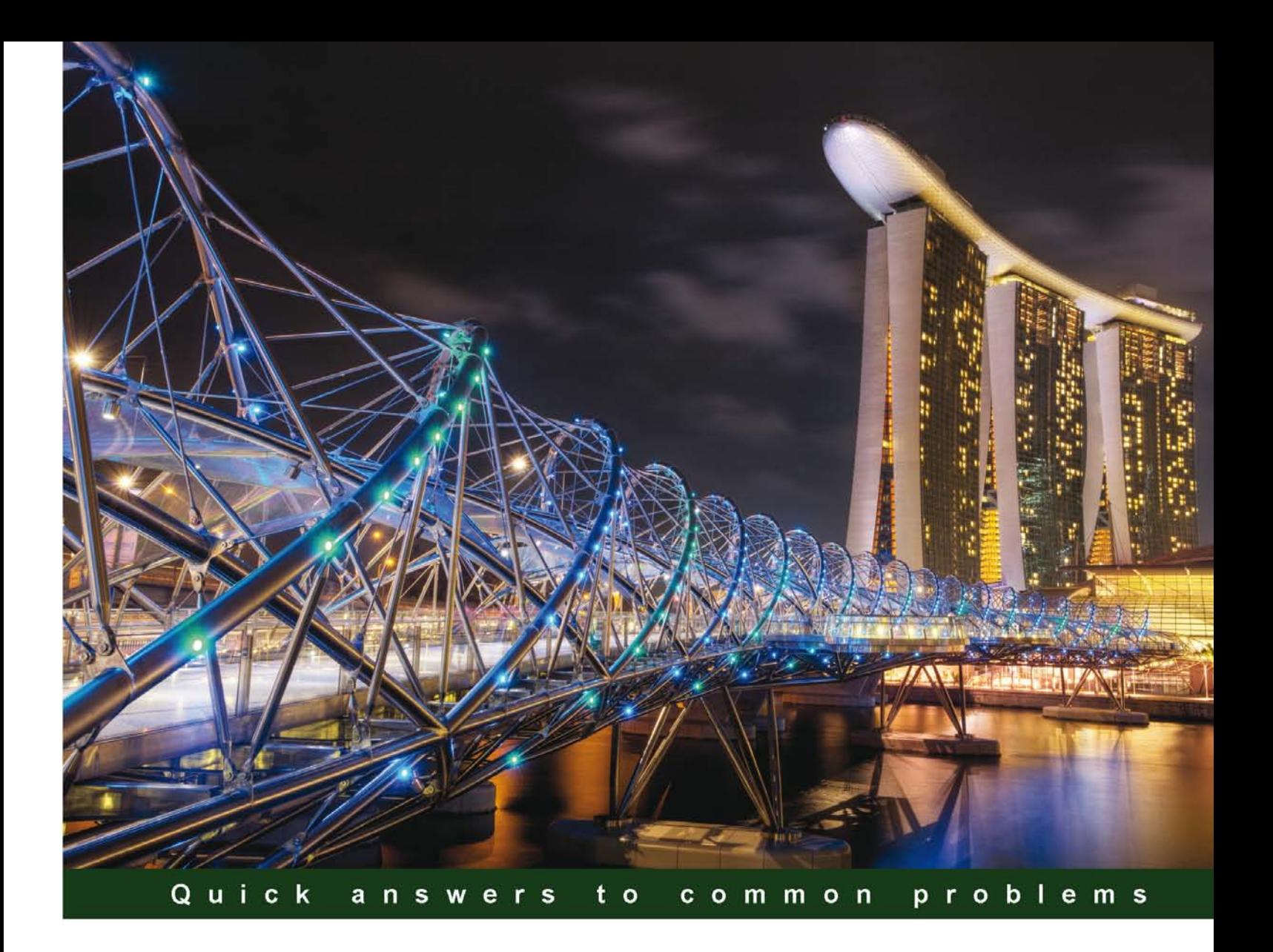

# **Oracle SOA Suite 11g Developer's Cookbook**

Over 65 high-level recipes for extending your Oracle SOA applications and enhancing your skills with expert tips and tricks for developers

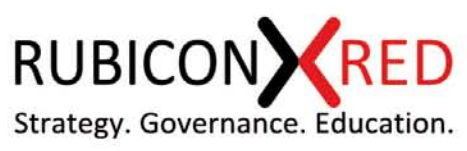

enterprise<sup>88</sup>

**Antony Reynolds** 

**Matt Wright** 

I PA

# Oracle SOA Suite 11*g* Developer's Cookbook

Over 65 high-level recipes for extending your Oracle SOA applications and enhancing your skills with expert tips and tricks for developers

Antony Reynolds

Matt Wright

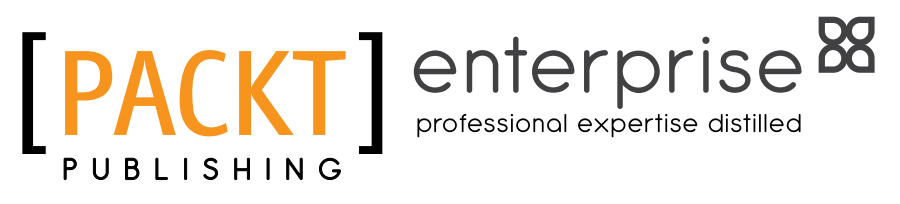

BIRMINGHAM - MUMBAI

## Oracle SOA Suite 11*g* Developer's Cookbook

Copyright © 2012 Packt Publishing

All rights reserved. No part of this book may be reproduced, stored in a retrieval system, or transmitted in any form or by any means, without the prior written permission of the publisher, except in the case of brief quotations embedded in critical articles or reviews.

Every effort has been made in the preparation of this book to ensure the accuracy of the information presented. However, the information contained in this book is sold without warranty, either express or implied. Neither the authors, nor Packt Publishing, and its dealers and distributors will be held liable for any damages caused or alleged to be caused directly or indirectly by this book.

Packt Publishing has endeavored to provide trademark information about all of the companies and products mentioned in this book by the appropriate use of capitals. However, Packt Publishing cannot guarantee the accuracy of this information.

First published: December 2012

Production Reference: 1191212

Published by Packt Publishing Ltd. Livery Place 35 Livery Street Birmingham B3 2PB, UK.

ISBN 978-1-84968-388-3

www.packtpub.com

Cover Image by Artie Ng (artherng@yahoo.com.au)

## **Credits**

#### **Authors**

Antony Reynolds Matt Wright

**Copy Editors** Insiya Morbiwala Brandt D'Mello Alfida Paiva

**Contributors** James Goddard Adrian Lewis Brett Lomas ShuXuan Nie Geoff Trench

#### **Reviewers** Edwin Biemond

Phil McLaughlin

**Acquisition Editor** Stephanie Moss

**Lead Technical Editor** Susmita Panda

**Technical Editors** Veronica Fernandes Worrell Lewis

**Project Coordinator** Leena Purkait

**Proofreader** Linda Morris

**Indexer** Hemangini Bari

**Graphics** Aditi Gajjar

**Production Coordinator**  Nilesh R. Mohite

**Cover Work** Nilesh R. Mohite

# About the Authors

**Antony Reynolds** has worked in the IT industry for more than 25 years, first getting a job to maintain yield calculations for a zinc smelter while still an undergraduate. After graduating from the University of Bristol with a degree in Mathematics and Computer Science, he worked first for a software house, IPL in Bath, England, before joining the travel reservations system Galileo as a development team lead. Galileo gave him the opportunity to work in Colorado and Illinois where he developed a love for the Rockies and Chicago style deep pan pizza.

Since joining Oracle in 1998, he has worked in sales consulting and support. He currently works as a Sales Consultant helping customers across North America realize the benefits of standards based integration and SOA. While at Oracle he has co-authored *Oracle SOA Suite Developer's Guide, Packt Publishing* and *Oracle SOA Suite 11g R1 Developer's Guide, Packt Publishing*.

Antony lives in Colorado with his wife and four children who make sure that he is gainfully employed playing games, watching movies, and acting as an auxiliary taxi service. He is a slow but steady runner and can often be seen jogging up and down the trails in the shadow of the Rocky Mountains.

I would like to thank my wife Rowan, and my four very patient children, who have put up with my staying at home on family trips and working late nights in my basement office as I completed this book. My managers Ed Lee and Troy Hewitt were very supportive and many of my colleagues contributed knowingly or unknowingly to the recipes.

I am appreciative of Michael Weingartner and his team for their continued enhancement and development of the SOA Suite which has enabled Matt and myself to write this book. The reviewers provided valuable guidance and corrections and any errors still remaining are entirely mine. Finally, the team at Packt Publishing constantly nagged and cajoled Matt and myself to keep some sort of schedule. Without them this book would still be on the drawing board.

**Matt Wright** is a director at Rubicon Red, an independent consulting firm helping customers enable enterprise agility and operational excellence through the adoption of technologies such as Service-Oriented Architecture (SOA), Business Process Management (BPM), and Cloud Computing.

With over 20 years of experience in building enterprise scale distributed systems, Matt first became involved with SOA shortly after the initial submission of SOAP 1.1 to the W3C in 2000, and has worked with some of the early adopters of BPEL since its initial release in 2002. Since then, he has been engaged in some of the earliest SOA-based implementations across EMEA and APAC.

Prior to Rubicon Red, he held various senior roles within Oracle, most recently as Director of Product Management for Oracle Fusion Middleware in APAC, where he was responsible for working with organizations to educate and enable them in realizing the full business benefits of SOA in solving complex business problems.

As a recognized authority on SOA, he is a regular speaker and instructor at private and public events. He also enjoys writing and publishes his own blog (http://blogs.bpel-people. com). He holds a B.Sc. (Eng) in Computer Science from Imperial College, University of London.

He has worked on *Oracle SOA Suite Developer's Guide, Packt Publishing* and *Oracle SOA Suite 11g R1 Developer's Guide*, *Packt Publishing*.

I would like to express my deep appreciation to everyone who has reviewed this book. Their invaluable feedback and advice not only helped to validate the overall accuracy of the content, but more importantly ensure its clarity and readability.

A book like this doesn't make it into print without a lot of work from the publisher. I would like to thank the team at Packt Publishing for all their support; especially Stephanie Moss, Leena Purkait, and Susmita Panda.

A special mention must go to John Deeb for his continual encouragement, input, and above all support in ensuring that I found time to write the book; I couldn't ask for a more supportive friend and business partner.

Finally, I would like to say a very, very special thank you to my wife Natasha and my children Elliot and Kimberley, who have been incredibly patient and supportive in allowing me to spend far too many evenings and weekends stuck away in my office writing this book.

# Contributors

The creation of the content for this book has been very much a team effort, with many contributions from the great team at Rubicon Red. In particular I would like to thank James Goddard, Adrian Lewis, Brett Lomas, ShuXuan Nie, and Geoff Trench, each one of whom contributed ideas and recipes to the book.

James Goddard is a software developer with 10 years of experience in IT, initially within the telecommunication and utility industries in Melbourne, Australia. He specialised in system integration design and development using Oracle Middleware before joining Rubicon Red as a Consulting Architect in 2010. As a member of an energetic and innovative team of Oracle experts, James was able to advise and contribute to SOA initiatives at a variety of organisations around Australia.

He currently holds a position within Amazon Kindle, building highly scalable web services for Amazon's digital product offerings in Seattle, WA.

**Adrian Lewis** is an SOA & Integration Solution Architect for Rubicon Red in Australia. He is currently responsible for delivering a BPM and SOA solution for a Victorian state government office using an implementation of Rubicon Red's FMW reference architecture. Adrian spent the previous 5 years working as a Principal Consultant for Red Rock, delivering SOA, Human Workflow, and integration solutions in Victoria and Queensland. Adrian holds a BEng(Hons) in Cybernetics and Control Engineering from the University of Reading in England.

**Brett Lomas** has been working in the IT industry for over 10 years in an ever varying capacity. He is known for his passion for IT and how it can transform businesses when used effectively. In his spare time he likes to use his pilot's license to explore Australia.

Brett has recently worked for Oracle in the capacity of a Solution Architect , helping partners gain the most value out of Oracle's Middleware stack. Most recently Brett is employed as an SOA and BPM practitioner for Rubicon Red working with key customers throughout Australia and New Zealand.

**ShuXuan Nie** has more than 10 years of experience in the IT industry that includes SOA technologies such as BPEL, ESB, SOAP, XML, and Enterprise Java technologies, Eclipse plug-ins, and other areas such as C++ cross-platform development.

Since 2010, she has been working in Rubicon Red and helping customers resolve integration issues. Prior to Rubicon Red, she has worked for Oracle Global Customer Support team, IBM China Software Development Lab, and the Australia Bureau of Meteorology Research Center where she was responsible for the implementation of an Automated Thunderstorm Interactive Forecast System for Aviation and Defence. ShuXuan holds an MS in Computer Science from Beijing University of Aeronautics and Astronautics.

Geoff Trench has been playing with computers since the days of the Atari 800XL, and working with them professionally for over 15 years, building solutions for a wide range of industries with too many languages and tools to count.

# About the Reviewer

**Edwin Biemond** is an Oracle ACE and Solution Architect at Amis, specializing in messaging with Oracle SOA Suite and Oracle Service Bus, and an expert in ADF development, WebLogic, High Availability and Security. His Oracle career began in 1997 where he was developing an ERP, CRM system with Oracle tools. Since 2001 he changed his focus to integration, security, and Java development. He was awarded with the Java Developer of the year 2009 by Oracle Magazine. In 2010, he won the EMEA Oracle Partner Community Award. He is the co-author of the *Oracle Service Bus 11g Development Cookbook*, *Packt Publishing*, has contributed to the *Oracle SOA Handbook*, *Packt Publishing*, is an international speaker at Oracle OpenWorld & ODTUG, and has a popular blog called *Java / Oracle SOA blog* (http://biemond.blogspot.com).

## www.PacktPub.com

## Support files, eBooks, discount offers and more

You might want to visit www.PacktPub.com for support files and downloads related to your book.

Did you know that Packt offers eBook versions of every book published, with PDF and ePub files available? You can upgrade to the eBook version at www.PacktPub.com and as a print book customer, you are entitled to a discount on the eBook copy. Get in touch with us at service@ packtpub.com for more details.

At www.PacktPub.com, you can also read a collection of free technical articles, sign up for a range of free newsletters and receive exclusive discounts and offers on Packt books and eBooks.

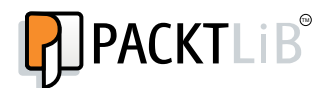

http://PacktLib.PacktPub.com

Do you need instant solutions to your IT questions? PacktLib is Packt's online digital book library. Here, you can access, read and search across Packt's entire library of books.

## Why Subscribe?

- $\blacktriangleright$  Fully searchable across every book published by Packt
- $\triangleright$  Copy and paste, print and bookmark content
- $\triangleright$  On demand and accessible via web browser

#### Free Access for Packt account holders

If you have an account with Packt at www. PacktPub.com, you can use this to access PacktLib today and view nine entirely free books. Simply use your login credentials for immediate access.

## Instant Updates on New Packt Books

Get notified! Find out when new books are published by following @PacktEnterprise on Twitter, or the *Packt Enterprise* Facebook page.

# Table of Contents

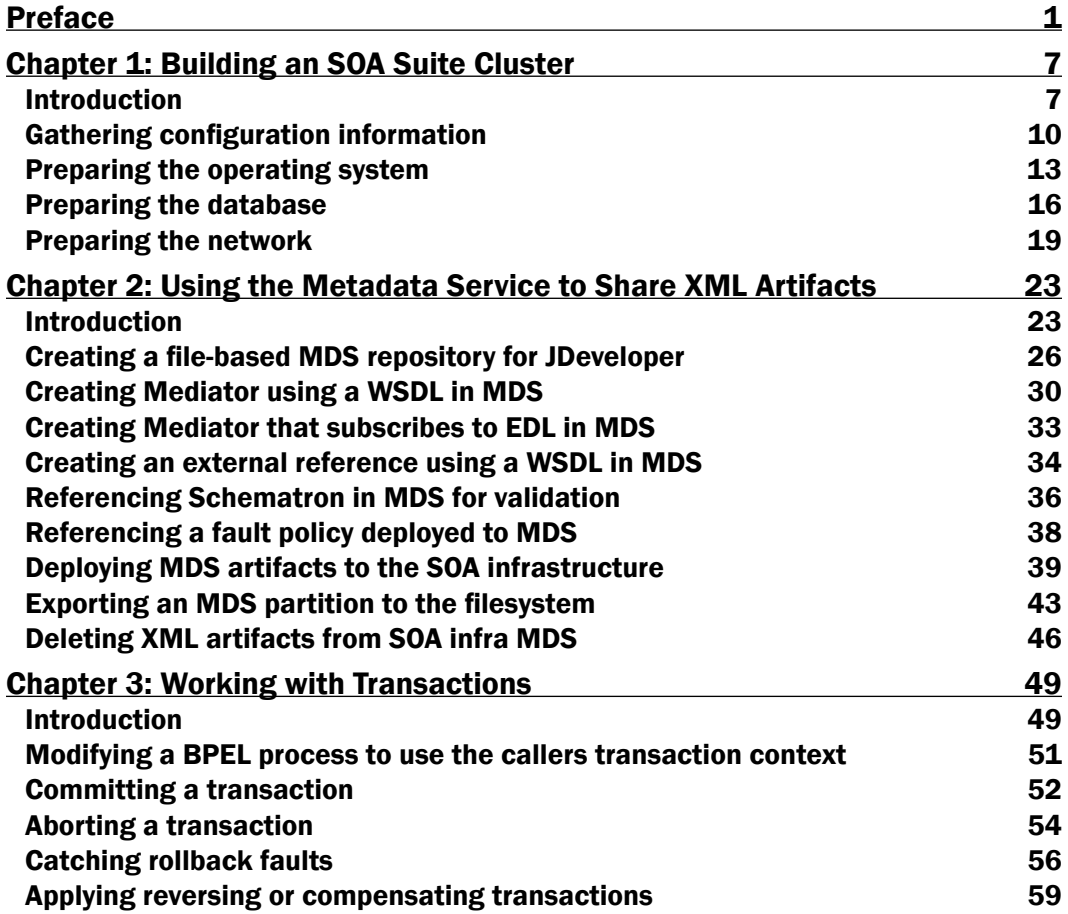

*Table of Contents*

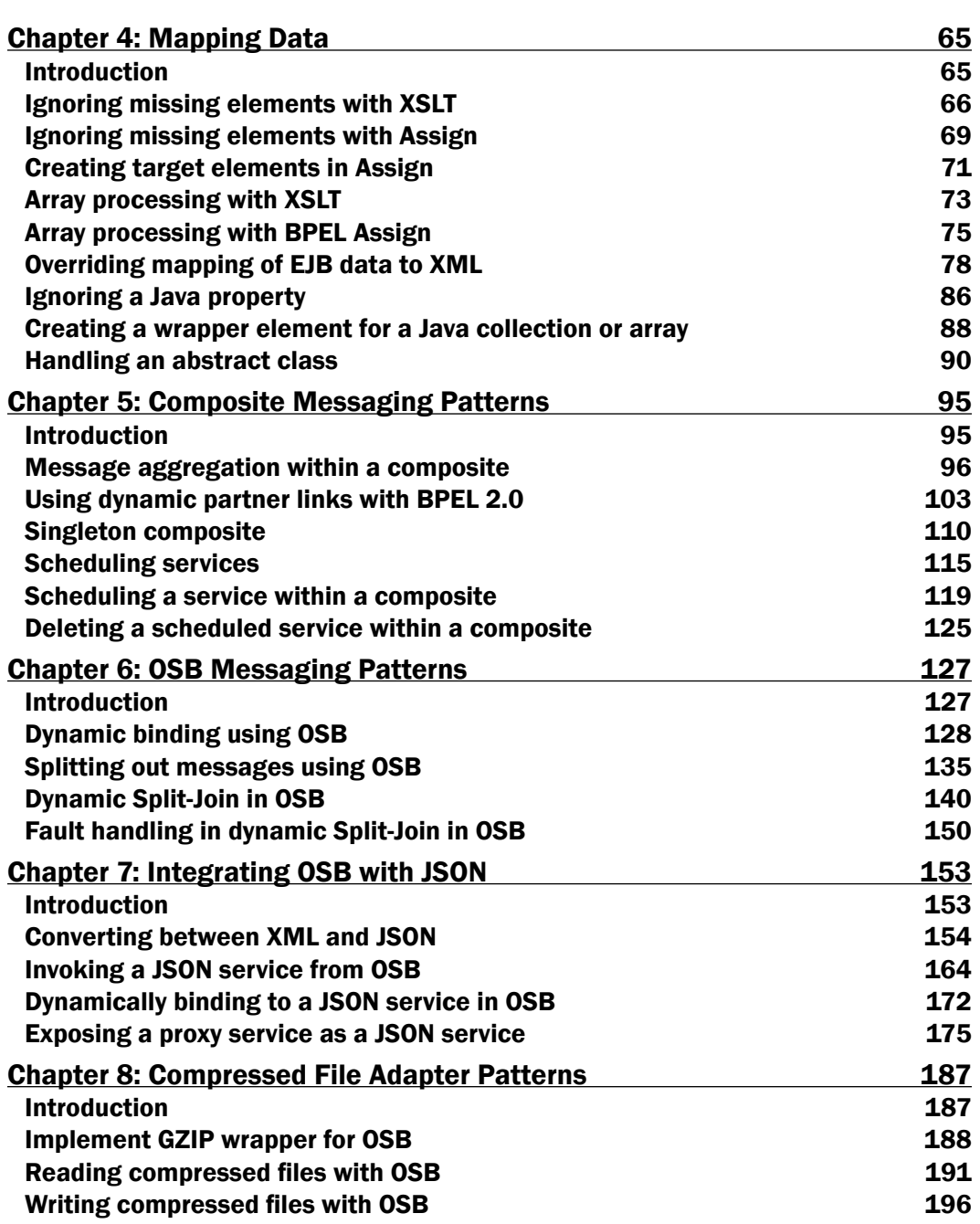

 $-\Box$ 

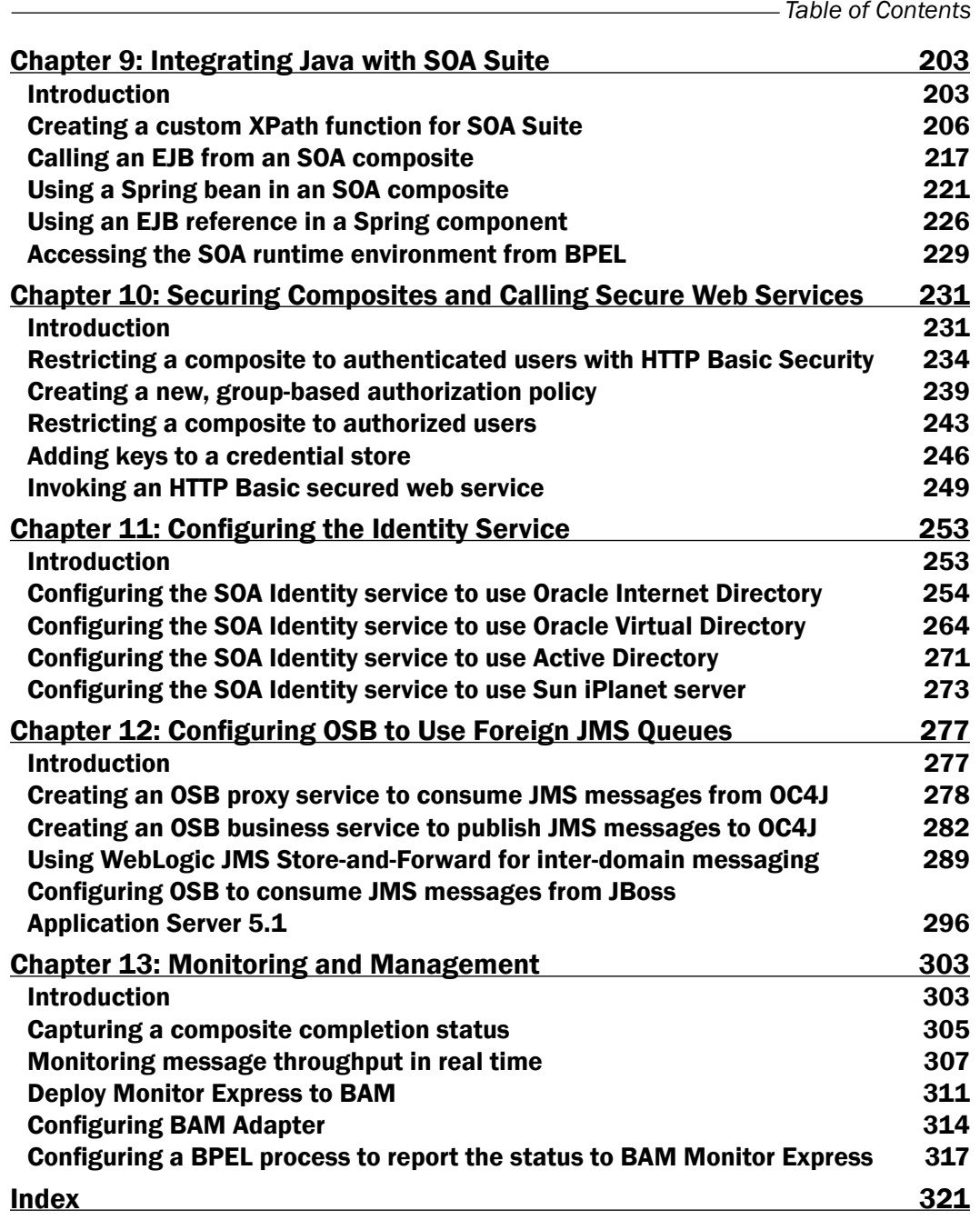

 $-\overline{\mathsf{iii}}$ 

# Preface

<span id="page-15-0"></span>Service Oriented Architecture (SOA) provides the architectural framework needed to integrate diverse systems together and create new composite applications. Oracle SOA Suite 11*g*R1 provides the tools needed to turn an SOA architecture into a working solution. SOA Suite provides the developer with several high level components such as:

- **Oracle Service Bus (OSB),** an enterprise strength service bus for full support of service bus patterns including validation, enrichment, transformation, and routing (the VETRO pattern)
- $\triangleright$  Service Component Architecture (SCA) that hosts a number of components
- **Eusiness Activity Monitoring (BAM)** that provides real-time reporting on SOA Suite activities

SCA components include:

- $\blacktriangleright$  Mediator for light weight transformation and routing
- $\blacktriangleright$  Rules for abstraction of business rules
- $\triangleright$  BPEL for orchestrating long running or complex integrations
- $\triangleright$  Human workflow (HWF) for allowing human interaction with long running processes
- $\blacktriangleright$  Spring for integrating Java Spring components

This book looks at many common problems that are encountered when integrating systems and provides solutions to them in the form of more than 67 cookbook recipes. The solutions explain the problem to be solved alongside clear step by step instructions to implement a solution using SOA Suite components. Each recipe also includes a discussion of how it works and what additional problems may be tackled by the solution presented.

*Preface*

## What this book covers

*Chapter 1*, *Building an SOA Suite Cluster*, explains how to prepare the environment to follow Oracle's Enterprise Deployment Guide. The Enterprise Deployment Guide is Oracle's blueprint for building a highly available SOA Suite cluster. The chapter includes key questions to ask the network storage team, the networking team, and the Database Administrators before the actual SOA Suite installation and deployment begins.

*Chapter 2*, *Using the Metadata Service to Share XML Artifacts*, explains how we can use MDS to share XML artifacts, such as XML schemas, WSDL's fault policies, XSLT Transformations, EDLs for event EDN event definitions and Schematrons between multiple composites.

*Chapter 3*, *Working with Transactions*, looks at the different ways to use transactions within SOA Suite. This includes enrolling a BPEL process in an existing transaction, forcibly committing or aborting a transaction within BPEL and catching faults that have caused the transaction to be rolled back. It also covers how to apply reversing transactions when a system does not support transaction functionality in its public interface.

*Chapter 4*, *Mapping Data*, covers how to copy and transform data using the SCA container. It includes how to deal with missing XML elements and how to control the mapping of Java objects to XML including dealing with abstract Java classes. It also covers how to process arrays of data in both BPEL and XML stylesheet transforms (XSLT).

*Chapter 5*, *Composite Messaging Patterns*, explores some of the more complex but relatively common message interaction patterns used in a typical SOA deployment. It includes recipes for implementing patterns around message aggregation, singletons, and the dynamic scheduling of BPEL processes and services.

*Chapter 6*, *OSB Messaging Patterns*, explores some common message processing design patterns for delegation of execution to downstream services and provides recipes for implementing them using Oracle Service Bus. It includes recipes for dynamic binding to services, splitting out messages, as well as dynamic Split-Joins.

*Chapter 7*, *Integrating OSB with JSON*, covers how we can use the Service Bus to integrate with RESTful web services that exchange data using JavaScript Object Notation (JSON) instead of XML. It also looks at how to expose OSB Services as RESTful JSON web services.

*Chapter 8*, *Compressed File Adapter Patterns*, explains how to use the file/FTP adapter to compress/uncompress the contents of exchanged files. This is particularly common in Business-to-Business scenarios, where network bandwidth is more of a constraint.

*Chapter 9*, *Integrating Java with SOA Suite*, explains different ways to integrate Java code into SOA Suite. This is demonstrated through creating a custom XPath function for use in SCA and OSB, as well as re-using EJBs and Spring Beans in SOA Suite. It also shows how to access the SOA runtime environment from within a BPEL process.

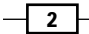

*Chapter 10*, *Securing Composites and Calling Secure Web Services*, shows the developer how to restrict access to a composite by applying a security policy, as well as showing how to create a new security policy. It also explains how to make a call to a security protected service and how to manage security stores.

*Chapter 11*, *Configuring the Identity Service*, details how to configure the Oracle Platform Security Services (OPSS) to use various LDAP providers for authentication and authorization within the Oracle SOA Suite. It covers configuration for Active Directory, Oracle Internet Directory, Sun iPlanet, and Oracle Virtual Directory.

*Chapter 12*, *Configuring OSB to use Foreign JMS Queues*, covers how to configure the Service Bus to read/write messages from various JMS providers, including OC4J, JBoss, and across WebLogic domains.

*Chapter 13*, *Monitoring and Management*, includes recipes to monitor the completion status of SOA composites through the EM dashboard, measuring their message throughput in real time. It also covers setting up the SOA environment to use the SOA Suite provided Monitor Express reports to take advantage of pre-built BAM dashboards.

## What you need for this book

This book was written using Oracle SOA Suite 11.1.1.6 and Oracle JDeveloper 11.1.1.6 with the SOA Suite design extensions. The contents are relevant for all SOA Suite 11*g*R1 releases, although some features may not be available in revisions before 11.1.1.6 and some screenshots may vary between revisions.

## Who this book is for

This book will benefit SOA Suite developers, designers, and architects who want to get the most value out of their SOA Suite investments.

## **Conventions**

In this book, you will find a number of styles of text that distinguish between different kinds of information. Here are some examples of these styles, and an explanation of their meaning.

Code words in text are shown as follows: "Run the leasing.ddl script as the leasing user."

A block of code is set as follows:

```
Operation getTotalPrice( book_list ):
   totalPrice := 0
   for each order in book_list
   loop
     total_price := total_price +
```
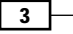

*Preface*

```
 Book.priceCheck(order.isbn ) * order.qty
 end loop
 return total_price
```
When we wish to draw your attention to a particular part of a code block, the relevant lines or items are set in bold:

```
Operation getTotalPrice( book_list ):
   totalPrice := 0
   for each order in book_list
   loop
     total_price := total_price + 
       Book.priceCheck(order.isbn ) * order.qty
   end loop
   return total_price
```
New terms and important words are shown in bold. Words that you see on the screen, in menus or dialog boxes for example, appear in the text like this: "Open your proxy service and select the Message Flow tab."

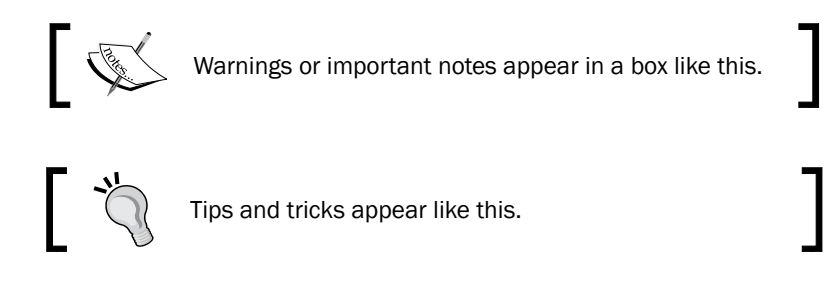

## Reader feedback

Feedback from our readers is always welcome. Let us know what you think about this book what you liked or may have disliked. Reader feedback is important for us to develop titles that you really get the most out of.

To send us general feedback, simply send an e-mail to feedback@packtpub.com, and mention the book title via the subject of your message.

If there is a topic that you have expertise in and you are interested in either writing or contributing to a book, see our author guide on www.packtpub.com/authors.

## Customer support

Now that you are the proud owner of a Packt book, we have a number of things to help you to get the most from your purchase.

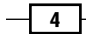

## Downloading the example code

You can download the example code files for all Packt books you have purchased from your account at http://www.PacktPub.com. If you purchased this book elsewhere, you can visit http://www.PacktPub.com/support and register to have the files e-mailed directly to you.

## Errata

Although we have taken every care to ensure the accuracy of our content, mistakes do happen. If you find a mistake in one of our books—maybe a mistake in the text or the code—we would be grateful if you would report this to us. By doing so, you can save other readers from frustration and help us improve subsequent versions of this book. If you find any errata, please report them by visiting http://www.packtpub.com/support, selecting your book, clicking on the **errata submission form** link, and entering the details of your errata. Once your errata are verified, your submission will be accepted and the errata will be uploaded on our website, or added to any list of existing errata, under the Errata section of that title. Any existing errata can be viewed by selecting your title from http://www.packtpub.com/support.

## **Piracy**

Piracy of copyright material on the Internet is an ongoing problem across all media. At Packt, we take the protection of our copyright and licenses very seriously. If you come across any illegal copies of our works, in any form, on the Internet, please provide us with the location address or website name immediately so that we can pursue a remedy.

Please contact us at copyright@packtpub.com with a link to the suspected pirated material.

We appreciate your help in protecting our authors, and our ability to bring you valuable content.

## Questions

You can contact us at questions@packtpub.com if you are having a problem with any aspect of the book, and we will do our best to address it.

 $5+$ 

<span id="page-21-0"></span>In this chapter, we will cover recipes to simplify the configuration of an SOA Suite cluster:

- $\blacktriangleright$  Gathering configuration information
- $\blacktriangleright$  Preparing the operating system
- $\blacktriangleright$  Preparing the database
- $\blacktriangleright$  Preparing the network

## Introduction

An SOA Suite cluster can process more composite instances by spreading the load across multiple machines, providing greater capacity. It also provides resiliency by allowing composites to continue to execute on remaining machines in the cluster in the event of a machine failing.

Using a cluster provides the following benefits:

- $\blacktriangleright$  Greater capacity
- $\blacktriangleright$  Greater resiliency

Oracle provides a comprehensive guide to creating an SOA Suite cluster called the **Enterprise** Deployment Guide (EDG). Rather than duplicating the guide, this chapter will provide recipes that enhance the guide and elaborate on the steps required.

#### Terms used

SOA Suite is normally deployed on a WebLogic application server and in this chapter we will use WebLogic nomenclature to describe SOA Suite entities:

- **Machine:** A physical computer that hosts SOA Suite components
- ▶ Server: A WebLogic instance executing in a Java Virtual Machine
- $\triangleright$  **Admin server:** A WebLogic server that is used to manage the cluster
- $\triangleright$  Managed server: A WebLogic server that is dedicated to running applications such as SOA Suite

## Target solution

The following figure shows the target SOA Suite deployment architecture for a three-machine SOA Suite cluster:

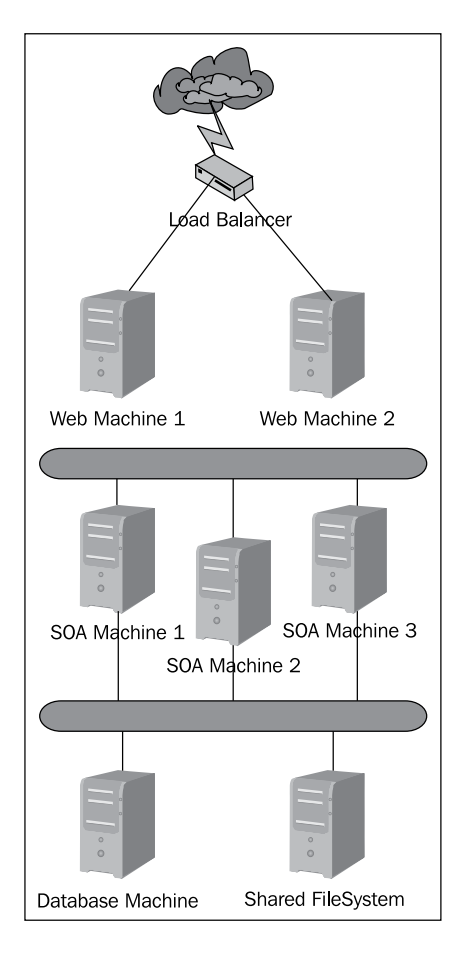

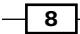

At the heart of the cluster are three physical machines running SOA Suite. They make use of a highly available database and a shared filesystem. HTTP access to the machines is provided through two web server machines which run HTTP servers. Finally, a load balancer is used to distribute the load across the web servers. See the *Preparing the network* recipe for more details on the load balancer.

This architecture may be scaled by adding additional SOA machines. For most environments, the two web servers are only required for resilience. They can generally handle all but the highest client loads. Each web server machine will distribute requests to all machines in the SOA Suite cluster; there is no affinity between a particular HTTP machine and a particular SOA machine.

Note that each set of machines forms a layer that may be separated by using firewalls to improve security. If this is not required then the web servers may run on the SOA machines, removing the need for the web machines.

The database is required by SOA Suite to store composite instance state and configuration information. The shared filesystem is required by WebLogic to store shared configuration files, transaction logs, and queues. A highly available database, such as **Oracle Real Application** Clusters (RAC), is recommended.

#### Cluster details

An SOA Suite cluster is typically made up of several WebLogic clusters; a Web Services Manager cluster, an SOA cluster, and a BAM cluster. These clusters may share hardware, as shown in the following figure:

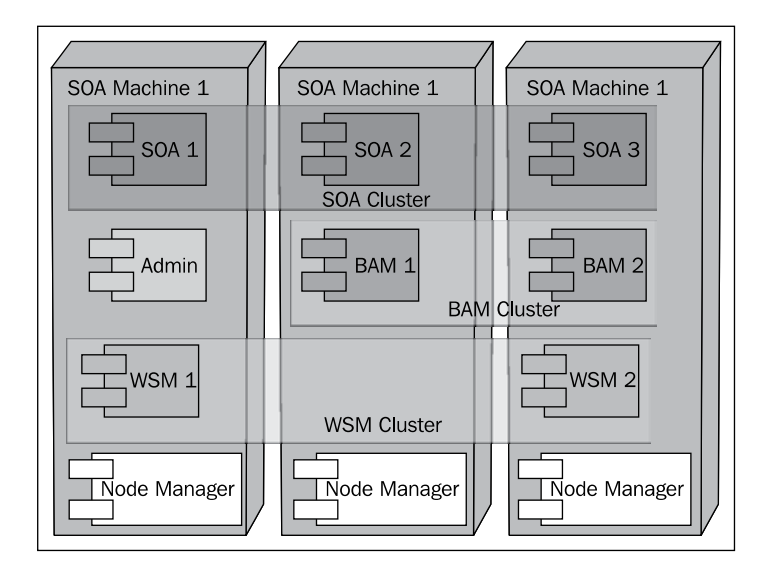

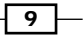

<span id="page-24-0"></span>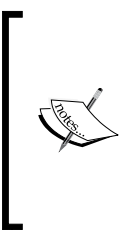

An SOA Suite Cluster contains not just the core SOA Suite functionality of BPEL, Mediator, Rules, and Human Workflow but also Web Services Manager and BAM. The Web Services Manager and BAM have their own WebLogic clusters which run alongside the core SOA cluster. Hence, the SOA Suite cluster has within it three WebLogic clusters, one of which, the SOA cluster, has the core SOA Suite functionality.

In our three-machine cluster we have chosen to have an SOA Cluster with three managed servers, a BAM cluster with two managed servers, and a WSM cluster with two managed servers. We can adjust the number of managed servers in a cluster to accommodate different numbers of physical machines. Note that in our example each machine hosts at least two servers, but the machines may host more or fewer servers depending on their capacity (CPU, memory, and network).

The Node Manager is responsible for monitoring the state of the managed servers and restarting them in the event of failure, either on the original machine if possible, or in the event of machine failure on another machine in the cluster.

## Gathering configuration information

Before starting to build an SOA Suite cluster it is important to ensure that you have all the required configuration information and the environment is prepared correctly. Time spent doing this properly will save a lot of heartache and delay later.

## Getting ready

Make sure you know how big a cluster you wish to build in terms of number of managed servers.

## How to do it...

1. Create a drawing of the topology.

Before starting, make sure you understand the topology of the cluster you wish to build and draw a picture of it either on a whiteboard or using a drawing tool such as Visio.

 $-$ [10]

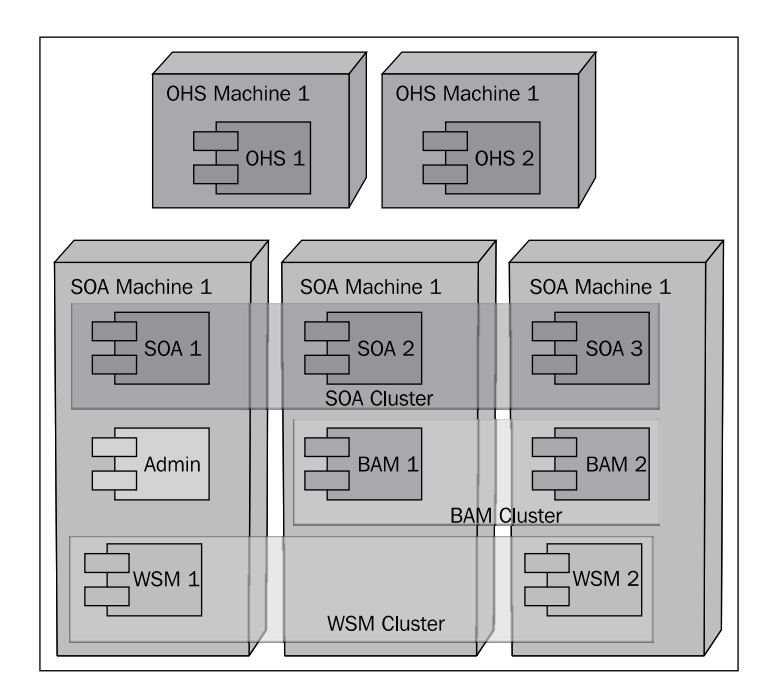

2. Identify physical machines for web servers.

Get the names of the physical servers that will be running the web servers and fill them in on a list similar to the one shown as follows. Also identify the port number that the web server will be running on and the protocol that it will be using.

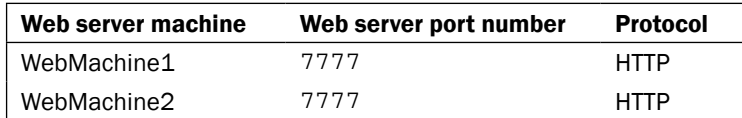

3. Identify physical machines for WebLogic servers.

Get the names of the physical servers that will be running SOA Suite and fill them in on a worksheet similar to the one shown as follows. Use the WebLogic Servers column to identify which servers will normally run on the physical machine, ignore fail over for now.

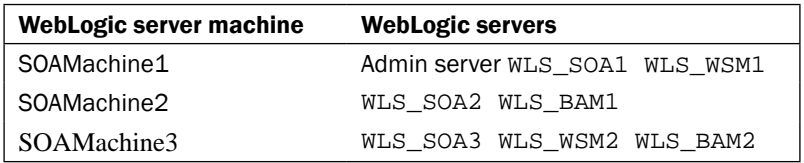

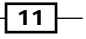

4. Identify port numbers for WebLogic servers.

Create a table identifying the port number to be used for each type of server in your cluster similar to the one as follows:

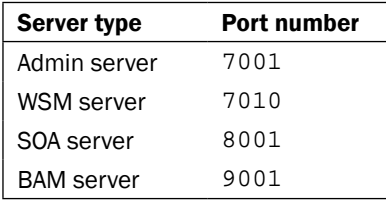

The previous table shows the suggested values from the EDG.

5. Identify floating IP addresses for WebLogic servers.

Create a table identifying the virtual, or floating, IP addresses to be used for each server that requires whole server migration similar to the one shown as follows:

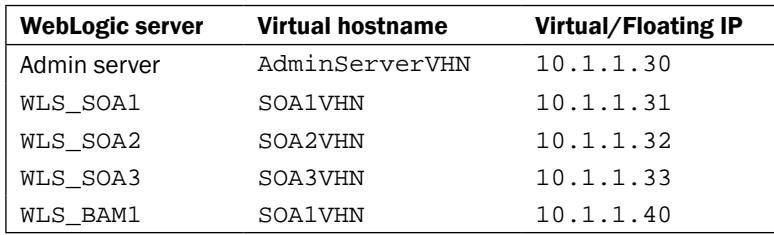

## How it works...

The topology drawing and the list of physical machines for WebLogic and web servers will help the team provisioning the hardware to understand what physical or virtual machines must be provided and how they are connected.

The list of web server machine names, WebLogic server machine names, and port numbers can be provided to the network team who will use it in conjunction with the topology diagram to configure the firewall. They will also use it to create server pools in the load balancer for each protocol type and then add the web servers to the newly created pools.

The list of WebLogic server floating IP addresses can be used by the network team to allocate suitable IP addresses and, when coupled with the port numbers for WebLogic servers can be used to identify ports that must be opened in any firewalls between the web servers, and the WebLogic servers.

When running the domain wizard, the names of the managed servers and their associated floating IP addresses and port numbers will be required.

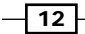

<span id="page-27-0"></span>The Admin server is treated differently from managed servers because the Admin server does not share its shared filesystem with other WebLogic instances. A failover script can be used to unmount and mount shared storage for the Admin server as part of the failover task.

## There's more...

If the web servers will be running multiple protocols then you can use multiple lines for a single web server machine.

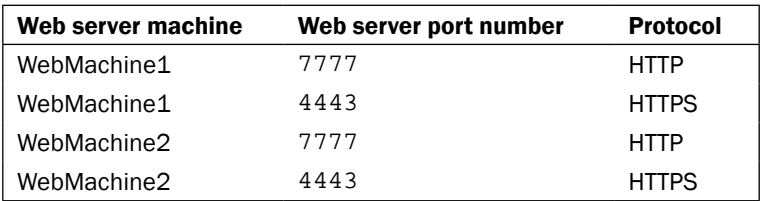

#### Downloading the example code

You can download the example code files for all Packt books you have purchased from your account at http://www. packtpub. com. If you purchased this book elsewhere, you can visit http:// www.packtpub.com/support and register to have the files e-mailed directly to you. The code package for the book includes an Excel workbook SOA-Cookbook-Cluster-Workbook.xls with worksheets containing templates for the tables used in this recipe.

#### See also

The Preparing the network recipe in this chapter

## Preparing the operating system

This recipe will identify the steps required to prepare the operating system for installation and configuration of an SOA Suite cluster. This recipe uses Linux as the operating system, the actual commands required vary between operating systems. These steps are required because SOA Suite high availability makes use of whole server migration.

## Getting ready

Certain tasks mentioned in this recipe must be performed by a system administrator. As the installer of the SOA Suite does not necessarily have system administrator privileges for the operating system, it is a good idea to get all the tasks that require administrator privileges completed before starting the installation and configuration of the SOA Suite.

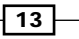

## How to do it...

1. Grant sudo privileges to the Oracle user.

As root on each machine that will be hosting WebLogic servers, run the visudo command and add the following lines to the end of the file:

```
# Node Manager Grants
oracle ALL=NOPASSWD: /sbin/ifconfig,/sbin/arping
oracle should be replaced with the user you will be running SOA Suite under.
```
- 2. Set up a shared mount point for use by the domain.
- 3. Write a file to the mount point from each machine and ensure that the files are readable and writable from all the other machines.
- 4. Set up a shared mount point for use by the Admin server.
- 5. Write a file to the Admin server mount point from each machine that will run the Admin server and ensure that the files are readable and writable from all the other machines that can run the Admin server.
- 6. Capture the mount points that will be used by the Admin server and by all other managed servers in a worksheet similar to the one as shown next:

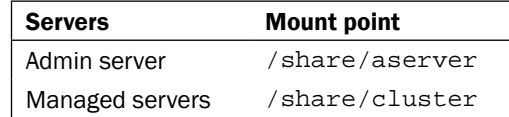

#### How it works...

The granting of sudo privileges is used to allow the non-root user executing the WebLogic NodeManager to execute a limited subset of commands. These commands are used by the node manager to assign and register the virtual IP addresses used by the SOA managed servers and the BAM server. These commands are also used to unregister and release the virtual IP addresses.

Floating or virtual IP addresses are used by the SOA, Admin, and BAM servers to allow these servers to have the same IP address when they migrate from one machine to another.

 $-14$ 

When we run the configuration wizard to create our cluster, we will need to have a shared file location in which to create the domain. The Admin server shared file location is used to hold the domain configuration for the Admin server. The domain wide shared mount point is used to hold managed server domain directories as well as configuration plans. The EDG currently recommends using a shared filesystem for both server transaction logs (TLogs) and for JMS Queue storage. When migrating an Admin server, the shared storage for the Admin Server can be unmounted from the original machine and mounted on the new machine hosting the Admin server.

The shared filesystem may use a number of technologies, including SMB, NFS, NAS, and SAN technologies. The key is that the filesystem supports shared access.

#### There's more...

It is possible to place the SOA Suite software onto shared storage. When doing this, Oracle recommends having at least two copies of the installed software to make it easier to patch and to reduce the risk of corruption.

#### Shared software installations

Certain shared storage configurations can cause very slow startup when the software is placed in shared storage because the classloader reads just a small amount from the disk for each class loaded. When the software disk is shared, it may not be able to cache reads and so classloading can introduce a lot of latency into the startup process. This can more than double the startup time for WebLogic servers. Once started and in the *RUNNING* state then they will not suffer a performance impact from having shared software storage.

Instead of using shared storage for TLogs and Queue stores, it is possible to place these in the database. This imposes a small performance overhead but simplifies fail over to a DR site because all the transaction logs and queues are replicated as part of the database replication to the DR site.

#### See also

- ▶ The Enterprise Deployment Guide, *Chapter 14, Configuring Server Migration for an Enterprise Deployment*, *Section 14.6*, *Setting Environment and Superuser Privileges for the wlsifconfig.sh script* (http://docs.oracle.com/cd/E23943\_01/ core.1111/e12036/server migration.htm)
- <sup>f</sup> The Enterprise Deployment Guide, *Chapter 4*, *Preparing the File System for an Enterprise Deployment* , *Section 4.3*, *About Recommended Locations for the Different Directories* (http://docs.oracle.com/cd/E23943\_01/core.1111/ e12036/file\_sys.htm)

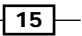

## <span id="page-30-0"></span>Preparing the database

An SOA Suite cluster requires specific configuration which is covered in this section.

## Getting ready

The database preparation requires SYSDBA privileges. As the installer of the SOA Suite does not necessarily have SYSDBA privileges for the database, it is wise to get all the tasks that require SYSDBA privileges completed before starting the installation and configuration of the SOA Suite.

#### How to do it...

1. Check the character set requirements.

Have DBA verify that the database character set is AL32UTF8.

SQL> select value from nls\_database\_parameters where PARAMETER='NLS\_CHARACTERSET';

If it is not AL32UTF8 then the DBA needs to change the character set (easy if the current character set is a strict subset of AL32UTF8, hard if it is not) or create a new database with the correct character set.

2. Check process requirements are satisfied.

Have the DBA verify that there are sufficient processes, at least 300 for SOA and 400 if using BAM with SOA.

SQL> show parameter PROCESSES

If necessary, increase the number of processes and restart the database.

```
SQL> Alter system set PROCESSES=400 scope=spfile;
```
If the database is an RAC database, have the DBA create database services for the SOA components. Additional services can be created for WSM and BAM if desired.

#### 3. Create database services for SOA and WSM.

```
SQL> execute DBMS_SERVICE.CREATE_SERVICE(SERVICE_NAME => 
   'soacluster.cookbook', NETWORK_NAME => 
   'soacluster.cookbook');
```
Where 'soacluster.cookbook' is the name of the service you want to create.

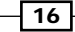

4. Register the service with database instances in the RAC cluster.

```
> srvctl add service –d orcl –s soacluster –r orcl1,orcl2
```
Where orcl is your database name and orcl1 and orcl2 are instances in your RAC cluster.

5. Start the service.

> srvctl start service –d orcl –s soacluster

6. Create the SOA repository.

Have the DBA run the Repository Creation Utility (RCU), it requires SYSDBA privileges. After completion, verify that you can connect to the <prefix>\_soainfra schema.

SQL> connect dev\_soainfra/welcome1

7. Configure SOA schema for transaction manager recovery.

With SYSDBA privileges, grant visibility on pending transactions to the soainfra schema:

SQL> grant select on sys.dba\_pending\_transactions to dev\_soainfra;

8. Grant ability to commit or rollback in doubt transactions to soainfra schema:

SQL> grant force any transaction to dev\_soainfra;

9. With SYSDBA privileges, create a leasing tablespace:

```
SQL> create tablespace leasing logging datafile 
   '/home/oracle/app/oracle/oradata/orcl/leasing.dbf' size 
   32m autoextend on next 32m maxsize 2048m extent management 
local;
```
Where /home/oracle/app/oracle/oradata/orcl is the location of the database data files (<ORACLE\_BASE>/oradata/<DB\_NAME>).

10. Create a leasing user with privileges to create tables and connect to the database:

SQL> grant create table, create session to leasing identified by welcome1;

Where welcome1 is a password of your choosing.

 $\overline{17}$ 

11. Set the leasing user to use the leasing tablespace and allow him/her unlimited size in the tablespace:

SQL> alter user leasing default tablespace leasing; SQL> alter user leasing quota unlimited on leasing;

- 12. Get a copy of the leasing.ddl script found in "<WL\_HOME>/server/db/ oracle/920" where <WL\_HOME> is the location of the WebLogic server directory. This may have to wait until you have installed the WebLogic server software.
- 13. Run the leasing.ddl script as the leasing user:

SQL> connect leasing/welcome1 SQL> @leasing.ddl

This assumes that you are running SQL\*Plus from the directory where leasing.ddl is located. Note that if you get errors about unknown commands and an error about table or view does not exist, these can be safely ignored.

```
SQL> @leasing.ddl
SP2-0734: unknown command beginning "WebLogic S..." - 
  rest of line ignored.
SP2-0734: unknown command beginning "Copyright ..." - 
  rest of line ignored.
DROP TABLE ACTIVE
\starERROR at line 1:
ORA-00942: table or view does not exist
```
#### How it works...

Setting the database to AL32UTF character set is important if you will be processing non-Latin characters through the SOA Suite. Failure to set this character set can result in mis-representation of non-Latin character sets such as Chinese, Arabic, and Korean.

The leasing table is used by WebLogic to track which machines are running which migratable managed servers. A migratable managed server is configured to be able to migrate from one machine to another in the event of machine or other failure. The SOA servers and the BAM servers should be configured to do this.

 $-$  18  $\mid$ 

## <span id="page-33-0"></span>Preparing the network

There are a number of tasks that require network configuration to be completed. As the installer of the SOA Suite does not necessarily have network administrator privileges, it is a good idea to get all the tasks that require administrator privileges completed before starting the installation and configuration of the SOA Suite.

## Getting ready

The following figure shows the hostnames associated with our cluster. Note that hostnames associated with floating IP addresses (may migrate between machines) are given in italics and all the names on the load balancer refer to virtual IP addresses.

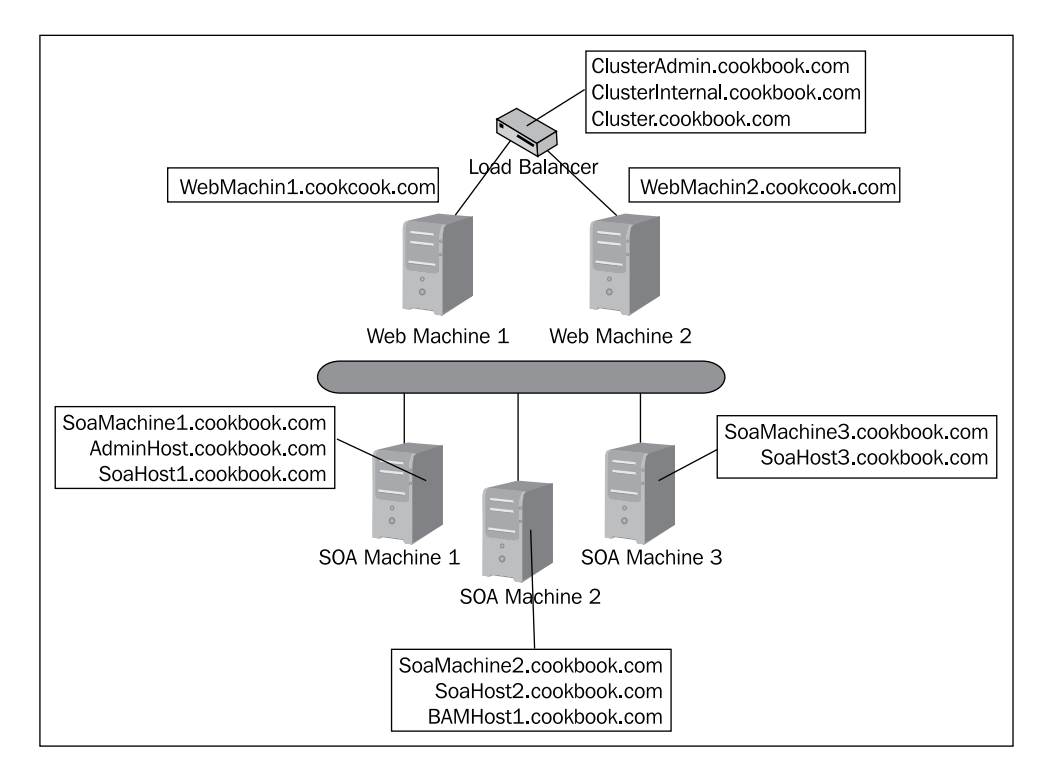

 $\overline{19}$ 

#### How to do it...

1. Collect managed server hostnames and IP addresses.

The Admin server, each SOA managed server, and one of the BAM managed servers will require a unique hostname and IP address that must be routable across the cluster. These IP addresses are separate from the IP addresses of the machines hosting the managed servers. Enter the server type (Admin, SOA, or BAM) and WebLogic server name in a worksheet similar to the one shown next. The server name is the name used within WebLogic to refer to this server. Then have the network administrator complete the table by allocating hostnames and IP addresses for the servers. These hostname/ IP address pairs should be put into an internal DNS.

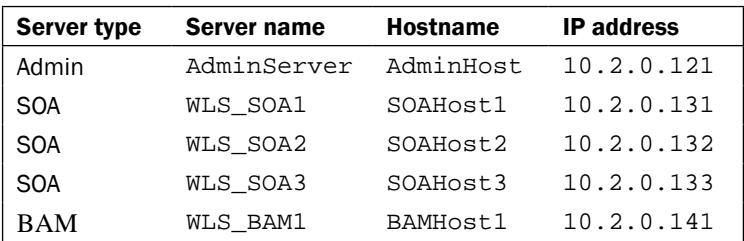

2. Get frontend details for the load balancer.

The SOA Suite cluster will have at least one, and usually two or three, virtual hostnames for use by the load balancer. Create a table listing those requirements and get the network administrator to complete the hostname, port number, and protocol details.

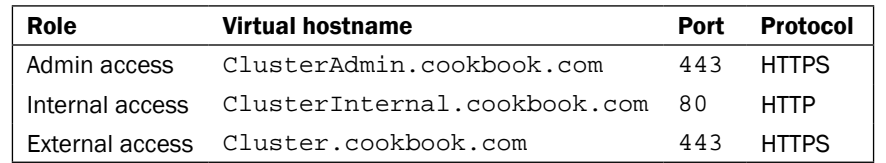

3. Configure the load balancer to listen on all the virtual hostnames and ports identified in step 2 and load balance across all the web server hostnames and ports identified in the *Gathering configuration information* recipe.

#### How it works...

The load balancer is used to distribute requests across the two web servers. The web servers form a routing pool (or multiple routing pools if listening on multiple protocols). The load balancer presents a single address to SOA Suite clients to access the cluster via HTTP and HTTPS.

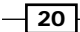

The web servers will be configured by the EDG to load balance across the WSM cluster using the hostnames of the physical servers running OWSM. They will distribute the load across the BAM cluster using the name of the physical servers running the BAM web interfaces and the virtual hostname of the BAM server itself. The web servers use the virtual hostnames of the SOA servers to distribute the load across the cluster. Finally, the virtual hostname of the Admin server is used to route requests to whichever physical machine is hosting the Admin server at the time of the request.

Using virtual hostnames for the SOA managed servers, the BAM server and the Admin server allows these managed servers to move across physical machines without requiring reconfiguration of the load balancers.

The node managers are dedicated to physical machines and so, like the WSM managed servers, they are able to use the physical hostname of the server on which they run.

#### There's more...

Note that although the SOA cluster may not receive SOAP requests, the load balancer may still be required to support access to web-based portions of the SOA Suite such as human workflow, the B2B console, and the SOA composer application. If the only HTTP access to the SOA environment is to the consoles for management purposes, then it may be possible to remove the load balancer and web servers from the installation. In case that no load balancer or web servers are used, EJB clients may access the managed servers directly using a T3 protocol which supports load balancing. Similarly, adapters do not require the load balancer.

The three frontend addresses mentioned are recommended in the EDG, but it is possible to collapse the internal and external access into a single role. It is recommended to keep a separate Admin access role to reduce exposure to hacking.

Although we have shown only a single network interface for both the SOA layer and web layer machines, it is good practice to have two physical network adapters in these layers to provide physical isolation of the networks to increase security. Multiple adapters can also be used to reduce the risk of network outages impacting on the cluster.

#### See also

► The Enterprise Deployment Guide, *Chapter 3, Preparing the Network for an Enterprise Deployment*, *Section 3.4*, *About IPs and Virtual IPs* (http://docs.oracle.com/ cd/E23943\_01/core.1111/e12036/net.htm)

 $21$
[www.it-ebooks.info](http://www.it-ebooks.info/)

In this chapter we will cover:

- $\triangleright$  Creating a file-based MDS repository for JDeveloper
- ▶ Creating Mediator using a WSDL in MDS
- $\triangleright$  Creating Mediator that subscribes to EDL in MDS
- $\triangleright$  Creating an external reference using a WSDL in MDS
- $\blacktriangleright$  Referencing Schematron in MDS for validation
- $\blacktriangleright$  Referencing a fault policy deployed to MDS
- **EXECUTE:** Deploying MDS artifacts to the SOA infrastructure
- $\blacktriangleright$  Exporting an MDS partition to the filesystem
- Deleting XML artifacts from SOA infra MDS

# Introduction

The WSDL of a web service is made up of the following XML artifacts:

- $\triangleright$  WSDL Definition: It defines the various operations that constitute a service, their input and output parameters, and the protocols (bindings) they support.
- **KML Schema Definition (XSD):** It is either embedded within the WSDL definition or referenced as a standalone component; this defines the XML elements and types that constitute the input and output parameters.

[www.it-ebooks.info](http://www.it-ebooks.info/)

To better facilitate the exchange of data between services, as well as achieve better interoperability and re-usability, it is good practice to define a common set of XML Schemas, often referred to as the *canonical data model*, which can be referenced by multiple services (or WSDL Definitions).

This means, we will need to share the same XML schema across multiple composites. While typically a service (or WSDL) will only be implemented by a single composite, it will often be invoked by multiple composites; so the corresponding WSDL will be shared across multiple composites.

Within JDeveloper, the default behavior, when referencing a predefined schema or WSDL, is for it to add a copy of the file to our SOA project.

However, if we have several composites, each referencing their own local copy of the same WSDL or XML schema, then every time that we need to change either the schema or WSDL, we will be required to update every copy.

This can be a time-consuming and error-prone approach; a better approach is to have a single copy of each WSDL and schema that is referenced by all composites.

The SOA infrastructure incorporates a **Metadata Service (MDS)**, which allows us to create a library of XML artifacts that we can share across SOA composites. MDS supports two types of repositories:

- $\triangleright$  File-based repository: This is quicker and easier to set up, and so is typically used as the design-time MDS by JDeveloper.
- $\triangleright$  Database repository: It is installed as part of the SOA infrastructure. This is used at runtime by the SOA infrastructure.

As you move projects from one environment to another (for example, from test to production), you must typically modify several environment-specific values embedded within your composites, such as the location of a schema or the endpoint of a referenced web service. By placing all this information within the XML artifacts deployed to MDS, you can make your composites completely agnostic of the environment they are to be deployed to.

The other advantage of placing all your referenced artifacts in MDS is that it removes any direct dependencies between composites, which means that they can be deployed and started in any order (once you have deployed the artifacts to MDS).

In addition, an SOA composite leverages many other XML artifacts, such as fault policies, XSLT Transformations, EDLs for event EDN event definitions, and Schematrons for validation, each of which may need to be shared across multiple composites. These can also be shared between composites by placing them in MDS.

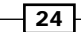

# Defining a project structure

Before placing all our XML artifacts into MDS, we need to define a standard file structure for our XML library. This allows us to ensure that if any XML artifact within our XML library needs to reference another XML artifact (for example a WSDL importing a schema), it can do so via a relative reference; in other words, the XML artifact doesn't include any reference to MDS and is portable. This has a number of benefits, including:

- $\triangleright$  OSB compatibility; the same schemas and WSDLs can be deployed to the Oracle Service Bus without modification
- $\blacktriangleright$  Third-party tool compatibility; often we will use a variety of tools that have no knowledge of MDS to create/edit XML schemas, WSDLs, and so on (for example XML Spy, Oxygen)

In this chapter, we will assume that we have defined the following directory structure under our <src> directory.

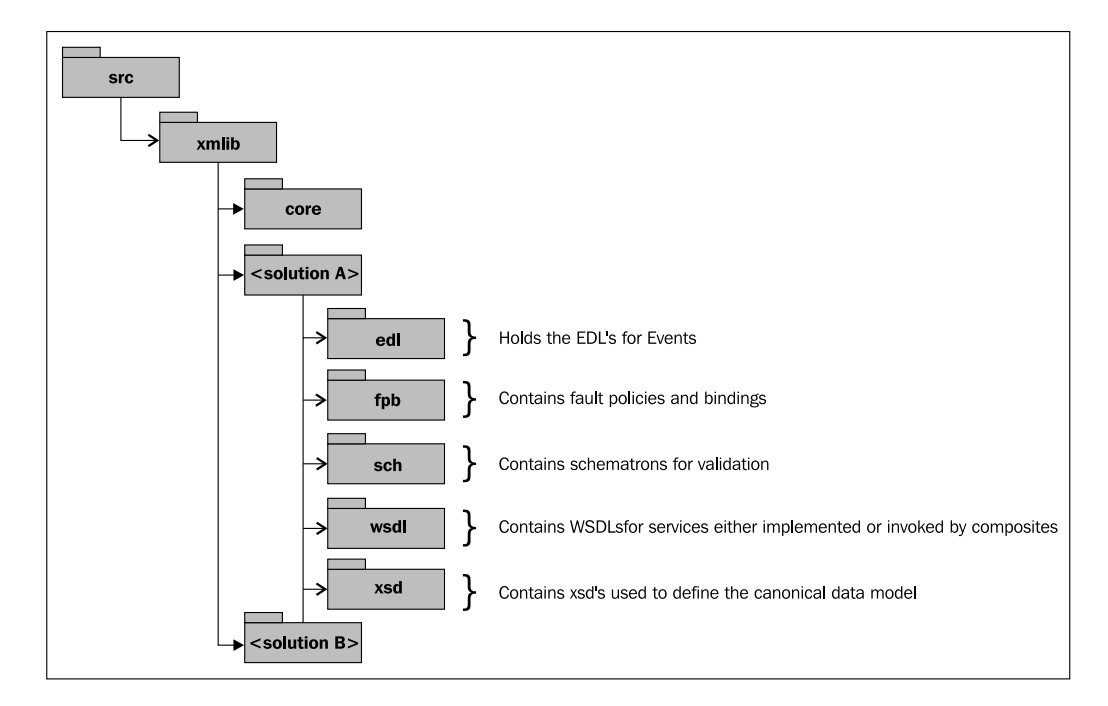

Under the xmllib folder, we have defined multiple <solution> directories, where a solution (or project) is made up of one or more related composite applications. This allows each solution to maintain its XML artifacts independently.

 $\boxed{25}$ 

However, it is also likely that there will be a number of XML artifacts that need to be shared between different solutions (for example, the canonical data model for the organization), which in this example would go under <core>.

Where we have XML artifacts shared between multiple solutions, appropriate governance is required to manage the changes to these artifacts.

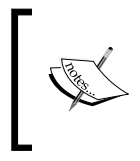

For the purpose of this chapter, the directory structure is over simplified. In reality, a more comprehensive structure should be defined as part of the naming and deployment standards for your SOA Reference Architecture.

The other consideration here is versioning; over time it is likely that multiple versions of the same schema, WSDL and so on, will require to be deployed side by side. To support this, we typically recommend appending the version number to the filename.

We would also recommend that you place this under some form of version control, as it makes it far simpler to ensure that everyone is using an up-to-date version of the XML library. For the purpose of this chapter, we will assume that you are using Subversion.

# Creating a file-based MDS repository for **JDeveloper**

Before we can reference this with JDeveloper, we need to define a connection to the file-based MDS.

# Getting ready

By default, a file-based repository is installed with JDeveloper and sits under the directory structure:

<JDeveloper Home>/jdeveloper/integration/seed

This already contains the subdirectory soa, which is reserved for, and contains, artifacts used by the SOA infrastructure.

For artifacts that we wish to share across our applications in JDeveloper, we should create the subdirectory apps (under the seed directory); this is *critical*, as when we deploy the artifacts to the SOA infrastructure, they will be placed in the apps namespace.

We need to ensure that the content of the apps directory always contains the latest version of our XML library; as these are stored under Subversion, we simply need to check out the right portion of the Subversion project structure.

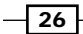

## How to do it...

- 1. First, we need to create and populate our file-based repository. Navigate to the seed directory, and right-click and select **SVN Checkout...**, this will launch the Subversion Checkout window.
	- □ For URL of repository, ensure that you specify the path to the apps subdirectory.
	- For Checkout directory, specify the full pathname of the seed directory and append /apps at the end. Leave the other default values, as shown in the following screenshot, and then click on OK:

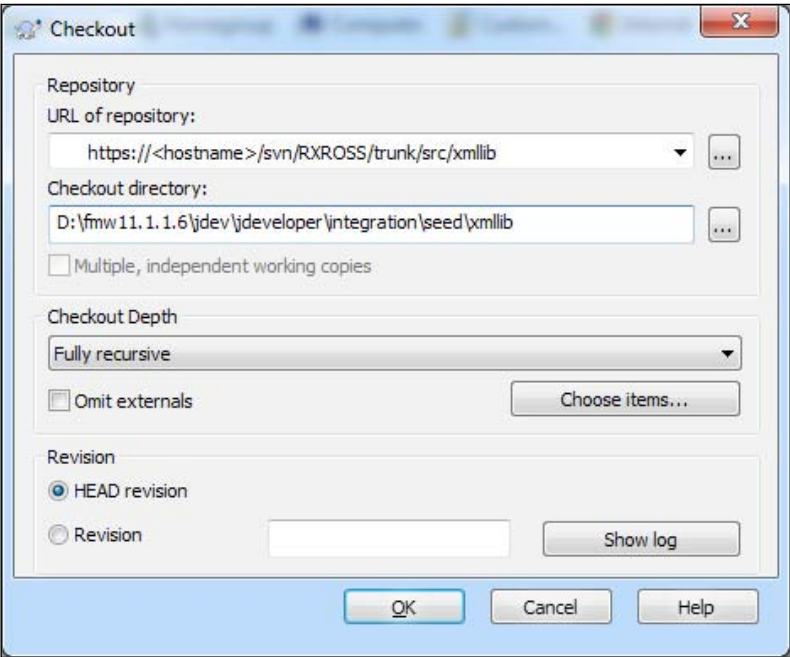

Subversion will check out a working copy of the apps subfolder within Subversion into the seed directory.

2. Before we can reference our XML library with JDeveloper, we need to define a connection to the file-based MDS.

Within JDeveloper, from the File menu select New to launch the Gallery, and under Categories select General | Connections | SOA-MDS Connection from the Items list.

This will launch the MDS Connection Wizard.

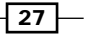

3. Enter File Based MDS for Connection Name and select a Connection Type of File Based MDS.

We then need to specify the MDS root folder on our local filesystem; this will be the directory that contains the apps directory, namely:

<JDeveloper Home>\jdeveloper\integration\seed

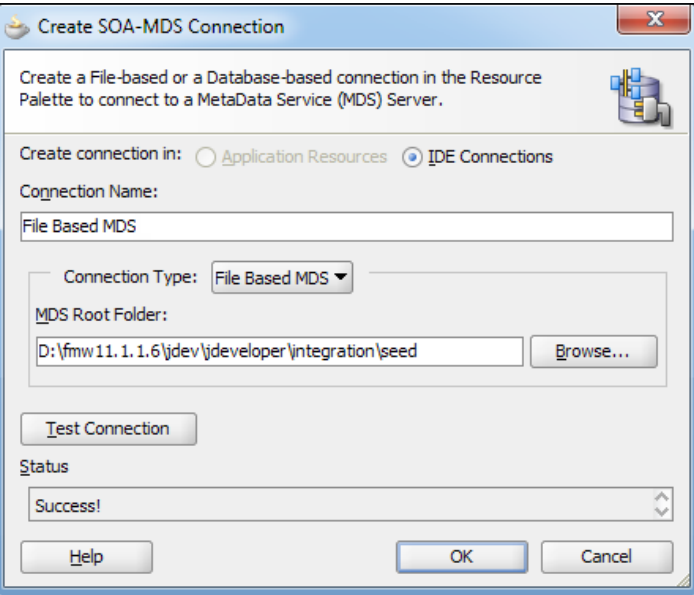

Click on Test Connection; the Status box should be updated to Success!. Click on OK. This will create a file-based MDS connection in JDeveloper.

4. Browse the File Based MDS connection in JDeveloper.

Within JDeveloper, open the Resource Palette and expand SOA-MDS. This should contain the File Based MDS connection that we just created.

 $-$  28  $-$ 

5. Expand all the nodes down to the xsd directory, as shown in the following screenshot:

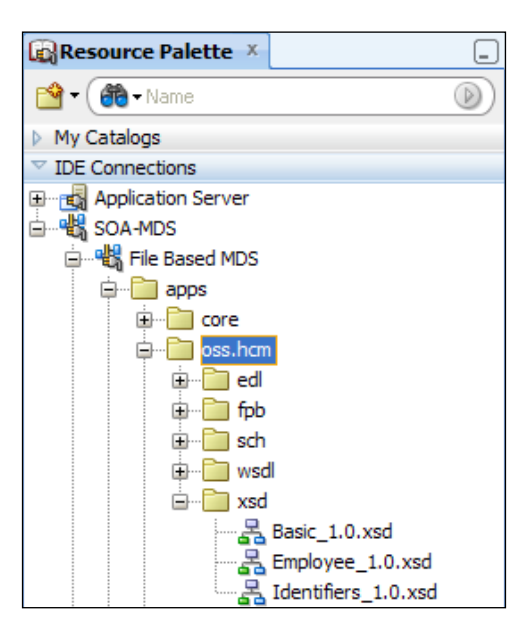

If you double-click on one of the schema files, it will open in JDeveloper (in read-only mode).

## There's more...

Once the apps directory has been checked out, it will contain a snapshot of the MDS artifacts at the point in time that you created the checkpoint. Over time, the artifacts in MDS will be modified or new ones will be created. It is important that you ensure that your local version of MDS is updated with the current version.

To do this, navigate to the seed directory, right-click on apps, and select SVN Update.

 $\boxed{29}$ 

# Creating Mediator using a WSDL in MDS

In this recipe, we will show how we can create Mediator using an interface definition from a WSDL held in MDS. This approach enables us to separate the implementation of a service (a composite) from the definition of its contract (WSDL).

# Getting ready

Make sure you have created a file-based MDS repository for JDeveloper, as described in the first recipe. Create an SOA application with a project containing an empty composite.

## How to do it...

1. Drag Mediator from **SOA Component Palette** onto your composite. This will launch the Create Mediator wizard; specify an appropriate name (EmployeeOnBoarding in the following example), and for the Template select Interface Definition from WSDL.

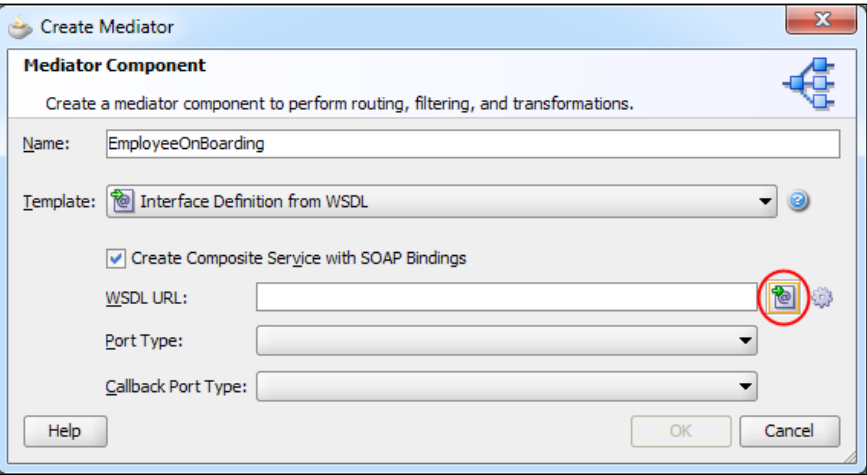

 $\overline{-130}$ 

2. Click on the Find Existing WSDLs icon (circled in the previous screenshot); this will launch the SOA Resource Browser. Select Resource Palette from the drop-down list (circled in the following screenshot).

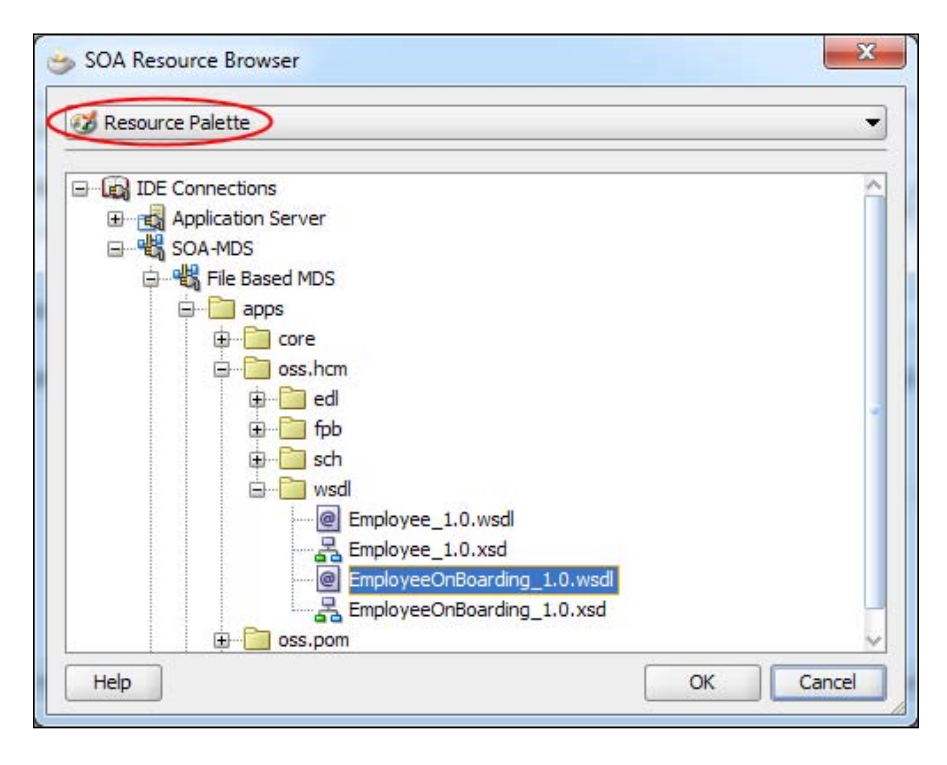

3. Select the WSDL that you wish to import and click on OK. This will return you to the Create Mediator wizard window; ensure that the Port Type is populated and click on OK.

This will create Mediator based on the specified WSDL within our composite.

 $\sqrt{31}$ 

#### How it works...

When we import the WSDL in this fashion, JDeveloper doesn't actually make a copy of the schema; rather within the componentType file, it sets the wsdlLocation attribute to reference the location of the WSDL in MDS (as highlighted in the following screenshot).

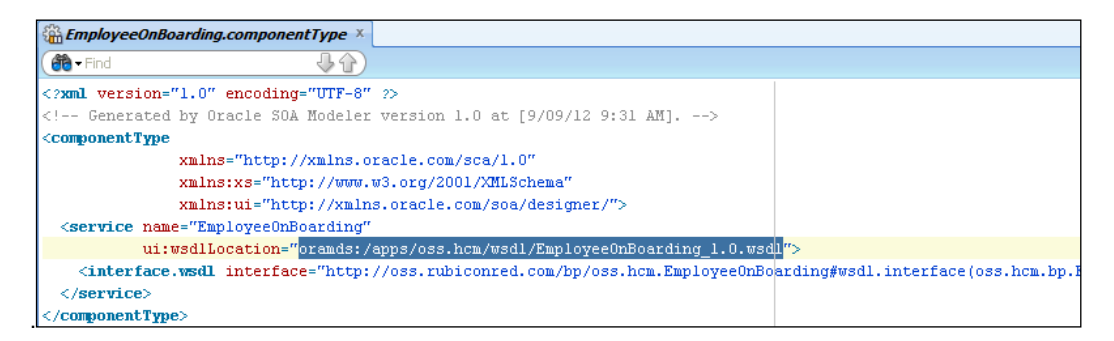

For WSDLs in MDS, the wsdlLocation attribute uses the following format:

oramds:/apps/<wsdl name>

Where oramds indicates that it is located in MDS, apps indicates that it is in the application namespace and <wsdl name> is the full pathname of the WSDL in MDS.

The wsdlLocation doesn't specify the physical location of the WSDL; rather it is relative to MDS, which is specific to the environment in which the composite is deployed.

This means that when the composite is open in JDeveloper, it will reference the WSDL in the file-based MDS, and when deployed to the SOA infrastructure, it will reference the WSDL deployed to the MDS database repository, which is installed as part of the SOA infrastructure.

#### There's more...

This method can be used equally well to create a BPEL process based on the WSDL from within the Create BPEL Process wizard; for Template select Base on a WSDL and follow the same steps.

This approach works well with **Contract First Design** as it enables the contract for a composite to be designed first, and when ready for implementation, be checked into Subversion.

The SOA developer can then perform a Subversion update on their file-based MDS repository, and then use the WSDL to implement the composite.

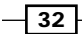

# Creating Mediator that subscribes to EDL in **MDS**

In this recipe, we will show how we can create Mediator that subscribes to an EDN event whose EDL is defined in MDS. This approach enables us to separate the definition of an event from the implementation of a composite that either subscribes to, or publishes, the event.

# Getting ready

Make sure you have created a file-based MDS repository for JDeveloper, as described in the initial recipe.

Create an SOA application with a project containing an empty composite.

## How to do it...

1. Drag Mediator from **SOA Component Palette** onto your composite. This will launch the Create Mediator wizard; specify an appropriate name for it (UserRegistration in the following example), and for the Template select Subscribe to Events.

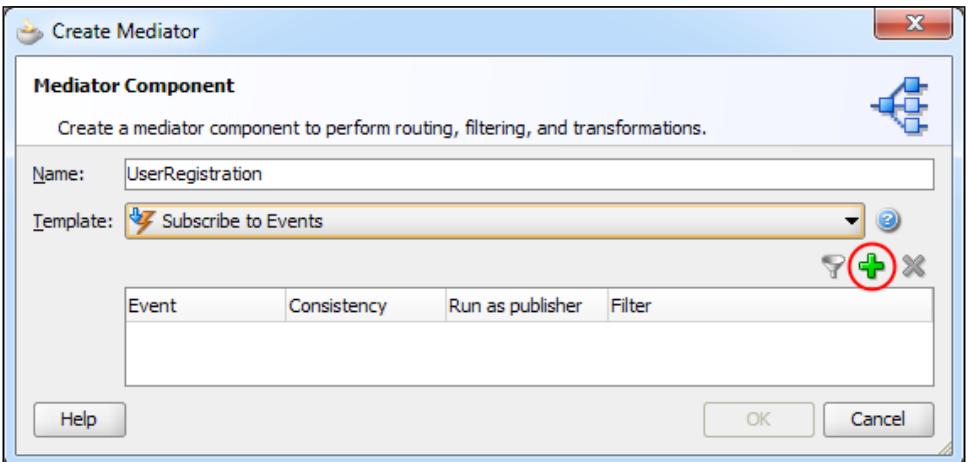

 $\sqrt{33}$   $-$ 

2. Click on the **Subscribe to new event** icon (circled in the previous screenshot); this will launch the Event Chooser window.

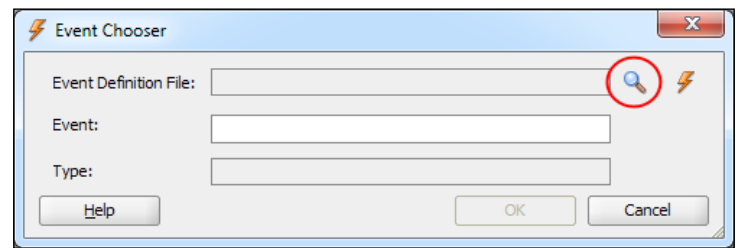

- 3. Click on the Browse for Event Definition (edl) files icon (circled in the previous screenshot); this will launch SOA Resource Browser. Select Resource Palette from the drop-down list.
- 4. Select the EDL that you wish to import and click on **OK**. This will return you to the Event Chooser window; ensure that the required event is selected and click on OK.

This will return you to the Create Mediator window; ensure that the required event is configured as needed, and click on OK.

This will create an event subscription based on the EDL specified within our composite.

#### How it works...

When we reference an EDL in MDS, JDeveloper doesn't actually make a copy of the EDL; rather within the composite.xml file, it creates an import statement to reference the location of the EDL in MDS.

#### There's more...

This approach can be used equally well to subscribe to an event within a BPEL process or publish an event using either Mediator or BPEL.

# Creating an external reference using a WSDL in MDS

In this recipe, we will show how we can create an external reference using an interface definition from a WSDL held in MDS.

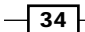

# Getting ready

Make sure you have created a file-based MDS repository for JDeveloper, as described in the initial recipe. Then open the SOA project in which you want to create the external reference.

## How to do it...

1. Drag a Web Service from the Service Adapters section of the SOA Component Palette onto your composite. This will launch the Create Web Service wizard; specify an appropriate name for it (**Employee** in the following example), and for **Template** select Interface Definition from WSDL.

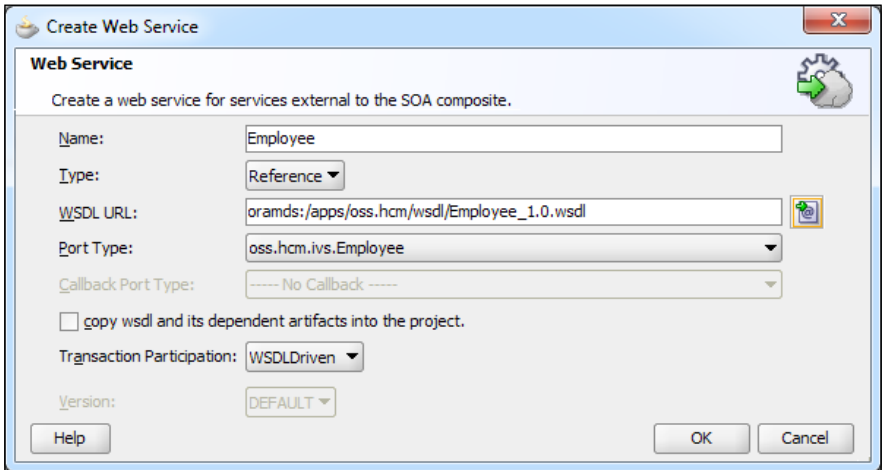

- 2. Click on the Find Existing WSDLs icon (as we did in the previous recipe); this will launch SOA Resource Browser. Select Resource Palette from the drop-down list.
- 3. Select the WSDL that you wish to import and click on OK. This will return you to the Create Web Service Wizard window; ensure that the Port Type is populated and click on OK.

This will create an external reference based on the specified WSDL within our composite.

## How it works...

When we import a WSDL in this fashion, JDeveloper doesn't actually make a copy of the schema; rather within the composite.xml file, it sets the wsdlLocation attribute for the external service reference to point to the location of the WSDL in MDS.

 $35 -$ 

#### There's more...

As you move composites from one environment to another (for example, from test to pre-prod to prod), you typically need to modify the WSDL to any external web service, to point it to the correct endpoint.

This should be done using a configuration plan; however using this approach enables all your endpoints to be configured separately in MDS, enabling your composites to be completely agnostic of the environment in which they are deployed.

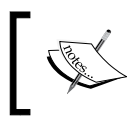

If your composite makes use of adapters, such as the file or database adapter, then it will still contain environment specific values. This can be avoided by using only the adapters within Oracle Service Bus.

# Referencing Schematron in MDS for validation

In this recipe, we will show you how to reference Schematron defined in MDS to validate an incoming message within Mediator. This approach enables us to separate the validation rules for the actual composite, allowing us to change our validation rules without having to redeploy a composite.

## Getting ready

Make sure you have created a file-based MDS repository for JDeveloper, as described at the start of this chapter, and that it contains a valid Schematron file.

Create an SOA application with a project containing Mediator (see the *Create a Mediator using a WSDL in MDS* recipe in this chapter).

#### How to do it...

1. Schematron validation of incoming messages within Mediator is specified at the routing rule level for an operation. Within JDeveloper, open the Mediator that you wish to apply the validation to. Click on the Schematron icon, circled in the following screenshot:

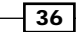

#### *Chapter 2*

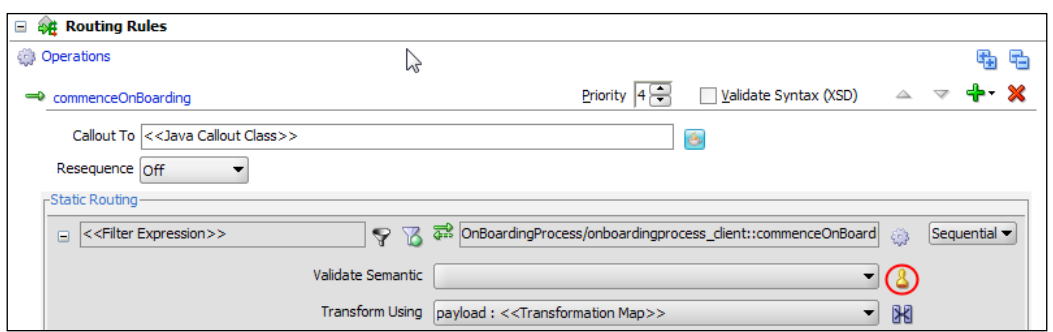

This will bring up the Validations window where you can specify one or more Schematron files for the routing rule.

2. To add Schematron, click on the plus sign; this will bring up the Add Validation window shown here:

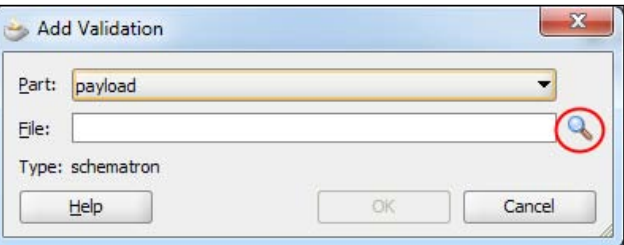

For Part, select the part of the SOAP message to which you want to apply the validation.

- 3. Next click ,on the search icon (circled in the previous screenshot). This will launch the standard SOA Resource Browser window; select Resource Palette from the drop-down list.
- 4. Select the Schematron that you wish to use and click on OK. This will return you to the Add Validation window.
- 5. Click on OK; this will return you to the Validation window, which will now list our newly created validation. Click on OK, and this will return you to the Mediator editor.

 $\sqrt{37}$ 

#### How it works...

When we reference Schematron in this way, JDeveloper doesn't add a copy of Schematron to the composite; rather within the Mediator plan, it sets the schematron element to reference the location of Schematron in MDS.

At runtime, when the composite references Schematron, it will use the one deployed to the SOA infrastructure, MDS Database repository.

#### There's more...

This has a number of distinct advantages. Firstly, you can ensure that all your composites use the same version of a particular Schematron.

Secondly, if you need to modify your validation rules, you simply need to update a single copy of your Schematron and redeploy it to MDS. Any composite that references that Schematron will automatically pick up the modified version, without the need to be re-deployed.

# Referencing a fault policy deployed to MDS

Rather than creating the fault-policies.xml and fault-binding.xml files in your composite project, which then get deployed with the composite into the runtime environment, you can actually reference the fault policies deployed to MDS.

#### Getting ready

Make sure you have created a file-based MDS repository for JDeveloper, as described at the start of this chapter, and that it contains valid fault-policies. xml and faultbinding.xml files.

Then, open the SOA project in which you want to reference the external fault policy.

## How to do it...

- 1. To reference the policies deployed on MDS, we need to add the properties oracle. composite.faultPolicyFile and oracle.composite.faultBindingFile to the composite.xml file.
- 2. These should be added *directly* following the service elements and reference the location of your policy and binding files in MDS, as shown in the following code screenshot:

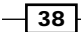

```
<service name="EmployeeOnBoarding ep"
\langle /service>
<property name="oracle.composite.faultPolicyFile">
  oramds:/apps/oss.hcm/fpb/fault-policies.xml
\langle/property>
<property name="oracle.composite.faultBindingFile">
  oramds:/apps/oss.hcm/fpb/fault-bindings.xml
\langle/property>
```
## How it works...

By default, at runtime the SOA infrastructure will look in the same directory, as composite. xml for the fault-policies.xml and fault-binding.xml files.

Specifying these properties overrides this default behavior, causing the SOA infrastructure to reference the specified location within MDS.

### There's more...

This has a number of distinct advantages. Firstly, you can share fault policies across multiple composites. Secondly, if you need to modify your fault policies, you simply need to update a single copy of your fault policy and re-deploy it to MDS.

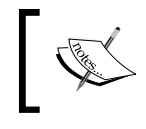

When deploying an updated version of the fault policy, it will *not* be automatically picked up by any composite that uses it. Rather, you need to either re-deploy the composite or restart the server.

# Deploying MDS artifacts to the SOA infrastructure

Before we can deploy a composite that references the artifacts held in MDS, we must deploy those artifacts to MDS on the SOA infrastructure. To do this, we need to create a JAR file containing the shared artifacts and then deploy it as part of an SOA bundle.

In this recipe, we will show you how to do this via JDeveloper, though in practice we would recommend the use of deployment scripts used in conjunction with tools, such as Maven and Hudson.

 $\overline{39}$ 

Getting ready

Make sure you have created an XML library containing your XML artifacts (as described at the beginning of this chapter).

## How to do it...

1. Within JDeveloper, create a Generic Application (for example, mdslib), and when prompted to, create a project and give it an appropriate name (for example, xmllib). In the application navigator, right-click on the xmllib project and select Project Properties.

This will launch the Project Properties window; select Deployment from the navigational tree, as shown in the following screenshot:

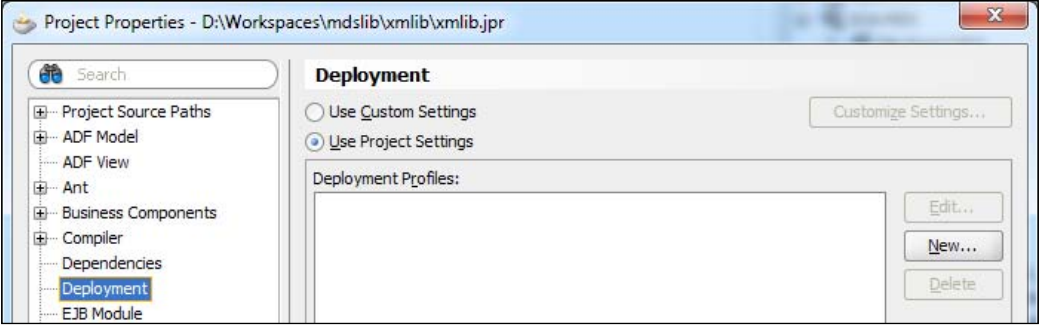

- 2. Click on New; this will launch the Create Deployment Profile dialog. Specify an archive type of JAR File and specify an appropriate name for it (for example, xmllib), and click on OK. This will launch the Edit JAR Deployment Profile Properties window where we can specify what goes in the JAR file.
- 3. Even though we are creating a JAR file, it's basically a ZIP file and not a real JAR file, so we need to remove the JAR file specific content; so deselect Include Manifest File.

 $\overline{+}$  40

Then select File Groups | Project Output | Contributors from the navigational tree and deselect Project Output Directory and Project Dependencies.

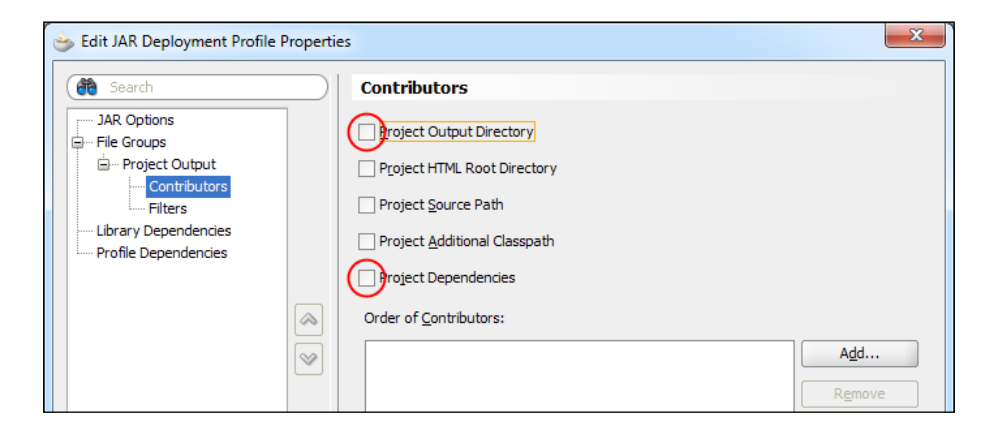

- 4. Next, specify the actual XML artifacts that we wish to add to the JAR file. Click on Add; this will launch the Add Contributor window.
- 5. Click on the magnifying glass and browse to the **apps** directory for your XML artifacts (this should be the one in your source repository — see the method to create the XML library given at the start of this chapter), and click on OK.
- 6. Next, select File Groups | Project Output | Filters and check that only the files we want are included within the JAR file.

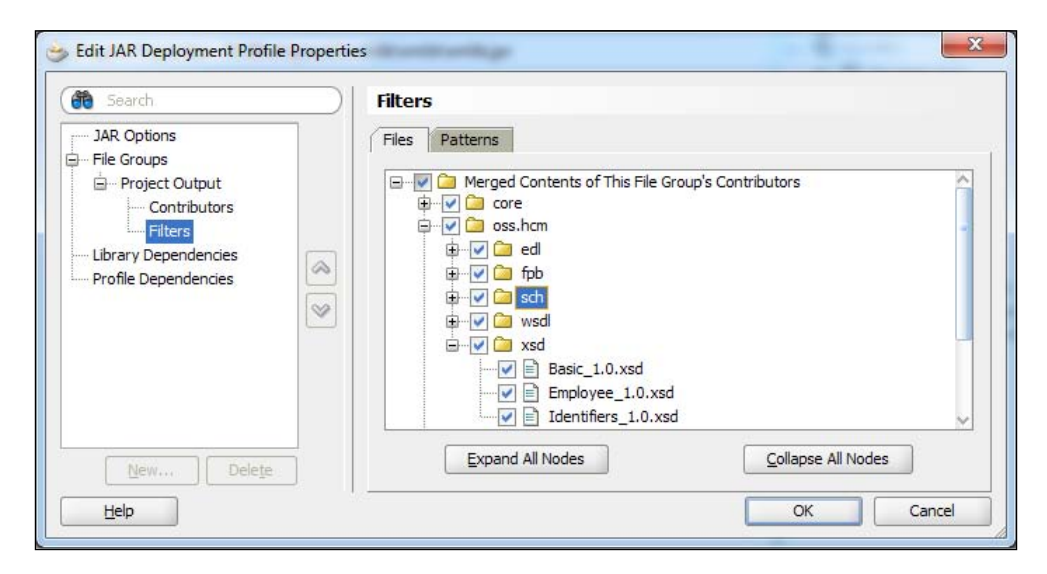

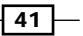

- 7. Click on OK to confirm the content of the JAR file, and then click on OK one more time to complete the deployment profile; finally, from the main menu select Save All.
- 8. The next step is to create an SOA bundle. From **Application Menu**, select **Application** Properties. This will launch the Application Properties window; from the navigational tree, select Deployment and then click on New. This will launch the Create Deployment Profile window, as shown in the following screenshot:

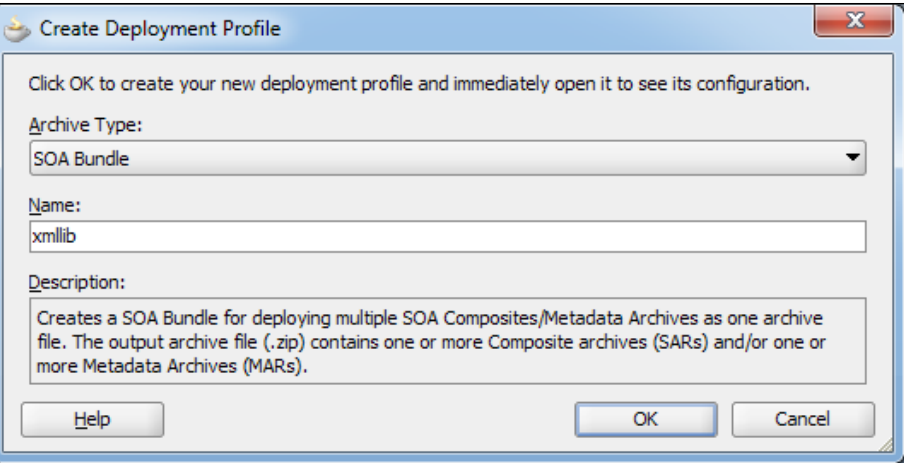

- 9. Specify an archive type and appropriate name for the SOA bundle, and click on OK. This will launch the SOA Bundle Deployment Profile Properties window, creating the XML library.
- 10. Select Dependencies from the navigational tree and ensure that xmllib is selected.

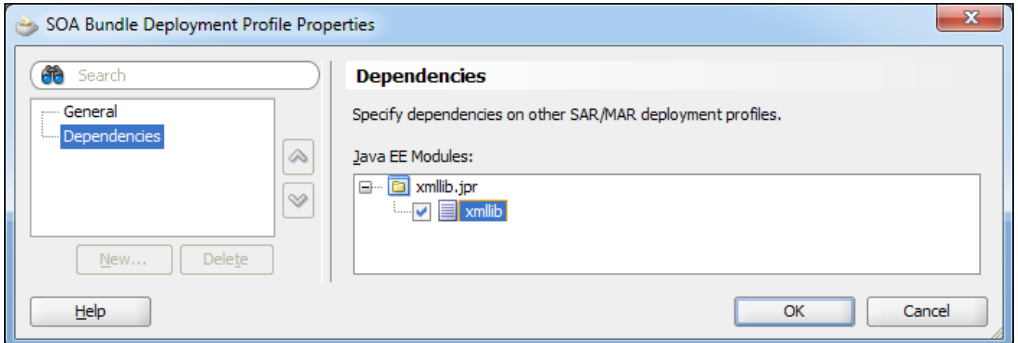

 $-142$ 

- 11. Click on OK twice and then select Save All from the toolbar.
- 12. We are now ready to deploy our XML schemas to the metadata repository. To do this, in Application Menu select Deploy | SOA Bundle Name; this will launch the Deployment Action dialog. Select Deploy to Application Server and follow the standard steps to deploy it to your target SOA infrastructure server(s).

#### How it works...

In order to deploy our JAR file to the metadata repository, we need to place it within an SOA bundle and deploy that to our SOA infrastructure.

The schemas will then be made available to the SOA composites deployed on the *same* SOA infrastructure.

#### There's more...

When you deploy an SOA bundle to MDS, it's a cumulative operation, in that new artifacts are added to MDS and artifacts that already exist in MDS are replaced by a new version. But if I don't deploy an artifact, then the previous one remains.

For example, if I deploy an SOA bundle containing A.xsd and B.xsd to MDS, and then deploy a new version of the SOA bundle containing A.xsd (an updated version) and C.xsd to MDS, I will have A.xsd (new version), B.xsd, and C.xsd deployed to MDS.

# Exporting an MDS partition to the filesystem

Occasionally, we may want to validate the current content of all the XML artifacts deployed to the MDS repository on our SOA infrastructure. In this recipe, we will show how to export the content of MDS to the filesystem.

# Getting ready

Make sure you have deployed some XML artifacts to the MDS repository running on the SOA infrastructure.

43

# How to do it...

1. Log in to Enterprise Manager, and with the navigation tree expand the SOA node and right-click on soa-infra. Select Administration | MDS Configuration, as shown in the following screenshot:

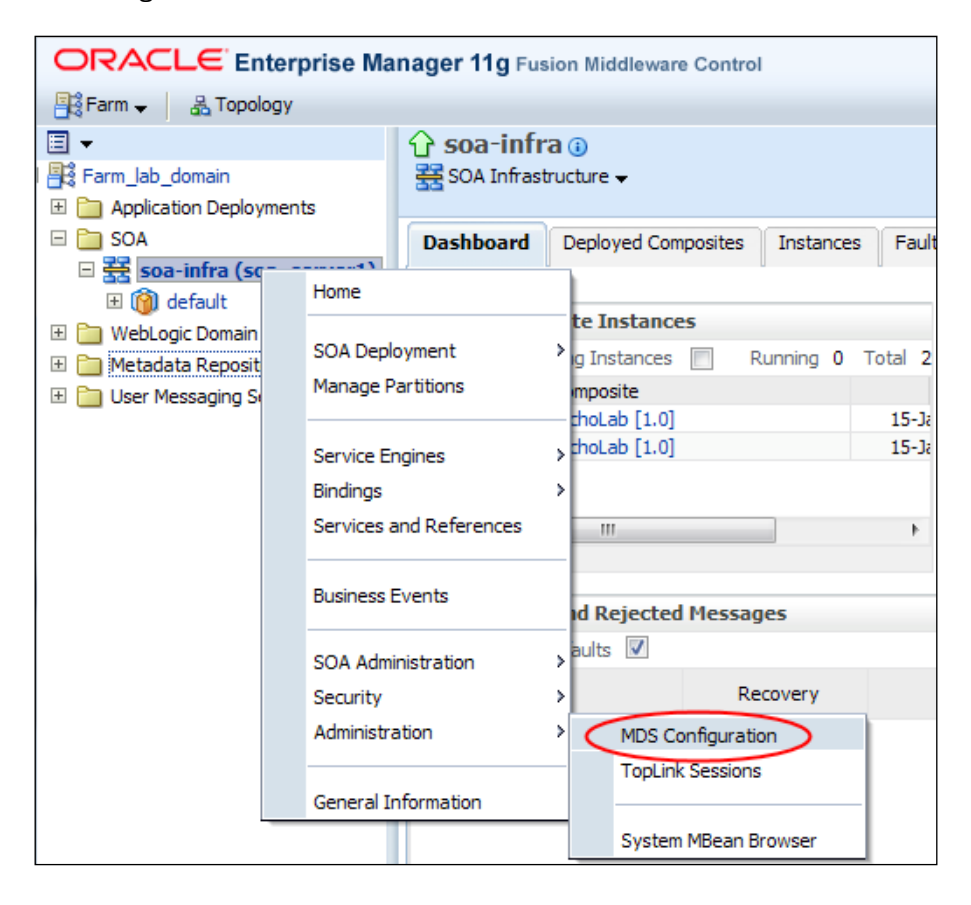

 $\overline{-}$  44

2. This will open the **MDS Configuration** page in Enterprise Manager, as shown in the following screenshot:

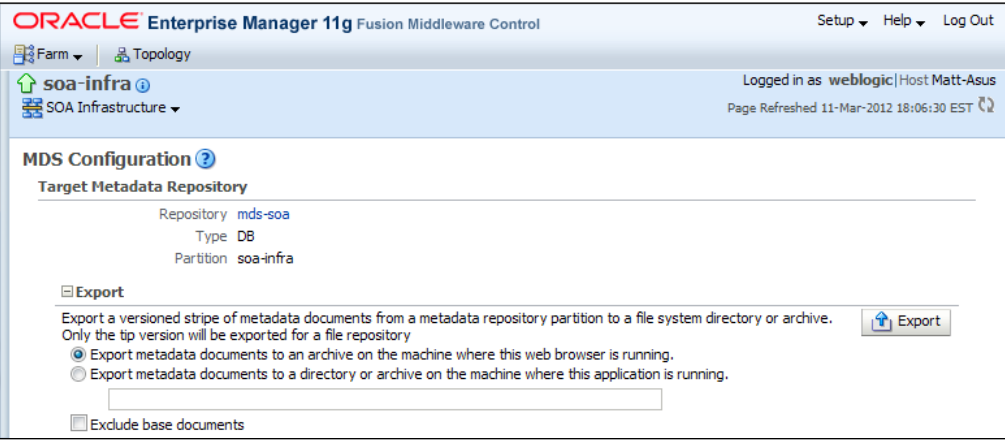

- 3. Select Export metadata documents to an archive on the machine where this web browser is running. and click on the Export button.
- 4. In the browser pop-up window, choose the path and filename and then click on the **Save** button.

This will download the current content of the MDS repository in a ZIP file to your local filesystem.

#### There's more...

The content of the MDS repository can also be exported using the WSLT command exportMetadata. This gives you more fine-grained control over what is exported, for example the following command:

```
wls:/lab_domain/serverConfig> exportMetadata(application='soa-
infra',server='soa_server1',toLocation='D:/MDSExport', docs='/apps/
core/**')
```
This will export just the content of the MDS repository under /apps/core.

 $\boxed{45}$ 

# Deleting XML artifacts from SOA infra MDS

When we deploy XML artifacts to MDS, it's a cumulative operation, in that new artifacts are added to MDS and artifacts that already exist in MDS are replaced by a new version. But, if I don't deploy an artifact, then the previous one remains.

For example, if I deploy an SOA bundle containing  $A \cdot x$ sd and  $B \cdot x$ sd to MDS, and then deploy a new version of the SOA bundle containing  $A.xsd$  (an updated version) and  $C.xsd$  to MDS, I will have A.xsd (new version), B.xsd, and C.xsd deployed to MDS.

In addition, every time we deploy a new SOA bundle, MDS retains the previous version of the SOA bundle.

Because of this, we often need to clean up and remove unnecessary and unwanted files from the MDS repository.

## Getting ready

Make sure you have deployed some XML artifacts to the MDS repository running on the SOA infrastructure.

#### How to do it...

- 1. To do this we need to launch the WebLogic Server Administration Scripting Shell; go to the directory MIDDLEWARE\_HOME/Oracle\_SOA1/common/bin.
- 2. On Windows run the command wlst.cmd, and on Unix run the command wslt.sh.

This will open the WebLogic Server Administration Scripting Shell (WLST) in offline mode, as shown in the following screenshot:

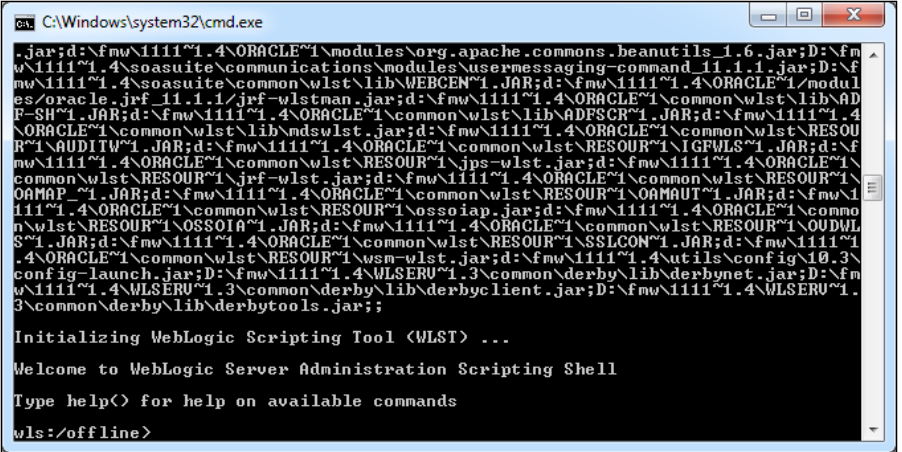

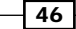

3. On the WLST command prompt, execute the following code:

```
connect('adminuser', 'adminpassword', 't3://hostname:port')
```
For example:

**connect('weblogic', 'welcome1', 't3://localhost:7001')**

The WLST should confirm that you have connected successfully with the text, similar to:

```
Connecting to t3://localhost:7001 with userid weblogic ...
Successfully connected to Admin Server 'AdminServer' that belongs 
to domain 'soa_domain'.
```
**Warning: An insecure protocol was used to connect to the server. To ensure on-the-wire security, the SSL port or Admin port should be used instead.**

4. Use the deleteMetadata command to remove the XML artifacts from MDS, for example:

**deleteMetadata(application='soa-infra',server='soa\_ server1',docs='/apps/core/\*\*')**

This will delete all the content under the /apps/core location in MDS.

#### There's more...

The WLST command purgeMetadata can be used to remove all but the latest version (referred to as tip) of all the artifacts deployed to MDS.

 $\overline{47}$ 

[www.it-ebooks.info](http://www.it-ebooks.info/)

# Working with Transactions 3

In this chapter we will cover:

- $\blacktriangleright$  Modifying a BPEL process to use the callers transaction context
- $\blacktriangleright$  Committing a transaction
- $\blacktriangleright$  Aborting transaction
- $\triangleright$  Catching rollback faults
- $\blacktriangleright$  Applying a reversing or compensating transaction

# Introduction

In this chapter we will examine recipes that allow us to control the transactional behavior of composites.

## Transactions defined

A transaction may be thought of as a set of changes to the state of a system. All the changes must be applied together or none of the changes must be applied. For example, a transfer between two bank accounts involves two operations, debiting the payer's account and crediting the payee's account. In this case, if the credit operation fails we don't want to debit the payer's account because the money was not deposited in the payee's account.

[www.it-ebooks.info](http://www.it-ebooks.info/)

*Working with Transactions*

We may have more than two changes in a transaction. For example, in addition to transferring the funds in our example, which requires two operations, we may also wish to notify the payer and payee that the transfer has occurred. Again, we want this to be part of the transaction because we do not want to send a notification unless the transfer of funds has also occurred, so we have now extended our transaction to four operations.

#### Transaction managers

A transaction manager is responsible for coordinating the operations in a transaction. If all the operations are in the same resource, such as the same database, then the resource may manage the transaction itself. If the transaction is spread across multiple resources, such as the database and message queue, then an XA transaction manager is required to co-ordinate the operations across different resources.

SOA Suite by default will use the XA transaction manager in the application server to coordinate its transactions. When a message arrives in SOA Suite, an XA transaction is started.

# Compensating transactions

Not all transactions are managed by a transaction manager. Sometimes we want the benefits of a transaction but the services we are using are non-transactional, for example basic SOAP over HTTP services. In this case, we need to manage the transactional behavior within our composites.

In our example, if the two accounts are held at two separate banking institutions, things could become more complicated. This does not change the transaction requirements; it just makes implementing a transaction more complicated. We must now provide explicit reversing transactions to undo unwanted work when we are unable to complete all the operations in our transaction. These are called compensating transactions.

Within SOA Suite, the BPEL engine has built-in support for compensating transactions that allow us to register and invoke reversing operations (compensating transactions).

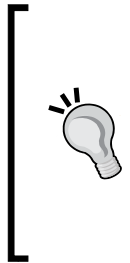

#### Hints on working with SOA Suite transactions

Always have a clear plan of where you want transaction boundaries to occur. Determine if you want BPEL processes to be part of existing transactions or if you want to execute them within their own transaction. Transactions can be committed by using a dehydrate statement or by calling a non-idempotent service. It is often helpful to create a diagram showing transaction boundaries within your composite.

 $\overline{\phantom{0}}$  50

# Modifying a BPEL process to use the callers transaction context

We often want to include a BPEL process in the calling transaction, and this recipe shows how to modify the BPEL process to do this.

#### Getting ready

In JDeveloper, open the project that has the BPEL process that we want to make part of the calling transaction.

#### How to do it...

1. Switch to Source View.

In JDevelper, open composite.xml that contains the BPEL process and click on the **Source** tab at the bottom of the diagram:

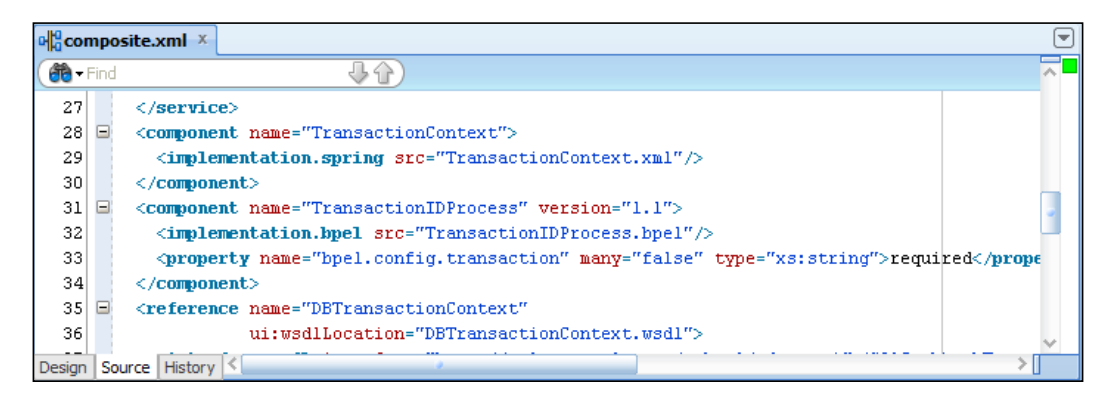

2. Add a Transaction Required property.

Find the component that corresponds to the BPEL process in Source View; the component name attribute will be the same as the name of the BPEL process. Add a property called bpel.config.transaction with the value required to the component, as shown in the following code:

```
<component name="TransactionIDProcess" version="1.1">
   <implementation.bpel src="TransactionIDProcess.bpel"/>
   <property name="bpel.config.transaction"
             many="false"
             type="xs:string">required</property>
</component>
```
The BPEL process will now participate in the same transaction as the caller of the process.

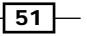

*Working with Transactions*

#### How it works...

When creating a BPEL process with sync delivery in SOA Suite 11.1.1.6 and higher, we can specify the transaction attributes of the BPEL process as required or requiresNew. This sets the bpel.config.transaction property.

The bpel.config.transaction property has two values:

- $\triangleright$  required: This makes the BPEL process execute as part of the calling transaction. If no calling transaction exists, it will create a new one.
- $\triangleright$  requiresNew: This is the default value and makes the BPEL process execute as a separate transaction. Any existing transaction will be suspended.

These properties define the transaction semantics of the BPEL process to which they are applied. Any JCA adapters, such as a database or JMS adapter, can also be executed in the same transaction context as the BPEL process.

#### There's more...

When executing, the BPEL engine keeps track of which activities have occurred by updating the state in the dehydration database. This updating of the process state is done in the same transaction context in which the BPEL process is being executed. This keeps the state of the BPEL process in sync with the state of the resources used by the BPEL process. These updates are only committed when the process is dehydrated or a RequiresNew process is completed. One way in which this can occur is following a call to a non-idempotent partner link.

The BPEL engine uses a separate transaction context to keep a record of which steps were attempted; this is used to update the database with logging information and means that even if the BPEL process transaction rolls back, it will be possible to see what activities were executed before the rollback. This aids in debugging a failing BPEL process.

#### See also

The *Aborting a transaction* recipe in this chapter.

# Committing a transaction

We may wish to explicitly commit a transaction in our BPEL process. This recipe describes how to achieve this.

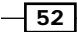

## Getting ready

In JDeveloper, open the project containing the BPEL process that you wish to explicitly commit a transaction to.

## How to do it...

- 1. Add a Dehydrate activity to the process.
- 2. Open the BPEL process that needs to explicitly commit the transaction.
- 3. From the **Component Palette** expand the **Oracle Extensions** section; drag a Dehydrate activity onto the BPEL process:

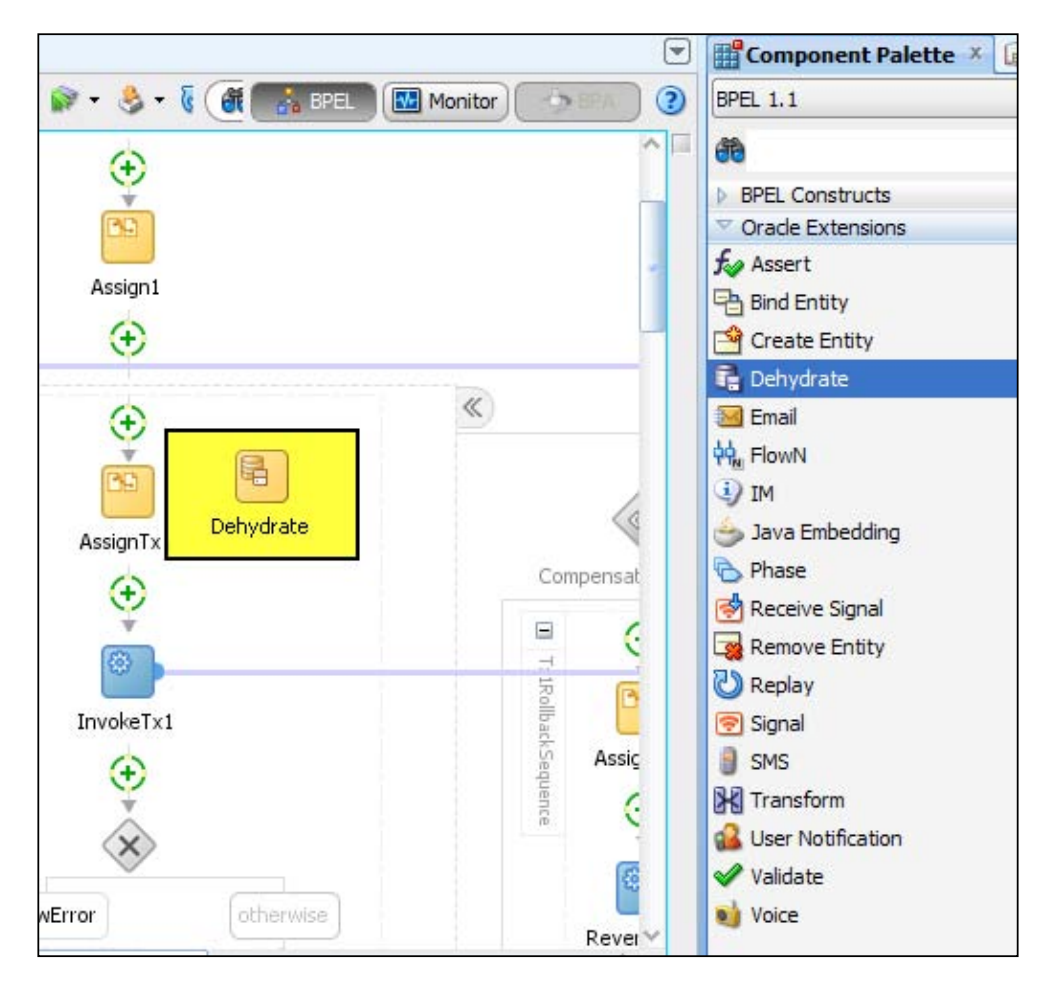

When executed, this will cause the current transaction to be committed and a new transaction to be started.

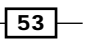

*Working with Transactions*

#### How it works...

The **Dehydrate** activity causes the current state of the BPEL process to be saved in the dehydration database. This also causes the current transaction context to be committed. Because the BPEL process is still active, a new transaction context is immediately created.

## There's more...

A Dehydrate activity can be very useful in an asynchronous process, but should be avoided in a synchronous process unless the BPEL process's bpel.config.transaction property is not set or set to requiresNew.

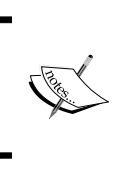

Synchronous BPEL processes that have the required transaction attribute should always leave the committing of the transaction to the caller; they should never force the committing of a transaction.

#### See also

 $\blacktriangleright$  The *Catching rollback faults* recipe in this chapter.

# Aborting a transaction

If an error occurs while we are in a transaction, we may wish to abort the transaction, thus rolling back any work that has already been done. This recipe shows how to rollback the currently executing transaction.

# Getting ready

In JDeveloper, open the project containing the BPEL process, which may encounter errors, requiring the transaction to be rolled back.

#### How to do it...

1. Open the BPEL process that needs to cause the transaction to be rolled back.

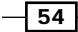

2. From the **Component Palette**, drag a Throw activity onto the BPEL process:

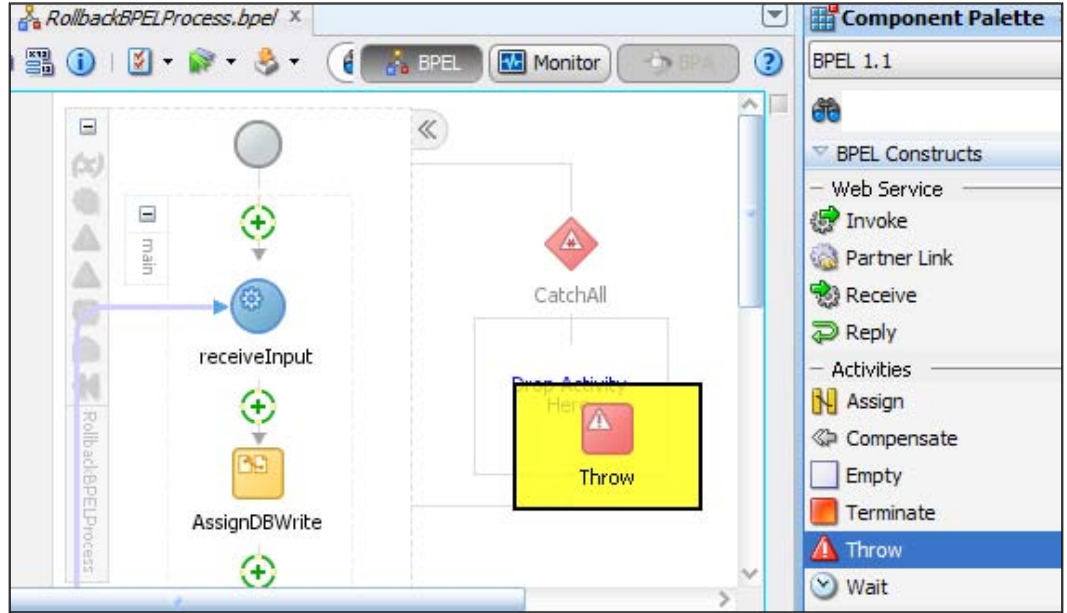

- 3. Double-click on the Throw activity that was created in the previous step.
- 4. Click on the  $\blacksquare$  icon in the Fault QName section of the dialog to launch the Fault Chooser dialog:

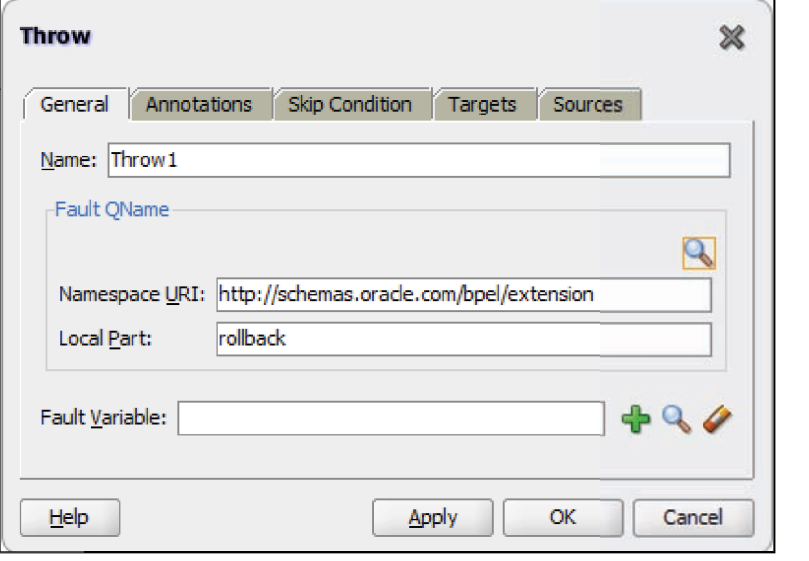

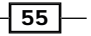

*Working with Transactions*

5. Select the rollback fault and click on OK:

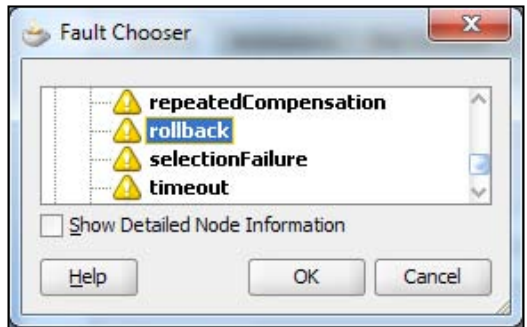

6. Click on OK to apply the changes to the Throw activity.

This activity will cause the current BPEL process transaction to be rolled back when executed.

## How it works...

The rollback fault has a special meaning to the BPEL engine and causes the current transaction to be rolled back. The BPEL process will be restored to the state that it was in before the current transaction was started. A rollback fault can't be caught by a BPEL process in the same transaction context.

#### See also

 $\blacktriangleright$  The *Catching rollback faults* recipe in this chapter

# Catching rollback faults

A BPEL process may want to catch a rollback fault thrown by another BPEL process. This recipe shows how to do that.

## Getting ready

Open the composites containing the caller BPEL process and the callee BPEL process.

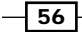

## How to do it...

- 1. Open composite.xml containing the callee BPEL process (the BPEL process that throws a rollback fault) and switch to the **Source View** tab.
- 2. Locate the component element corresponding to the callee BPEL process and verify that either:

There is no bpel.config.transaction property:

```
<component name="BPELProcess1" version="1.1">
   <implementation.bpel src="BPELProcess1.bpel"/>
   <!—No bpel.config.transaction property -->
</component>
```
Or the bpel.config.transaction property is set to requiresNew:

```
<component name="BPELProcess2" version="1.1">
   <implementation.bpel src="BPELProcess2.bpel"/>
   <property name="bpel.config.transaction"
             many="false"
             type="xs:string">requiresNew</property>
</component>
```
3. Open the caller BPEL process and add a catch block by selecting the triangular  $(\triangle)$ icon on a scope containing the invoke activity to the callee BPEL process:

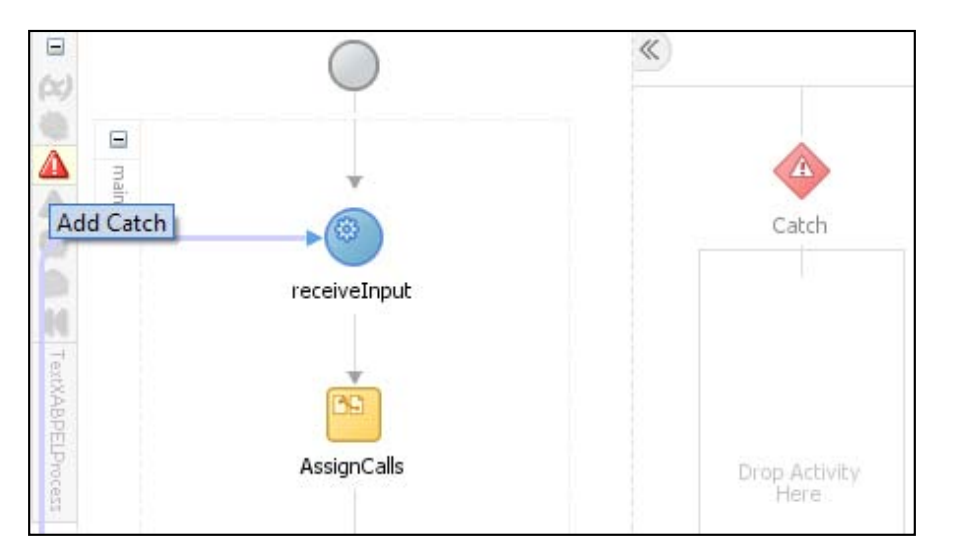

4. Double click on the **Catch** to bring up the **Catch** dialog.

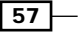
*Working with Transactions*

5. Click on the  $\blacksquare$  icon in the Fault Name section of the dialog to launch the Fault Chooser dialog:

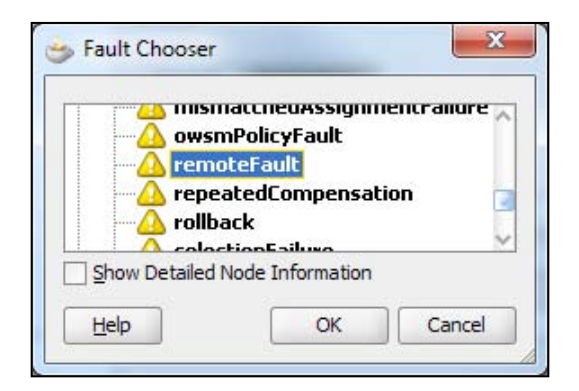

6. Select the remoteFault fault and click on OK:

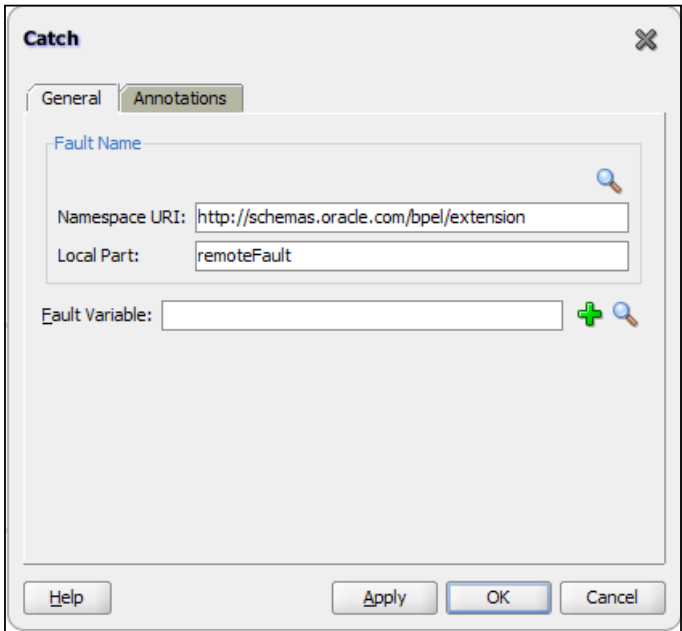

7. Click on OK to apply the changes to the catch.

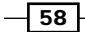

## How it works...

The catch block is to be executed when a rollback fault is thrown in the callee BPEL process.

When a BPEL process throws a rollback fault, it cannot be caught in the current transaction context. When the fault leaves the current transaction context, it is converted to a remoteFault that can be caught in the caller BPEL process. It is necessary to make sure that the caller and callee are in separate transaction contexts; hence the need to check the value of the bpel.config.transaction property is not set to required.

When a BPEL process throws any fault that is not caught in the current transaction context, it causes the current transaction to be rolled back. If instead of throwing a fault a BPEL process returns a fault through a reply activity, then the current transaction is not rolled back.

# Applying reversing or compensating transactions

If operations occur that are not part of a transaction, then reversing operations must be applied to undo the changes. The reversing operations are performed to reverse the effects of the unwanted operations. This recipe shows how to do that.

# Getting ready

Open the BPEL process that performs operations that cannot be rolled back as part of a transaction, and instead requires reversing operations to be applied in the case of a processing failure.

 $\boxed{59}$ 

*Working with Transactions*

How to do it...

1. For each operation (usually an invoke activity) that has a corresponding reversing operation, wrap it in a scope activity by dragging a scope from the **Component** Palette and dropping it just after the operation that requires reversing:

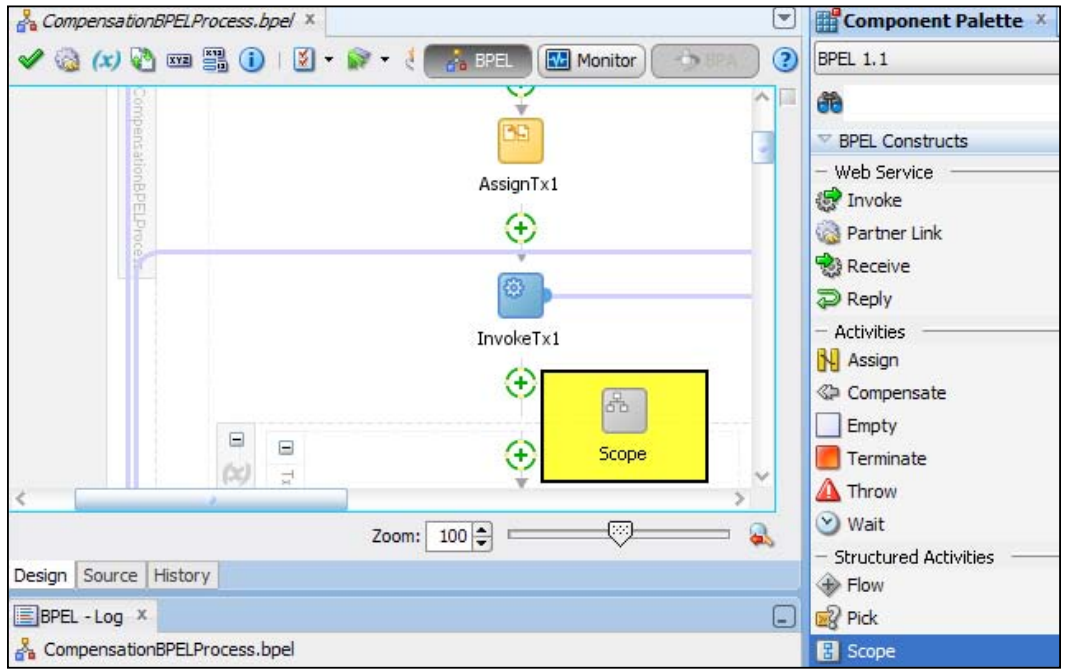

2. Move the activity or activities that require reversing into the scope by dragging-and-dropping them into the scope:

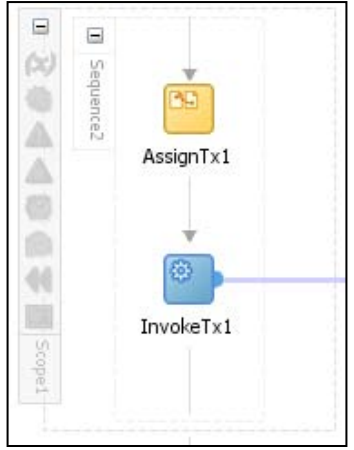

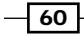

- compensationBPELProcess.bpel X  $\blacklozenge \circledcirc \; (x) \circledcirc \bullet \text{ on } \texttt{S} \; \bullet \; \texttt{S} \; \bullet \; \texttt{S} \; \bullet$ Monitor J.  $\frac{1}{2}$  BPEL  $\rightarrow$  $\qquad \qquad \boxdot$  $\ll$ Ξ  $(\alpha)$ Sequence2 ă BB Ä AssignTx1 Δ Compensation H... Ø, Artivil Here InvokeTx1 Add Compensation Handler
- 3. Click on the **Add Compensation Handler** icon  $\blacksquare$  in the scope to add a compensation handler:

4. Drag appropriate activities (usually an assign and an invoke) into the compensation handler to reverse the operations in the corresponding scope:

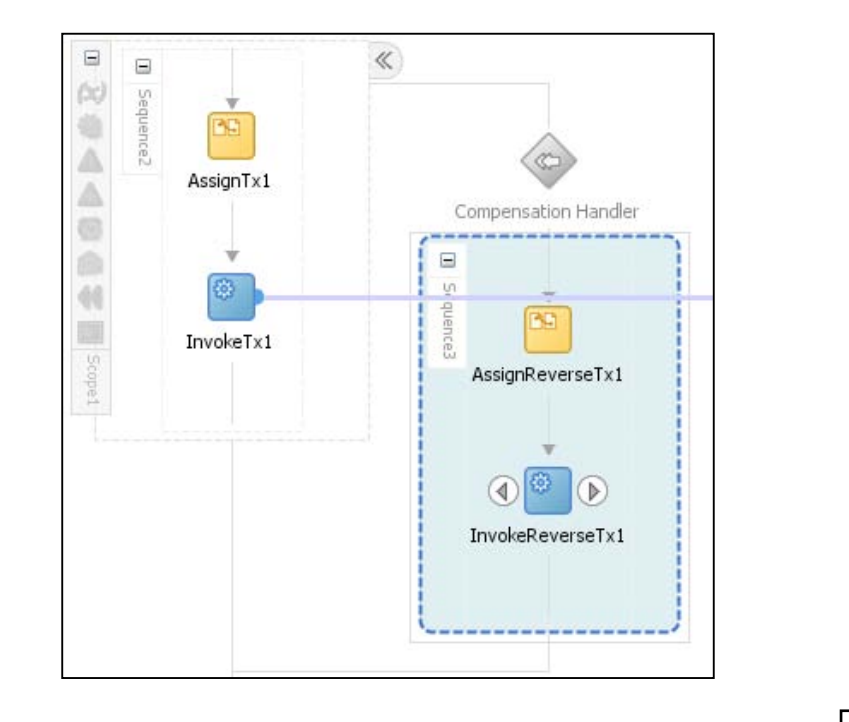

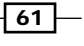

*Working with Transactions*

- 5. If a failure in an operation does not throw a fault, then create a Throw activity by dragging it into the scope that contains the failed operation (see step 2 of the recipe *Aborting a transaction* in this chapter).
- 6. Choose an appropriate fault type (see step 4 of the recipe *Aborting a transaction*).
- 7. Drag appropriate activities (usually an assign and an invoke) into the compensation handler to reverse the operations in the corresponding scope.
- 8. Add a catch block to the outermost scope (see step 3 of the recipe *Catching rollback faults*).
- 9. Drag a **Compensate** activity from the **Component Palette** onto the catch that was just created:

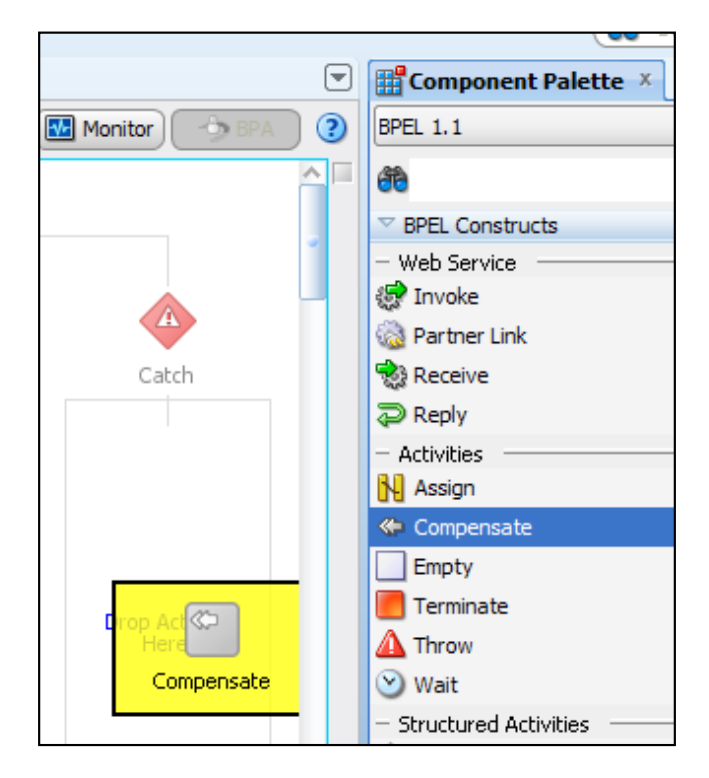

 $-$  62

## How it works...

When a fault is caught by catch, compensate it will cause all the operations that require reversing to be reversed.

Compensate can only be called from within a catch block. When it is called, it starts with the most recently completed scope and calls the compensation handler for that scope if it has one. It then looks for the previously completed scope and calls the compensation handler for that scope. In this way, the reversing operations are applied in the reverse order to the original operations. If a scope was not completed, its compensation handler will not be invoked.

If an operation throws a fault, we can catch it and call the **Compensate** activity. Operations may indicate failure by returning a failure status rather than throwing a fault. In this case, by placing a Throw activity inside the scope for which the operation failed, we can avoid the reversing operation being invoked for that scope.

Compensation occurs outside of transaction boundaries. So a BPEL process may be spread across several transactions, but compensation ignores this and continues to invoke compensation handlers for completed scopes regardless of the transaction context in which they were completed.

 $\boxed{63}$ 

[www.it-ebooks.info](http://www.it-ebooks.info/)

In this chapter, we will cover the following recipes to transform data from one format to another:

- $\blacktriangleright$  Ignoring missing elements with XSLT
- $\blacktriangleright$  Ignoring missing elements with Assign
- $\triangleright$  Creating target elements in Assign
- $\blacktriangleright$  Array processing with XSLT
- $\blacktriangleright$  Array processing with BPEL Assign
- Overriding mapping of EJB data to XML
- $\blacktriangleright$  Ignoring a Java property
- $\triangleright$  Creating a wrapper element for a Java collection or array
- $\blacktriangleright$  Handling an abstract class

# Introduction

At the heart of any solution built with SOA Suite is the transformation of data from one format to another. Within SOA Suite we have two explicit mechanisms to deal with this, namely XML Stylesheet Transforms (XSLT) or XPath Assigns. Transformation may also occur implicitly as a result of using a component or adapter, for example converting to/from Java formats when using Java components and adapters.

# Comparison of XSLT and Assign

Within both the Mediator and BPEL components, we have the choice between using XSLT transformation and XPath Assigns. When we use an XPath Assign, we are manipulating the target XML document directly. This may be more efficient when we are adding or altering a small part of the target document and the target document already contains data. When we use an XSLT transform, we are replacing the target XML document with a new one generated from the transform.

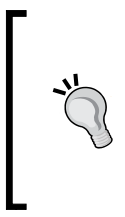

#### Choosing between Assign and Transform

Generally when we are populating a new variable for the first time, it is best to use a transform. A transform is also easier to use when manipulating repeating elements in the target. When we wish to modify only a few elements in the target, Assign is the easiest way to do this.

A common pattern is to perform an initial mapping to a variable by using XSLT and then making subsequent additions or modifications using Assign. The reverse pattern cannot be used because an XSLT transform will completely replace a variable with new content, losing any previous assignments to that variable.

# Typing in XML Schema

Although XML Schema allows for element contents to be typed, generally the data transformation process is quite lax about enforcing type constraints, and as long as the data being transformed is compatible in its string form with the target type, no errors will be thrown; for example, the string 75 may be assigned to a numeric type without error, and similarly a numeric type such as 12.5 may be safely assigned to a string.

# Ignoring missing elements with XSLT

Sometimes, when we are performing an XSLT transformation, we get an empty target element because the source element was not present. If a source element is missing we may want to omit the target element from our output. We often wish to distinguish between a missing element and an empty element. In this recipe, we will show how to distinguish between a missing XML element and an empty XML element in XSLT.

66

[www.it-ebooks.info](http://www.it-ebooks.info/)

It is possible that the source element might actually be an optional element in the input document, and this will be indicated by the XML element marker within square brackets, as shown in the following example:

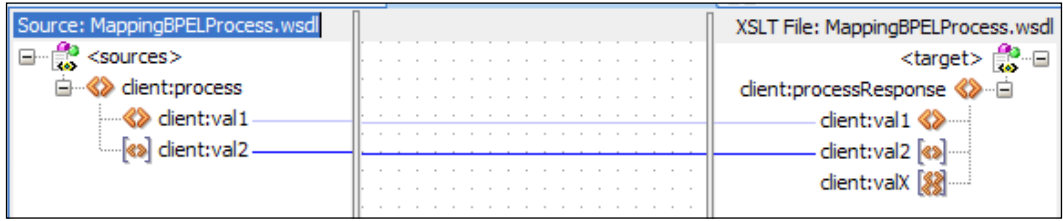

Given the following input document:

```
<inputVariable>
  <part name="payload">
    <ns1:process>
       <ns1:val1>Only Value</ns1:val1>
    </ns1:process>
  </part>
</inputVariable>
```
The previous transform will generate the following output document:

```
<outputVariable>
  <part name="payload">
     <processResponse>
       <client:val1>Only Value</client:val1>
       <client:val2/>
    </processResponse>
  </part>
</outputVariable>
```
Note, that this is indistinguishable from the output generated by the following input document:

```
<inputVariable>
  <part name="payload">
    <ns1:process>
       <ns1:val1>Only Value</ns1:val1>
       <ns1:val2></ns2:val2>
    </ns1:process>
  </part>
</inputVariable>
```
This may be significant for our future processing, and so we need to be able to distinguish the two input documents, which we do by using an XSLT if construct.

 $\boxed{67}$  –

# **Getting ready**

Open an existing XSLT file that generates an empty element, when an element is not present in the input, to the transform.

# How to do it...

1. Add an if function to the target element:

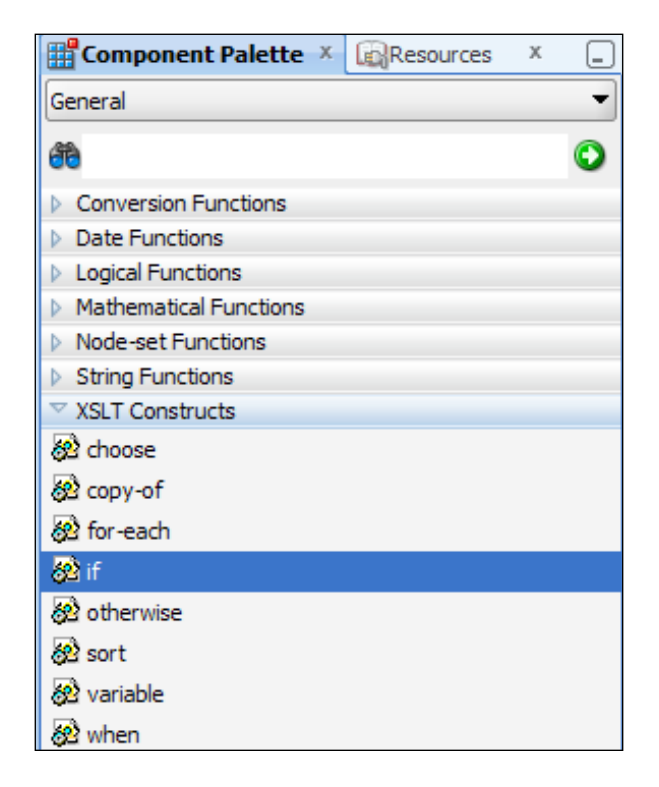

2. In the General section of Component Palette open XSLT Constructs and drag the if construct onto the target element. This will make the mapping of the target element conditional on some XPath expressions.

 $-68$ 

3. To map the source element to the target element, drag the missing source element onto the if construct. This makes the target element mapping conditional based on the presence of the missing source element:

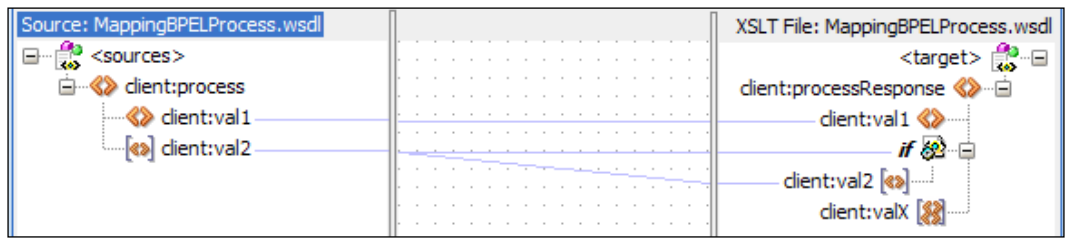

#### How it works...

The if construct acts as a conditional on any nested mappings underneath it. If the conditional evaluates to true, then the mappings underneath it are executed; otherwise they are ignored, and the elements underneath it will not appear in the output document.

#### There's more...

We used the if construct to test for the existence of an element in the source document, but we could have used it to test any Boolean expression, allowing us to put arbitrary conditional logic in our transform. In this case, rather than mapping an element to the if construct, we would map an XPath expression using the expression editor.

The MiscMappings project in the code samples has a sample XSL transformation called CorrectedIntialTransformation.xsl demonstrating this.

#### See also

- $\blacktriangleright$  The *Ignoring missing elements with Assign* recipe in this chapter
- **Fighthare** The *Ignoring a Java property* recipe in this chapter

# Ignoring missing elements with Assign

An assignment may fail with a selectionFailure fault that can be caused by attempting to select a nonexistent element. In this recipe, we will show how to deal with missing elements in an assign so that we avoid the selectionFailure fault.

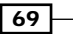

# Getting ready

Open an assignment that causes selectionFailure faults when an element is not present in the input. It is possible that the source element might actually be an optional element in the input document, and the XML element marker being in square brackets will indicate this.

# How to do it...

1. Right-click to the left-hand side of the assignment that causes the selectionFailure fault and select the *ignoreMissingFromData* menu item. This will cause the assignment to be ignored if the source element does not exist:

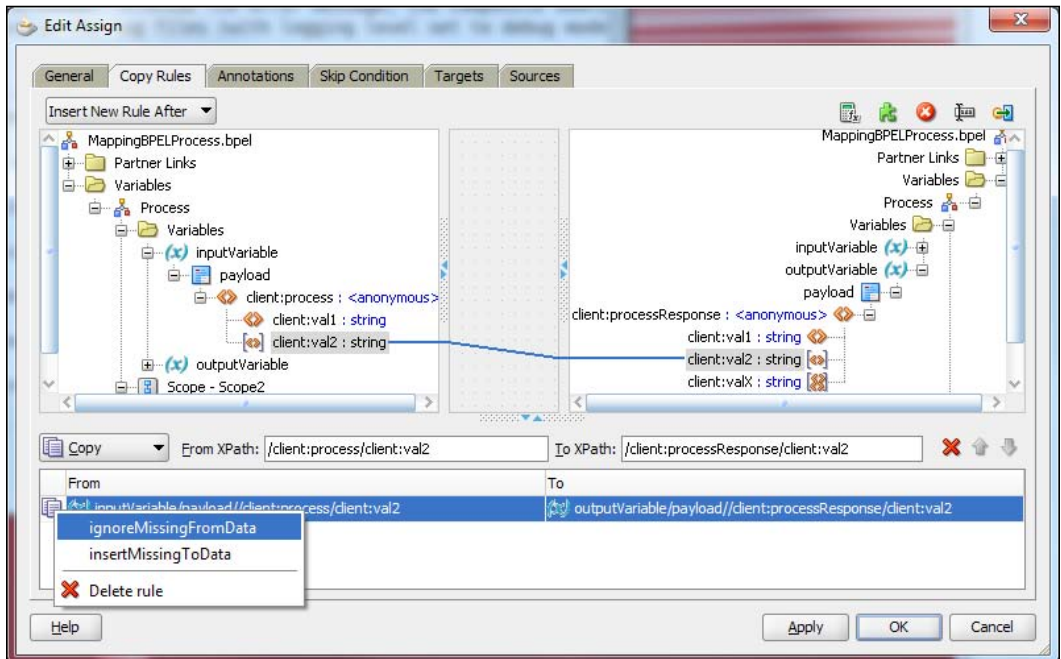

 $-$ 70

# How it works...

When the ignoreMissingFromData attribute is set on a copy statement in Assign, it causes that copy statement to be skipped if the from query were to cause a selectionFailure fault.

## There's more...

The ignoreMissingFromData attribute also works with all other Assign subelements, such as insertAfter, insertBefore, copyList, and append.

The MiscMappings project in the code samples has a sample BPEL process called MappingBPELProcess.bpel demonstrating this.

#### See also

- ▶ The *Ignoring missing elements with XSLT* recipe in this chapter
- **Fighthare** The *Ignoring a Java property* recipe in this chapter

# Creating target elements in Assign

The target of a copy must exist in Assign. In this recipe, we will show how to create that target if it does not already exist. If the target does not exist, a selectionFault is thrown.

# Getting ready

Open an assignment that causes selectionFailure faults when an element is not present in the output. It is possible that the target element is not present because an earlier XSLT transform did not create it.

 $\boxed{71}$  —

# How to do it...

1. Right-click to the left-hand side of the assignment that causes the selectionFailure fault and click on the **insertMissingToData** menu item. This will cause the target element to be created if it does not already exist:

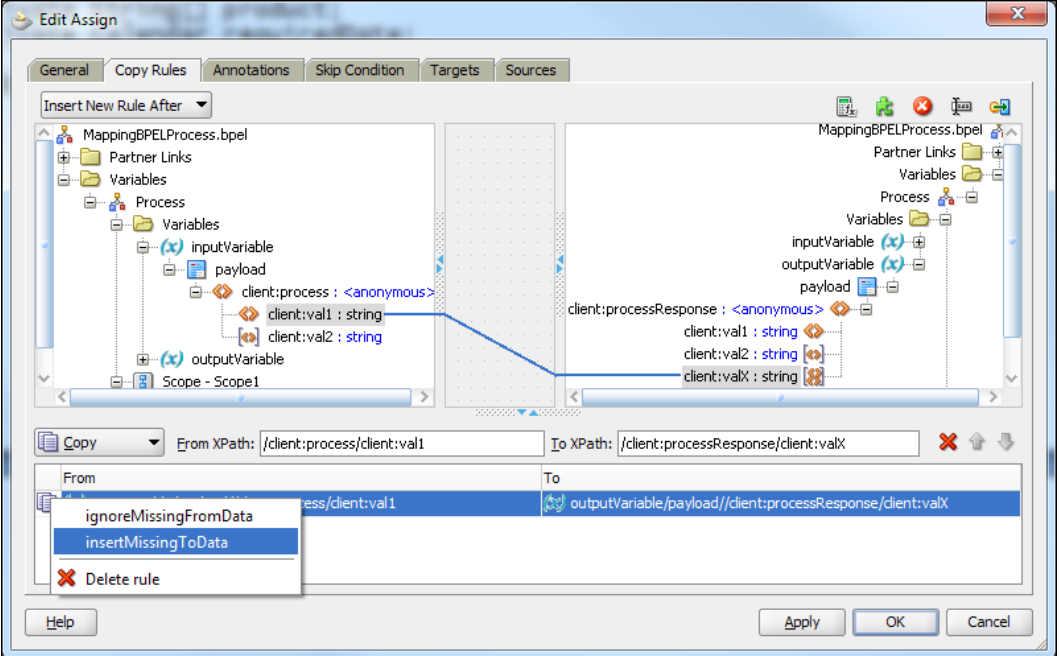

# How it works...

When the insertMissingToData attribute is set on a copy statement in Assign, it causes the intended target element to be created if it does not already exist.

## There's more...

The insertMissingToData attribute only works with the copy assign subelements; it cannot be used when appending or inserting elements.

The MiscMappings project in the code samples has a sample BPEL process called MappingBPELProcess.bpel demonstrating this.

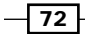

# See also

**FRE** The *Ignoring missing elements with Assign* recipe in this chapter

# Array processing with XSLT

We often deal with repeating elements in XML. These repeating elements act as an array and need special processing constructs when used in XSLT. In this recipe, we show how to process an array using XSLT.

#### Getting ready

Create an XSLT stylesheet for an input schema and an output schema, both of which have repeating elements in them. An example schema fragment is shown as follows:

```
<element name="vendorQuote"
          maxOccurs="unbounded"
          type="tns:vendorQuoteType"/>
```
This element may repeat an unlimited number of times.

# How to do it...

- 1. Expand the target document until the target repeating element is visible.
- 2. Drag a for-each construct from Component Palette | General | XSLT Constructs onto the repeating element in the target document (productLowestQuote in this case):

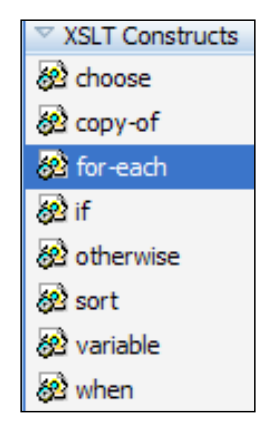

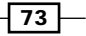

3. Drag the source repeating element (**productQuote** in the following example) onto the for-each construct. This will cause the output document to contain an empty target repeating element for each source document repeating element:

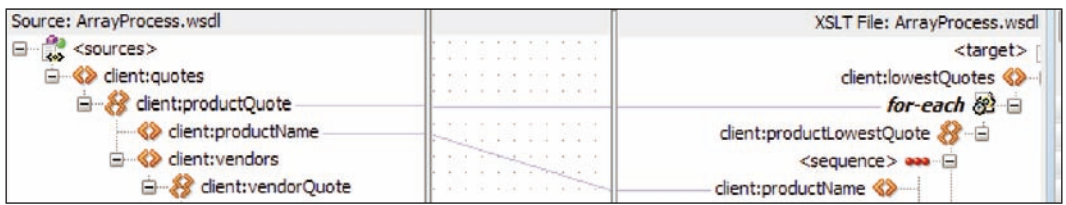

4. Now, map any nested elements and values under the source repeating element (productName for example) to the target elements under the for-each construct.

#### How it works...

The for-each construct loops over the top-level elements in the input node-set and creates an empty target element for each one. Any mappings under the for-each construct are done in the context of the current node from the input node-set. For example, if the input document is as shown in the following code snippet, the node-set will contain three productQuote nodes and a mapping from productName will reference each of these nodes Revell B17G Flying Fortress 1:48 Scale, Monogram B29 Superfortress 1:48, and Airfix Avro Lancaster 1:72 in turn.

```
<productQuote>
   <productName>Revell B17G Flying Fortress 1:48</productName>
   ...
</productQuote>
<productQuote>
   <productName>Monogram B29 Superfortress 1:48</productName>
</productQuote>
<productQuote>
   <productName>Airfix Avro Lancaster 1:72</productName>
   ...
</productQuote>
```
The ArrayProcessing project in the code samples has a sample XSLT called ArrayTransformation.xsl demonstrating this.

#### There's more...

The for-each construct can reference any arbitrary node-set and does not have to be tied to the input document directly; any XPath function that returns a node-set can be used as input.

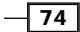

## See also

- **FRE** The *Array processing with BPEL Assign* recipe in this chapter
- **Fight** The *Creating a wrapper element for a Java collection or array recipe in this chapter*
- $\blacktriangleright$  The *Handling an abstract class* recipe in this chapter

# Array processing with BPEL Assign

Sometimes we need to iterate over array elements in a BPEL process while performing an action such as a BPEL invoke. This requires us to process repeating elements outside of an XSLT transform. In this recipe, we examine how to access repeating elements in an assign statement. We will iterate over the elements in a node-set; elements in the set are indexed starting with one.

## Getting ready

We will need a source XML document to iterate over, and a target XML document to update with the results of our iteration.

## How to do it...

1. Create an index variable to keep track of the current index of the array. The variable should be of the integer type:

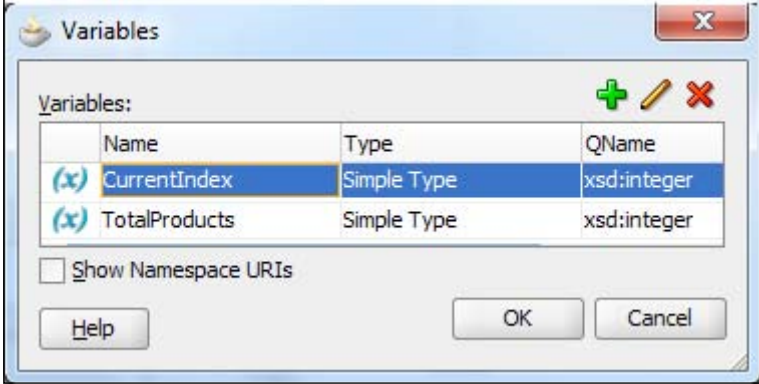

- 2. Create a variable to hold the number of items in the array; again this should be of the type integer.
- 3. Use an assign statement to initialize the current index to 0.

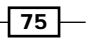

4. Use an assign statement to initialize the number of items to the number of elements to iterate over. The number of elements that need to be iterated over can be calculated by using the XPath count function and passing it to the node-set corresponding to the elements to be iterated over, as shown in the following code:

```
count(bpws:getVariableData('outputVariable',
           'payload',
```
'/client:lowestQuotes/client:productLowestQuote'))

This can be created by dragging the expression editor onto the number of items variable, and in the Expression Builder by selecting Functions | Mathematical Functions | count and hitting Insert Into Expression. Then, select the elements to be iterated over and insert that XPath into the expression between the parentheses after the count function:

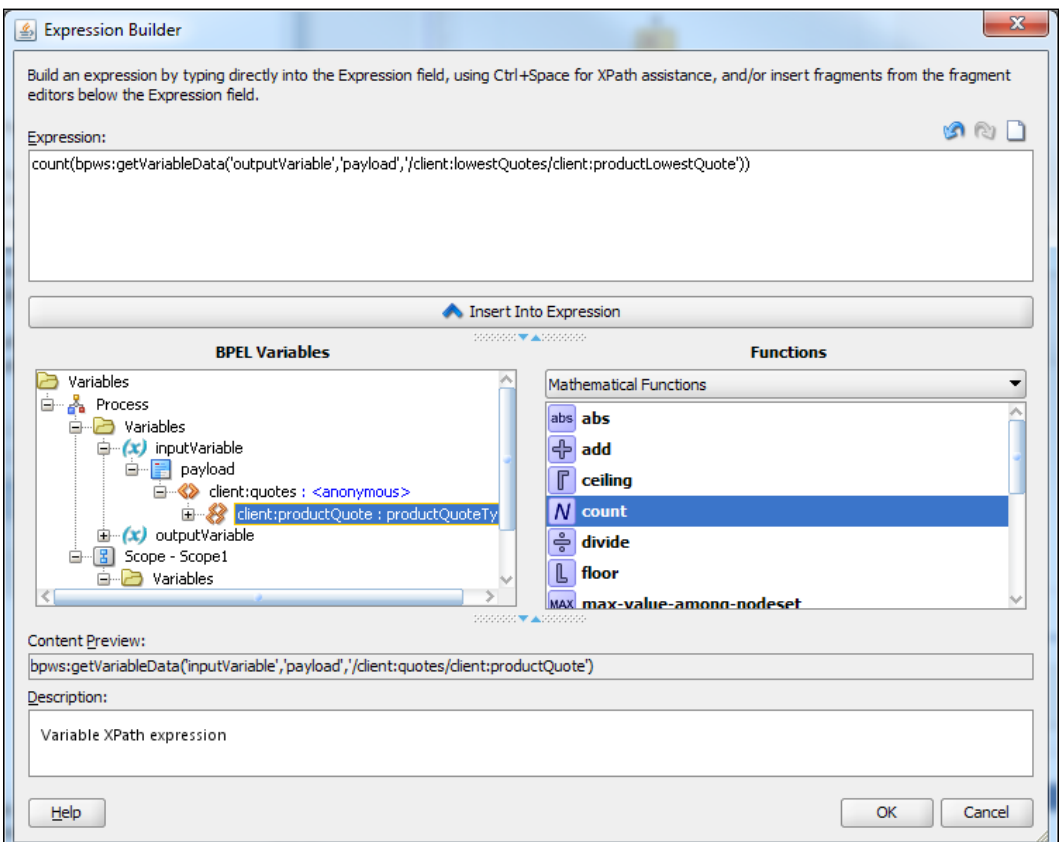

 $-76$ 

5. Create a while loop in the BPEL process by dragging the **Component Palette BPEL Constructs** | While onto the BPEL process at the location where we want a loop. Open the while activity and use the expression editor to create a suitable loop condition using the loop counter variable and the number of items variable; see the following example:

```
bpws:getVariableData('CurrentIndex') < bpws:getVariableData('Total
Products')
```
- 6. Before using the current index variable, we need to increment it because XPath nodesets are indexed starting with one.
- 7. When we need to access the current element in the  $while$  loop, we do it by indexing the repeating element with the current index variable, as shown in the following sample XPath, to select a productLowestQuote record's product name:

```
bpws:getVariableData('outputVariable','payload')
   /client:productLowestQuote
     [bpws:getVariableData('CurrentIndex')]
       /client:productName
```
Note, that we can use this method to index either a source or a target variable.

#### How it works...

When we select an element with an XPath expression, it actually returns a node-set of zero or more elements. If the result returns more than one node (the cardinality of the node-set is greater than one), then we can use the index variable and the while loop to iterate across the elements in the node-set. It is important to remember when selecting from a node-set that the first element in the node-set is indexed by one.

#### There's more...

If we need to add elements to a sequence in an assign statement rather than just modify them, we need to use InsertAfter to place an XML Fragment at the correct point in the output document.

The ArrayProcessing project in the code samples has a sample BPEL process called ArrayProcess.bpel demonstrating this.

#### See also

- ▶ The *Array processing with XSLT* recipe in this chapter
- <sup>f</sup> The *Creating a wrapper element for a Java collection or array* recipe in this chapter
- <sup>f</sup> The *Handling an abstract class* recipe in this chapter

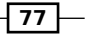

# Overriding mapping of EJB data to XML

When we use an EJB reference or the Spring component in SOA Suite, we usually want to wire it to a non-Java resource. When we do this, JDeveloper uses JAXB to create an XML representation of the parameters and return values of the methods in the Java interface we are using. Often the SOA developer is unable to modify or create mappings in EJB or Java bean itself. If we are unable to change the JAXB mapping in the EJB or Java bean, or there are no mappings provided, and we are using default mappings, then we can use this recipe to override the mappings. Overriding the default generation of the mappings allows us to specify target namespaces, rationalize the structure of the data, and remove unneeded properties from the Java classes. Some things that we may want to customize include:

 $\blacktriangleright$  Specifying concrete implementations for abstract classes and interfaces in the interface

This allows us to map to the Java objects in the interface that cannot be instantiated directly. For example, often we have lists of abstract classes or interfaces; by specifying the possible concrete implementations of these classes, we can generate an XML Schema that includes additional properties available only through the concrete classes.

 $\blacktriangleright$  Hiding unwanted properties

This allows us to remove properties that are not needed for our implementation, or not needed because they are convenience properties, such as the length of an array or collection, which can easily be derived from the underlying array or collection.

 $\blacktriangleright$  Providing wrappers for arrays and collections

The default mapping for an array or collection is to provide a list of repeating elements. We can modify the mapping to provide a wrapper element that represents the whole array or collection, with the repeating elements appearing a level down within it.

 $\triangleright$  Changing WSDL namespaces

It is often necessary to change the namespaces in a generated WSDL to match a corporate standard, or to avoid conflicts with other components that are being used.

 $-$  78  $\overline{\phantom{1}}$ 

SOA Suite allows us to describe in an XML document how we want a Java interface to be mapped from Java objects into XML. The file that does this is called an **Extended Mapping** (EXM) file. When generating a WSDL and its associated XML Schema from a Java interface, SOA Suite looks for an EXM file corresponding to the Java interface that is being generated. Without this file, the mapping will be the *default* generation, which simply attempts to take each field and method in the Java code and map it to an XML type in the resulting WSDL. The EXM file is used to describe, or clarify, the mappings to XML, and uses EclipseLink MOXy to provide an XML version of the Java annotations. This means that we can apply the equivalent of the Java annotations to the Java classes referenced from the interface, giving us complete control over how the XML is generated. This is illustrated in the following diagram, which shows how the WSDL interface mapping depends on the Java interface of the EJB reference or Spring component that is being wired (obviously), but is modified by the EXM file that, in turn, may embed or reference an XML version of the JAXB annotations (using EclipseLink MOXy):

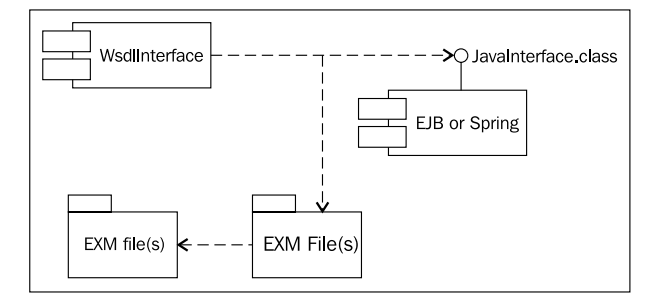

The mapping will automatically take advantage of any class annotations in the Java classes that are being mapped, but the XML descriptions can override or add to these annotations, allowing us fine-grained control over our XML interface. This allows for changes to be made without touching the underlying Java code.

#### Getting ready

We must identify the Java interface that we wish to override the mapping for, and understand how we wish that interface to be represented in XML. We will use the following Java interface:

```
package soa.cookbook;
public interface QuoteInterface {
   public QuoteResponse getQuotes(QuoteRequest request);
}
```
79

The structure of the request and response parameters is shown in the following diagram:

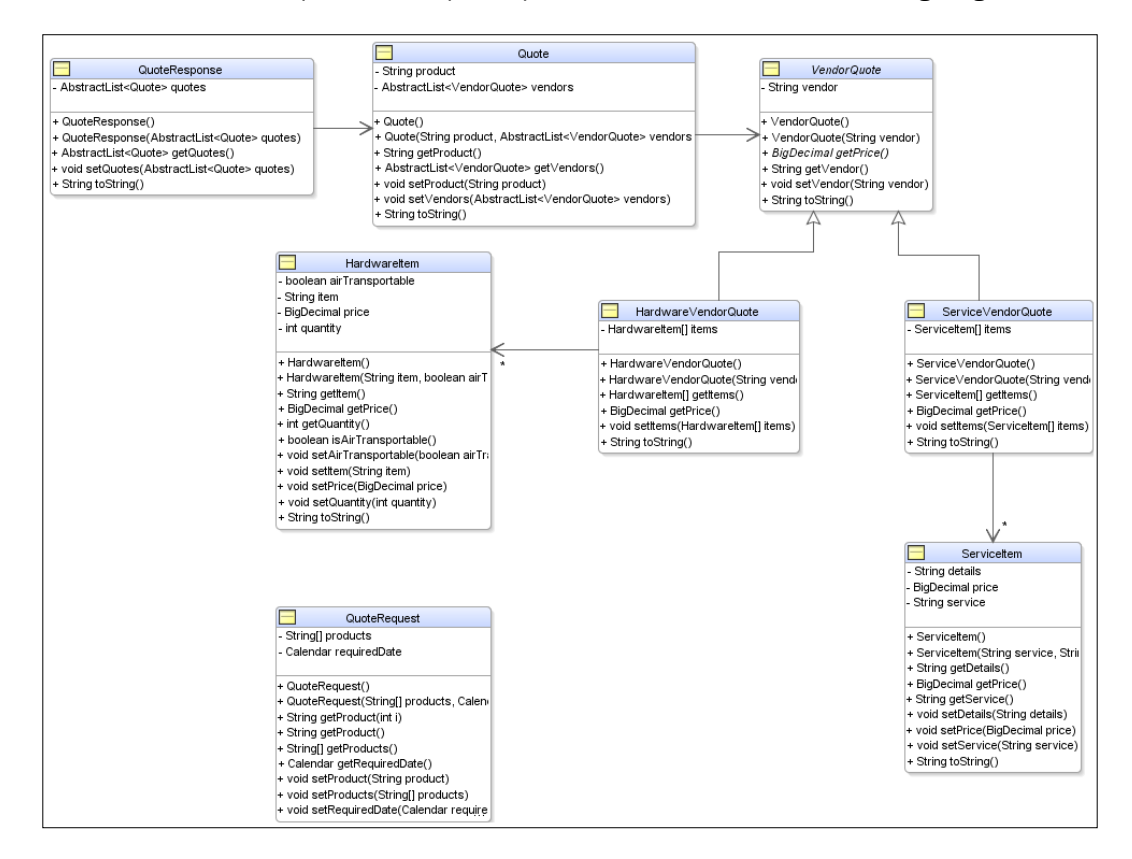

We want to create a mapping file to modify the way the interface is mapped.

## How to do it...

1. Prepare JDeveloper to use the SOA JAXB mappings.

To take full advantage of the XML element completion in JDeveloper, we must make sure that all the schema we are using are registered with JDeveloper. Under JDeveloper in Tools | Preferences | XML Schemas, we click on Add to register the schema as an XML extension:

 $\overline{-180}$ 

#### *Chapter 4*

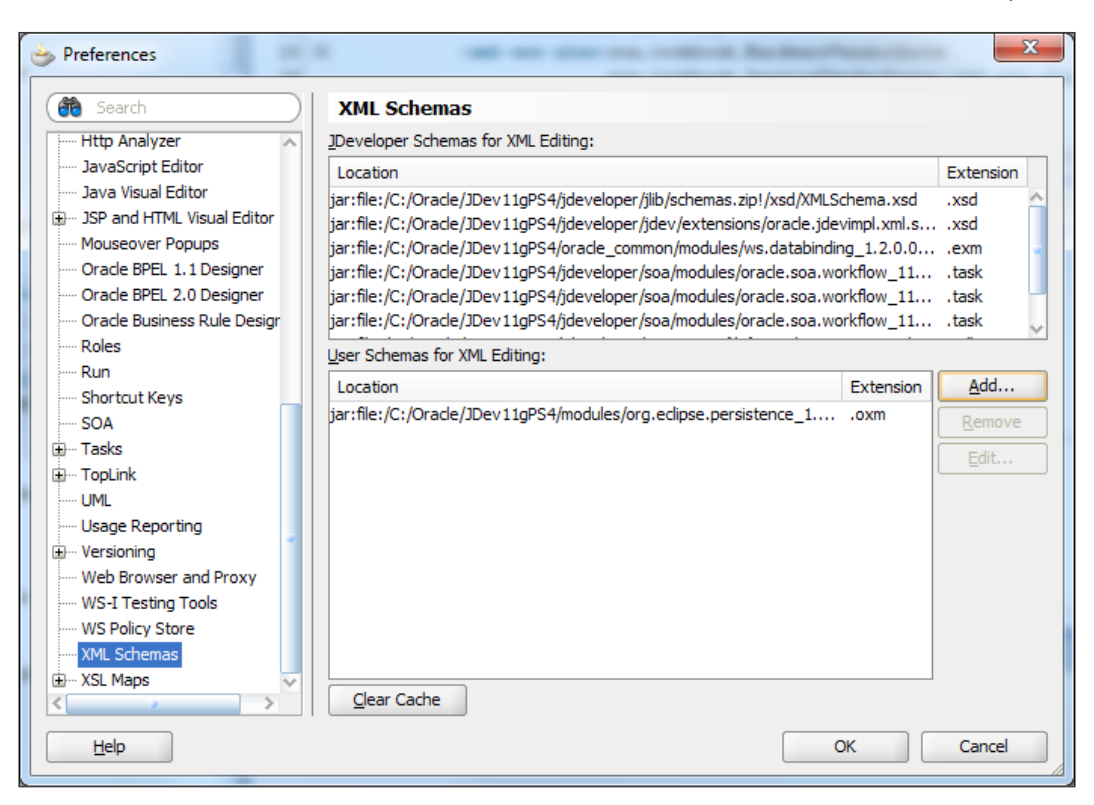

The schema is found in a JAR file located at <JDEV\_HOME>/modules/org. eclipse.persistence\_1.1.0.0\_2-1.jar, and the schema is inside this jar at /xsd/eclipselink\_oxm\_2\_1.xsd, so the location we register is

jar:file:/<JDEV\_HOME>/modules/org.eclipse.

persistence\_1.1.0.0\_2-1.jar!/xsd/eclipselink\_oxm\_2\_1.xsd where <JDEV\_HOME> is the location where you installed JDeveloper. Note, that the version number of the JAR file and the XML Schema vary between JDeveloper releases:

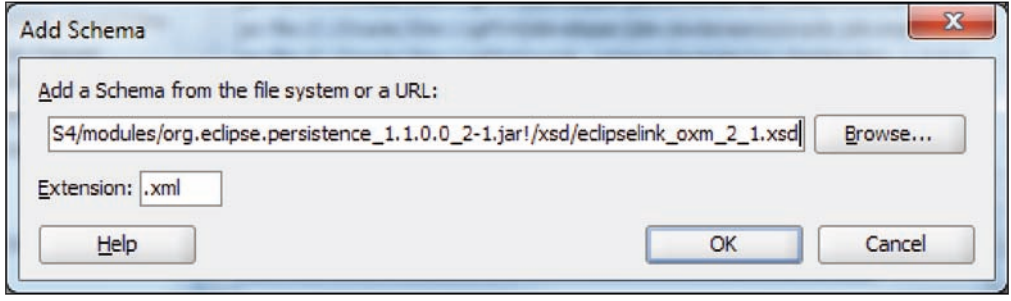

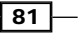

2. Change the order of the source paths in your SOA project to have SCA-INF/src first. This is done using the **Project Source Paths** dialog in **Project Properties**. All files related to the mapping will go here. For example, <Project>/SCA-INF/src/com/ customer/EXM\_Mapping\_EJB.exm, where com.customer is the associated Java package:

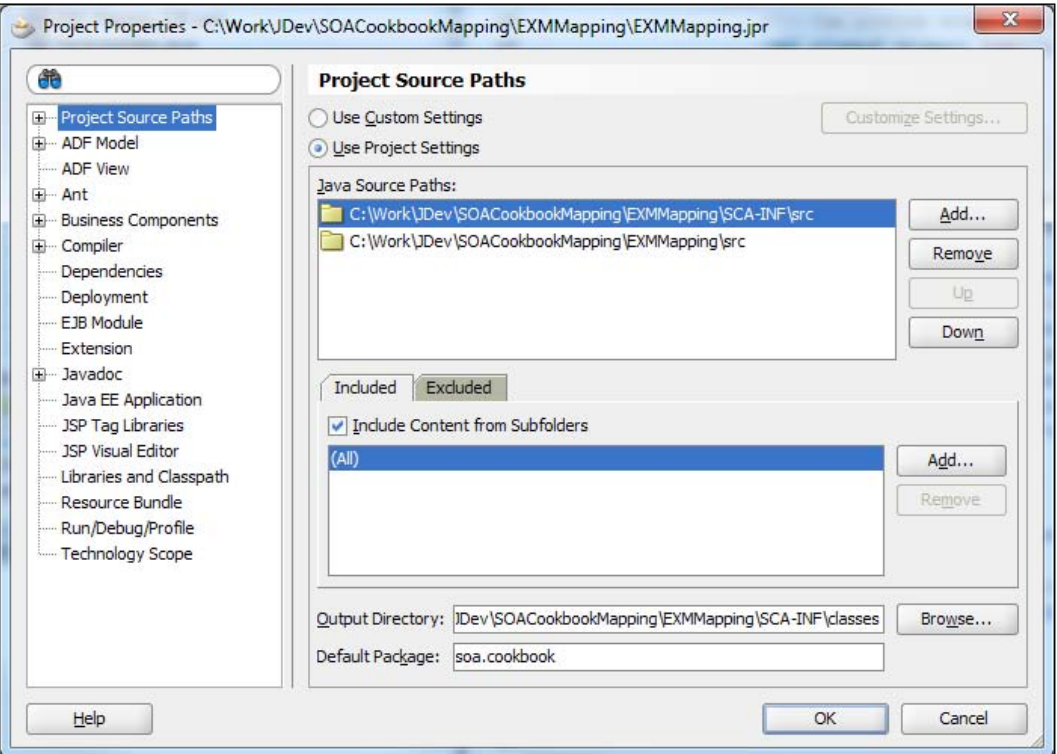

3. Create an EXM mapping file by launching the wizard to generate a base mapping (EXM) file.

Launch the New XML Document from XML Schema wizard (File | New | All Technologies | General | XML Document from XML Schema).

4. Specify a file with the name of the Java interface and a . exm extension in a directory corresponding to the Java package of the interface under SCA-INF/src. For example, if your EJB adapter defined soa.cookbook.QuoteInterface as the remote interface, then the directory should be <Project>/SCA-INF/src/soa/ cookbook and so the full file path would be <Project>/SCA-INF/src/soa/ cookbook/QuoteInterface.exm. By using the .exm extension, we are able to use registered schema that will automatically map to the correct schema so that the future steps in the wizard will understand what we are doing:

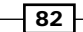

[www.it-ebooks.info](http://www.it-ebooks.info/)

#### *Chapter 4*

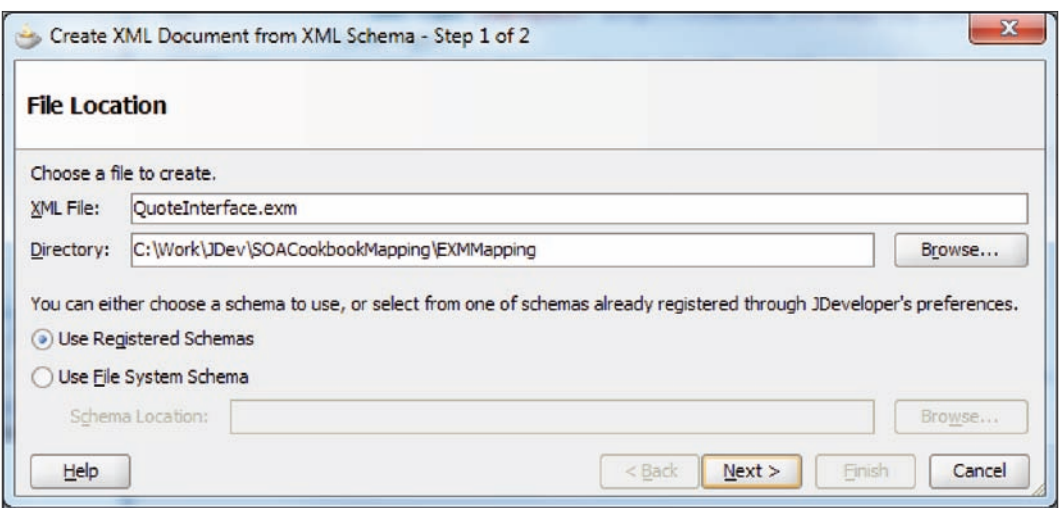

The weblogic-wsee-databinding schema should already be selected; select a root element of java-wsdl-mapping and leave Depth at the default value. This will give us a basic file to start working with:

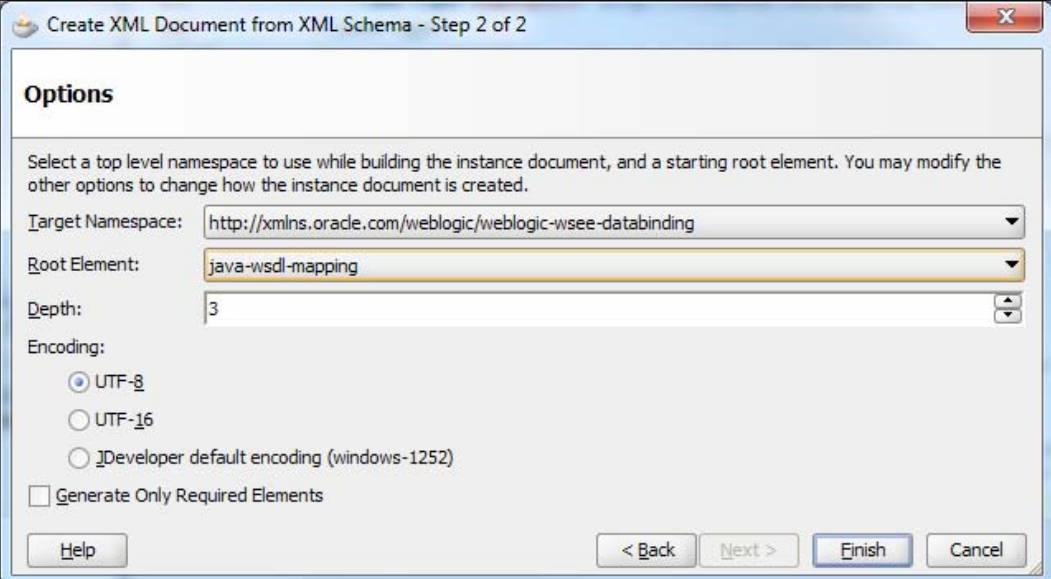

 $\sqrt{83}$ 

5. Import a JAXB (OXM) mapping file.

As recommended by Oracle, separate out the mappings per package by using the <toplink-oxm-file> element. This will allow you, per package, to define reusable mapping files outside of the EXM file. Since the EXM file and the embedded mappings have different XML root elements, defining them separately allows JDeveloper to provide validation and completion; a sample include is shown as follows:

```
<?xml version="1.0" encoding="UTF-8" ?>
<java-wsdl-mapping xmlns="http://xmlns.oracle.com/weblogic/
weblogic-wsee-databinding">
   <xml-schema-mapping>
     <toplink-oxm-file file-path="./mappings.xml"
                       java-package="soa.cookbook"/>
   </xml-schema-mapping>
</java-wsdl-mapping>
```
6. Create an OXM file.

Create an OXM mapping file to store custom mappings. As mentioned, these files are per package, separate from the EXM files, and reusable. We can use the **New XML Document from Schema** to create these as well. In this case, they will have an XML or OXM extension, use the persistence registered schema (http://www.eclipse. org/eclipselink/xsds/persistence/oxm), and be stored relative to the EXM file. That is, they can go in the same directory, or in other directories, as long as you refer to them by the relative path from the EXM file. In the following example, we have set the target namespace of the mapping.

```
<?xml version="1.0" encoding="UTF-8" ?>
<xml-bindings xmlns="http://www.eclipse.org/eclipselink/xsds/
persistence/oxm">
   <!-- Set target Namespace via namespace attribute -->
   <xml-schema namespace=http://cookbook.soa.mapping/javatypes
               element-form-default="QUALIFIED"/>
</xml-bindings>
```
 $-$  84  $-$ 

7. Rewire the existing components.

Once complete, delete any existing wires to the Java components and rewire. You should notice the dialog box change to indicate that an extended mapping file was used:

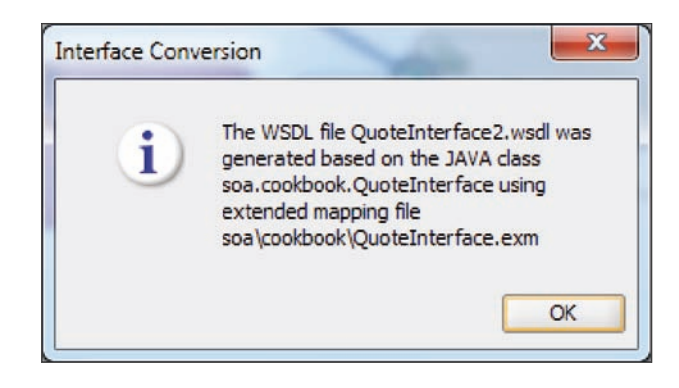

Note that an *extended mapping file* was used.

#### How it works...

When a component that expects a WSDL interface is wired to a component/reference exposing a Java interface, JDeveloper will invoke the Java to the WSDL compiler. This will check the classpath to see if an EXM file exists in the path corresponding to the interface package and with a name corresponding to the interface class. If such a file exists, then it is used to override the default mappings. This file will also override any explicit JAXB annotations in the classes that are to be mapped.

This same process is done at design time in JDeveloper and again at runtime in SOA Suite. At runtime, the mapping is done the first time that the Java component is invoked.

#### There's more...

XML Schema can also be registered to work as an OXM extension instead of an XML extension. But if you use a . oxm extension, then in each project where you use it you must add a rule to copy .oxm files from the source to the output directory when compiling.

By using a common mapping file or files, it is possible to have consistent mapping across multiple interfaces that use the same classes. By using a different mapping file, it is possible to map classes differently depending on the interface they are used with, allowing the interface to be simplified; for example, by ignoring the properties of a class that are not needed in a given interface.

The EXMMapping project in the code samples has sample EXM (EXM\_Mapping\_EJB.exm) and OXM files (mappings.xml) demonstrating this.

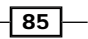

#### See also

- **Fall The** *Ignoring a Java property* recipe in this chapter
- **Fight** The *Creating a wrapper element for a Java collection or array recipe in this chapter*
- $\blacktriangleright$  The *Handling an abstract class* recipe in this chapter

# Ignoring a Java property

Often the Java interface we are using will have *convenience* methods that appear to be additional properties but are actually just a simpler way of accessing another property. An example is shown as follows:

```
public class QuoteRequest implements Serializable {
   ...
   private String[] products;
   ...
   public void setProducts(String[] products) {
     this.products = products;
   }
   public String[] getProducts() {
     return products;
   }
   public String getProduct(int i) {
     ...
   }
   public String getProduct() {
     return getProduct(0);
   }
   public void setProduct(String product) {
     products = new String[1];
     products[0] = product;
     return;
   }
   ...
}
```
In this example, the getProduct and setProduct methods are just simplified interfaces to the getProducts and setProducts methods in the case where there is only one product required. We would not want to generate an XML element for both the product and the products properties of this bean, so in this recipe we will show how to hide an unwanted property (product).

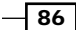

# **Getting ready**

We need to know the class name of the bean and the name of the property that we wish to remove from the XML mapping.

#### How to do it...

1. Add an <xml-transient> element to the mapping file.

In the OXM mapping file, we declare that a property is to be transient and not show up in the WSDL mapping by marking it as <xml-transient>, as shown in the following code snippet:

```
<?xml version="1.0" encoding="UTF-8" ?>
<xml-bindings ... >
   <java-types>
     <java-type name="soa.cookbook.QuoteRequest">
       <java-attributes>
         <!-- Can remove mappings by making them
              transient via xml-transient element -->
         <xml-transient java-attribute="product"/>
       </java-attributes>
     </java-type>
   </java-types>
</xml-bindings>
```
The < java-type> name property is the Java class that has the property we want to remove. The  $\leq xm1-tr$  and  $=$  name property is the name of the property in the class.

- 2. Save the mapping file.
- 3. Remap the interface if necessary.

If the interface has already been mapped, then it is necessary to regenerate the WSDL interface for the changes we have made to take effect. Do this by deleting the existing wire and then rewiring.

## How it works...

<xml-transient> causes the named property to be ignored by the Java to XML converter. This means that no XML element will be generated for the given property.

 $\overline{87}$ 

#### There's more...

We may decide to ignore a property because it is not used by our particular use case. This can simplify our composite. Any mappings from XML to Java will cause the property to be initialized with a default value, usually null.

Ignoring a property may improve runtime performance because there is less work to do, and the resulting XML document will also be smaller.

The EXMMapping project in the code samples has a sample OXM file  $(\text{mapping} \cdot, \text{xml})$ demonstrating this.

#### See also

- **FRE** The *Ignoring missing elements with XSLT* recipe in this chapter
- **FRE** The *Ignoring missing elements with Assign* recipe in this chapter
- <sup>f</sup> The *Overriding mapping of EJB data to XML* recipe in this chapter

# Creating a wrapper element for a Java collection or array

Within Java we have collections and arrays that deal with multiple objects. The collection or array has a name, but the individual objects within it do not. Because of this, the default mapping of a collection or array is just a repeating element.

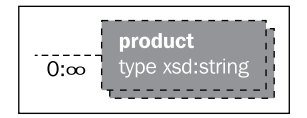

Within XML, we usually like to provide a complex type element that has a sequence within it to hold the repeating elements. In other words, we want a schema that looks like the following screenshot. In this recipe, we will look at how to provide a wrapper element for our collections.

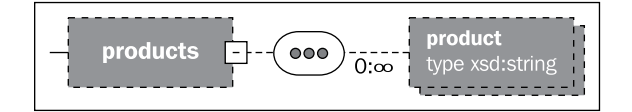

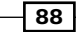

## Getting ready

We need to know the class name of the bean and the name of the property that is a collection or array requiring a wrapper element.

# How to do it...

1. Add an <xml-element-wrapper> element to the mapping file.

In the OXM mapping file, we declare that a property requires a wrapper element in the WSDL mapping by marking it with an <xml-element-wrapper> as follows:

```
<?xml version="1.0" encoding="UTF-8" ?>
<xml-bindings ...>
   <java-types>
     <java-type name="soa.cookbook.QuoteRequest">
       <java-attributes>
         <xml-element java-attribute="products" name="product">
           <!-- Can provide wrapper element for arrays and
                collections via xml-element-wrapper element -->
           <xml-element-wrapper name="products"/>
         </xml-element>
       </java-attributes>
     </java-type>
   </java-types>
</xml-bindings>
```
The <java-type> name property is the Java class that has the property we need to provide a wrapper for. The <xml-element> java-attribute property is the name of the Java property that needs to be wrapped, and the elements name attribute is the name we want that XML element to have in the generated schema. The <xml-element-wrapper> name attribute is the name we want that XML element wrapper to have in the generated schema.

- 2. Save the mapping file.
- 3. Remap the interface if necessary.

If the interface has already been mapped, then it is necessary to regenerate the WSDL interface for the changes we have made to take effect. Do this by deleting the existing wire and then rewiring.

89

#### How it works...

<xml-element> is used to identify an XML element that should be generated and how it maps onto a Java bean property or class. The <xml-element-wrapper> property causes a wrapper XML element to be a part of the generated XML Schema. Using the name attribute allows us to control the name of the actual data element and the wrapper. We need this because often the Java property name will be a plural (such as products), and we want the actual data element to have a singular name (product) and would prefer the wrapper element to be plural (products).

The EXMMapping project in the code samples has a sample OXM file (mappings.xml) demonstrating this.

#### There's more...

If we only have a single property in a bean, then there is no need for a wrapper class because the containing class provides that function.

#### See also

- $\triangleright$  The *Array processing with XSLT* recipe in this chapter
- **FRE** The *Array processing with BPEL Assign* recipe in this chapter
- ► The *Overriding mapping of EJB data to XML* recipe in this chapter
- <sup>f</sup> The *Handling an abstract class* recipe in this chapter

# Handling an abstract class

Within Java, we often have abstract classes and commonly use them in collections and arrays. When a class is abstract, we cannot generate XML for any derived elements because they are not known until runtime. An example of this is the following code structure:

```
public abstract class VendorQuote implements Serializable
   ...
public class HardwareVendorQuote extends VendorQuote
   ...
public class ServiceVendorQuote extends VendorQuote
   ...
public class Quote implements Serializable {
   private AbstractList<VendorQuote> vendors;
   ...
```
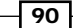

#### *Chapter 4*

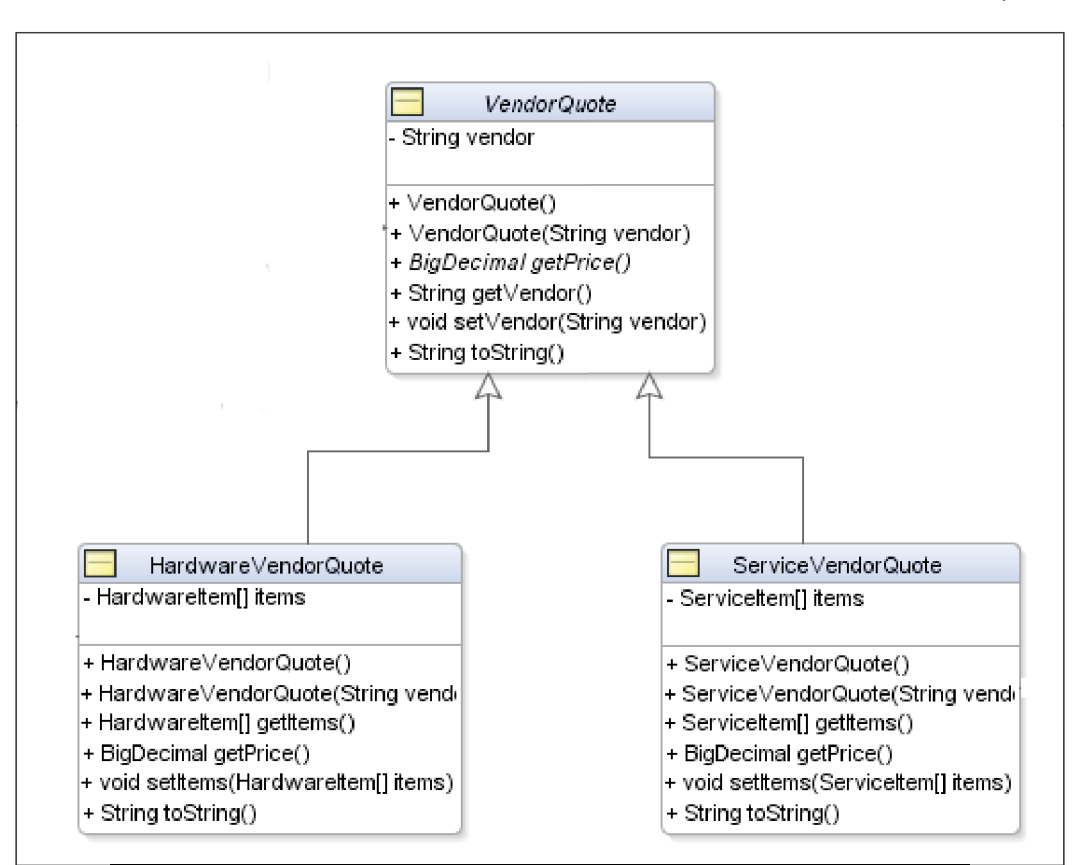

Note, that the vendors attribute in the Quote class is the collection of an abstract class. If we need our XML to differentiate between these concrete classes or create a Quote class (which will need concrete classes in the collection), then we need to generate XML Schema elements for the concrete derived classes HardwareVendorQuote and SoftwareVendorQuote. In this recipe we show how to achieve this.

#### Getting ready

We need to know the class name of the bean and the name of the property that is the abstract class.

 $\boxed{91}$ 

## How to do it...

1. Add the <xml-see-also> and <xml-elements> elements to the mapping file.

In the OXM mapping file, we declare that a property has multiple possible concrete classes, and hence multiple possible elements in the WSDL mapping, by marking it with an <xml-elements>, as shown in the following code snippet:

```
<?xml version="1.0" encoding="UTF-8" ?>
<xml-bindings ...>
   <java-types>
     <java-type name="soa.cookbook.Quote">
       <!-- Indicate that we are referencing these classes
            and so generate mappings for them -->
       <xml-see-also>
         soa.cookbook.HardwareVendorQuote
         soa.cookbook.ServiceVendorQuote
       </xml-see-also>
       <java-attributes>
         <xml-elements java-attribute="vendors">
           <!-- Can provide concrete classes for
                abstract classes via explicit type
                attribute in xml-element -->
           <xml-element type="soa.cookbook.HardwareVendorQuote"
                        name="hwVendorQuote"/>
           <xml-element type="soa.cookbook.ServiceVendorQuote"
                        name="svcVendorQuote"/>
           <xml-element-wrapper name="vendors"/>
         </xml-elements>
       </java-attributes>
     </java-type>
   </java-types>
</xml-bindings>
```
The <xml-elements> java-attribute property is the name of the Java property that we want to associate with potential concrete classes; the  $\alpha$ xml-element> elements under the <xml\_elements> element identify the potential concrete classes for this abstract class. The <xml-see-also> is a list of concrete classes that we need to provide XML types for in the generated schema. The <xml-element> name property is the name of our concrete element and the type property in the concrete Java class.

- 2. Save the mapping file.
- 3. Remap the interface if necessary.

If the interface has already been mapped, then it is necessary to regenerate the WSDL interface for the changes we have made to take effect. Do this by deleting the existing wire and then rewiring.

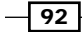

# How it works...

<xml-elements> provides a list of all the possible concrete elements that may be found in the given abstract Java class. Each  $\alpha$ ml-element > element is used to identify an XML element that should be generated and how it maps onto a concrete class extending the abstract Java class. The <xml-see-also> element is really a hint to the schema generator that it will need to create the XML elements corresponding to the listed Java classes.

The EXMMapping project in the code samples has a sample OXM file (mappings.xml) demonstrating this.

#### There's more...

When creating the mapping file, we need to be aware of all the possible concrete implementations that we may encounter. If we add new concrete classes to our Java implementation, we need to revisit the mapping file to add the new concrete classes.

#### See also

- $\triangleright$  The *Array processing with XSLT* recipe in this chapter
- **FRE** The *Array processing with BPEL Assign* recipe in this chapter
- ▶ The *Overriding mapping of EJB data to XML* recipe in this chapter
- **FRE** The *Creating a wrapper element for a Java collection or array* recipe in this chapter
- $\blacktriangleright$  The *Handling an abstract class recipe in this chapter*

 $93 -$
[www.it-ebooks.info](http://www.it-ebooks.info/)

In this chapter, we will cover:

- $\blacktriangleright$  Message aggregation within a composite
- $\blacktriangleright$  Using dynamic partner links with BPEL 2.0
- $\blacktriangleright$  Singleton composite
- $\blacktriangleright$  Scheduling services
- Scheduling a service within a composite
- $\blacktriangleright$  Deleting a scheduled service within a composite

# Introduction

This chapter explores some of the more complex but relatively common message interaction patterns used in a typical SOA deployment.

While these patterns have been around for a while, some have proved cumbersome to implement in earlier versions of the SOA Suite (both 10*g*R3 and the initial release of 11*g*R1). However, later releases of the SOA Suite have introduced new features, such as aggregation, which provides better support for these patterns.

In this chapter, we take advantage of these to provide recipes for implementing patterns around message aggregation, singletons, and the dynamic scheduling of BPEL processes and services.

[www.it-ebooks.info](http://www.it-ebooks.info/)

# Message aggregation within a composite

A typical messaging requirement is to aggregate multiple related messages for processing within a single BPEL process instance. There are two parts to this recipe; the first is to route related messages through to the same instance of a BPEL process. This can be achieved using a correlation set defined against a common value present in each message.

The second is to determine when we have all the messages that belong to the aggregation. Typically, most use cases fall into two broad patterns:

- **Fixed duration:** In this scenario, we don't know how many messages we expect to receive, so we will process all those received within a specified period of time.
- $\blacktriangleright$  Wait for all: In this scenario, we know how many messages we expect to receive. Once they have been received, we can process them as an aggregated message. It's usual to combine this with a timeout, so the process doesn't wait forever, if some messages aren't received.

An example of the first pattern is an order aggregation process, whereby we aggregate the orders we receive for a particular book over a period of time (for example, 24 hours) and then place a single order with the publisher for the total amount of orders received.

## Getting ready

This recipe makes use of the new aggregation feature in Oracle SOA Suite 11*g*R1 Patch Set 5 (11.1.1.6.0), so you need to ensure that you have installed either this or a later release of the Oracle SOA Suite.

Create an SOA application with a project containing an empty composite (named WarehouseService in the following example).

## How to do it...

- 1. Drag a BPEL process from the **SOA Component Palette** onto our composite. This will launch the **Create BPEL Process** wizard. Specify an appropriate name (**WarehouseService**, in the following screenshot), and for the template, select Base on a WSDL.
- 2. Click on the Find Existing WSDLs icon. This will launch the SOA Resource Browser. Browse the filesystem to select the WSDL that you wish to import and click on OK.

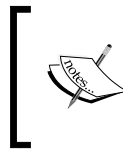

Ideally, the WSDL should define a one-way asynchronous operation that we will use to implement our aggregation service. While synchronous operations are supported, they are not recommended and should be avoided.

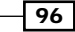

For the purpose of following this example, select the WarehouseService\_1.0.wsdl node included with the samples for this chapter.

Ensure Warehouse Service is selected as the Port Type, and click on OK. This will add BPEL Process Warehouse Service to our composite.

3. In the SOA Composite Editor, select the BPEL process service component, as shown next:

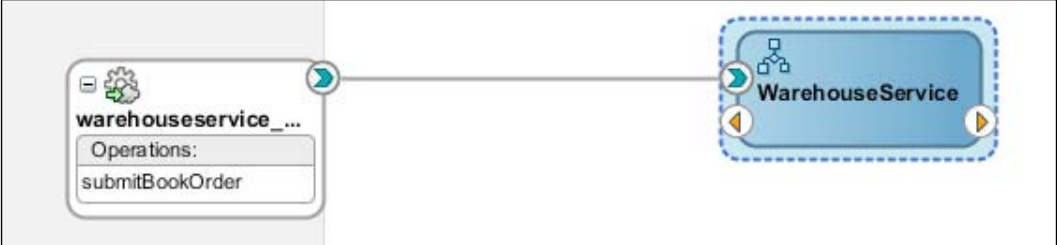

4. In the **Property Inspector** pane in the lower-right corner of Oracle JDeveloper, click on the **Add** icon (circled in the following screenshot).

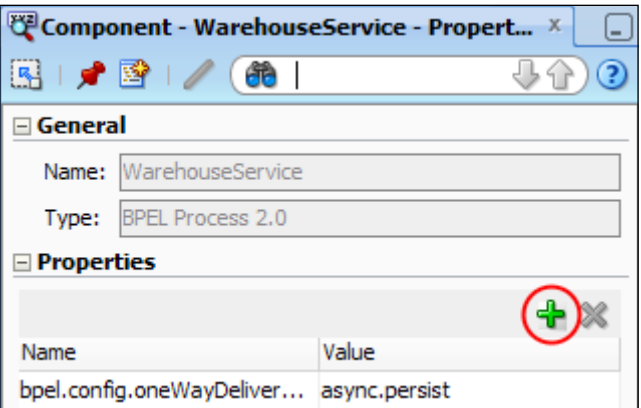

5. This will open the Create Property dialog. In the Name field, enter  $bpel.comfig.$ reenableAggregationOnComplete, and in the Value field, enter true; then, click on OK.

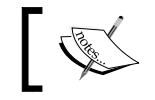

If the Property Inspector pane is not displayed, select Property Inspector from the View menu bar in JDeveloper.

6. Next, we need to create and initialize a While loop to process our messages. Create an xsd:boolean variable named orderComplete and use an Assign activity to set it to false().

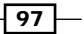

Create a variable named waitUntil, of type xsd:dateTime, and use an Assign activity to set it to the following value:

```
xp20:add-dayTimeDuration-to-dateTime(xp20:current- 
   dateTime(), 'PT1H')
```
7. Next, drag a **While** activity onto the BPEL process (after the **Assign** activity) and set its loop condition to the following value:

\$orderComplete = false()

8. Then, drag a Pick activity onto the While activity, double-click on the OnMessage icon to open the Edit OnMessage window.

For Partner Link, select the same partner link used by the initial receive activity (warehouseservice\_client, in this example), and select the same operation (submitBookOrder).

Click on the **auto-create** variable (the plus icon) to launch the **Create Variable** window and give the variable a meaningful name (for example, nextBookOrder). Next, click on OK.

9. Now we need to add a step to aggregate the book orders. Drag an **Assign** activity onto the OnMessage activity.

Add an expression to increment the quantity of the original order received, by the quantity of the new order; in other words:

origOrder/quantity = origOrder/quantity + nextOrder/quantity

The XPath expression, should look something like the following:

\$inputVariable.payload.ns2:bookOrder/ns2:quantity + \$nextBookOrder.payload.ns2:bookOrder/ns2:quantity

10. Select the Pick activity and click on the Add onAlarm icon. Double-click on the onAlarm icon to open the Edit onAlarm window.

Set the first radio button to **Until**, and set the second radio button to **Expression**; then, set the expression value to be \$waitUntil.

11. Next, drag an Assign activity onto the OnAlarm activity, and assign the value  $true( )$ to \$orderComplete.

- 98 |

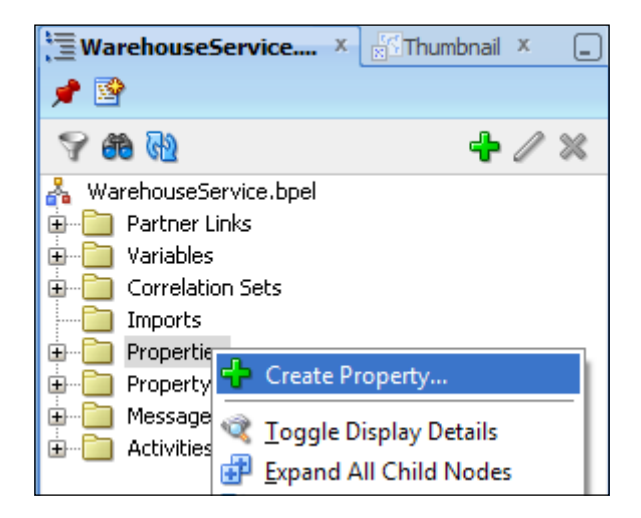

12. Within the Structure view for the BPEL process, right-click on the Properties folder and select Create Property..., as shown in the following screenshot:

This will launch the Create CorrelationSet Property window. Give the property a meaningful name (for example, isbn), and then click on the search icon to launch the Type Chooser window and select the appropriate schema type (for example, xsd:string).

13. Click on the Create Property Alias... icon, circled in the following screenshot:

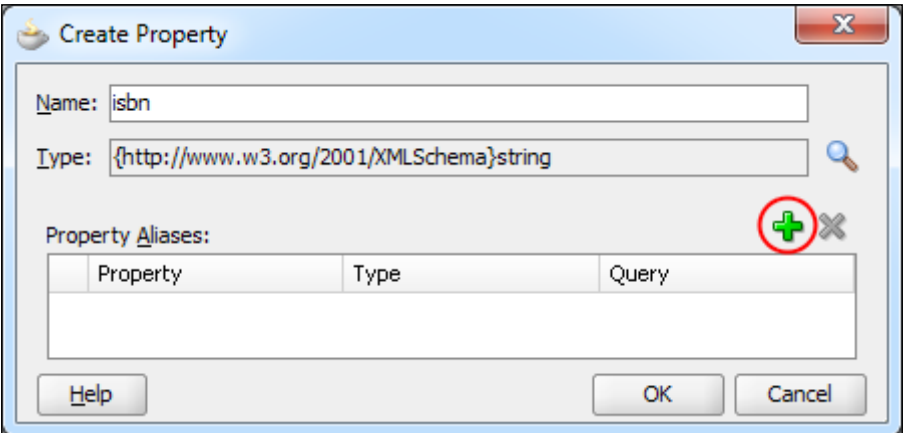

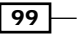

This will open the Property Alias window. In the Type Explorer window, expand the WarehouseService\_1.0.wsdl node (under the Project WSDL Files folder). Next, expand the Message Types folder and select Part - payload (under submitBookOrder) as highlighted in the following screenshot:

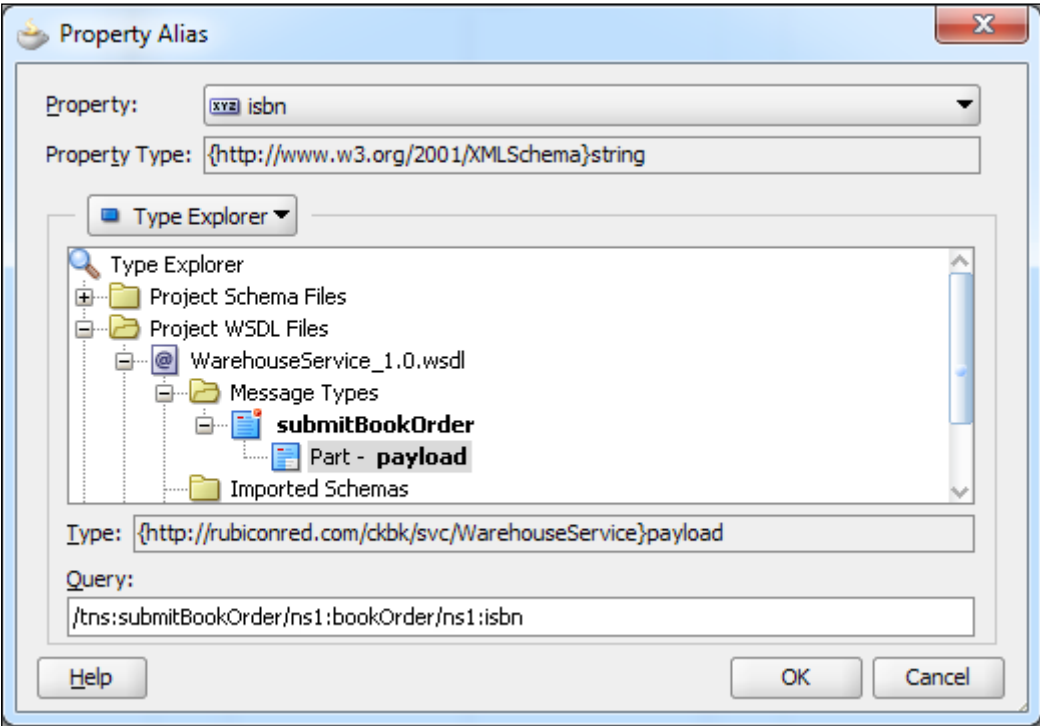

14. In the Query field, enter the XPath location of the ISBN in the submitBookOrder message, which is:

/tns: ns1:bookOrder/ns1:isbn

Then click on OK.

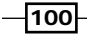

15. Within the Structure view for the BPEL process, expand the Correlation Sets folder, and then expand the Process folder. Then, right-click on the Correlation Sets folder and select Create Correlation Set..., as shown in the following screenshot:

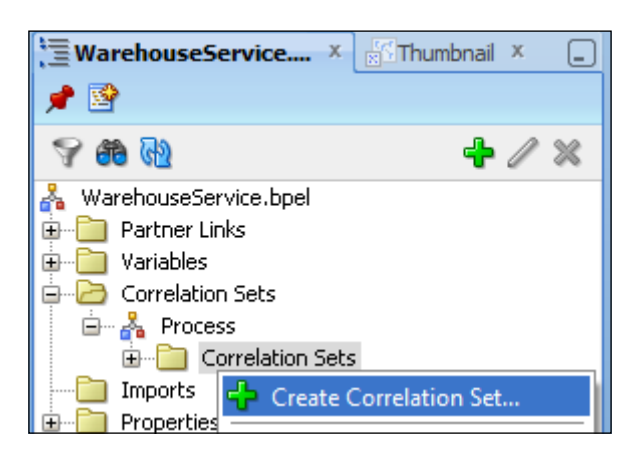

This will launch the Create Correlation Set window; give the correlation set a meaningful name, for example, isbnCS.

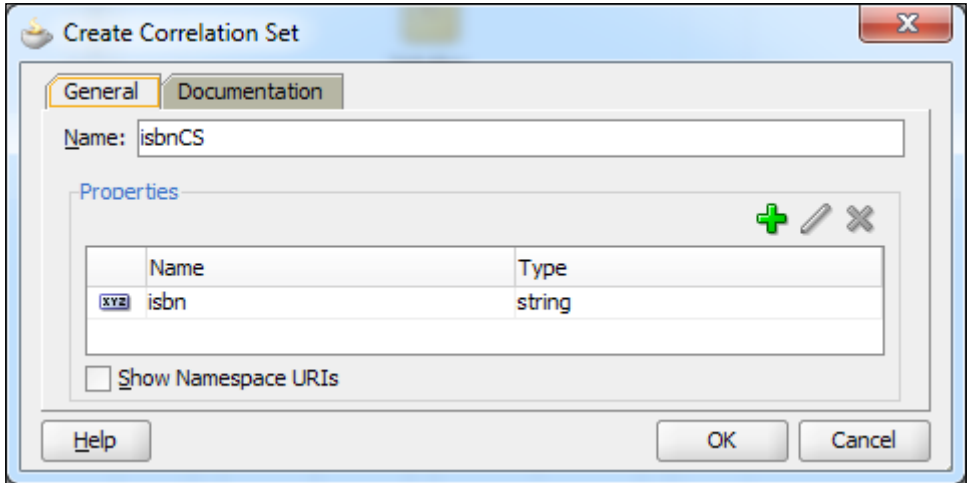

- 16. Next, click on the plus icon to launch the **Property Chooser** window, and select the isbn property created in step 12.
- 17. Now we need to initialize the correlation set. Within the BPEL Editor, double-click on the receivelnput activity to open the Edit Receive window, and select the Correlations tab.
- 18. Click on Create Correlation... (the plus icon circled in the following screenshot). This will add an empty correlation to the Receive activity.

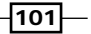

19. For the **Correlation Set** field, select isbnCS from the drop-down list. Next, select Yes from the **Initiate** field dropdown, as shown in the following screenshot:

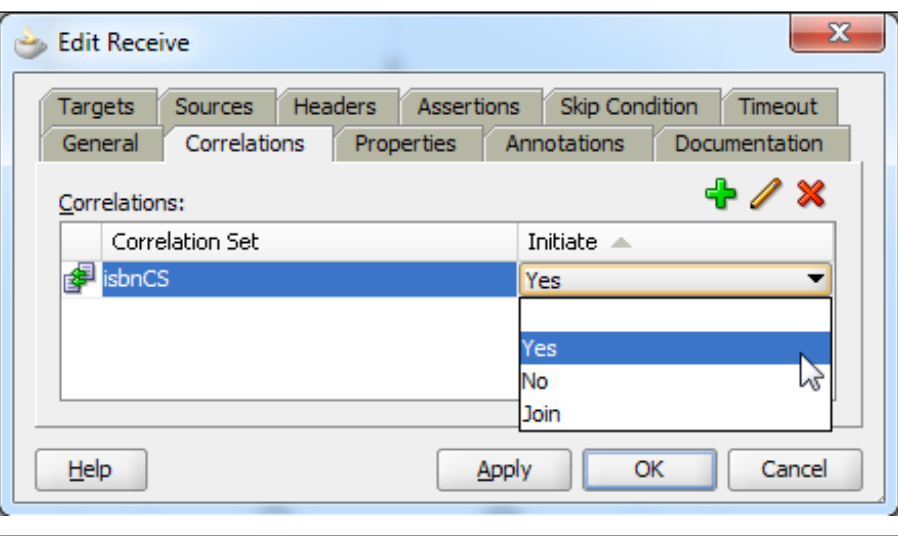

- 20. Within the BPEL Editor, double-click on the **onMessage** activity to open the **Edit** onMessage window, and select the Correlations tab.
- 21. Click on **Create Correlation...**, the plus icon. This will add an empty correlation to the onMessage activity. For the Correlation Set field, select isbnCS from the drop-down list. Next, select No from the Initiate dropdown.
- 22. Deploy the WarehouseService composite to the Oracle SOA Suite and use Enterprise Manager to submit multiple submitBookOrder messages.

For book orders that contain the same ISBN number, you should see that they are routed through to the same instance of the BPEL process.

# How it works...

Since the 11.1.1.6 release of the Oracle SOA Suite, Oracle BPEL Process Manager has supported a message aggregation feature. When multiple messages are routed to the same process, the first message is routed to create a new instance and subsequent messages can be routed to continue the created instance using a mid-process receive activity.

By default, this feature is disabled. To enable it, we need to set the property bpel.config. reenableAggregationOnComplete to true.

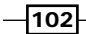

[www.it-ebooks.info](http://www.it-ebooks.info/)

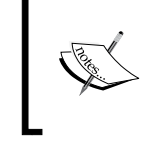

Prior to 11.1.1.6, the same result could be achieved by using a different name for the operation that created the process instance from the operation used to receive the second and subsequent messages.

Once we have enabled aggregation, we still have to define the key that the BPEL engine should use in order to aggregate messages. For this, we use a correlation set (isbnCS, in the previous example) that consists of one or more properties (isbn in our case). These properties are then mapped, using a property alias, to the corresponding field in the messages that are being aggregated.

The combined value of these properties at runtime should result in a unique value (at least, unique across all instances of the same process) that allows the BPEL engine to route the message to the appropriate instance of a process.

On receipt of the first message in the aggregation, we need to tell the BPEL process to initialize the correlation set, which we did by setting the initiate property to  $true$  (in step 19). This then tells the BPEL engine to route all other messages that contain the same value to this instance of the BPEL process.

# There's more...

With this pattern, messages are processed in the order they are received in, by the BPEL process; this may be different from the sequence in which the messages are sent. If messages need to be aggregated in a particular order, the messages should be re-sequenced prior to processing.

# Using dynamic partner links with BPEL 2.0

With most BPEL processes, partner links are static in that they reference a single instance of web service specified by the developer at design time (though typically configured at deployment).

In the majority of cases, this approach is fine. However, in this recipe we will consider a scenario in which a standard service contract might be implemented by multiple providers, the selection of which we want to dynamically configure at runtime.

An example of this, is the order aggregation process of our online bookstore, where at the point of placing an order with the publisher, we will need to invoke the appropriate service in order to route our book order to the correct publisher.

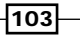

For this scenario, the BPEL language supports the concept of dynamic partner links, which enables the BPEL process to specify at runtime the endpoint of the web service being invoked and bind to it dynamically.

In this recipe, we will build on the order aggregation process of our online bookstore in order to route our book orders to the appropriate publisher.

# Getting ready

In order to use this design pattern, you will need to define a standard WSDL to be implemented by each of your routing destinations (publishers, in our example).

For our purposes, we have defined the WSDL Publisher\_Service\_1.0.wsdl, which defines the operation submitBookOrder.

We have provided three basic implementations of this service, as defined in the following table:

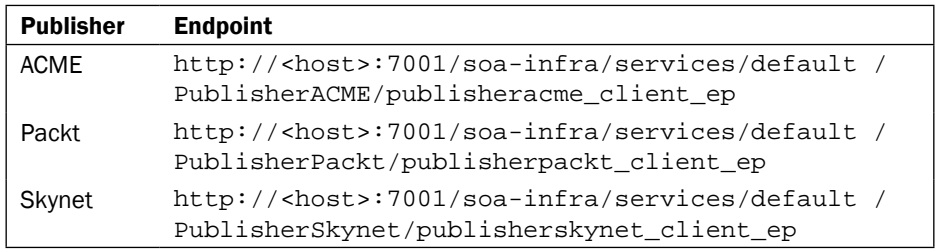

These implementations are defined in the **PublisherApp** application, which is included in the sample for the book. You will need to open this sample in JDeveloper and deploy to your instance of the SOA Suite.

For the purpose of this recipe, we will extend the *Message aggregation within a composite* recipe to place the aggregated order, so you will either need to follow this sample recipe or open the sample solution with JDeveloper.

In addition, we are going to create a variable of type Endpoint Reference, defined in the schema ws-addressing.xsd. This is already defined and deployed to MDS. So, to reference this from within our BPEL process, we will need to create a file-based MDS connection in JDeveloper.

Instructions on how to do this are defined in the *Creating a file-based MDS repository for JDeveloper* recipe in *Chapter 2*, *Using the Metadata Service to Share XML Artifacts*.

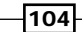

# How to do it...

1. Open the Message Aggregation composite and drag a web service onto the **External Reference** swimlane. This will open the **Create Web Service** window. Give it the name PublisherService, and then browse to the PublisherService\_1.0.wsdl WSDL included with the samples and select it.

When prompted to localize files, ensure that the option **Maintain original** directory structure for imported files is selected, but deselect the option Rename duplicate files.

Next, wire the WarehouseService service to the PublisherService service.

2. The next step is to invoke the publisher service. Open the **WarehouseService BPEL** process, and drag an **Invoke** activity onto the end of the BPEL process (after the while loop).

Open the Edit Invoke window, give it the name submitPublisherOrder, specify PublisherService as the **Partner Link**, and ensure **submitBookOrder** is selected as the operation.

Create an input variable with the name publisherBookOrder and an output variable with the name publisherBookOrderResponse.

3. We now need to initialize the publisherBookOrder variable. Drag an Assign activity on to the BPEL process just before the Invoke activity submitPublisherOrder.

Map the content of inputVariable/payload/ns1:submitBookOrder to publisherBookOrder/payload/ns4:submitBookOrder.

4. Open the Variables window for the BPEL process, and click on Create. This will open the Create Variable window. Specify a name for publisherEndpoint, specify a type of Element, and then click on **Browse Elements...** (the magnifying glass icon).

This will open the Type Chooser window. Click on Import Schema File.... This will launch the Import Schema File window. Click on the Browse Resources... icon to open the SOA Resource Browser window.

5. Ensure **Resource Palette** is selected from the dropdown, and then expand the following:

```
IDE Connections > SOA-MDS > File Based MDS > soa > shared 
   > common
```
 $\sqrt{105}$ 

Select the schema ws-addressing.xsd as shown in the following screenshot:

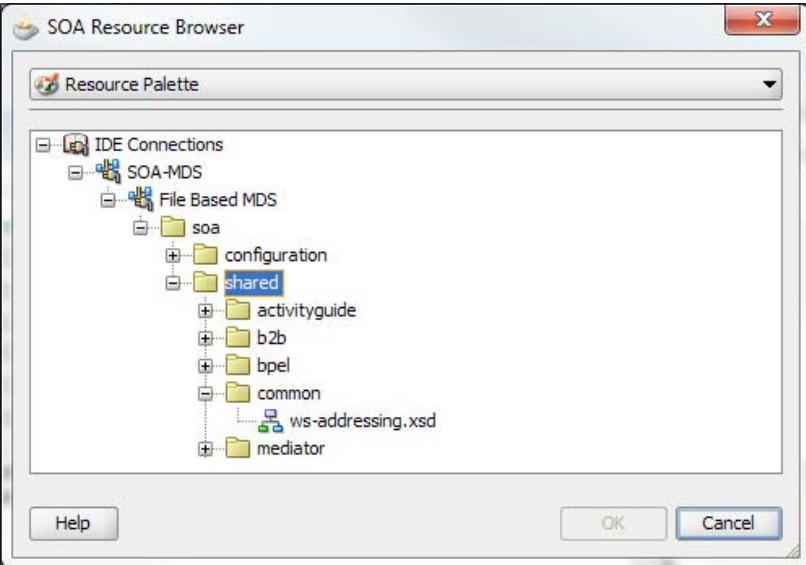

6. In the Import Schema file, uncheck Copy to Project, and click on OK.

In the Type Chooser window, select Endpoint Reference, as shown in the following screenshot:

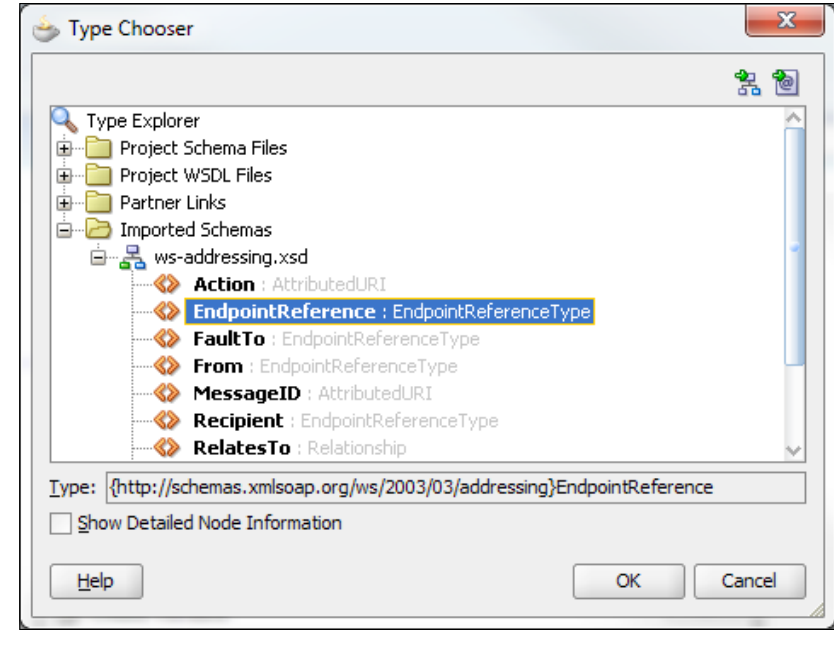

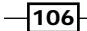

7. Next, we need to set the variable publisherEndpoint to contain the endpoint of the appropriate publisher service that we wish to invoke.

To populate the Address element, use a transformation activity rather than an Assign activity. We have used a concat function, as shown in the following screenshot, to create the endpoint based on the publisher name and map that to the Address element within the EndpointReference variable:

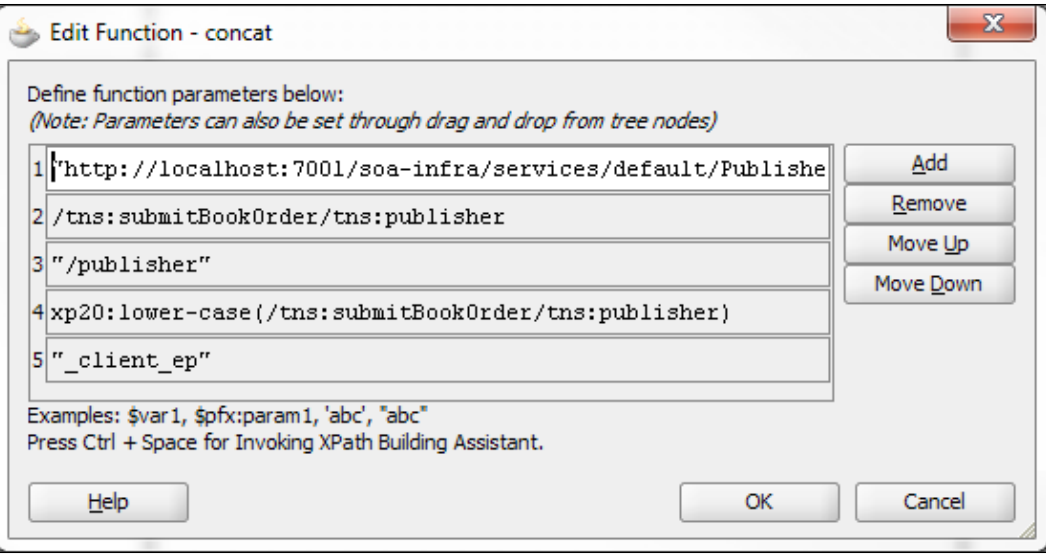

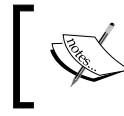

In reality, we would want to use the publisher name to look up the actual endpoint; but have just taken this approach to keep it simple.

8. Open the Variables window for the BPEL process and click on Create. This will open the Create Variable window. Specify a name for publisher ServiceRef, specify a type of element, and then click on **Browse Elements...**.

In the Type Chooser window, select Import Schema File.... Browse the filesystem and select the file ws-bpel serviceref.xsd, included with the samples for the *Getting ready* section for this recipe. In the Import Schema File, uncheck Copy to Project, and click on OK.

In the Type Chooser window, select service-ref.

9. Drag an Assign activity onto the BPEL process, just before the Invoke activity, and give it the name setPublisherServiceRef.

Map publisherEndpoint to publisherServiceRef/ns6:service-ref/ xsd:any.

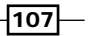

JDeveloper will prompt you with the following warning:

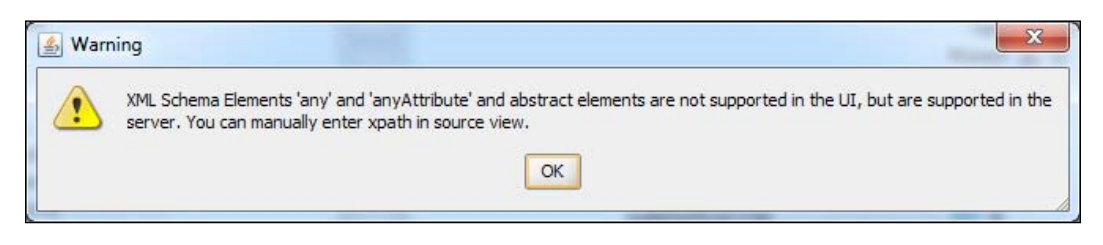

10. Double click on To part of the copy rule to open the Expression Builder window, and manually update the XPath to \$publisherServiceRef/ ns5:EndpointReference.

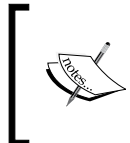

Note that the namespace prefix may not be ns5; rather, you should ensure that you specify the prefix mapped to the namespace http://schemas.xmlsoap.org/ ws/2003/03/addressing.

11. Then, right-click on the To part of the copy rule and select insertMissingToData.

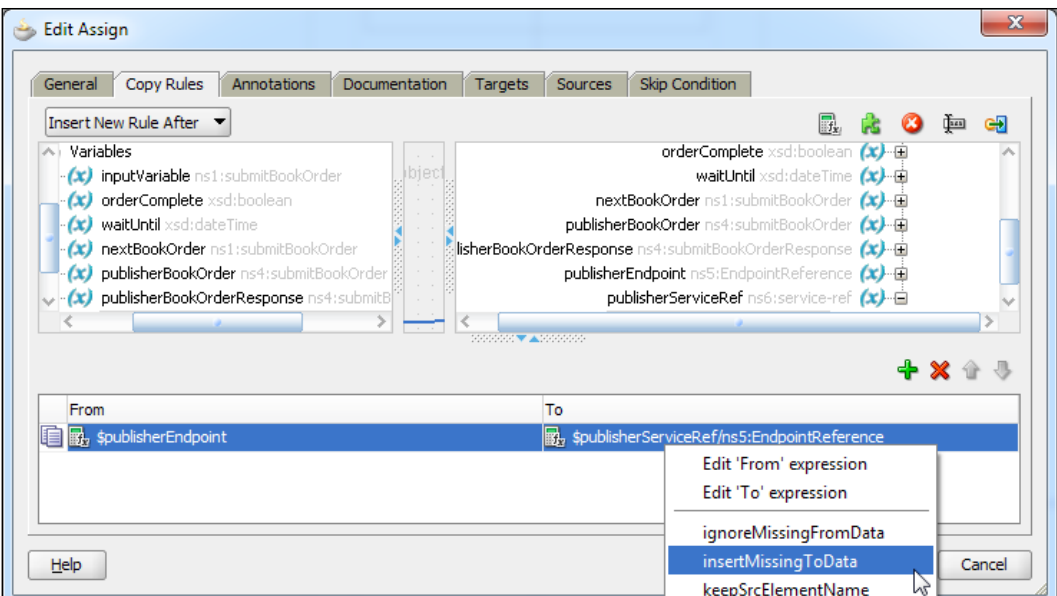

 $-$ 108

12. Next, create a copy rule to map \$publisherServiceRef to the PublisherService partner link, as shown in the following screenshot:

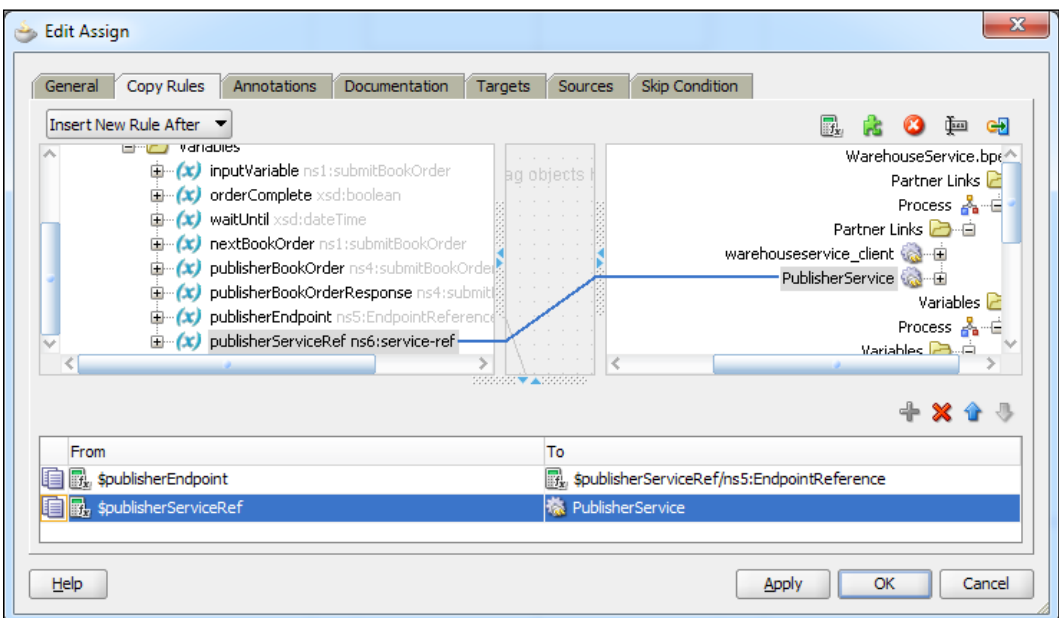

13. Deploy the updated WarehouseService composite to the Oracle SOA Suite and use Enterprise Manager to submit multiple submitBookOrder messages.

Ensure that you specify either ACME, Packt, or Skynet as the publisher , you should see that orders are dynamically routed by the Warehouse Service to the appropriate publisher service.

# How it works...

BPEL 2.0 provides support for dynamic partner links. This allows a BPEL 2.0 process to override the endpoint specified at design time for a partner link, with a value determined at runtime.

While we can override the endpoint for a partner link, all other attributes of our service definition remain fixed. So, to use this approach, we must define a common WSDL interface that all of our services will implement.

 $\sqrt{109}$ 

To dynamically invoke the appropriate endpoint at runtime, we need to update the endpoint reference of the partner link before invoking the service. To do this, we need to create a variable of type Service-Ref (as defined by ws-bpel\_serviceref) and populate it with a variable of type EndPointReference (as defined by WS-Addressing) containing just an <Address> element populated with the endpoint of the publisher service that we wish to invoke.

This is important, since if we create an EndpointReference containing any of the other optional elements, the BPEL engine will throw a fault when we try and invoke the partner link.

To do this, we used a transformation activity rather than an **Assign** activity, since **Assign** will create all optional elements as well (we could still use an Assign, but we would need to add a remove rule for each of these elements). Once done, we inserted this into the Service-Ref variable.

Once we have created the Service-Ref variable, we just map it to the partner link before invoking the service, and BPEL will dynamically route the request to the updated endpoint.

### There's more...

Oracle Service Bus also enables the dynamic routing of web service invocations at runtime.

If you are implementing a solution where OSB provides a virtualization layer on top of all your external services, we would recommend that as the appropriate place to implement dynamic routing.

However, if you are only using the core Oracle SOA Suite (minus the OSB), this isn't an option. In addition, there are occasions where you may want to dynamically assemble SCA composites to build a dynamic end-to-end business process. In this scenario, dynamic partner links can prove extremely useful.

# Singleton composite

A typical use case with a composite would be submitting a request to an external resource/ system that only supports a single connection at a time. In such a case, we need to protect against parallel composite instances submitting concurrent requests to that resource.

This implies that we need some way to serialize requests for that resource (probably on a first-in, first-out basis). A common design pattern for achieving this is the singleton, first documented in the book *Design Patterns: Elements of Reusable Object-Oriented Software*, *Gang of Four* (where they use a print spooler as an example).

Now, BPEL doesn't explicitly support the notion of a singleton, however it does allow you to simulate one using a variation of the *Message aggregation within a composite* recipe, which is good enough for the purpose of what we are trying to achieve.

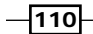

[www.it-ebooks.info](http://www.it-ebooks.info/)

# Getting ready

For the purpose of this recipe, we will extend the PublisherSkynet service used in the *Using dynamic partner link* recipe, so that we can only publish a single order to Skynet at a time.

We have extended the implementation of this composite for the BPEL process PublisherSkynet to invoke the BPEL process PublisherAsyncService. You can find the code for this extended example in the *Getting ready* section of this recipe.

For this recipe, we are going to show how to modify the PublisherAsyncService process to act as a singleton. So, you will need to open this composite with JDev to follow this sample recipe.

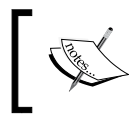

As many components of this recipe are similar to the Message Aggregation process, for the sake of brevity, we have summarized many of the steps covered in the initial recipe.

# How to do it...

1. In the SOA Composite Editor, ensure you have selected the BPEL process PublisherAsyncService. In the **Property Inspector** pane, in the lower-right corner of Oracle JDeveloper, click on the **Add** icon.

This will open the Create Property dialog. In the Name field, enter  $bpel.comfig.$ reenableAggregationOnComplete, and in the **Value** field, enter true; then, click on OK.

2. Open the BPEL process PublisherSkynet. Open the **Assign** activity setSubmitBookOrder, and add a third copy rule to set the value of token to the following expression:

substring( xp20:current-dateTime(), 1, 16)

Save and close this process.

3. Open the BPEL process PublisherAsyncService. First, we need to create and initialize a While loop to process the messages in sequence. Create an **xsd:boolean** variable named **processingComplete**, and use an **Assign** activity to set it to false().

Create a variable named waitUntil of type xsd:dateTime, and use an Assign activity to set it to the following expression:

```
xp20:add-dayTimeDuration-to-dateTime( concat 
   ($inputVariable.payload/ns1:token, ':00'), 'PT1M')
```
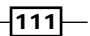

Next, drag a While activity onto the BPEL process (after the Assign activity) and set its loop condition to the following expression:

\$processingComplete = false()

4. Then, drag a **Pick** activity onto the **While** activity. Double-click on the **OnMessage** icon to open the **Edit OnMessage** window.

For Partner Link, select the same partner link used by the initial receive activity (publisherasyncservice\_client, in this example), and select the same operation (submitBookOrder).

Click on the **auto-create** variable (plus icon) to launch the **Create Variable** window. Give the variable a meaningful name (for example, nextBookOrder).

5. Next, we need to add the logic to process the message. This is where we would typically call out to an external resource/system that only supports a single connection at a time.

For the purpose of this recipe, we are just going to add a 10 second delay to simulate the time required by the external system to process the request. So, drag a **Wait** activity onto the **onMessage** branch, and set it to wait for 10 seconds.

6. Select the **Pick** activity and click on the **Add onAlarm** icon. Double-click on the onAlarm icon to open the Edit onAlarm window.

Set the first radio button to **Until**, and set the second radio button to **Expression**; then, set the expression value to \$waitUntil.

- 7. Within the **Structure** view for the BPEL process, right-click on the Properties folder and select **Create Property....** This will launch the **Create Property** window. Give the property a meaningful name, (for example, token), and then click on the search icon to launch the Type Chooser window; select the appropriate schema type (for example, xsd:string).
- 8. Click on the Create Property Alias... icon. This will open the Property Alias window. In the Type Explorer window, expand the PublisherAsyncService\_1.0.wsdl node (under the Project WSDL Files folder). Next, expand the Message Types folder and select the Part - payload under the submitBookOrder message type.

In the **Query** field, enter the XPath location of the token in the submitBookOrder message, which is as follows:

/tns:submitBookOrder/tns:token

Then click on OK.

9. Within the Structure view for the BPEL process, expand the Correlation Sets folder, and then expand the **Process** folder. Then, right-click on the **Correlation Sets** folder and select Create Correlation Set….

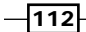

This will launch the Create Correlation Set window. Give the correlation set a meaningful name, for example, tokenCS.

Next, click on the plus icon to launch the **Property Chooser** window, and select the token property.

10. Next, we need to initialize the correlation set. Within the BPEL editor, double-click on the **receiveInput** activity to open the **Edit Receive** window, and select the Correlations tab.

Click on **Create Correlation...**, the plus icon. This will add an empty correlation to the Receive activity.

For the **Correlation Set** field, select **tokenCS** from the dropdown. Next, select Yes from the **Initiate** dropdown.

11. Within the BPEL editor, double-click on the **onMessage** activity to open the **Edit** onMessage window, and select the Correlations tab.

Click on **Create Correlation...**, the plus icon. This will add an empty correlation to the onMessage activity. For the Correlation Set field, select tokenCS from the dropdown. Next, select **No** from the Initiate dropdown.

12. Deploy the PublisherSkynet composite to the Oracle SOA Suite and use Enterprise Manager to submit multiple submitBookOrder messages.

For book orders that are submitted in the same minute, you should see that they are routed through to the same instance of the BPEL process.

#### How it works...

This recipe makes use of the message aggregation feature we introduced in the first recipe to route multiple messages to the same process instance so that we can process them sequentially, thus ensuring that only a single request is submitted at a time to our external resource.

As before, the first message is routed to create a new instance of our singleton; subsequent messages then need to be routed through to this in-flight instance that is achieved by the use of a shared **token**, which is used to correlate messages against the singleton instance.

With a typical implementation of a singleton, we would create a single instance of that object and it would live forever. However, with BPEL, we can't let the process loop forever as, over time, the size of the audit trail for the BPEL instance within the dehydration store would get too big and impact the overall performance of the BPEL engine.

Thus, in reality, we need an instance of the singleton process to run for a period of time, and then, terminate gracefully at the end of this period, to be replaced by a new instance of the BPEL process.

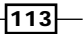

For the purpose of this recipe, we have assumed that an instance of the singleton will run for just 1 minute (obviously, in reality we would allow a longer duration, for example, 24 hours, but it would take a long time to test the recipe).

So, for this purpose, we are using the current time (based on a shared system clock) to create the token. Take a look at the following statement:

```
substring( xp20: current-dateTime(), 1, 16)
```
The preceding statement creates a token of the format CCYY-MM-DDThh: mm. Thus, every message received in the same minute will have the same token and get routed through to the same instance of the BPEL process.

The process itself will only wait until CCYY-MM-DDThh:mm *+ 1 minute* for new messages before terminating.

#### There's more...

It should be noted that this approach isn't perfect. An obvious issue is what happens if the singleton is sent more messages than it is able to process within its execution window.

In this scenario, the messages would be queued up for delivery, but because the singleton terminates at the end of its window, those messages would be left on the queue and would never get processed.

One answer here is for the singleton. Once it has completed its execution period to enter a second loop that retrieves each remaining message and forwards it to the singleton (via the wrapper process — PublisherSkynet in the previous example). This will generate a new token based on the new time and the message will get invoked by the new singleton.

Of course, with this scenario, there is still the possibility that a message could keep getting forwarded forever, but this would imply the throughput of messages requiring processing is greater than the external resource/system can process over a sustained period of time, and therefore, we are "resource constrained" by the backend system.

The other potential issue is that we could have a race condition between the end of one singleton process and the start of the next, with both processes trying to access the same resource at the same time. To reduce the likelihood of this, we could include a wait period at the start of the process, which comfortably allows sufficient time for the previous process to complete.

 $-1114$ 

# Scheduling services

A common requirement is to schedule a process or service to run at regular intervals, for example, we have an account billing composite that is required to be run once every night.

The Oracle SOA Suite doesn't provide a native scheduling component, so a common approach is to implement a BPEL process that continuously loops, with the sole purpose of launching another scheduled BPEL process.

However, as the process never dies, this will result in an ever-increasing audit trail, causing the objects persisted in the database, as well as the in-memory size of the process to grow over time, which eventually will have a negative impact on the performance of the engine.

A better approach is to use a Web Service Scheduler deployed to the Oracle SOA Suite.

## Getting ready

You will need to download the Scheduler from the Rubicon Red website, which can be found at http://www.rubiconred.com/scheduler.

Once downloaded, follow the instructions to install the Scheduler on the WebLogic server running SOA Suite.

We are going to schedule the **StockService** process to run every hour, on the hour. This is a process that checks the stock levels for fast-selling titles and raises alerts if they are falling too low.

For the purpose of this demo, we have included a light-weight application, called StockApp, within the *Getting ready* samples for this recipe. You will need to open it in JDeveloper and deploy to the Oracle SOA Suite to follow along with this recipe.

 $\sqrt{115}$ 

How to do it...

1. Log in to Oracle Enterprise Manager and open the **StockService** dashboard. Click on the Show WSDL and Endpoint URI icon (circled in the following screenshot). Log in to Oracle Enterprise Manager (EM) and open a window that contains the URI for the Stock Service WSDL.

Highlight the WSDL URL and copy it, as we will need this in a moment.

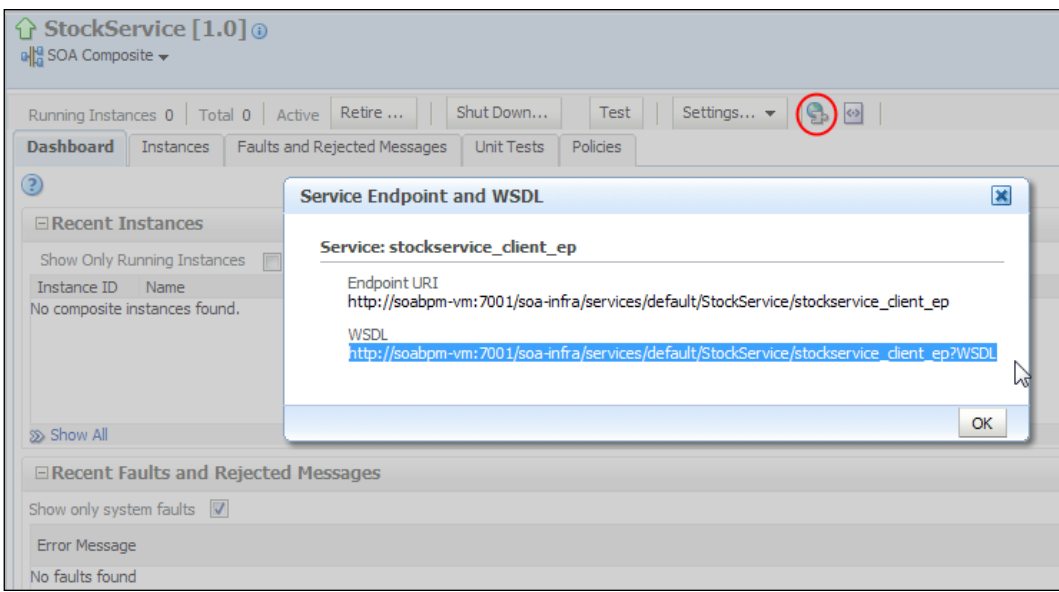

2. Log into the Scheduler at http://<hostname>:7001/SchedulerUi/ SchedulerUIExt.html.

This will take you to the Scheduler dashboard. Click on the Add Job icon; this will open the Edit Job page. Enter the following information:

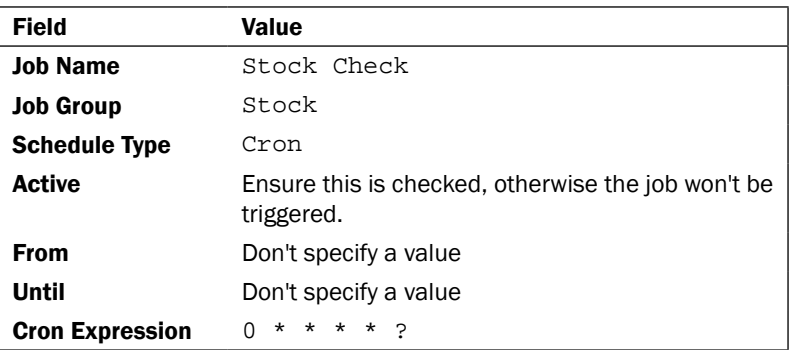

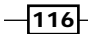

- 3. For the Job type field, ensure Web service is selected, and then within WSDL, paste the URL for the WSDL specified in step 1 and hit *Enter*. The Scheduler will parse the WSDL, and assuming it is valid, will display details of the binding and service endpoints.
- 4. From the Operation dropdown, select the checkInventory operation. This will populate the Payload field with a skeleton of the payload to be included, when the Scheduler invokes the web service. Update the content of the element WarehouseId to be Main, as shown in the following screenshot:

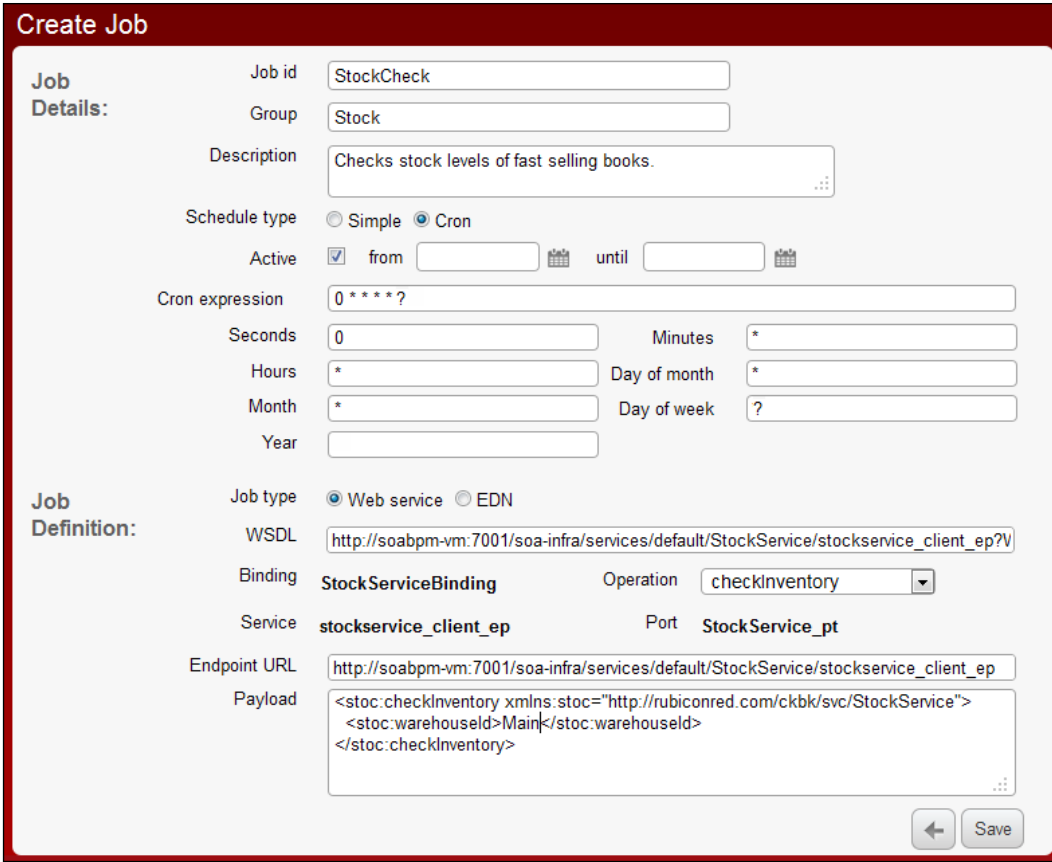

 $\overline{117}$  –

Once complete, click on Save. This will save the details of the job and return you to the dashboard.

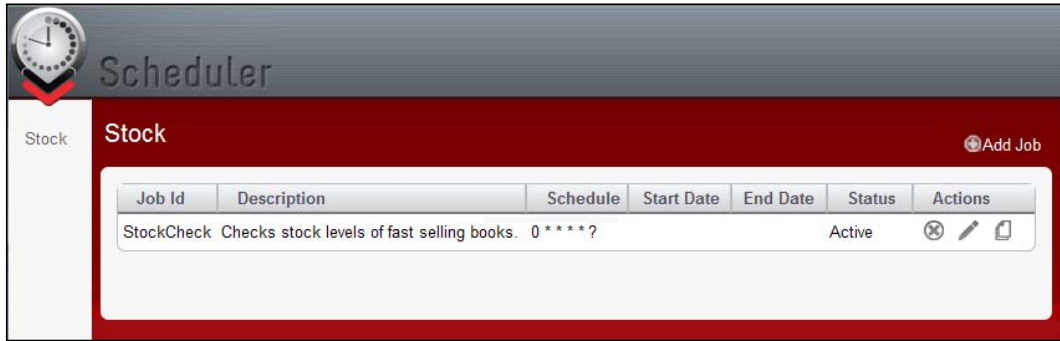

The job will now be active.

5. Log in to Enterprise Manager. Within the audit trail, we should be able to see an instance of the **StockService** process being created every 60 seconds.

# How it works...

We have defined the job Stock Check in the Stock group with a cron schedule of  $0 * * * * * ?$ .

This will create a Quartz job, under the covers, that fires every minute on the minute. When it triggers, it will cause the Scheduler to submit a web service request to the specified endpoint containing the payload that we defined.

#### There's more...

The Scheduler can be used to schedule synchronous and asynchronous web services deployed to the Oracle SOA Suite or Oracle Service. In addition, it can be used to schedule the publication of EDN events to the SOA Suite.

While cron expressions are powerful, they can be confusing. So, the Scheduler also supports the creation of Simple Schedules, which are simpler to understand.

The Scheduler also comes with a web service API that enables us to create schedules dynamically from within another service, which we will look at in the next couple of recipes.

This is also useful for deployment purposes, as we can use this to create scheduled jobs as part of the process of deploying composites to the SOA Suite.

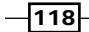

# Scheduling a service within a composite

A common system requirement is to dynamically schedule the future execution of a process or service relative to the occurrence of some event.

For example, we may have a customer satisfaction process, which we want to execute one month after the customer received delivery of ordered goods. Alternatively, we may want to schedule a repeating process for a specific period of time, for example, to track the status of a shipped item until it is delivered.

While this can be done using BPEL, it can cause issues when managing the dehydration store. Often, a better approach is to get the BPEL process to create a scheduled job to manage this separately.

# Getting ready

You will need to download the Scheduler from the Rubicon Red website. It can be found at http://www.rubiconred.com/scheduler.

Once downloaded, follow the instructions to install the Scheduler on the WebLogic server running the Oracle SOA Suite.

To configure a scheduled job via the web service API, we will need the WSDL for the Scheduler. This can be found at http://localhost:7001/RXRScheduler\_2.0/util.sch.evs. Job?WSDL.

For our purpose, we will be configuring the Scheduler to invoke our ParcelTracker process (as we use this in a later recipe). So, to follow the example, you will need to deploy the ParcelTracker composite contained within the example code for this chapter.

Once deployed, you will need the WSDL for the Parcel Tracker; this should be available at http://localhost:7001/soa-infra/services/default/ParcelTracker/ parceltrackerservice\_client?WSDL.

Create an SOA composite with a project containing a BPEL process (named ScheduleParcelTracker in the example detailed in this recipe).

The **ScheduleParcelTracker** process is designed to receive a request containing the  $\sigma$ rderNo for a parcel to be tracked and creating a scheduled job to invoke the ParcelTracker composite every 15 seconds to track the status of the specified order.

 $\overline{119}$ 

## How to do it...

1. Drag a web service from the SOA Component Palette onto the **External References** swimlane within our composite. This will launch the **Create Web Service** wizard. Specify Scheduler as the name, and for the WSDL URL, enter the location of the Scheduler WSDL (see the *Getting ready* section).

Ensure that Port Type is set to util.sch.eve.Job and click on OK. JDeveloper will add a reference to the Scheduler to our composite.

2. Next, drag a wire from the BPEL process to the Scheduler external reference.

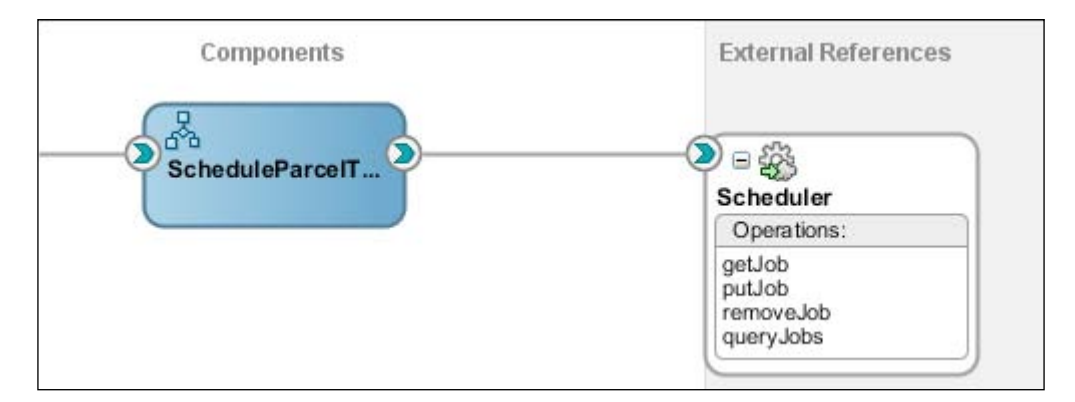

- 3. Open the ScheduleParcelTracker BPEL process and rename the default inputVariable variable to orderNo.
- 4. Next, drag an **Invoke** activity onto the BPEL process, double-click on it to open the Edit Invoke window. Give it the name putJob. For Partner Link, select Scheduler and select the operation putJob.

For the input variable, click on the **auto-create** variable (plus icon) to launch the **Create Variable** window. Give the variable a meaningful name (for example, putJobInput). Do the same for the output variable.

- 5. Drag an Assign activity onto our BPEL process just before the Invoke activity. Doubleclick on it to open the Edit Assign window. Give it the name set PutJob.
- 6. First, we need to populate the job element with the unique identity of our job. This is a composite key defined by the elements jobId and jobGroup.

Use the **Assign** activity to set jobId to contain the orderNo of the parcel being tracked and jobGroup to ParcelTracker (the name of our process).

We have also set jobDescription to hold details of the parcel being tracked.

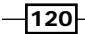

7. Next, we need to specify the schedule for when the job will be run. For the purpose of this recipe, we will use a basic cron schedule to run our job every 15 seconds. Use the **Assign** activity to specify the following values for the job:

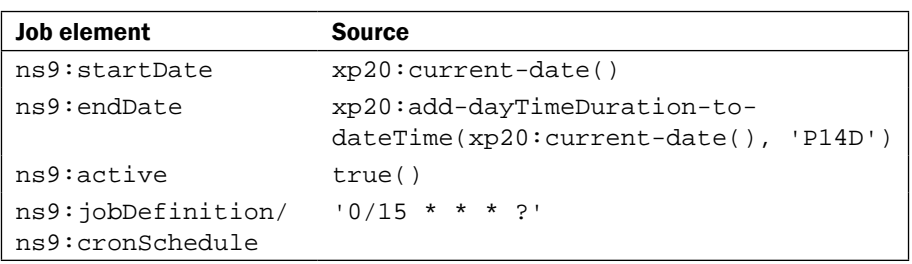

We have specified that the job will only be active from the current date up to 14 days into the future (this is optional but will prevent the job from running forever, in case we forget to cancel it) and set the job to be active (otherwise it won't run).

8. Next, we need to initialize the jobdefinition element, which specifies the web service to be invoked and the content of the payload to be passed.

Use the Assign activity to initialize the attributes of the job in the element  $\text{sputJob}.$ payload/ns8:body/ns9:job/ns9:jobDefinition, as detailed within the following table:

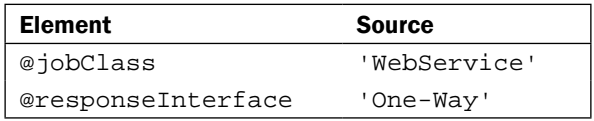

We also need to use the **Assign** activity to initialize the content of the element ns9:jobDefinition/ns9:webServiceJobDefinition, as detailed in the following table:

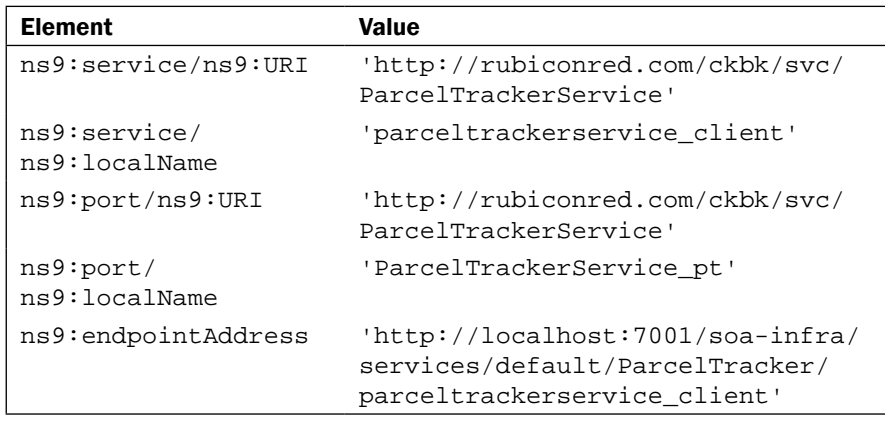

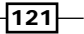

We have now configured the Scheduler to send a correctly formed SOAP message to a web service endpoint; the next step is to provide the payload to put in the message.

9. The putJob element contains an element called soapRequestBody, which is defined as  $xs:anyType$ . This is where we specify the request message to send to ParcelTracker when the Scheduler invokes it.

To do this, we must create a variable of the same type as the message to be sent to ParcelTracker. This is defined in ParcelTrackerService\_1.0.wsdl.

Create a new global variable, named syncParcelLocation. Select Message Type as the variable type, and click on **Browse Message Types...** to open the Type Chooser window. From here, select Import WSDL file and locate the Parcel Tracker Service WSDL file. Ensure copy to project is selected and click on OK.

Within the Type Chooser window, expand ParcelTrackerService\_1.0.wsdl and select the message type syncParcelLocation.

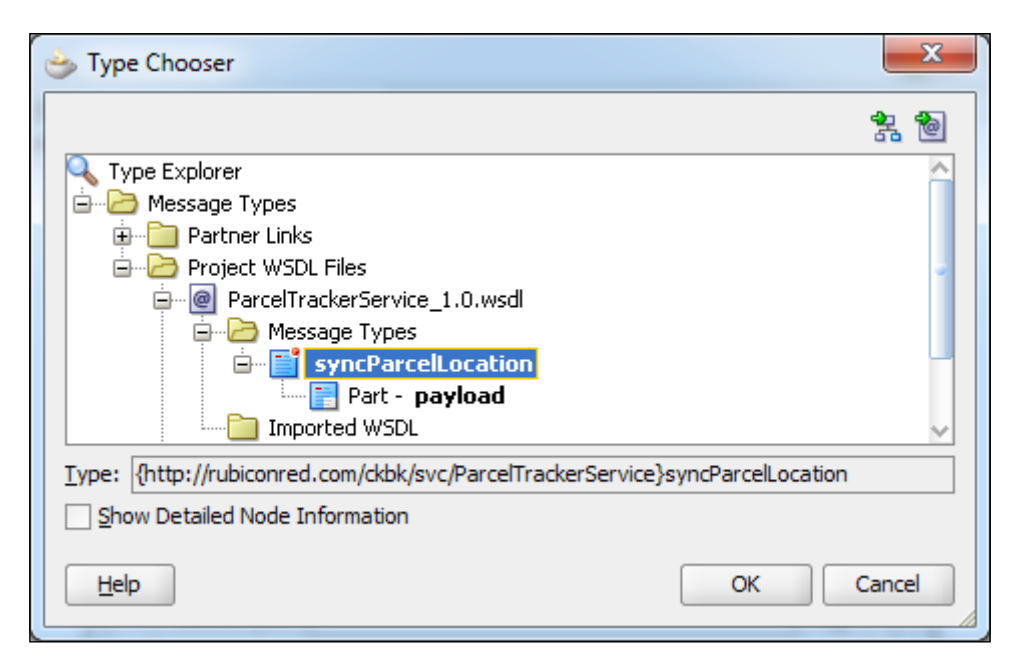

10. syncParcelLocation contains the element orderNo. Set this to be the orderNo contained within the variable used to invoke our BPEL process.

Next, within the **Assign** activity, use an **Append** rule to copy the entire syncParcelLocation message into the soapRequestBody element.

11. When creating the mapping, you may have noticed a couple of choice elements, for example, simpleSchedule or cronsSchedule, and ednJobDefinition or webServiceDefinition.

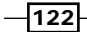

[www.it-ebooks.info](http://www.it-ebooks.info/)

By default, BPEL will create empty elements for these alternative choices at runtime, so we need to remove them to produce a valid message.

12. In the Assign activity, select the simpleSchedule element. Right-click and select Remove.

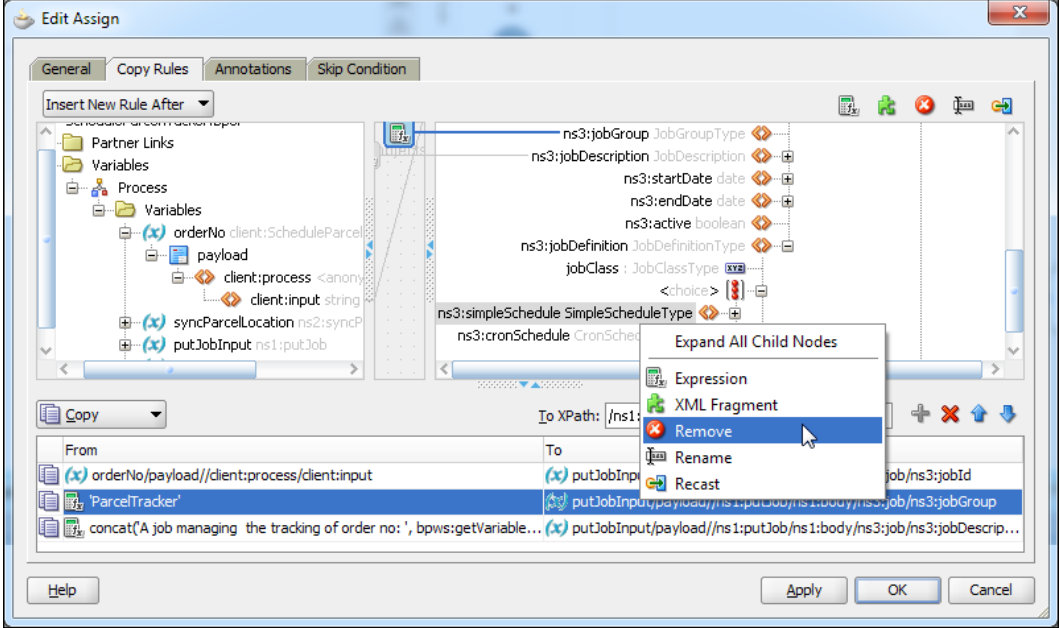

Repeat this step for the element ednJobDefinition.

Now that our process is complete, deploy it and run it to see the created job in action.

# How it works...

When our scheduleParcelTracker composite is executed, it invokes the putJob operation against the Scheduler. The contents of the SOAP message should look somewhat like the following code snippet:

```
<job xmlns="http://rubiconred.com/ebo/util.sch.Job">
   <jobId xmlns:inp1= 
     "http://rubiconred.com/ckbk/xsd/order">120699</jobId>
   <jobGroup>ParcelTracker</jobGroup>
   <jobDescription>A job managing the tracking of parcel 
    120699</jobDescription>
   <startDate>2012-06-03</startDate>
   <endDate>2012-06-17</endDate>
   <active>true</active>
```
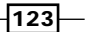

```
 <jobDefinition jobClass="WebService">
     <cronSchedule>0/15 * * * * ?</cronSchedule>
     <webServiceJobDefinition responseInterface="One-Way">
       <service>
         <URI>http://rubiconred.com/ 
           ckbk/svc/ParcelTrackerService</URI>
         <localName>parceltrackerservice_client</localName>
       </service>
       <port>
         <URI>http://rubiconred.com/ 
           ckbk/svc/ParcelTrackerService</URI>
         <localName>ParcelTrackerService_pt</localName>
       </port>
       <endpointAddress>http://localhost:7001/soa-infra/ 
         services/default/ParcelTracker/ 
         parceltrackerservice_client</endpointAddress>
       <soapRequestBody>
         <syncParcelLocation xmlns="http://rubiconred.com/ 
           ckbk/svc/ParcelTrackerService">
           <orderNo xmlns:inp1="http://rubiconred.com/ 
             ckbk/xsd/order">120699</orderNo>
         </syncParcelLocation>
       </soapRequestBody>
     </webServiceJobDefinition>
   </jobDefinition>
</job>
```
This will cause the Scheduler to invoke ParcelTracker every 15 seconds. If you log in to Enterprise Manager you should be able to see a list of instances of the ParcelTracker composite being started every 15 seconds.

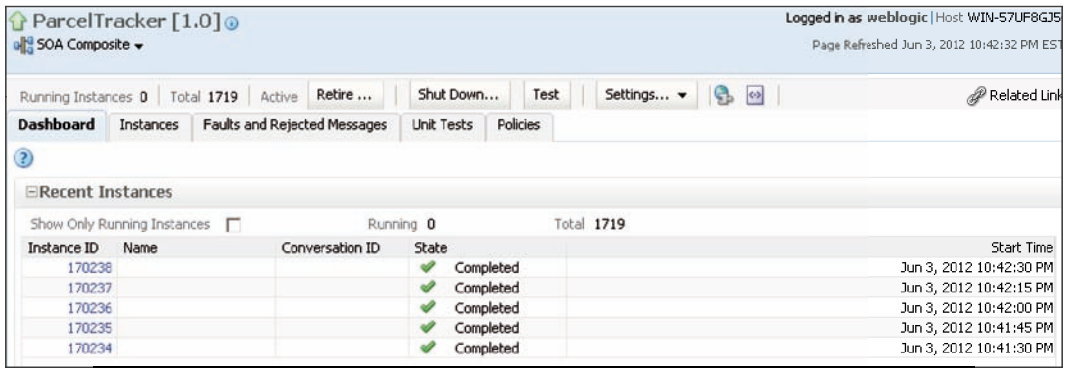

If we click on any of the ParcelTracker instances, we'll see the audit trail for a single instance of this repeatedly executed process.

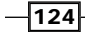

### There's more...

Our Scheduler exposes operations that enable the creation and management of the scheduled jobs listed as follows:

- **F** putJob: Creates/updates a scheduled job
- **F** removeJob: Removes a scheduled job
- <sup>f</sup> queryJobs: Retrieves all jobs configured for a group
- $\rightarrow$  qetJob: Retrieves the configuration of a job

In this recipe we need to only use putJob to create a new scheduled job. If we run putJob for an already defined job, the Scheduler will just update that job with the new details. We will use removeJob to delete the job we just created, in the next recipe.

Depending on our process's requirements, we may need to use the queryJobs operation to fetch a list of existing jobs from the Scheduler. We can filter this by specifying the job group groupId (ParcelTracker, in this example), and we can use getJob to fetch the details of a specific job.

Not only is the Scheduler capable of triggering web services using an SOAP message, but we can also use it to publish an EDN event.

# Deleting a scheduled service within a composite

Often, scheduled jobs that we create dynamically are temporary in nature. So, once created, we need the ability to delete them when no longer required.

# Getting ready

For the purpose of this recipe, we will delete the scheduled job created in the previous recipe. So, you will need to complete that recipe before starting this.

Create an SOA application, with a project containing an empty composite (named CancelParcelTracker in the example detailed in this recipe).

The CancelParcelTracker composite is designed to receive a request containing the orderNo for a parcel that is being tracked and to delete the corresponding scheduled job.

 $\overline{125}$ 

## How to do it...

- 1. Within CancelParcelTracker, create an external reference to the Scheduler, as described in steps 1-3 of the previous recipe.
- 2. Next, drag an **Invoke** activity onto our BPEL process. Double-click on it to open the Edit Invoke window. Give it the name removeJob, select Scheduler for the Partner Link, and select the operation removeJob.

For the input variable, click on the **auto-create** variable (plus icon) to launch the **Create Variable** window. Give the variable a meaningful name (for example, removeJob Input). Do the same for the output variable.

- 3. Drag an **Assign** activity onto our BPEL process just before the **Invoke** activity. Doubleclick on it to open the **Edit Assign** window, and give it the name  $set$ RemoveJob.
- 4. We need to populate the job element with the unique identity of the job. This is a composite key defined by the elements jobId and jobGroup.

Use the **Assign** activity to set  $j$ <sub>o</sub> $bId$  to contain the  $orderNo$  of the parcel being tracked and to set the jobGroup to ParcelTracker.

5. Now that our process is complete, deploy it and run it to delete the job we created in the previous recipe.

You should see that no more instances of the ParcelTracker composite are created.

#### How it works...

Removing a scheduled job is as simple as invoking the Scheduler's removeJob operation with a request message that includes our job's key values as follows:

```
<?xml version="1.0" encoding="UTF-8"?>
<removeJob xsi:schemaLocation="http://rubiconred.com/ 
   evs/util.sch.Job util.sch.evs.Job_1.0.xsd" 
  xmlns="http://rubiconred.com/evs/util.sch.Job" 
  xmlns:job="http://rubiconred.com/ebo/util.sch.Job" 
  xmlns:xsi="http://www.w3.org/2001/XMLSchema-instance">
   <body>
     <job:jobId>120699</job:jobId>
     <job:jobGroup>ParcelTracking</job:jobGroup>
   </body>
</removeJob>
```
 $-126$ 

# OSB Messaging Patterns 6

In this chapter, we will cover:

- $\blacktriangleright$  Dynamic binding using OSB
- **F** Splitting out messages using OSB
- **F** Dynamic Split-Join in OSB
- ▶ Fault handling in dynamic Split-Join in OSB

# Introduction

This chapter explores some common message processing design patterns for delegation of execution to downstream services and provides recipes for implementing them using Oracle Service Bus.

Sample OSB projects are provided for each of these recipes, copies of these are provided as Oracle Service Bus Configuration Jars. For each recipe we provide two versions of the OSB project, one containing enough to get started with the recipe, the other with the completed solution.

In order to use them you will need to open an empty workspace within Eclipse, then select File | Import, select Oracle Service Bus - Configuration Jar and browse to, and import, the required project.

*OSB Messaging Patterns*

# Dynamic binding using OSB

One of the key advantages of an Enterprise Service Bus, as well as Service Oriented Architecture in general is the quality of *Agility,* that is, the ability to easily compose new orchestrations of web service operations. In this recipe, we will consider a scenario in which a standard service contract might be implemented by multiple providers, the selection of which we want to dynamically configure at runtime.

For example, let us suppose that we are running an online bookstore and wish to automate stock order requests to multiple publishers. A stock order includes the name of the publisher, details of the book, and the quantity to order:

```
<stockOrder>
   <publisher>ACME</publisher>
   <bookOrder>
     <book>
       <isbn>1234567890123</isbn>
      <title>Barry Potter</title>
        …
     </book>
     <quantity>Skylight vampires</quantity>
   </bookOrder>
</stockOrder>
```
This service could be fulfilled by various publishers and new publishers might be joining our network all the time. Ideally, rather than needing to re-code and publish our routing logic every time a new publisher is added, we would like to be able to keep our **Stock Order** service running with no outage and simply update the routing rules using a configuration file, such as the following:

```
<routing>
   <rule>
     <key>ACME</key>
     <serviceName>PublisherApp/PublisherACME</serviceName>
   </rule>
   <rule>
     <key>Packt</key>
     <serviceName>PublisherApp/PublisherPackt</serviceName>
   </rule>
   <rule>
     <key>Skynet</key>
     <serviceName>PublisherApp/PublisherSkynet</serviceName>
   </rule>
</routing>
```

$$
\overline{-128}
$$

Each of these serviceNames are OSB proxy services, wrapping a particular publisher's online stock ordering service. The idea is that when we want to add a new publisher, we implement a new proxy service implementing the previous service contract and add a <rule> element to the configuration file referencing it.

This recipe will demonstrate how this dynamic routing can be implemented in OSB.

# Getting ready

In order to use this design pattern, you will need to define a standard WSDL to be implemented by each of your routing destinations (publishers in our example).

For our purposes, we have defined the WSDL Publisher\_Service\_1.0.wsdl, which defines the operation submitBookOrder.

We have provided three basic implementations of this service, as defined in the following table:

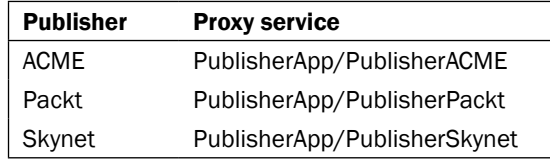

These implementations are defined in the **PublisherApp** OSB project which is included in the sample for the book. You will need to open this sample in OEPE and deploy to your instance of OSB.

## How to do it...

- 1. In the Eclipse IDE, open the the **PublisherApp** OSB project which is included in the samples. Define a new OSB proxy service, give it the name PublisherService and select Publisher\_Service\_1.0.wsdl as the WSDL.
- 2. The next step is to compose a simple XQuery source file containing a list of routing destinations similar to the following example:

```
xquery version "1.0" encoding "Cp1252";
(:: pragma type="xs:anyType" ::)
declare namespace xf = "http://tempuri.org/ 
   PublisherApp/dynamic-routing-rules/";
```
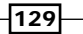
```
declare function xf:dynamic-routing-rules()
as element(*) {
   <routing>
     <!-- dynamic-routing-rules.xq -->
     <rule>
       <key>ACME</key>
       <serviceName>PublisherApp/ 
         PublisherACME</serviceName>
     </rule>
     <rule>
       <key>Packt</key>
       <serviceName>PublisherApp/ 
         PublisherPackt</serviceName>
     </rule>
     <rule>
       <key>Skynet</key>
       <serviceName>PublisherApp/ 
        PublisherSkynet</serviceName>
     </rule>
   </routing>
};
```
xf:dynamic-routing-rules()

Note that in our example, key is the key field we will use to determine which routing rule to apply while serviceName indicates the exact path (within OSB) of the corresponding destination proxy service.

Save this file within your OSB project as dynamic-routing-rules.xq.

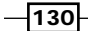

- 24 PublisherService 二輪 PublisherServicePipelinePair л € **Request Pipeline** Response Pipeline **El@** LookupDestination Assign Assign
- 3. Open your proxy service and select the Message Flow tab. Drag in a Pipeline Pair followed by a **Stage**, naming the stage as LookupDestination. Within the new stage, add two Assign actions, as shown in the following screenshot:

 $\overline{131}$   $-$ 

4. For the first Assign action, set Variable as routing Rules and select dynamic-routing-rules.xq as the <Expression>.

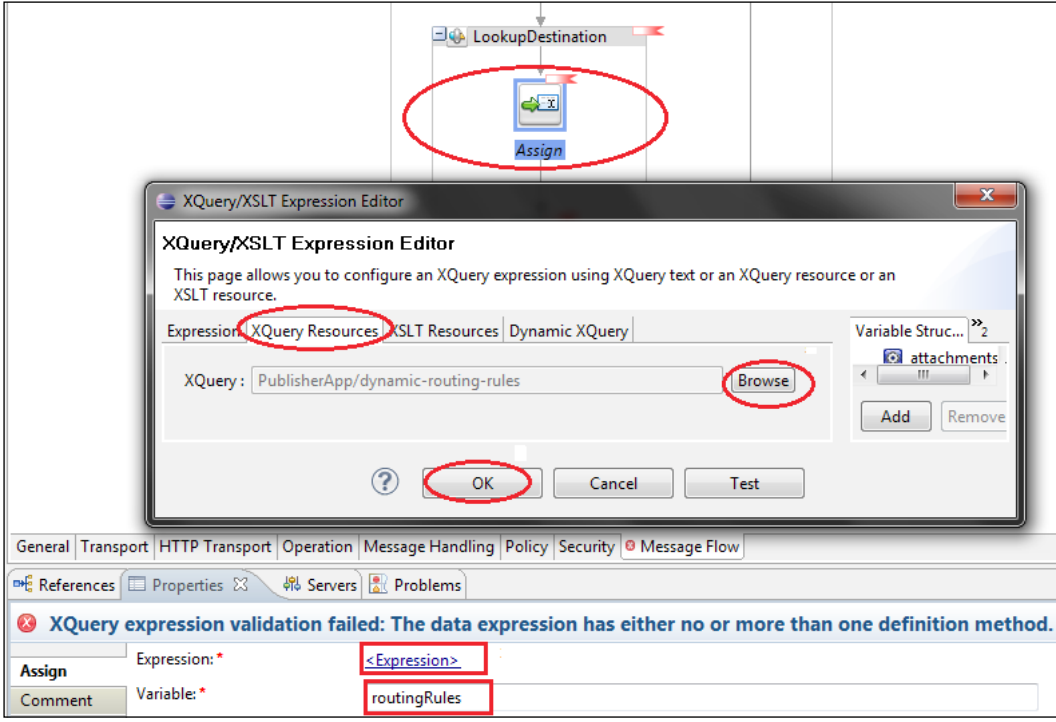

5. For the second Assign action, set Variable as destination and use the following XML fragment as your expression:

```
<ctx:route>
   <ctx:service isProxy="true">{
   $routingRules/rule[key/text()=$body//*:publisher 
    /text()]/serviceName/text()
   }</ctx:service>
</ctx:route>
```
 $-132$ 

6. Next, drag a Route node to the bottom of the Message Flow and place a Dynamic Routing action within that. Set the <Expression> within the Dynamic Routing action as \$destination.

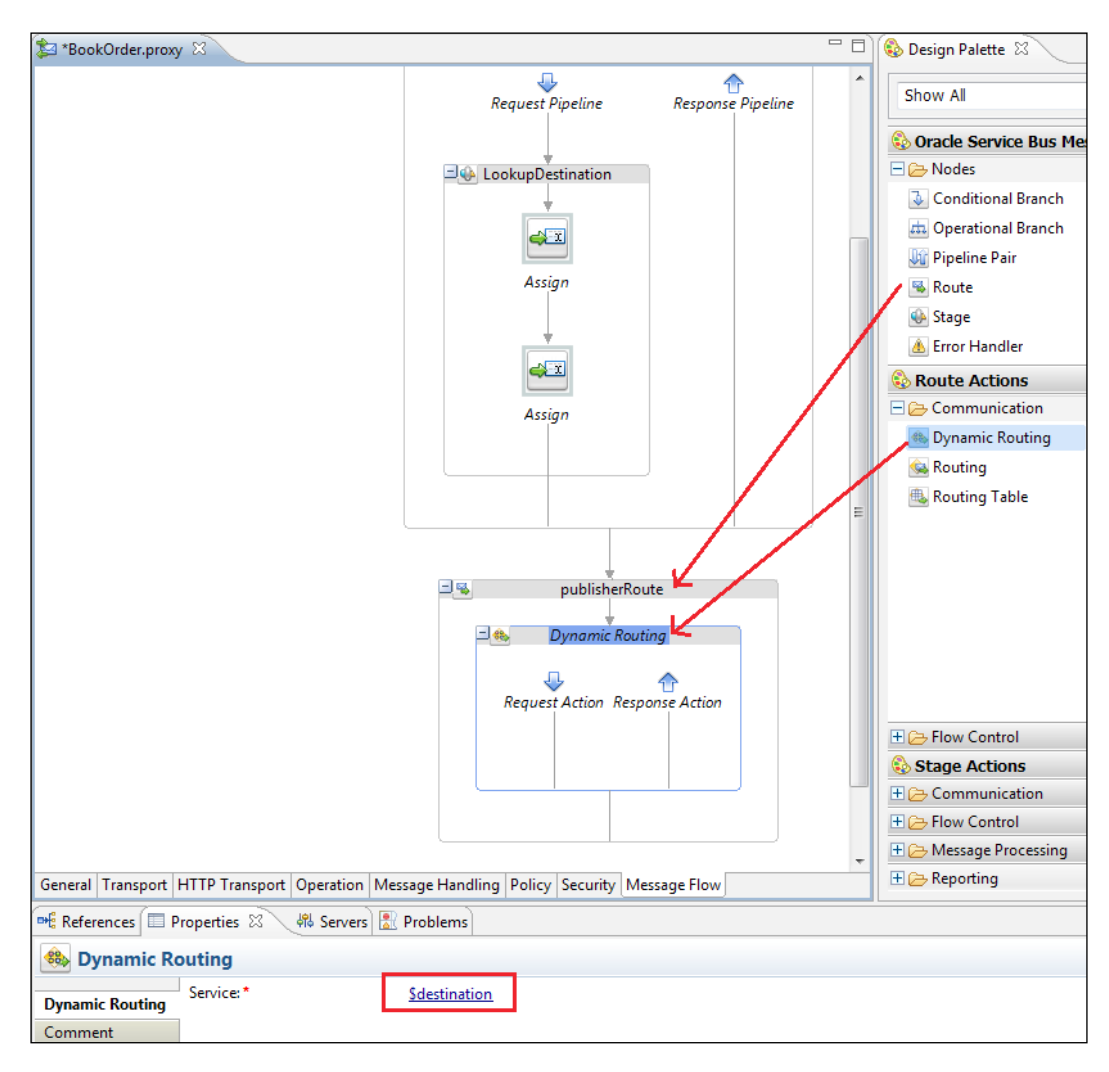

 $\overline{133}$   $-$ 

#### How it works…

The key feature of OSB used for this design pattern is the Dynamic Routing action. The expression used in this action is expected in a very specific format, as per the following XML fragment:

```
<ctx:route>
   <ctx:service isProxy="$isProxy">$serviceName</ctx:service>
  <!-- operation is optional -->
  <ctx:operation>$operationName</ctx:operation>
</ctx:route>
```
Note that isProxy is an xsd:boolean. If set to "true" then serviceName must be the complete path to an OSB proxy service, otherwise serviceName must be the complete path of an OSB business service. The complete path should include the OSB project and any subfolders included in the project structure.

In our example, in the LookupDestination stage, we've used the following XPath to determine the serviceName:

```
 $routingRules/rule[key/text()=$body//*:publisher/ 
   text()]/serviceName/text()
```
This roughly reads as "return the serviceName corresponding to the rule in routingRules for which the key matches the publisher element in the request". In other words, it's a key-value lookup into our configuration file dynamic-routing-rules.xq.

Now, if we need to add a new publisher service, we only need to ensure that its proxy service is added to dynamic-routing-rules.xq and implements the same WSDL.

### There's more…

The generic contract of this service comes at a price. Publisher IDs accepted by the service are not restricted and so it's possible to submit a stock order for a publisher which may not exist in the routing rules.

This is easily remedied by adding a conditional block after the LookupDestination stage to confirm that a valid address was retrieved before attempting to route. The expression to use for the condition is as follows:

```
 fn:data($destination/*:service) = ""
```
The conditional block should include appropriate logic, such as a Raise Error action.

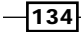

Another potential issue with this design pattern is that the destination service may not exist! This could be due to a mistake in the routing rules, or because the destination service has not been deployed for whatever reason.

If this is the case, then OSB will raise the following internal error:

BEA-382612: Error preparing message for dispatch

To detect this issue at runtime, include the following condition expression in your Error Handler block:

\$fault/ctx:errorCode = "BEA-382612"

# Splitting out messages using OSB

In this next recipe we will consider a common design pattern for processing a list of independent messages in a batch. In this scenario, a synchronous web service implemented in OSB will accept a list of messages and respond almost immediately with a response to indicate that the message was successfully received. Meanwhile, each of the individual messages will be queued for asynchronous processing by another service.

## Getting ready

This recipe also assumes that the downstream, one-way service for processing individual messages from the batch has already been written using OSB.

This example builds on the result of the previous recipe, the "BookOrder" dynamic routing service. A sample completed version of this service is included with the code samples for the book.

## How to do it...

1. Log in to the Weblogic console and select Services | Messaging | JMS Modules. Select New.

This will open the Create JMS System Module window. Name the module BookModule and click on Next. Target the OSB server(s) and click on Next. Finally, check the box to add resources and click on Finish.

2. This will take us to the settings for BookModule. Click on New in the Resources table.

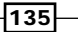

3. This will open the Create a New JMS System Resource dialogue. Select Queue and click on Next. Name the queue (for example, BookOrderQueue) and assign a JNDI name (for example, jms.queue.bookorder).

Click on Next, then click on Create a New Subdeployment. Accept the default name and target the existing wlsbJMSServer. Click on Finish.

- 4. Next, we need to modify the downstream process to use the JMS queue. Open the OSB workshop project from the previous recipe. Open the downstream proxy service (for example,  $\text{public}$   $\text{PerS}$ ervice. $\text{prox}$ y) and select the Transport tab.
	- i. In the **Protocol** drop-down list, select **jms**. Change **Endpoint URI** to the queue JNDI name we created earlier, for example:

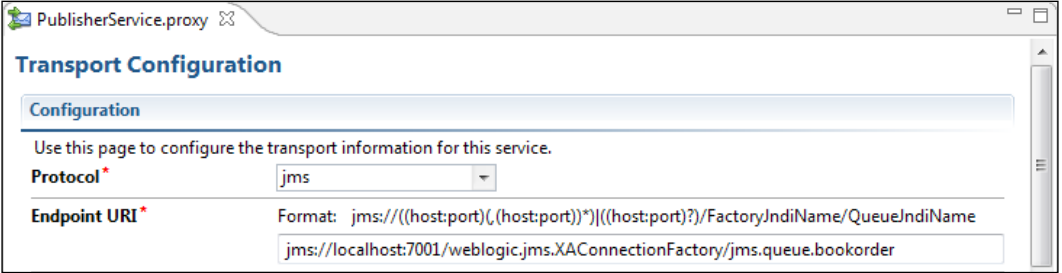

- ii. Save your changes.
- 5. Next, we need to create a new proxy service for handling our batch requests. Give it the name PublisherBatchService and use PublisherBatchService\_1.0.wsdl as the WSDL.

This WSDL defines the operation submitBookOrderList, which contains a list of bookOrders that we want to process individually.

6. Select the Message Handling tab and ensure Transaction Required is Enabled.

 $-$ 136 $-$ 

jms://localhost:7001/weblogic.jms.XAConnectionFactory/ jms.queue.bookorder

7. In the Message Flow tab, create OperationalBranch and add Pipeline Pair and Stage to the submitBookOrderList operation. Next, drag a For Each action into the Stage.

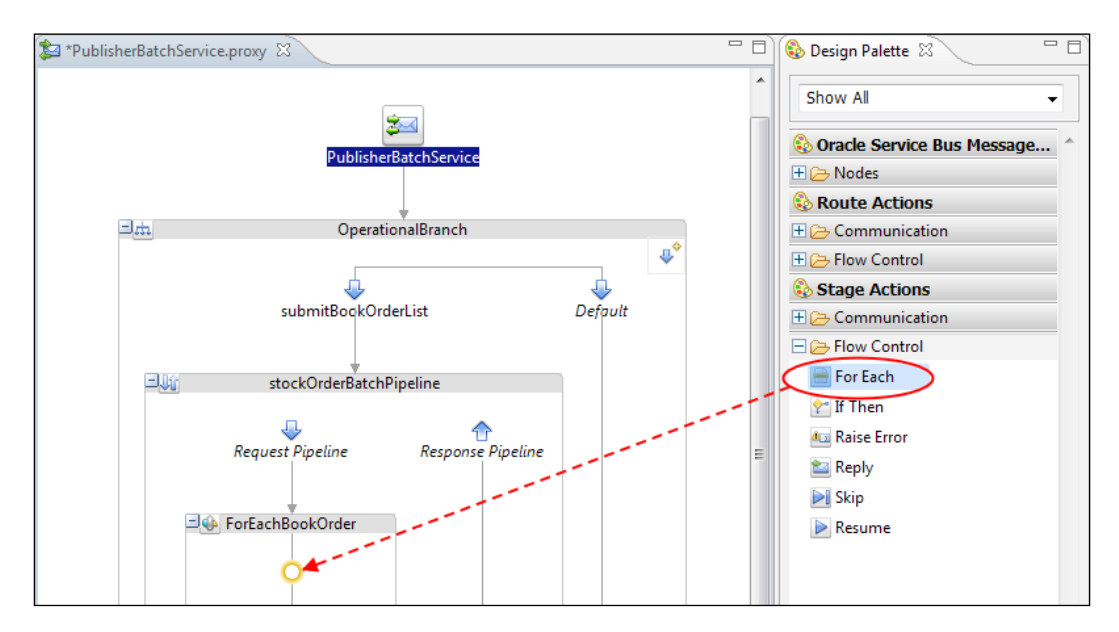

8. Set the For Each Variable property with a name you would like to use to reference each element of the batch, for example, bookOrder. Set In Variable to body. Optionally, declare index and count reference variables.

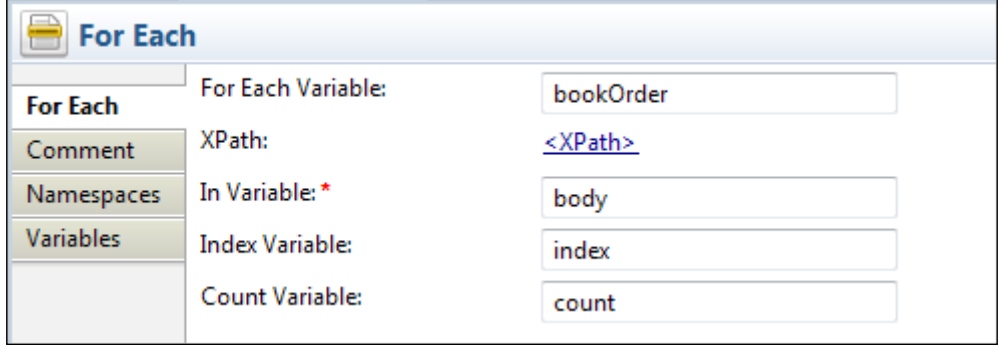

9. Next, click on the XPath link to open the XPath dialog.

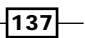

10. Drag the repeating list member element (for example bookOrder) from the request body over as the XPath expression. Then click on OK.

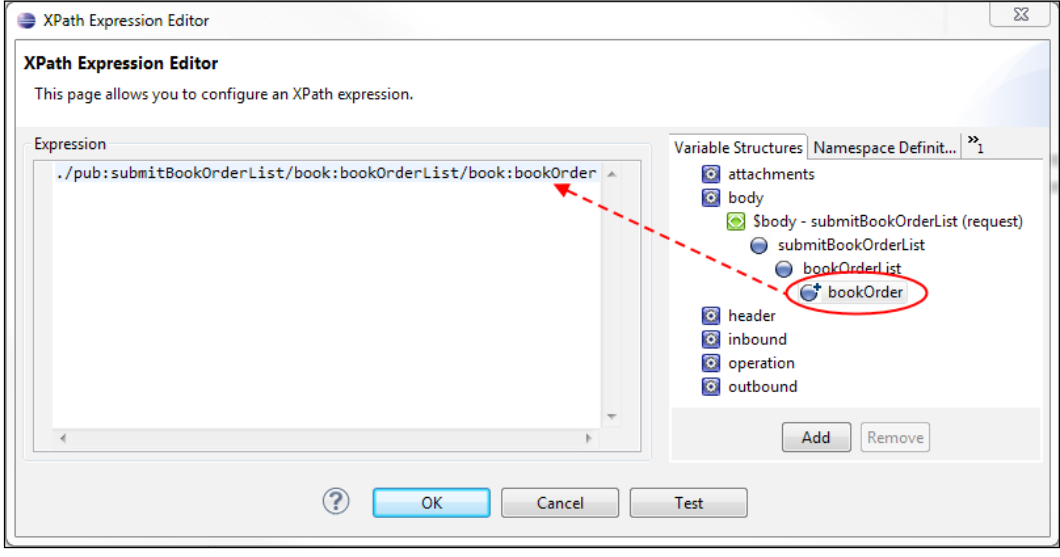

- 11. Drag a Publish action from the Design Palette into the body of the For Each loop. Set the Service and Operation properties of the Publish action to use the proxy service and operation of the downstream process (for example, PublisherService. proxy, and submitBookOrder) respectively.
- 12. Next, drag a **Routing Operations** action from the Design Palette into the body of Publish action. Within the Routing Options, enable QoS (Quality of Service) and select Exactly Once.

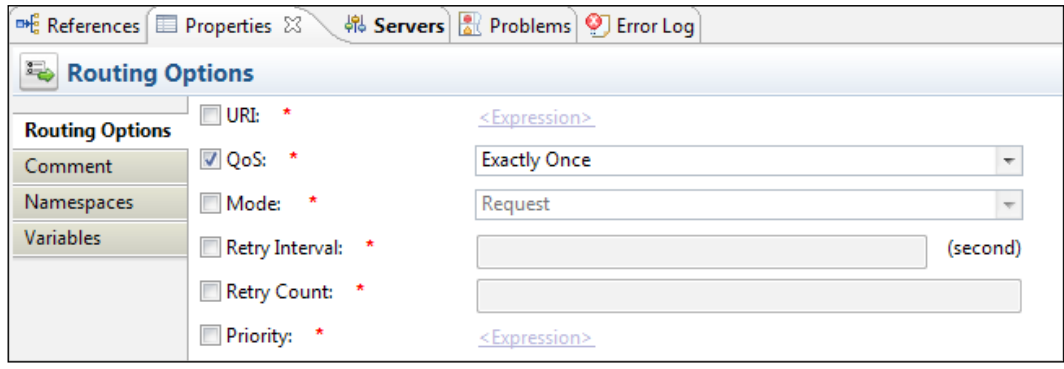

 $-138$ 

13. Finally, place a Replace action within the Publish action body and configure it to have the values listed in the following table:

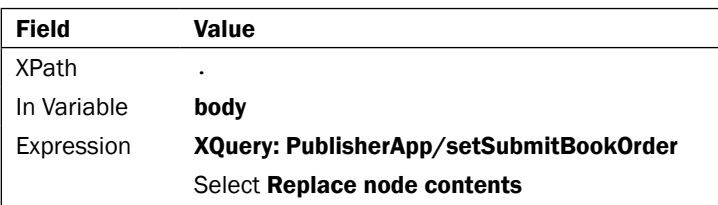

14. Configure the expression to use the XQuery resource PublisherApp/ setSubmitBookOrder.xq and pass in the variable bookOrder (set in step 10).

This will create the payload required for the submitBookOrder operation invoked by the **Publish** action, based on the content of the ForEach variable defined earlier, for example, bookOrder.

15. Deploy and test your OSB projects by sending a request to your Batch processor.

## How it works...

The key to the asynchronous operation of this pattern is the separation of the initial call from the bulk of the processing with a JMS queue. If not explicitly defined, OSB will dynamically generate a generic queue when the JMS transport protocol is selected, but for finer control, including auditing, repeatability, and the potential to assign a Work Manager it has been recommended in this recipe to assign a specific named queue.

The logic of the Batch process itself is relatively straightforward. The For Each loop simply divides the batch implicitly into individual list elements and passes them on to the JMS transport downstream proxy service.

A key requirement for processing our batch, is that we want to successfully split out all messages from the batch or if something fails, roll back the entire batch (so we can re-submit once the error has been resolved). For this purpose we configured the JMS Transport as follows:

- **Message handling to enable Transaction Required:** This will instruct OSB to start a new transaction if one does not exist in the request received (which it won't as this is invoked over HTTP).
- $\triangleright$  Routing Options on the Publish action to have a Quality of Service of Exactly Once: This will force the publication of the message to the JMS queue to be included within the transaction started by the proxy.
- $\triangleright$  Use an XA Connection Factory for a JMS Queue: This ensures that the transaction is propagated to JMS.

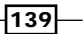

In this way, each book order is written to the JMS queue as part of the same transaction. When the proxy returns a response, then the transaction will be completed. At this point each bookOrder can be processed independently by the downstream proxy in a separate transaction, without interfering with the processing of other items in the list.

## There's more…

Note that this pattern places very little responsibility on the Batch Processor to perform error handling. Other than syntactically validating the input request, it is not recommended to attempt any other validation on the individual list elements at this level, since one bad item might prevent the entire list from processing.

Instead, consider simply returning "success" to the caller and managing all exceptions internally, as part of the downstream process. This ensures that any valid items will still be processed and each error will be handled separately.

Fine-tuning the behavior of the JMS queue can be handled within the Weblogic console. In particular, you may wish to throttle the activity on the JMS queue to prevent the downstream process from becoming overloaded.

# Dynamic Split-Join in OSB

As part of implementing a web service it is often necessary to delegate portions of the work to a number of independent subtasks. For a synchronous service, carrying out these tasks sequentially may take an unacceptable amount of time causing the client to time out waiting on the service. Therefore, the preferred approach is to process all independent tasks in parallel and consolidate the results.

This pattern is referred to as a "Split-Join" and comes in two flavors:

- **find Static:** In this the subtasks are always the same. For example, in planning a holiday one needs to book both a flight and accommodation, each of which represents an independent subtask which may be completed in parallel.
- **Dynamic:** In this there are a variable number of subtasks, to be determined at runtime. For example, to complete an internet shopping order a bookstore must query each book before confirming the total price, but has no way of knowing how many different items will be required prior to reviewing the order.

 $-140$ 

#### *Chapter 6*

 $\sqrt{141}$ 

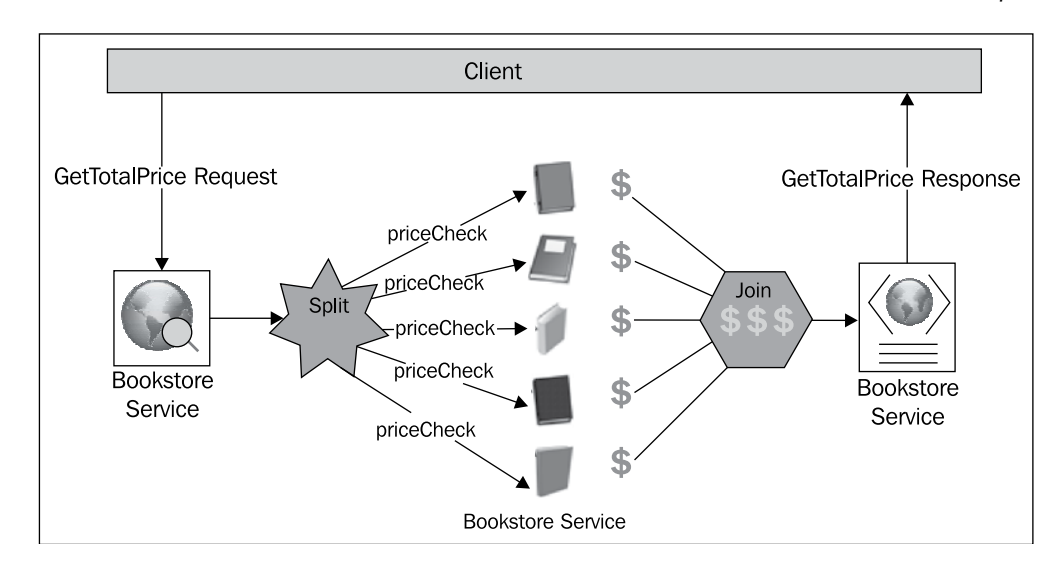

This recipe will guide you through a sample implementation of the second example using Oracle Service Bus.

> An alternative way of implementing the previous scenario is to use a FlowN (BPEL 1.1) or a parallel ForEach (BPEL 2.0) activity within a BPEL process. As OSB is stateless, it has less overhead and, therefore, will be more performant. However, another key consideration is what happens if something goes wrong?

> In the case of our example, as we are not modifying any data, our error handling is relatively straightforward. But, if we were using the Split-Join to modify data in the target system, for example splitting out an order into individual line items which are then ordered separately; then if an error occurred we may want to undo all the successfully generated line item orders.

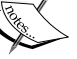

It may be tempting to try and do all this within an XA transaction. However, this has the potential to create large distributed transactions, with significant impact on performance and scalability.

In this scenario (that is where we are modifying state) a better approach would be to implement this pattern in BPEL and use compensation for error handling.

In summary, where the Split-Join is not a modifying state, it is safe and more performant to use OSB. But, in cases where the state of the backend system is being modified you should implement this pattern in BPEL.

## Getting ready

Prior to beginning this recipe, you will need to prepare the target WSDL operation which will be invoked to process individual items. In the example, this will be the priceCheck operation of the **Book** service, which determines how much each book should cost.

If you wish to follow along exactly with these instructions open the BookStoreApp (included with the code samples for the book) in Eclipse. This contains the required schema and WSDL files, as well as a mock implementation of the **Book** service.

## How to do it...

- 1. Right-click on the BookStoreApp project and select New | Split-Join from the context menu.
- 2. Enter a descriptive filename (for example, getTotalPriceSplitJoin) and then click on Next.
- 3. Expand the project structure to select the **parent** operation used to invoke the Split-Join (for example, BookStoreService\_1.0.wsdl | BookStoreServiceBinding | operation: getTotalPrice) and then click on Finish.

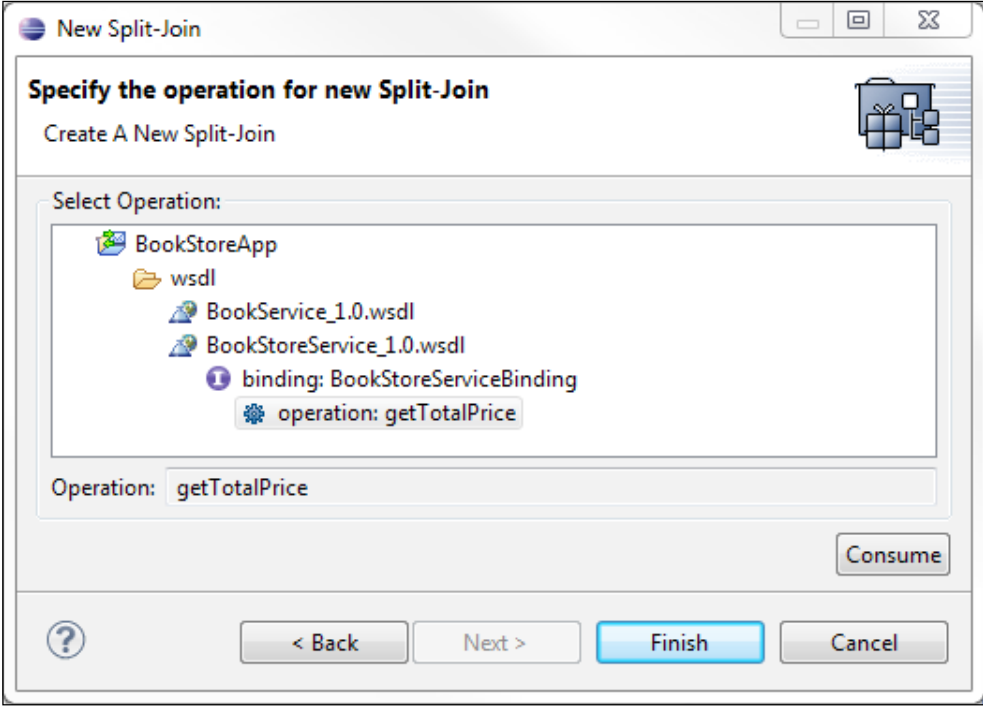

A new Split-Join flow will appear in the main editing window.

$$
-\boxed{142}
$$

4. Select the root node and expand its properties by clicking on the small triangle on its left. Select the request variable and click on Edit....

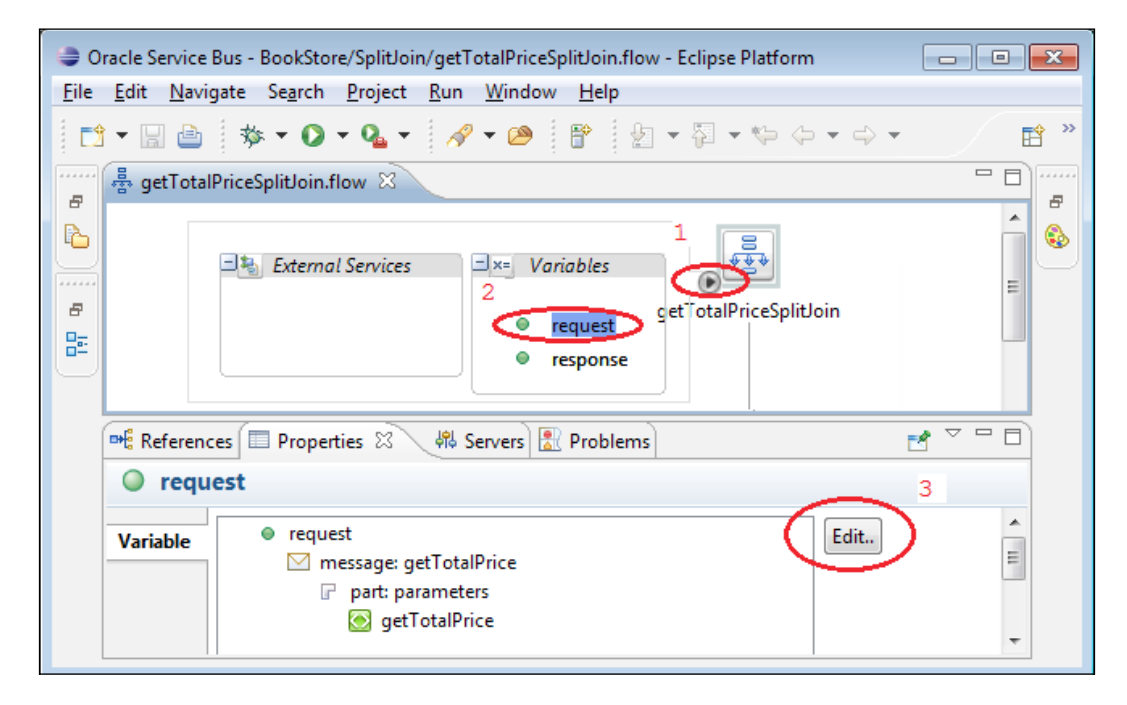

- 5. Rename the variable to match the parent operation (for example, getTotalPrice). This will help prevent ambiguity later on.
- 6. Repeat steps 4 and 5 to rename the response variable (for example, getTotalPriceResponse).
- 7. Drag an Assign action from the Design Palette, to between the Receive and Reply nodes.
- 8. Label the new scope as Initialisation and the Assign action as Assign output variable.
- 9. Click on the new Assign action. In the Properties tab (shown in the following screenshot), select the variable as the payload of the parent operation's response (for example, getTotalPriceResponse.payload).
- 10. Next, click on the **<Expression>** link. Provide an XML similar to the following and then click on OK.

```
<stor:priceCheckResponse
  xmlns:stor="http://rubiconred.com/ckbk/svc/BookStore">
   <stor:totalPrice>0</stor:totalPrice>
</stor:priceCheckResponse>
```
Note, that in the previous example the aggregate total has been initialized to 0.

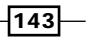

- 11. Drag a For Each construct from the Design Palette to just below the Initialisation scope.
- 12. Click on the new For Each construct. In the Properties tab, set the Counter Variable Name field to counter and the starting value to 1. Click on the ellipses next to Final Counter Value to launch the expression editor.

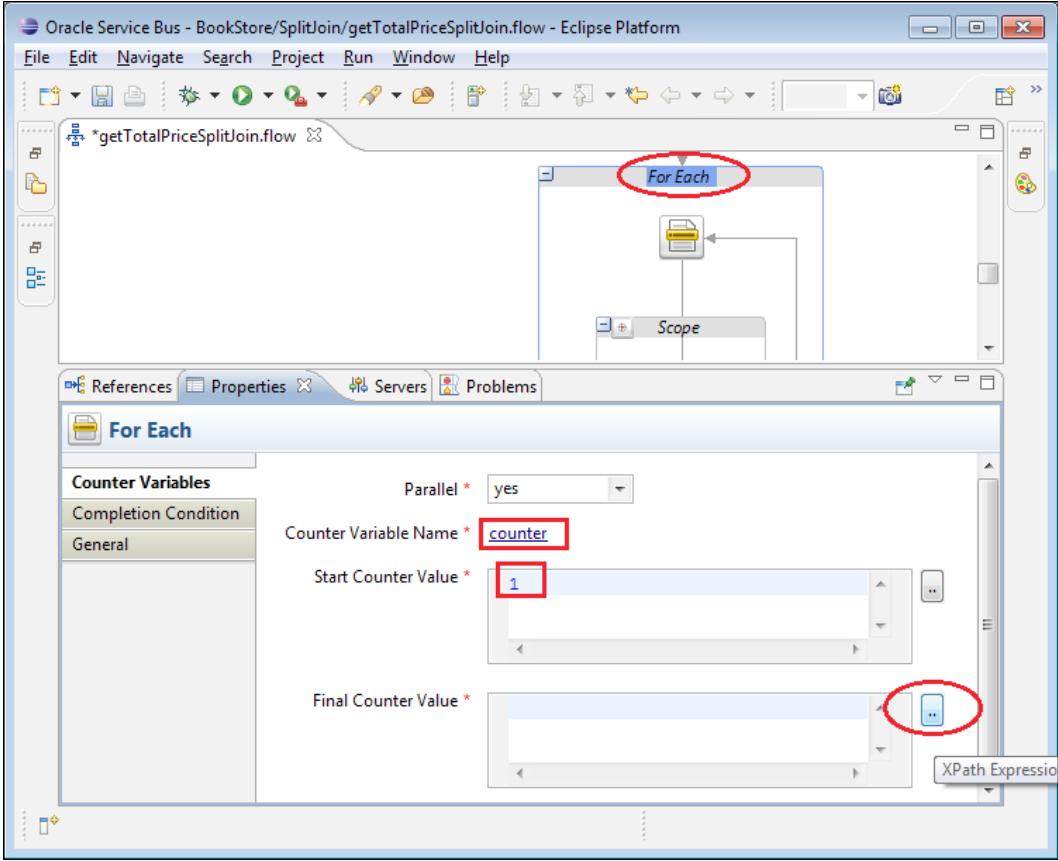

 $-144$ 

- 13. Select the XPath Functions tab, and drag the count function out into the Expression text area.
- 14. Click on the Variable Structures tab and expand the request structure to find the recurring element (for example, bookOrder) on which the split should be based. Drag it out to replace the place-holder  $\frac{1}{2}$  arg-nodeset and then click on OK to complete the expression.

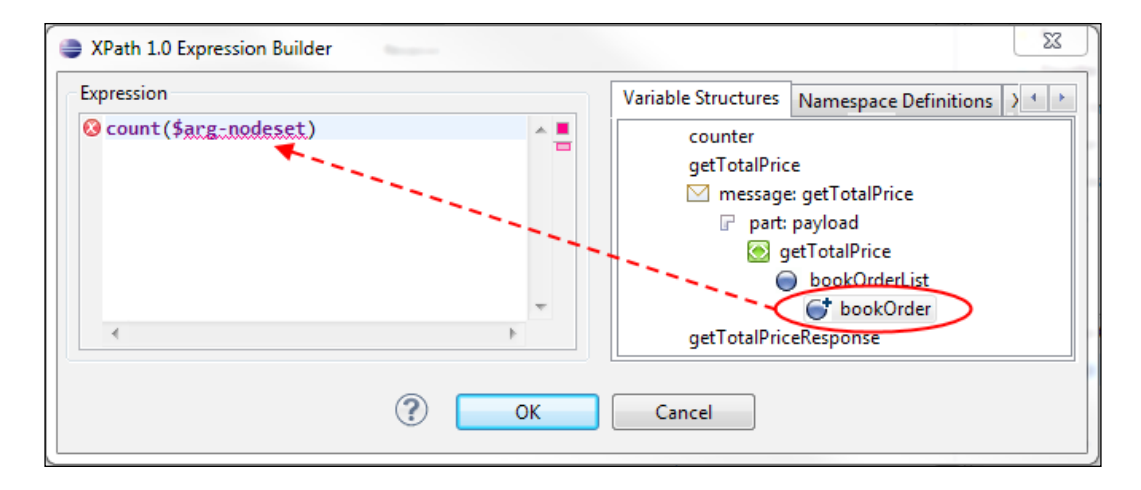

15. Drag an Invoke Service action into the Scope within the ForEach loop. Label it as per the child service and operation you intend to loop over (for example, Book.priceCheck).

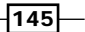

16. In the Properties tab (shown in the following screenshot), select the Operation category. Click on Browse, select the child operation (for example, BookService. proxy | priceCheck), and click on OK.

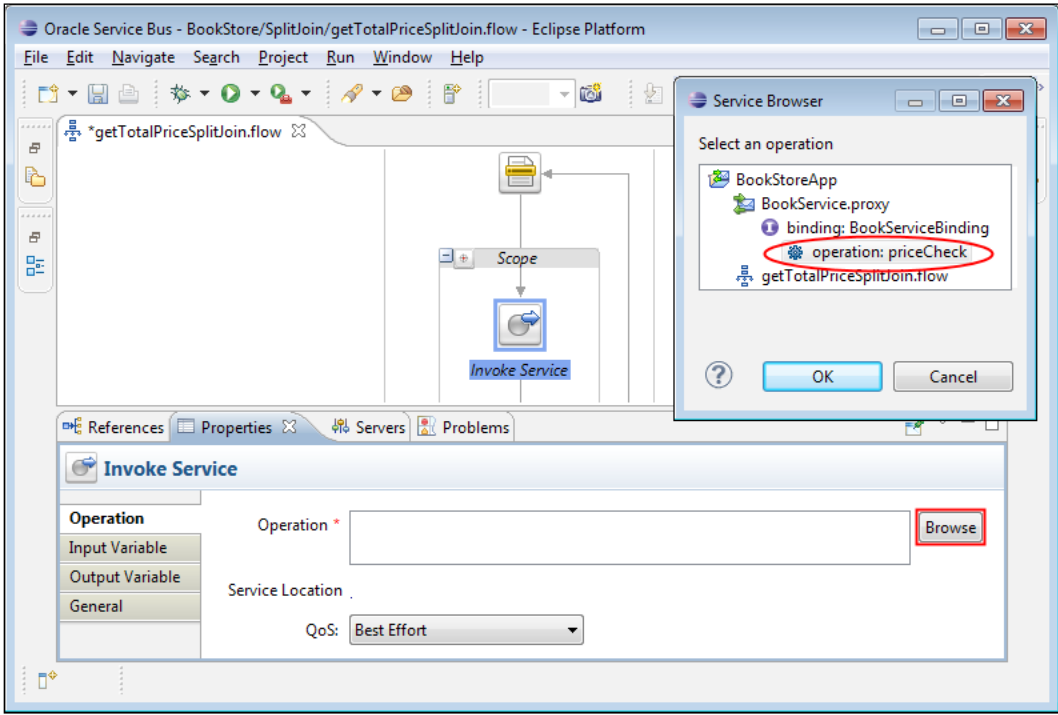

17. Select the Input Variable category in the Properties tab. From the Message Variable drop-down list select Create Message Variable.... Provide the name of the child operation (in our example, priceCheck) as the name and then click on OK.

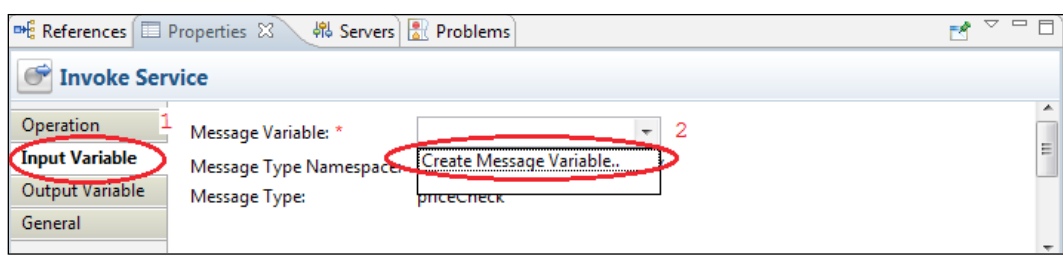

 $-1146$ 

- 18. Use the same method to create and set the output variable (for example, as priceCheckResponse).
- 19. Drag an **Assign** action to the start of the Loop Scope and label it as  $\text{Extract}$ Individual Request.
- 20. Select the **Assign** action. In the **Properties** tab, set the variable as the request payload of the child operation (for example, priceCheck.payload) and then click on the **<Expression>** link.
- 21. We will use the XQuery priceCheck.xq to generate the input request to our call-out to the Book.priceCheck service. We will need to pass in the ISBN of the book using the \$counter index defined earlier. For example:

```
$getTotalPrice.payload/book:bookOrderList/book:bookOrder[ 
  xs:integer($counter)]/book:book/book:isbn
```
22. Following the Invoke Service action, apply any aggregate logic. For our Book Store example, we would add a **Replace** action with the following properties:

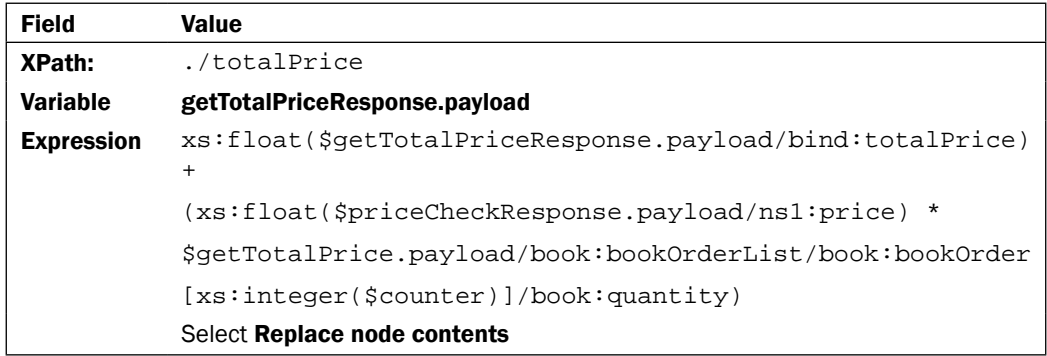

- 23. Save your progress by selecting File  $|$  Save from the menu.
- 24. Before the Split-Join can be used in a proxy service, it must first be encapsulated in a standard OSB Business Service.

In the Project Explorer on the left, right-click on the Split-Join file and then select Oracle Service Bus | Generate Business Service. Accept the default name and location, and click on OK.

The business service is now ready for use in any OSB Proxy Service. Deploy it and test it out.

 $\overline{147}$ 

How it works…

Refer to the following, more completely labelled version of the Split-Join message flow for an end-to-end, annotated view of the final solution:

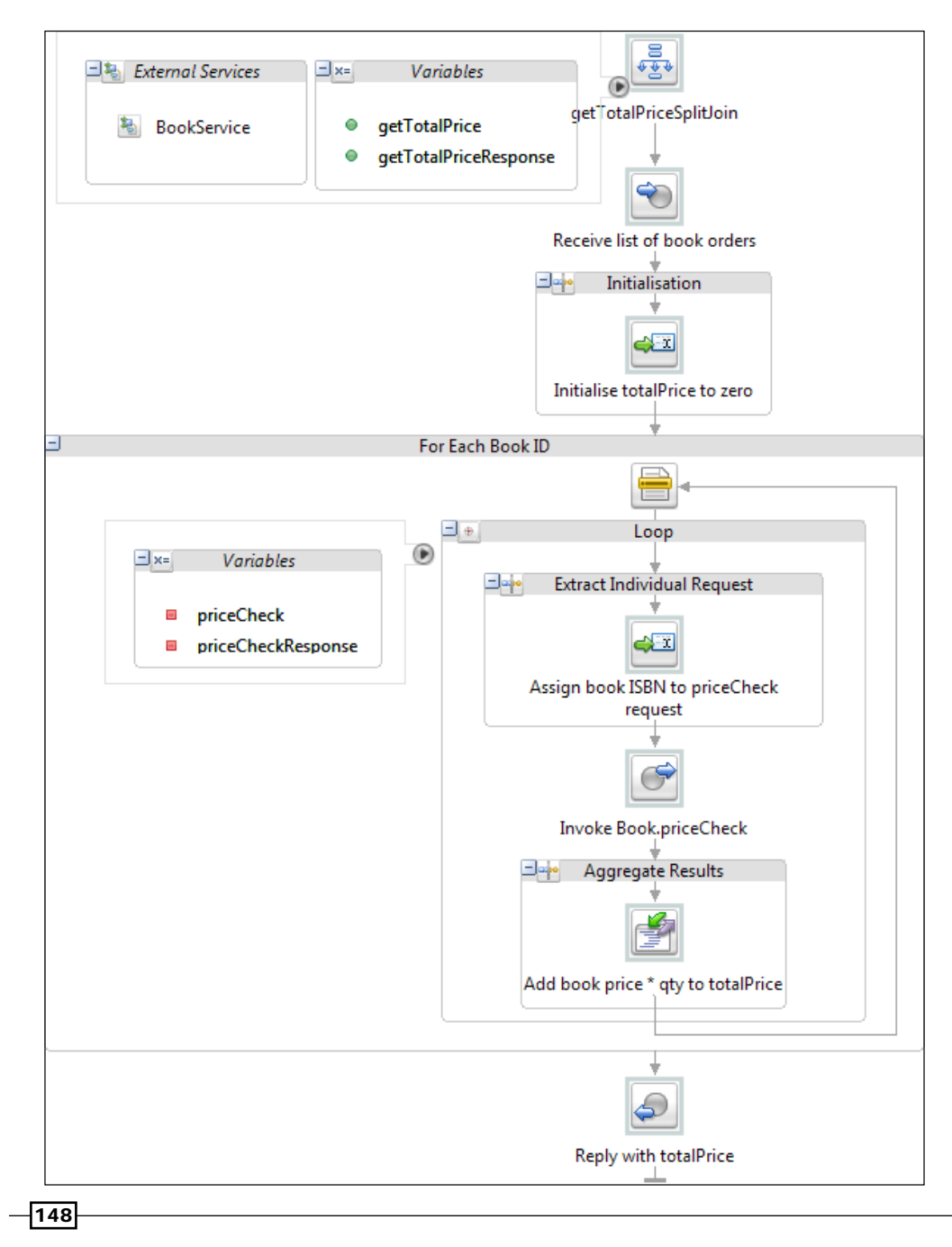

Procedurally, the pseudocode for the BookStore example might look to be (just going by the annotations) as follows:

```
Operation getTotalPrice( book_list ):
   totalPrice := 0
   for each order in book_list
   loop
     total_price := total_price + 
       Book.priceCheck(order.isbn ) * order.qty
   end loop
   return total_price
```
The key difference is that the For Each section has a property called Parallel set by default to yes (note that if desired, this can be set to no to force sequential execution). This instructs Oracle Service Bus to execute all (or as many as it has threads) iterations of the Loop scope within the For Each statement concurrently.

Readers paying close attention will also have noticed that the For Each block does not actually iterate over the book IDs directly; rather the OSB determines the number of Loop scopes simply by counting the number of bookOrder nodes and then assigning each scope a different \$counter variable integer between 1 and that total count. So, a more accurate representation of the pseudocode would be as follows:

```
Operation getTotalPrice( book_list ):
   totalPrice := 0
   for counter in 1 .. size(book_list)
   thread concurrently
     total_price := total_price + 
       (Book.priceCheck(order[counter].isbn ) * 
       order[counter].qty )
   end thread
   return total_price
```
Performing this addition in parallel allows the BookStore service to compute the total much faster, dividing the total time of priceChecks by the number of concurrent threads.

#### There's more…

This recipe represents a reasonably standard, cookie-cutter implementation of how one would use the Split-Join feature of Oracle Service Bus to iterate over a dynamic sequence of identical elements in a list. It should be enough to get you started on any similar problem. However, it only scratches the surface of the possibilities for what can be accomplished with a Split-Join message flow.

 $\overline{149}$ 

#### Other aggregation logic

Rather than simply summing up numerical values, you can aggregate the results of service calls any way you like. A common example is appending the results to a dynamic sequence using an **Insert** action.

#### More service calls

Note that you are not limited to a single **Invoke Service** action. Multiple "child" operations may be invoked sequentially or in parallel.

In fact the premise of a "Static" Split-Join is that instead of using a For Each loop, you would use an explicit Parallel construct (see Flow Control in the Design Palette) and drop a different **Invoke Service** action into each lane.

Any combination of flow constructs desired can be layered to create complex concurrent processing systems within a single Split-Join message flow.

#### **Conflicts**

With any software system involving multi-threading, there is always a possibility of deadlocks or conflicts. Although variables within a Split-Join message flow are protected from these scenarios, Oracle Service Bus does not provide any built-in mitigation tools for external systems.

It is outside the scope of this discussion to prescribe how one might resolve concurrent update issues in external systems. However, designers and developers should always be aware when there is such a possibility and take appropriate action.

# Fault handling in dynamic Split-Join in OSB

Without appropriate Error-Handling logic, the first fault thrown by a service invocation within any one of the Split-Join's threads will re-raise in the Split-Join and halt the entire message flow.

In order to prevent this, Catch clauses need to be added to the scope of each thread as shown next.

 $-150$ 

## How to do it...

- For Each Book ID ∃∣⊕ Loop Collapse  $^{\circ}$ 国中 **Extract Individual Request** Cut  $Ctrl+X$ οk Copy  $Ctrl + C$ h  $Ctrl + V$ r Paste  $\chi$ Delete Delete Assign book ID to priceCheck request **Add Catch Add CatchAll** Create Variable.. **Toggle Breakpoint Enable Breakpoint** Invoke Book.priceCheck الطا Save As...
- 1. Right-click on the loop's scope and select **Add Catch**.

- 2. Select the new Catch block,  $l$ abel it with the name of the fault you wish to catch and then review the **Properties** tab.
- 3. Click on <Soap Fault Variable Name> and assign any name you like (the default is simply soapFault which should be fine).
- 4. Repeat this step for each expected Soap Fault.
- 5. Select Define Fault and enter the fault name and namespace of the fault you expect to catch.
- 6. Drag in a new **Scope** below the **Catch** and add any mitigation actions as necessary to resolve the fault. It may be appropriate to do nothing. Simply log the error, or perhaps aggregate a default value into the total. All variables available within the normal scope are also available to you within the **Catch** block.
- 7. Optionally, add a Catch All clause to the loop to capture any unexpected faults.

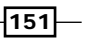

## How it works…

Fault handling within a Split-Join in OSB is very similar to fault handling in proxy services. One simply has to define a Catch block for the appropriate scope and mitigate each fault appropriately.

By handling faults within the For loop, we ensure that each of the individual threads is managed separately, without impacting the rest of the batch.

 $-152$ 

[www.it-ebooks.info](http://www.it-ebooks.info/)

In this chapter, we will cover the following recipes for working with JSON:

- $\triangleright$  Converting between XML and JSON
- **F** Invoking a JSON service from OSB
- $\blacktriangleright$  Dynamically binding to a JSON service in OSB
- $\blacktriangleright$  Exposing a proxy service as a JSON service

# Introduction

Most often, when working with the SOA Suite or Oracle Service Bus, we'll be transforming data between different XML formats. It's becoming increasingly common for services to expect and provide their data in JavaScript Object Notation (JSON).

JSON is a lightweight format, in that it will typically represent data in fewer bytes than the corresponding XML representation, and that it is relatively simple to generate and parse. It is also much simpler than XML, in that it has a smaller set of pre-defined data types (object, array, string, number, and the values true, false, and null) from which an object representation can be constructed.

As a result, we have the blessing and the curse of considerable freedom when deciding how to represent even quite simple values; for example, where XML provides the dateTime type with its standard format, we could choose to use an ISO-8601 conformant string, or the number of milliseconds since an epoch, or an object with named values for each subcomponent. All of those representations would be equally valid in JSON, requiring an agreement between the service provider and clients as to the representation to use, and the interpretation to apply.

[www.it-ebooks.info](http://www.it-ebooks.info/)

# Converting between XML and JSON

Since JSON formatted data is likely to be needed only when communicating with a partner system, we'll assume that it's most common to convert between XML and JSON in Oracle Service Bus. For working with XML, we'll use XMLBeans, as that's what OSB uses. For parsing and generating JSON, we'll use Jackson (Version 1.9.x).

## Getting ready

This recipe assumes the use of an existing OSB configuration project within the OSB workshop for development. So, ensure that you have installed and familiarized yourself with it prior to beginning.

## Schema

If you wish to follow along exactly with these instructions you will require a copy of the schema and WSDL files used in this recipe. Copies of these are included with the code samples for the book.

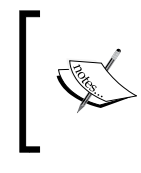

For the purpose of this example, the JSON format will map very closely to the XML schema, but this need not necessarily be the case, and the approach demonstrated next is flexible enough to allow for arbitrarily complex mapping.

#### Java libraries

Oracle Service Bus uses XMLBeans to provide its XML/object mapping. We'll use the same library to make our task simpler.

In order to map between JSON and objects, we'll use the Jackson library. Download Version 1.9.x of the Jackson Core ASL and Mapper ASL libraries from http://wiki.fasterxml. com/JacksonDownload.

## How to do it...

- 1. From the context menu in the **Package Explorer** view, select **New | Java Project.** For this example, the project is named CreditCardServiceMessages. Keep the remaining defaults and click on **Next**.
- 2. For the Java Settings, set the Default output folder to CreditCardServiceMessages/build/classes. Click on Finish.
- 3. For setting up the project structure, select CreditCardServiceMessages within the Package Explorer view, right-click and select New | Folder. Name the folder dist and click on OK.

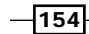

[www.it-ebooks.info](http://www.it-ebooks.info/)

4. Repeat this process to create the folders genbuild, gensrc, lib, resources, and test in the Java project.

Next, we need to import the schema and WSDL files we are using for this example.

- 5. Within the Package Explorer view, select resources, right-click and select Import. This will open the Import Wizard. Select General | File System as the source and click on Next.
- 6. Browse to the file directory containing the code samples for this chapter, and within the directory getting ready, select the folder resources.
- 7. Within the Import window, ensure resources is checked and the option Create selected folder structure is selected (as circled in the following screenshot) and click on Finish.

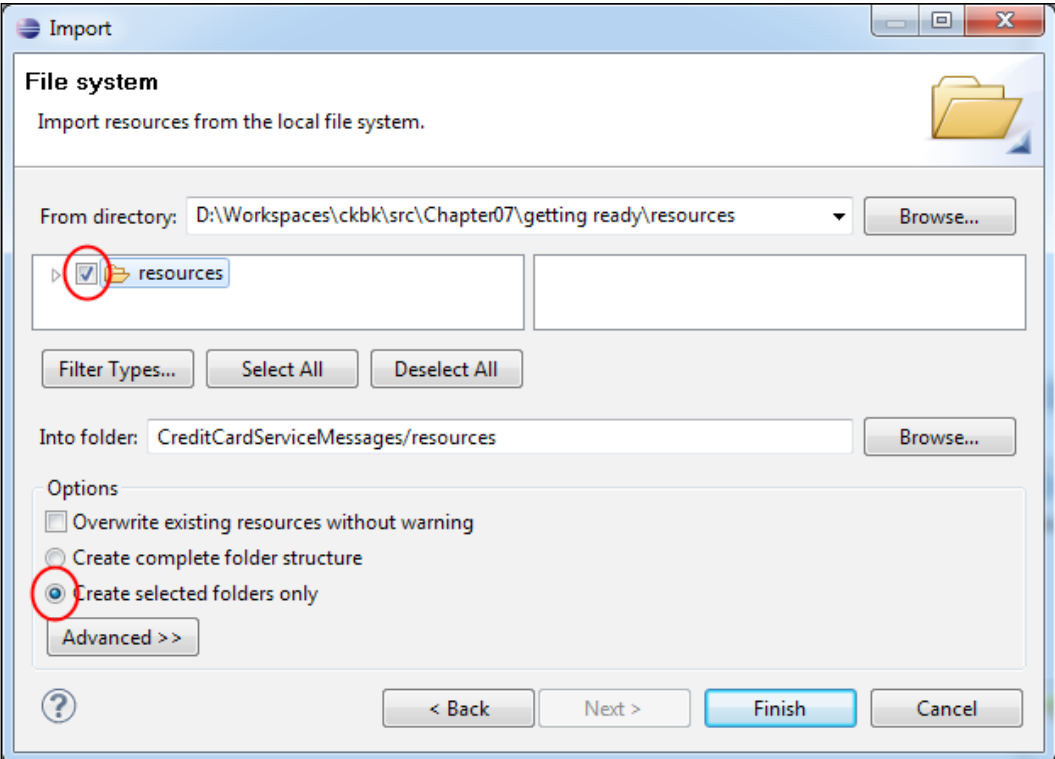

- 8. To import the JAR files, select lib within the Package Explorer view, right-click and select Import. In the Import wizard, select General | File system, and click on Next.
- 9. Browse to the directory <MIDDLEWARE\_HOME>/osb/modules

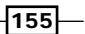

- 10. Click on OK and select the file  $com.\,\text{bea}.\,\text{core}.\,\text{xml}.\,\text{xml}$   $cam\_\,2.1.0.0\_2-5-1.$ jar and click on Finish. This will create a copy of the JAR file in the lib folder within the Java project.
- 11. Repeat this step to import the jackson-core-asl-1.9.x.jar and jackson-mapper-asl-1.9.x.jar libraries. Add the libraries to the projects build path by selecting the three files, right-clicking, and selecting Build Path | Add to Build Path.

The structure of our Java Project should resemble the following screenshot:

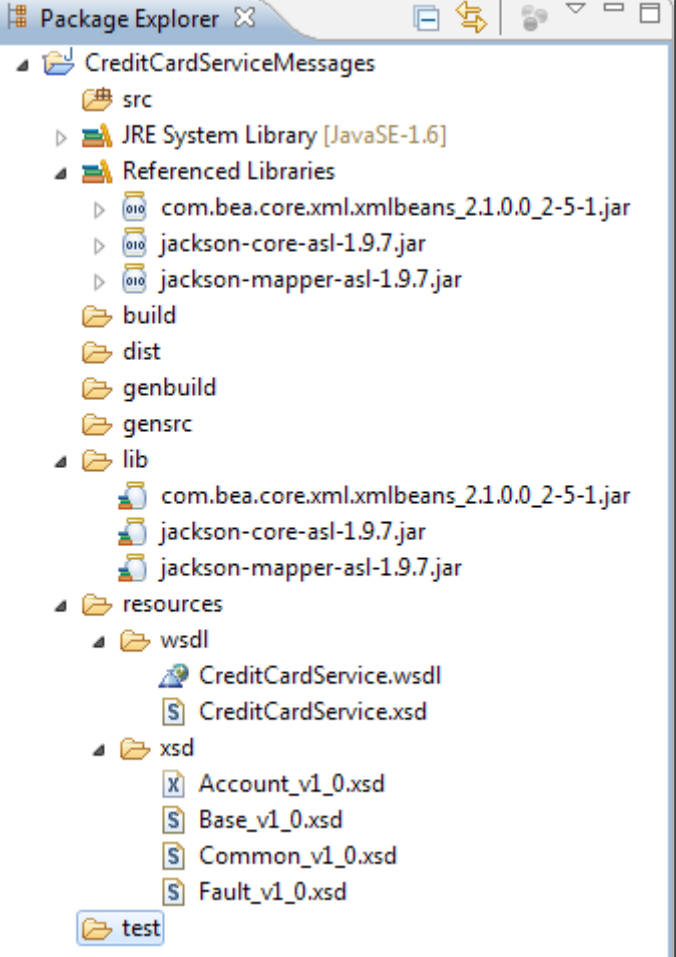

12. We'll use Ant to build our project. Within the Package Explorer view, select CreditCardServiceMessages, right-click and select Import. This will open the Import Wizard. Select General | File System as the source and click on Next.

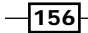

13. Browse to the file directory containing the code samples for this chapter and select the folder getting ready. Within the **Import** window, ensure **build.xml** is checked and click on Finish.

The most important target to note at this point within the  $build.xml$  file is  $scomp$ .

```
<taskdef name="xmlbean"
  classname="org.apache.xmlbeans.impl.tool.XMLBean"
  classpath="${lib}/com.bea.core.xml.xmlbeans_2.1.0.0_2- 
     5-1.jar" />
<!-- Compile the config schema definition with XmlBeans 
   -->
<target name="scomp" depends="init" description="compile 
    xsd">
     <xmlbean srcgendir="${gensrc}" 
       classgendir="${genbuild}"
       destfile="${dist}/$ 
         {ant.project.name}XmlBeans_1.0.jar"
       failonerror="true" 
         classpathref="project.class.path">
       <fileset dir="${schemadir}"
       includes="wsdl/CreditCardService.xsd" />
    </xmlbean>
</target>
```
This compiles the schemas we have imported using **XmlBeans**, and will be required for subsequent steps.

14. To compile the schemas, select **Window | Show View | Ant** and open the Ant View in our Eclipse perspective; next drag the build.xml file into the Ant View, and double-click on the scomp target.

This will run the scomp target, which will use **xmlbeans** to generate Java classes which represent the schema types in our imported schemas and package them into the JAR file, named CreditCardServiceMessagesXmlBeans\_1.0.jar.

 $|157|$ 

You should see output similar to the following, in the Console view:

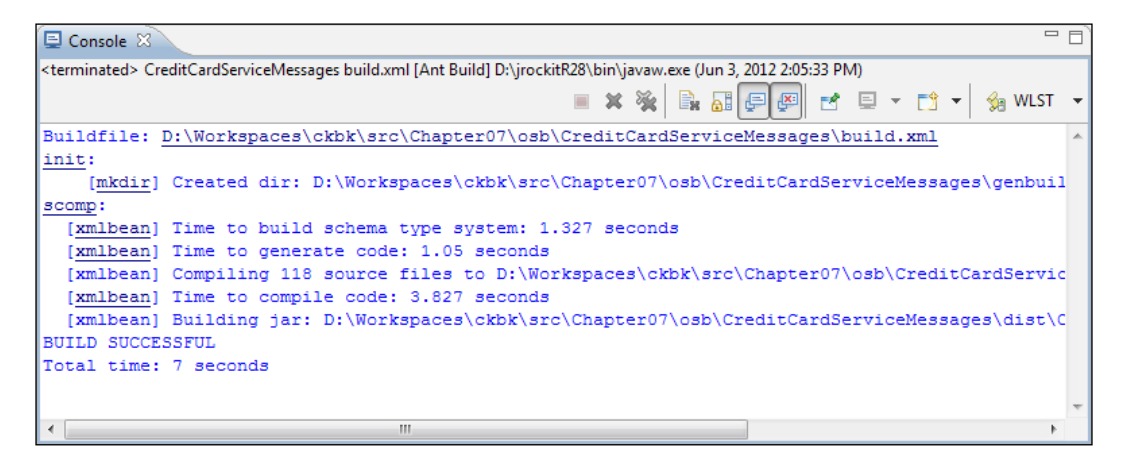

The generated JAR file will be placed in the dist directory (refresh the project structure view if you can't see it).

- 15. Right-click on this file, and select **Build Path | Add to Build Path** from the context menu, as we'll be writing classes that depend on this library later.
- 16. Next, we need to create Plain Old Java Objects (POJOs) that represent the JSON objects that we will later be exchanging. These classes have no knowledge of the Jackson libraries that we will be using to convert between the object and JSON representations.

For our example we will create the following classes:

- CreditCard
- DebitCreditCard
- DebitCreditCardResponse

An excerpt from the CreditCard class is shown as follows:

```
package com.rubiconred.ckbk.creditcardsvc.pojo;
public class CreditCard {
   private String cardType;
   private String cardHolderName;
   private String cardNumber;
   private Integer expiryMonth;
   private Integer expiryYear;
   private String securityNo;
```

$$
\dashv \text{158}
$$

#### *Chapter 7*

```
 public String getCardType() {
     return cardType;
   }
   public void setCardType(String cardType) {
     this.cardType = cardType;
   }
   public String getCardHolderName() {
     return cardHolderName;
   }
    // …
}
           Primitive types are not used for the previous numeric values. 
           It is common for values in JSON objects to be optional, and
```
either be omitted entirely from the serialised representation, or be serialised with a value of null. Java's primitive types cannot represent the absence of a value, so the object types should in general be used for numeric.

17. Next we need to create the Java class CreditCardServiceMapperFactory that will be used to convert between the previous POJOs and their JSON representations.

A snapshot of the code to do this is shown as follows. The full source code is provided in the sample for the chapter.

package com.rubiconred.ckbk.creditcardsvc.json;

import … public class CreditCardServiceMapperFactory { private static ObjectMapper mapper; private static ObjectReader debitCreditCardReader; private static ObjectWriter debitCreditCardWriter; static { mapper = new ObjectMapper(); // Include null values in generated JSON mapper.setSerializationConfig( mapper.getSerializationConfig() .withSerializationInclusion(Inclusion.ALWAYS));

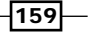

```
 debitCreditCardReader = 
       mapper.reader(DebitCreditCard.class);
     debitCreditCardWriter = 
       mapper.writerWithType(DebitCreditCard.class);
     // …
   }
  public static ObjectReader getDebitCreditCardReader() {
     return debitCreditCardReader;
   }
  public static ObjectWriter getDebitCreditCardWriter() {
     return debitCreditCardWriter;
   }
   // …
}
```
Jackson makes this very straightforward. The ObjectReader and ObjectWriter instances that we create are immutable, so they're thread-safe and can be shared as required.

The ObjectMapper is the object on which the details of the JSON (de-) serialization are configured. For this example, we'll configure the mapper to include null values, rather than omitting them.

Now that we have the necessary scaffolding in place, we can write the code that will convert between the XML format (exposed as an XMLBeans XmlObject instance) and the JSON format (represented by the POJOs we created earlier). This is the code that will later be invoked using Java Callout actions in OSB proxy services.

18. In order to convert from JSON to XML, we create a method that accepts the JSON in a String, and uses the appropriate ObjectReader to parse it into the POJO we created earlier.

The fields of the POJO are used to populate a new instance of the appropriate XmlObject. This is illustrated in the following method:

```
public static XmlObject debitCreditCardJsonToXml 
   (String json) {
   ObjectReader reader = CreditCardServiceMapperFactory
     .getDebitCreditCardReader();
   DebitCreditCardDocument debitDoc = 
     DebitCreditCardDocument 
     .Factory.newInstance();
```
-160

```
 DebitCreditCard jsonDebitCreditCard;
      TDebitCreditCard xmlDebitCreditCard;
      TCreditCard xmlCreditCard;
      try {
        jsonDebitCreditCard = reader.readValue(json);
        CreditCard jsonCreditCard = jsonDebitCreditCard 
           .getCreditCard();
        xmlDebitCreditCard = TDebitCreditCard.Factory
          .newInstance();
        xmlCreditCard = TCreditCard.Factory.newInstance();
        xmlCreditCard.setCardHolderName(jsonCreditCard 
          .getCardHolderName());
        xmlCreditCard.setCardNumber(jsonCreditCard 
          .getCardNumber());
        xmlCreditCard.setCardType(jsonCreditCard 
          .getCardType());
        // Set Remainder of Credit Card Details…
        xmlDebitCreditCard.setCreditCard(xmlCreditCard);
        Double trnAmount =jsonDebitCreditCard.getTrnAmount();
        if (trnAmount != null) {
          xmlDebitCreditCard.setTrnAmount( 
            BigDecimal.valueOf(trnAmount));
        }
        xmlDebitCreditCard.setTrnDesc(jsonDebitCreditCard 
         .getTrnDesc());
        debitDoc.setDebitCreditCard(xmlDebitCreditCard);
      } catch (JsonProcessingException e) {
        e.printStackTrace();
      } catch (IOException e) {
        e.printStackTrace();
      }
      return debitDoc;
   }
19. To convert from JSON to XML we simply use the following code fragment:
   DebitCreditCardDocument doc;
   doc = (DebitCreditCardDocument) DebitCreditCardConverter
      .debitCreditCardJsonToXml
```

```
 (DEBIT_CREDIT_CARD_JSON_STRING);
TDebitCreditCard debitCreditCard = 
   doc.getDebitCreditCard();
```
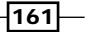

{

Where DEBIT\_CREDIT\_CARD\_JSON\_STRING contains the JSON to convert. The result of this debitCreditCard is an XMLBeans generated class that gives us a Java wrapper around the ML conversion of debitCreditCard with JavaBeans-style accessors.

20. Converting from XML to JSON uses the same approach, starting from an XmlObject and producing a String containing JSON, as illustrated in the following method:

```
public static String debitCreditCardXmlToJson 
   (XmlObject xml) 
   ObjectWriter writer = CreditCardServiceMapperFactory
     .getDebitCreditCardWriter();
   DebitCreditCard debitCreditCard = new 
     DebitCreditCard();
   String json = null;
   DebitCreditCardDocument debitCreditCardDoc;
   TDebitCreditCard source = null;
   XmlObject doc = null;
   try {
     doc = XmlObject.Factory.parse 
       (xml.newXMLStreamReader());
     if (doc instanceof DebitCreditCardDocument) {
       debitCreditCardDoc = (DebitCreditCardDocument) doc;
       source = debitCreditCardDoc.getDebitCreditCard();
       TCreditCard sourceCC = source.getCreditCard();
       BigDecimal trnAmount = source.getTrnAmount();
       if (trnAmount != null) {
         debitCreditCard.setTrnAmount(trnAmount 
         .doubleValue());
 }
       debitCreditCard.setTrnDesc(source.getTrnDesc());
       CreditCard creditCard = new CreditCard();
       creditCard.setCardHolderName(sourceCC 
         .getCardHolderName());
       creditCard.setCardNumber(sourceCC.getCardNumber());
       creditCard.setCardType(sourceCC.getCardType());
       creditCard.setExpiryMonth 
         (sourceCC.getExpiryMonth());
       creditCard.setExpiryYear(sourceCC.getExpiryYear());
       creditCard.setSecurityNo(sourceCC.getSecurityNo());
```
 $-162$ 

```
 debitCreditCard.setCreditCard(creditCard);
     json = writer.writeValueAsString(debitCreditCard);
   } else {
     System.out.println 
      ("debitCreditCardXmlToJson(): PARSE FAILED!!!");
   }
 } catch (XmlException e) {
  e.printStackTrace();
 } catch (JsonGenerationException e) {
  e.printStackTrace();
 } catch (JsonMappingException e) {
  e.printStackTrace();
 } catch (IOException e) {
  e.printStackTrace();
 }
```
return json;

#### 21. To convert from XML to JSON we simply use the following code fragment:

```
XmlObject debitCreditCardXmlObject; 
debitCreditCardXmlObject = XmlObject.Factory
   .parse(DEBIT_CREDIT_CARD_XML);
String json = DebitCreditCardConverter
   .debitCreditCardXmlToJson 
     (debitCreditCardXmlObject);
```
Where DEBIT\_CREDIT\_CARD\_XML contains the XML to convert, the result of this JSON is a string containing the JSON representation of our XML object.

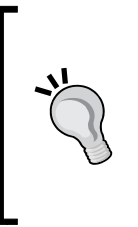

It is important to keep in mind, when implementing these conversions, that some incoming values may be null. One example of such an issue is when working with numeric values parsed from XML by XMLBeans; they will typically be instances of BigDecimal or BigInteger. Should you want to assign these values to a Double or Integer in your own objects, you must ensure that the returned value is not null before invoking the doubleValue() or intValue() methods.

Running the dist Ant task will produce a JAR file CreditCardServiceMessages\_1.0.j ar in the dist directory. This will be used later, along with the previously generated CreditC ardServiceMessagesXmlBeans\_1.0.jar, to perform the conversions between XML and JSON inside the OSB proxy services.

 $|163|$ 

#### How it works...

We use XMLBeans to parse and generate XML, and we use Jackson to parse and generate JSON. We then implement an adapter that takes care of the translation between the two representations.

## There's more...

It should be noted that there are other *simpler* frameworks which provide a mechanism for converting between XML and JSON, for example:

- f http://code.google.com/p/xml2json-xslt/wiki/TransformingRules
- f http://www.bramstein.com/projects/xsltjson/
- f http://json-lib.sourceforge.net/snippets.html#XML to JSONObject

Given the simplicity of the previous example, any of these approaches would be fine. However, for more complex scenarios we find that Jackson provides the most control (it's also extremely fast – but that tends to be less relevant).

For example, Jackson provides many features for configuring the serialization and deserialization of your objects. In the event that the default behavior isn't appropriate for your use case, there are many options built-in, and custom (de-) serializers can be built very easily.

The final reason for leaning towards Jackson, is that it's leveraged by Coherence for its REST interface, so is a tried and tested component within the context of the Oracle stack.

# Invoking a JSON service from OSB

Invoking a JSON service over HTTP from OSB is quite straightforward. Using the Java code that we built in the previous recipe will make working with the JSON messages much simpler.

## Getting ready

We'll assume that you have an OSB configuration project in OEPE, and that you have the Jackson and XmlBeans JAR files referred to in the previous recipe, as well as the JAR files produced by that recipe.

 $-164$ 

## How to do it...

1. We will first create an Oracle Service Bus project. Select the Oracle Service Bus perspective in Eclipse. Right-click on the OSB configuration project, and select **New** | **Oracle Service Bus Project**. In the dialog box, enter a name for the project (InvokeJSONCreditCardService) and click on Finish.

We need to import the web service definition used in the Java project in the previous recipe, as we will implement the DebitCreditCard operation of the CreditCardService.

- 2. Right-click on the OSB project, and select **Import** | Import from the context menu.
- 3. In the Import dialog, select General | File System and click on Next.
- 4. Within the Package Explorer view, select resources, right-click and select Import. This will open the Import wizard. Select General | File System as the source and click on Next.
	- i. Browse to the file directory containing the code samples for this chapter, and within the directory getting ready, select the folder resources.
- 5. Within the Import window, ensure resources is checked and the option Create selected folder structure is selected. Click on Finish to import the folder and its contents into the OSB project.
- 6. To import the JAR files into the project, right-click on the **InvokeJSONCreditCardService** OSB project in the **Project Explorer**, and select **New | Folder** from the context menu.
- 7. Enter the name jars for the folder in the **New Folder** dialog and click on **Finish**.
- 8. Now, import the following JAR files from the **CreditCardServiceMessages** project into the jars folder:
	- dist/CreditCardServiceMessages\_1.0.jar
	- dist/CreditCardServiceMessagesXmlBeans\_1.0.jar
	- lib/jackson-core-asl-1.9.7.jar
	- lib/jackson-mapper-asl-1.9.7.jar

We now need to inform OSB of the dependencies between the JAR files.

 $\sqrt{165}$
9. Double-click on the jackson-mapping-asl-1.9.7.jar in the Project Explorer. In the Modify Jar Dependencies dialog, select the jackson-core-asl-1.9.7.jar file from the Available jars pane on the left, and click the Add > button to move it to the Jar references pane. Click on OK.

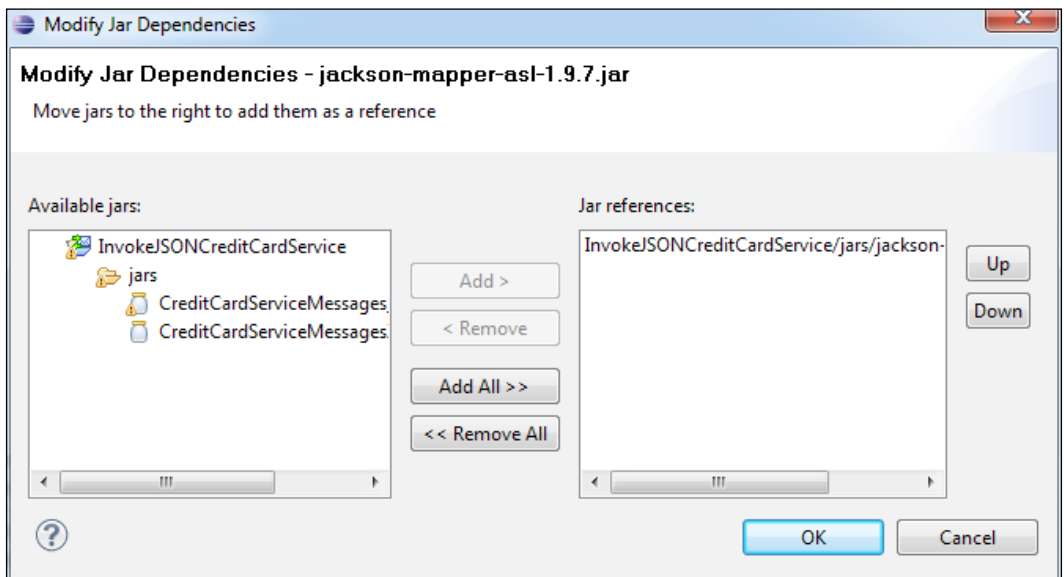

Do the same for the CreditCardServiceMessages\_1.0.jar file, but click on the Add All >> button to indicate that it depends on all of the other JAR files in the projecThere will be warnings about classes from the org.joda.time package not being available. This is an optional dependency in the Jackson Mapper, and will not be a problem.

- 10. To create and configure a business service, right-click on the OSB project, and select New | Business Service from the context menu. Enter a name for the business service (CreditCardJSON\_1.0) and click on Finish.
- 11. On the General tab, select Messaging Service as the Service Type.

 $-166$ 

#### *Chapter 7*

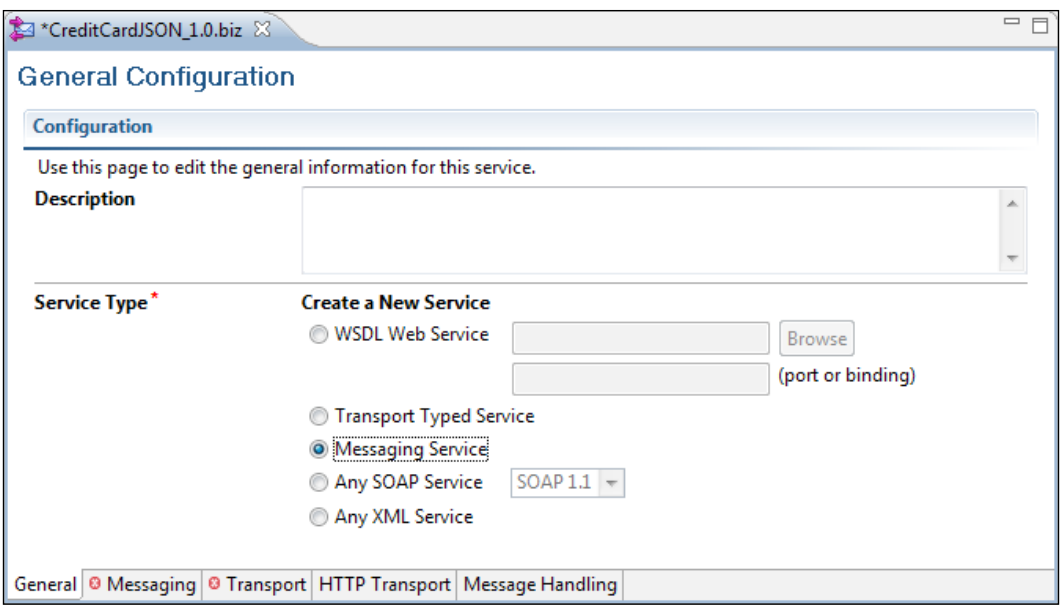

12. On the Messaging tab, select Text as both the Request Message Type and Response Message Type.

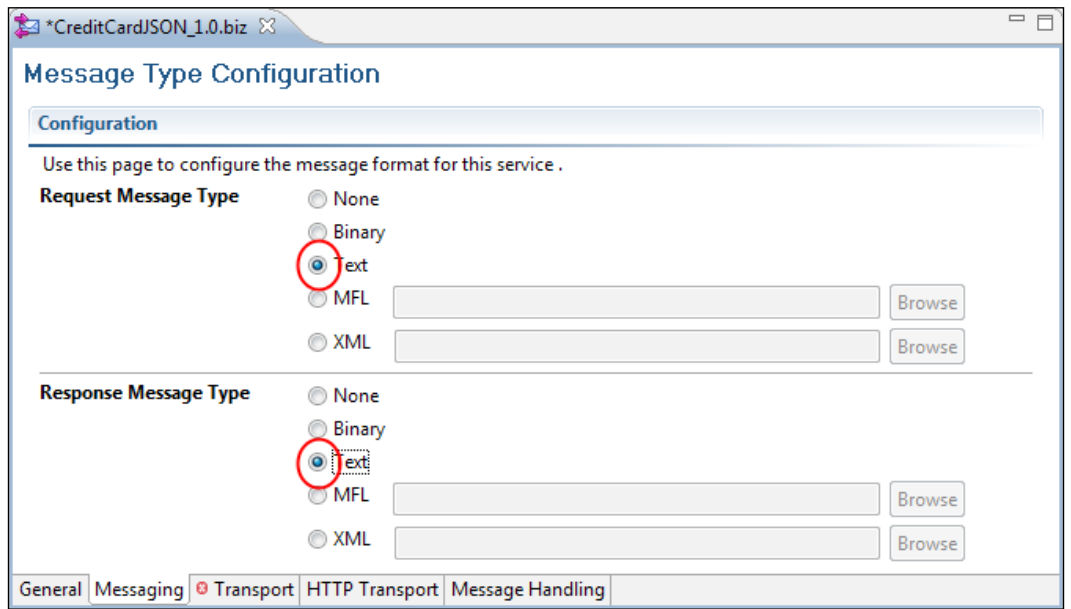

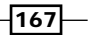

13. On the Transport tab, specify the Endpoint URI of the target service, and click on the Add button (for the purposes of this example, we've used the URI of a mock service that will help with testing).

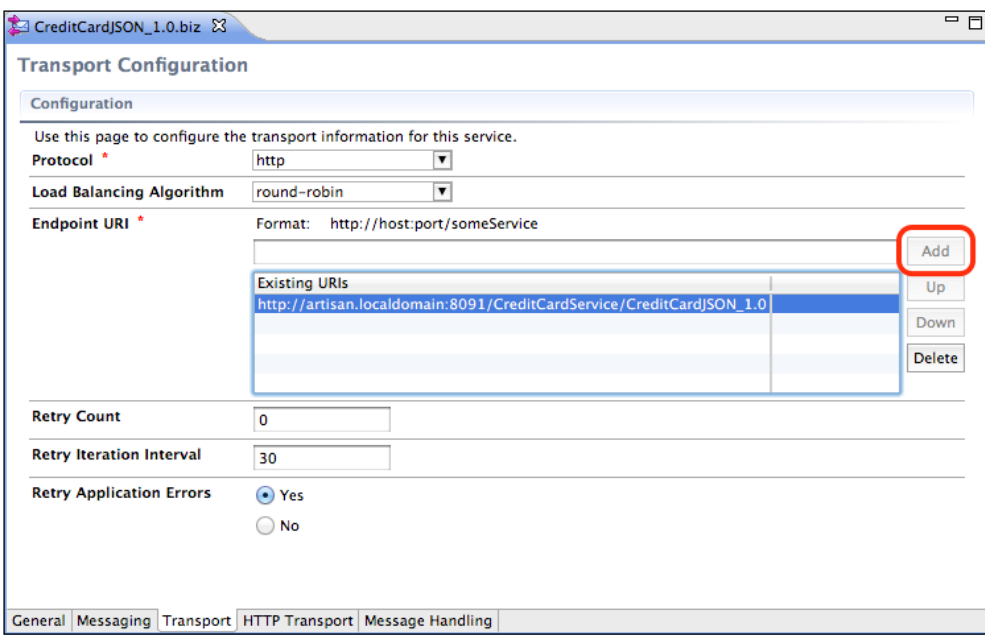

We'll accept the default values on the HTTP Transport and Message Handling tabs.

- 14. Click on the Save icon on the tool bar to save the business service.
- 15. To create a proxy service, right-click on the OSB project, and select New | Proxy Service from the context menu. In the Create a new Proxy Service dialog, enter a name for the proxy service (CreditCardService 1.0) and click on Finish.
- 16. Next, we will configure the proxy service.
	- i. On the General tab of the proxy service definition, click the Browse button to select the binding for the service's interface. Select the CreditCardBinding in the CreditCardService.wsdl, and click OK.
	- ii. On the Transport tab, set the Endpoint URI for the service to  $/$ ckbk $/$ svc/CreditCard, as specified in the WSDL.
- 17. On the Message Flow tab, drag an Operational Branch from the Design Palette and drop it under the CreditCardService\_1.0 icon.

Give the **Operational Branch** a name (for example, CreditCardServiceOperation) and ensure that the debitCreditCard operation is selected.

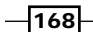

[www.it-ebooks.info](http://www.it-ebooks.info/)

18. Drag a Pipeline Pair into the debitCreditCard flow, and assign it a name (for example, debitCreditCardPipelinePair). Then, drag-and-drop a Stage into the Request Pipeline, and give that a name (for example, debitCreditCardRequestStage). Drag a Java Callout activity (under Message Processing) into the stage, and click on the **Browse** button in the **Properties** pane to select the Java method to be invoked.

In the Select an Archive Resource dialog, select the CreditCardServicesMessages\_ 1.0.jar file, and click on OK.

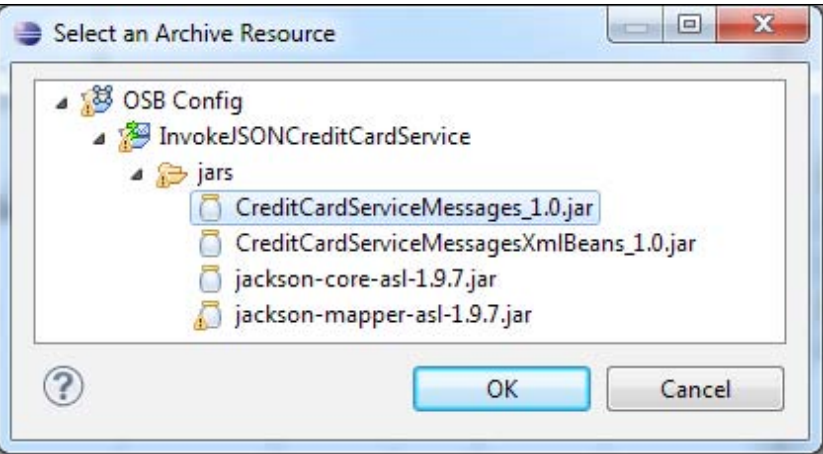

19. In the Select a Java Method dialog, select the debitCreditCardXmlToJson method in the DebitCreditCardConverter class, and click on OK.

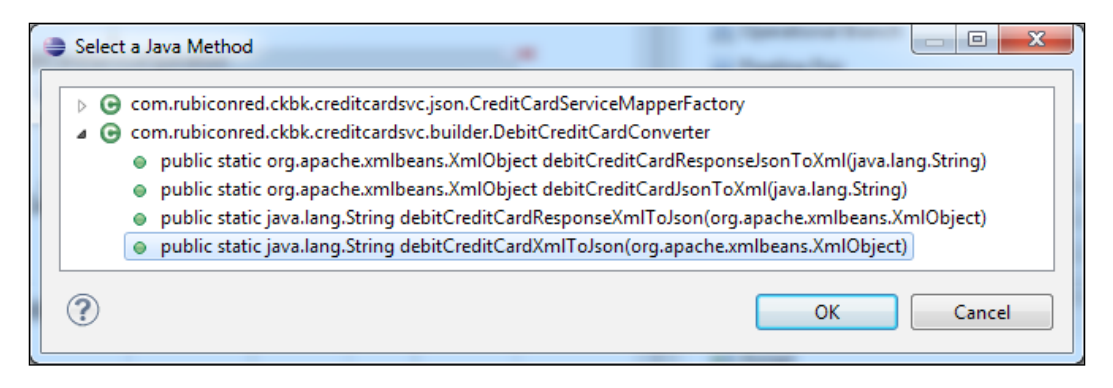

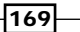

20. In the Properties pane for the Java Callout activity, set the Expression for the input parameter to \$body. Set the Result Value to requestJSON; this is the variable to which the results of the Java method will be assigned.

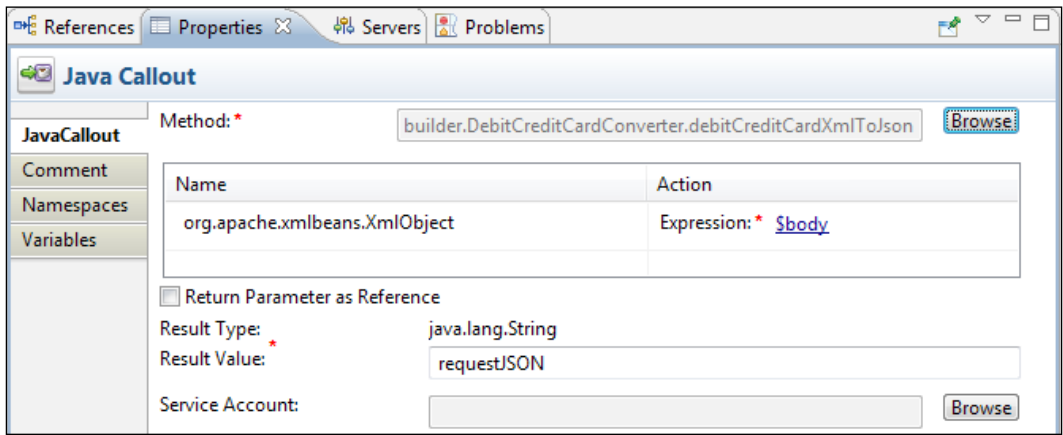

- 21. Insert a Service Callout activity after the Java Callout.
	- i. In the Properties pane for the Service Callout activity, click the Browse button, this will open the Select a Service Resource dialog, select CreditCardJSON\_1.0.biz and click OK.
	- ii. Enter requestJSON in the Request Variable field of the Properties pane, and responseJSON in the ResponseVariable field, as shown in the following screenshot:

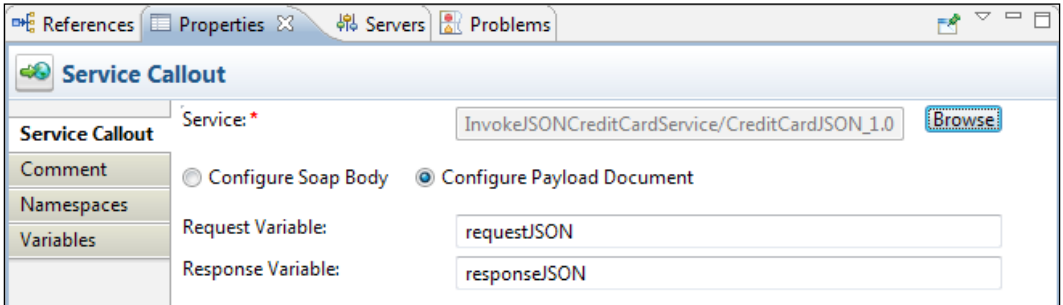

- 22. Drag a Transport Header activity into the Request Action flow of the Service Callout.
	- i. In the Transport Headers pane of the Transport Header activity, click on the Add Header button to add a new header to the Outbound Request.
	- ii. Set the HTTP header **Content-Type** to have the value "application/ json"; this is the standard MIME type for JSON data.

 $-170$ 

[www.it-ebooks.info](http://www.it-ebooks.info/)

#### *Chapter 7*

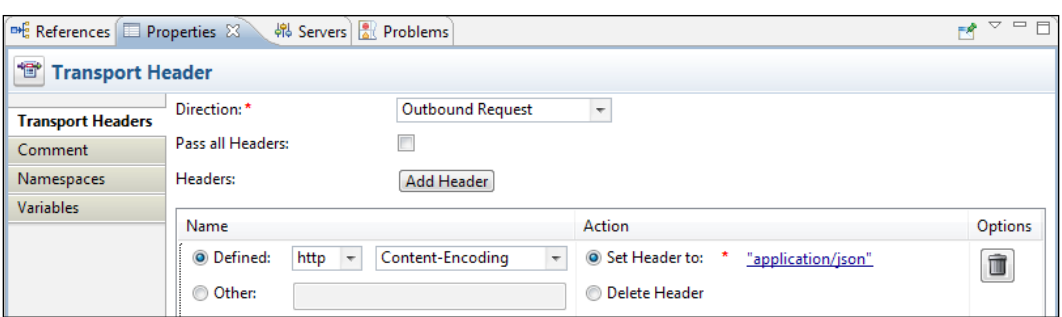

- 23. Create a Stage in the Response Pipeline, and give it the name debitCreditCardResponseStage.
	- i. Drag a Java Callout activity into the stage. Click on the Browse button in the Properties pane to select the Java method to be invoked. In the Select an Archive Resource dialog, select the CreditCardServicesMess ages\_1.0.jar file and click on OK.
	- ii. In the Select a Java Method dialog, select the debitCreditCardResponseJsonToXml method in the DebitCreditCardConverter class and click on OK.
	- iii. In the Properties for the Java Callout activity, set the Expression for the input parameter to  $$$ responseJSON (the result of the previous Service Callout), and the Result Value to responseXML.
	- iv. Add a Replace activity following the Java Callout, and set its properties, as shown in the following screenshot.

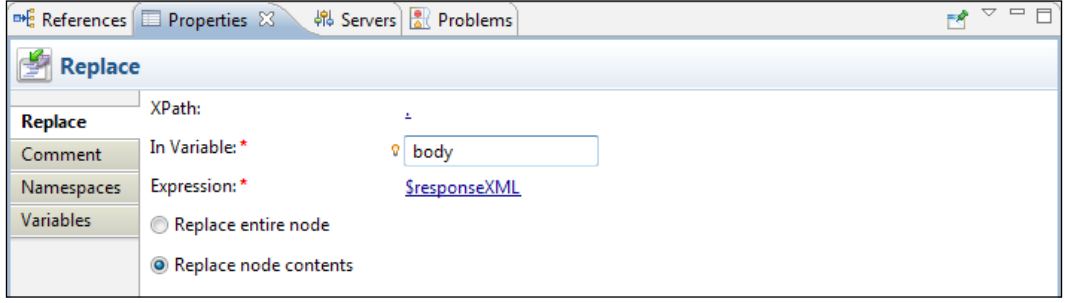

 $\overline{171}$  –

24. The proxy service and project are now complete. The project can be deployed to your Oracle Service Bus server, and tested using a mock JSON service.

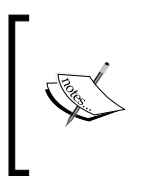

For our purposes, we created a mock service using Ruby; this is the file mockservice.rb, which is included with the sample code for this chapter.

Before running the mock service, you will need a Ruby installation, and to also install the JSON gem.

# How it works...

The Java Callout actions are used to convert between the XML and JSON message representations, using the code created in the previous recipe. The **Service Callout** makes the call through the Business Service to the JSON service, and uses a Transport Header activity to set the HTTP Content-Type header to application/json. The final **Replace** activity puts the XML response into the body variable, so that OSB will return it to the caller.

# Dynamically binding to a JSON service in OSB

It's common for JSON services to use RESTful interface design principles; as such, the URI and HTTP method will often combine to indicate what is to be done.

This differs from the common document-literal SOAP/HTTP pattern, where the HTTP method will always be POST, the URI will be constant for all operations exposed by a service, and the operation will be selected by the outer-most element inside the SOAP body or the SOAPAction header.

This difference means that we'll often need to do some extra preparation before calling out to a JSON service, so that the HTTP method and the URI are correctly configured.

# Getting ready

We'll be building on the previous recipes, so we'll assume that you already have an OSB project in OEPE, with an HTTP business service, and a proxy service that invokes it using a Service Callout.

 $-172$ 

# How to do it…

- 1. The HTTP business service will have been configured to use a particular HTTP method. In the event that a different method is required, the proxy service can override the method by adding an element to the outbound variable.
- 2. Add an Insert activity to the Request Action path of the Service Callout and configure the **Properties** of the Insert activity described as follows:
	- i. First, click on <Expression> to open the XQuery/XSLT Expression Editor and enter the following:

<http:http-method>PUT</http:http-method>

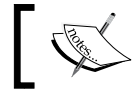

Here, we are specifying PUT as the HTTP method, but it could be GET, POST, or DELETE as appropriate.

- ii. Next, ensure the Location attribute is set to as first child off.
- iii. Click on <XPath> to open the XPath Expression Editor. Within the variable structure browse to **outbound | \$outbound | transport |** request | request - http and drag it on to the Expression, as shown in the following screenshot:

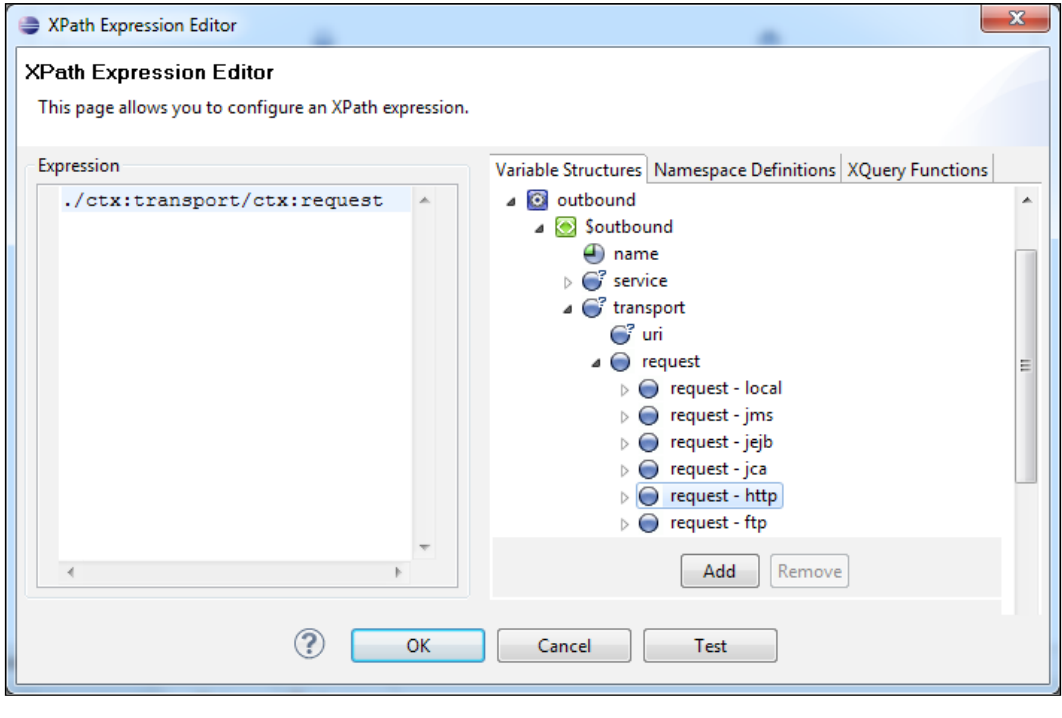

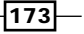

- iv. Click on OK.
- v. Next, set In Variable to outbound.

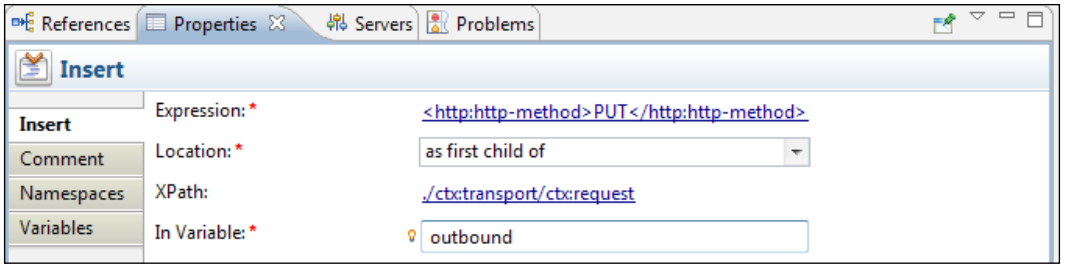

3. The business service will have been configured with a base URI to use for outgoing calls. If a suffix is required (to identify a specific resource, for example), the relative-URI element may be added to the outbound variable to provide this information to the business service.

To append  $/1$  to the end of the URI, drag an **Insert** activity to the **Request Action** path of the Service Callout. Configure the Properties of the Insert activity (as in step 2) to have the values listed in the following table:

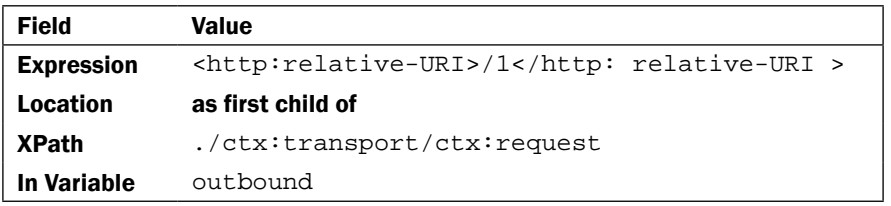

If the Endpoint URI configured for the business service is http://example. org:8091/CreditCardService/CreditCardJSON\_1.0, the outgoing call will now be made to the following URL:

http://example.org:8091/CreditCardService/CreditCardJSON\_1.0/1.

It is, of course, much more likely that you will dynamically construct the relative-URI value based on the received request.

## How it works…

The ./ctx:transport/ctx:request element of the outbound variable is used to supply transport-specific metadata to the business service, to influence how it makes the outgoing service invocation.

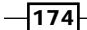

## There's more...

In some cases it will be necessary to completely override the business service's endpoint URI.

Assuming that the URI to use has been assigned to a variable requestURI earlier in the proxy service message flow, the endpoint URI override is performed as follows:

- 1. Insert a Routing Options activity to the Request Action path of the Service Callout. Configure the Properties of the Routing Options activity as described next.
- 2. First, ensure URI is selected, and then click on **<Expression>** to open the XQuery/XSLT Expression Editor and enter the text \$requestURI.

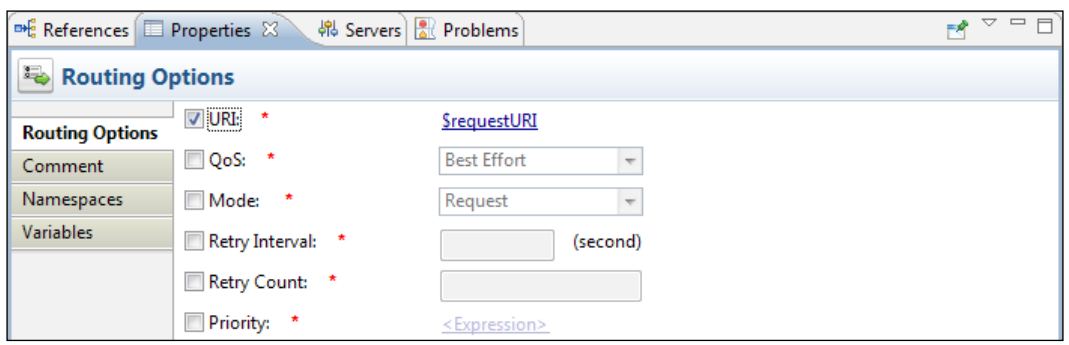

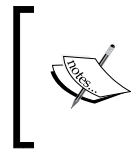

If we were using a Route, rather than a Service Callout, and we wanted to select one of a number of business services bound to different endpoint URIs, a **Dynamic Route** activity would be the one to use.

# Exposing a proxy service as a JSON service

There will be times when a client is better served by providing a service with a JSON over HTTP interface, rather than the more common SOAP over HTTP. By re-using the Java code that we built in the *Converting between XML and JSON* recipe, we'll expose a JSON interface, while working with XML internally to take the best advantage of OSB's strengths.

# Getting ready

We'll assume that you have an OSB configuration project in OEPE, and that you have the Jackson and XMLBeans JAR files referred to in the *Converting between XML and JSON* recipe, as well as the JAR files produced by that recipe.

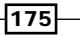

# How to do it...

- 1. Select the Oracle Service Bus perspective in Eclipse. Right-click on the OSB configuration project, and select **New | Oracle Service Bus Project**. In the dialog box, enter a name for the project (JSONCreditCardService) and click on Finish.
- 2. Right-click on the InvokeJSONCreditCardService OSB project in the Project Explorer, and select New | Folder from the context menu.

Enter the name jars for the folder in the New Folder dialog, and click on Finish.

- 3. Now, import the following JAR files from the **CreditCardServiceMessages** project into the jars folder:
	- dist/CreditCardServiceMessages\_1.0.jar
	- dist/CreditCardServiceMessagesXmlBeans\_1.0.jar
	- lib/jackson-core-asl-1.9.7.jar
	- lib/jackson-mapper-asl-1.9.7.jar
- 4. We now need to inform OSB of the dependencies between the jars. Double-click on the jackson-mapping-asl-1.9.7.jar in the Project Explorer.

In the Modify Jar Dependencies dialog, select the jackson-core-asl-1.9.7.jar file from the **Available jars** pane on the left, and click on the **Add >** button to move it to the Jar references pane. Click on OK.

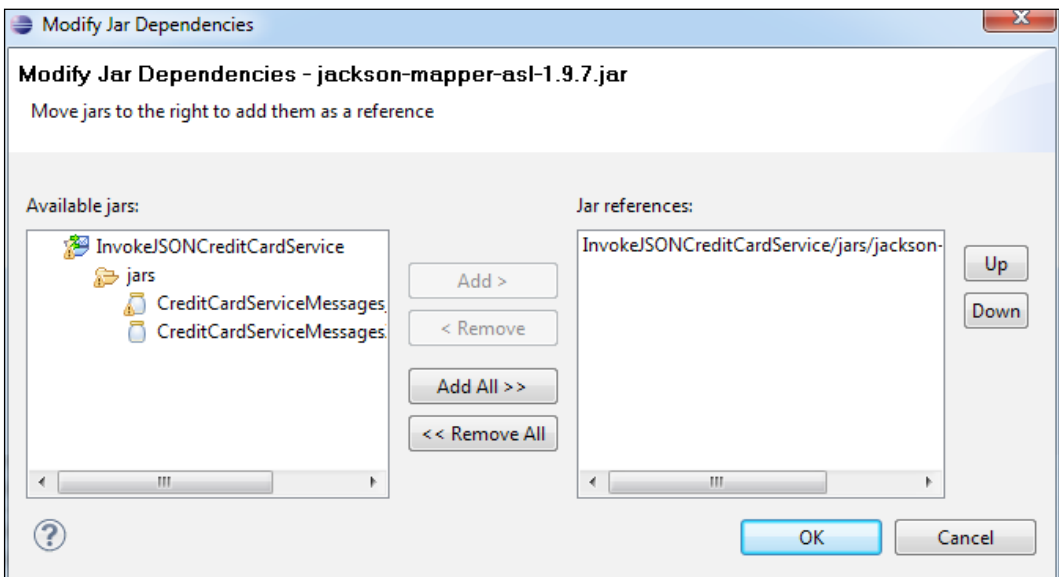

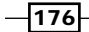

5. Do the same for the CreditCardServiceMessages\_1.0.jar file, but click on the Add All >> button to indicate that it depends on all of the other JAR files in the project.

There will be warnings about classes from the org.joda.time package not being available. This is an optional dependency in the Jackson Mapper, and will not be a problem.

- 6. Right-click on the OSB project JSONCreditCardService and select New | Proxy Service from the context menu. In the New Oracle Service Bus Proxy Service dialog box, enter the name JSONCreditCardService\_1.0 for the proxy service and click on Finish.
- 7. On the General tab, configure the Service Type to be Messaging Service.

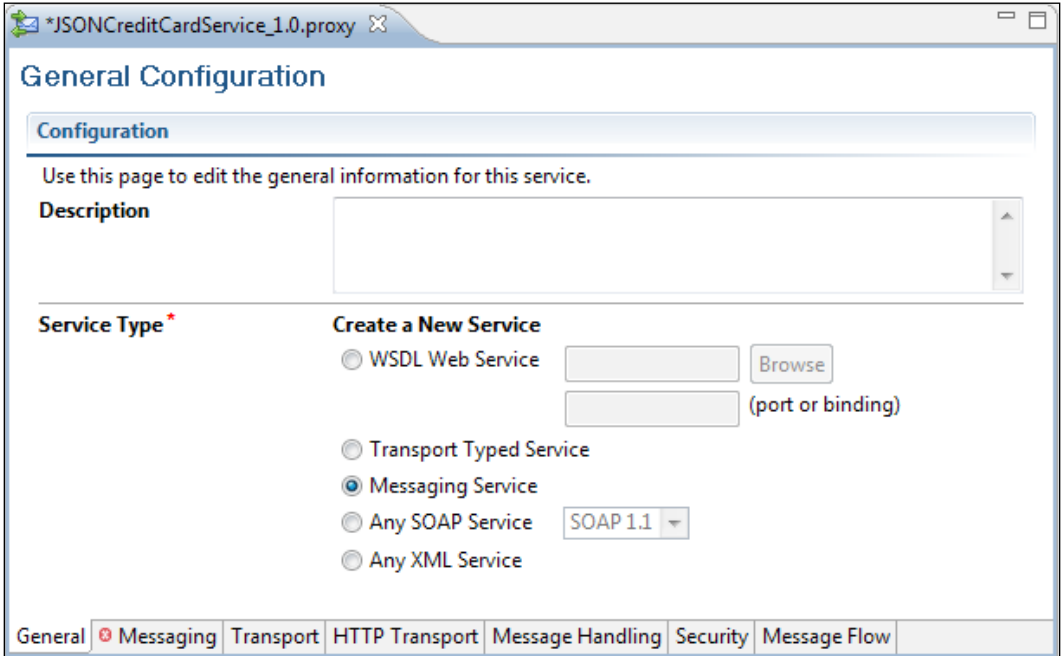

 $\overline{177}$   $-$ 

8. On the Messaging tab, configure the Request Message Type and Response Message Type to be Text.

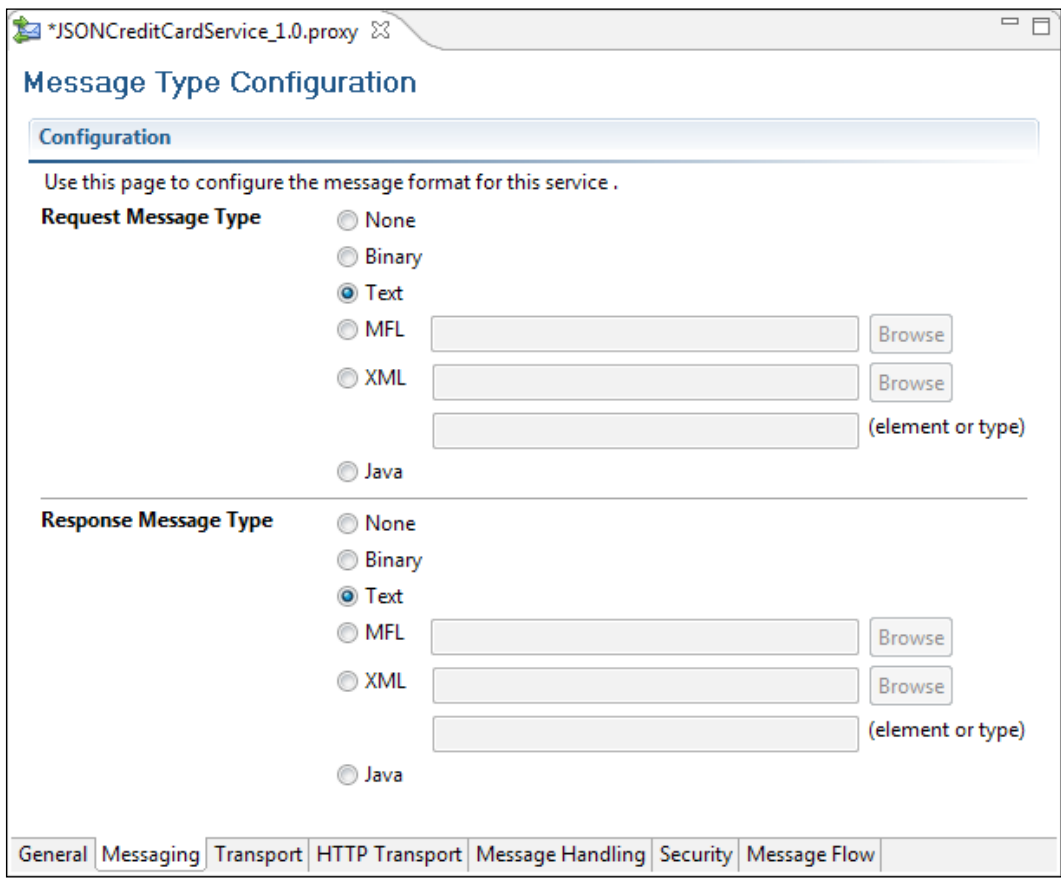

 $-178$ 

9. On the Transport tab, leave the Protocol set to http, replacing the Endpoint URI with the value /ckbk/svc/JSONCreditCard, and select the Yes radio-button for the Get All Headers option.

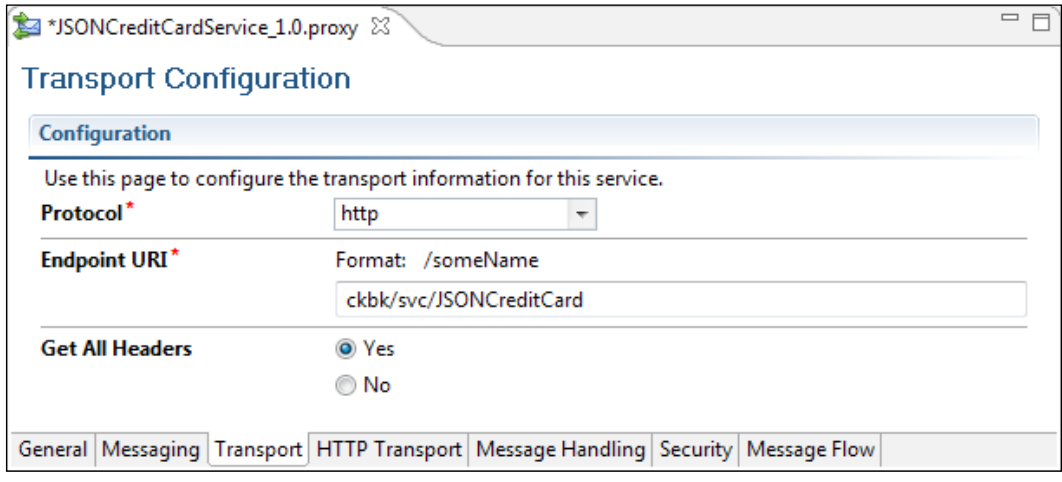

- 10. The HTTP Transport, Message Handling, and Security tabs can be left with their default values.
- 11. Next, we will create a conditional branch for the HTTP method. On the Message Flow tab, insert a **Conditional Branch** activity into the message flow, and assign it a name (HTTPMethodBranch). For this branch, we will select a path based on the incoming HTTP method – we'll only support POST for this service.

 $-$ 

12. Click on the **Conditional Branch** subtab in the **Properties** pane and then click on the <XPath> value to open the XPath Expression Editor. Expand the inbound variable in the Variable Structures tab, as shown in the following screenshot:

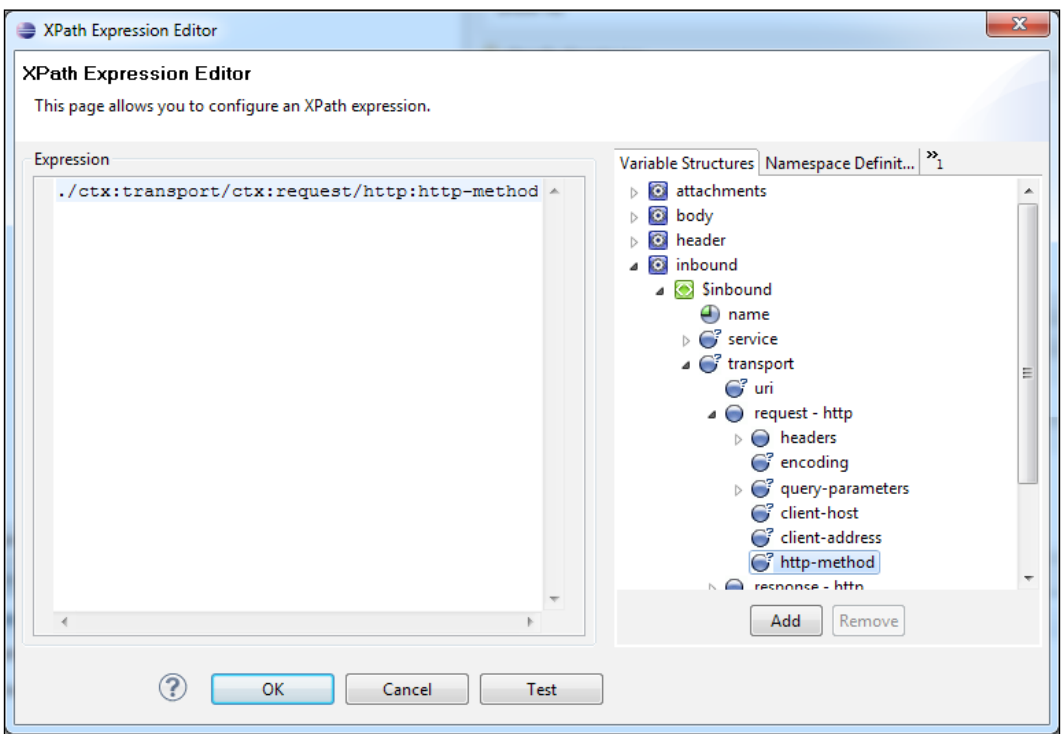

13. Drag the http-method into the Expression field to create the following expression, and then click on OK:

./ctx:transport/ctx:request/http:http-method

14. Next, enter inbound in the In Variable text field. The conditional branch should be configured as follows:

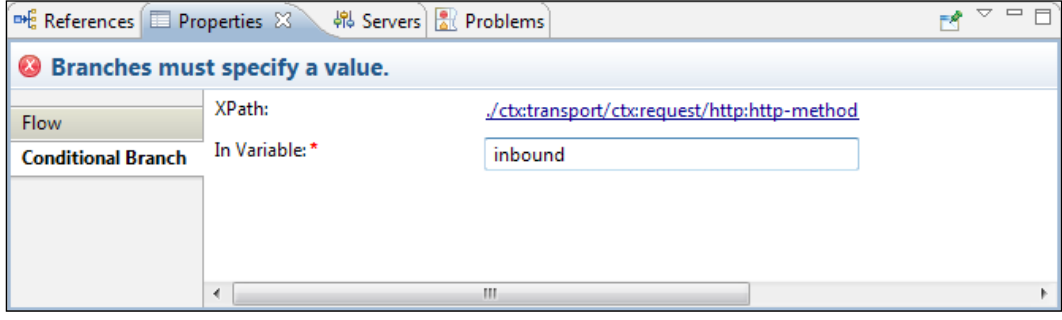

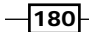

[www.it-ebooks.info](http://www.it-ebooks.info/)

15. Next, create a POST branch for the JSON POST request. Click on the branch branch1. In the Properties pane, enter POST in the Label field, and 'POST' in the Value field.

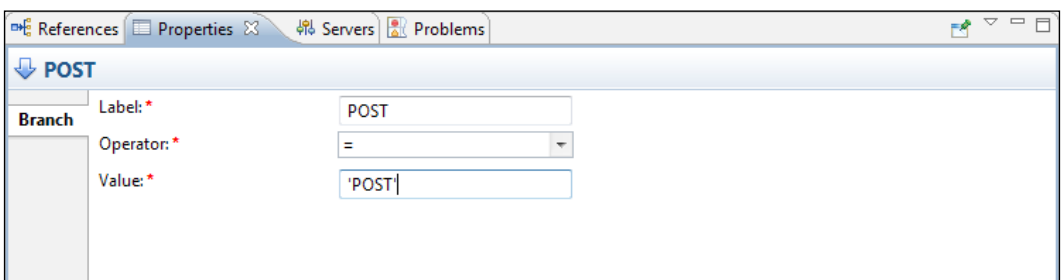

- 16. Add a Pipeline Pair to the POST branch, and assign it the name PostPipelinePair.
- 17. Add a **Stage** to the Request Pipeline in the PostPipelinePair, and assign it the name ProcessPutRequest.
- 18. Add a Java Callout to the ProcessPOSTRequest stage. In the Properties pane, click on the **Browse** button to select the method to be invoked.

This will open the Select an Archive Resource dialog box. Select the CreditCard ServiceMessages\_1.0.jar file in the JSONCreditCardService project and click on the OK button. In the Select a Java Method dialog box, select the method debitCreditCardJsonToXml(java.lang.String) and click on OK.

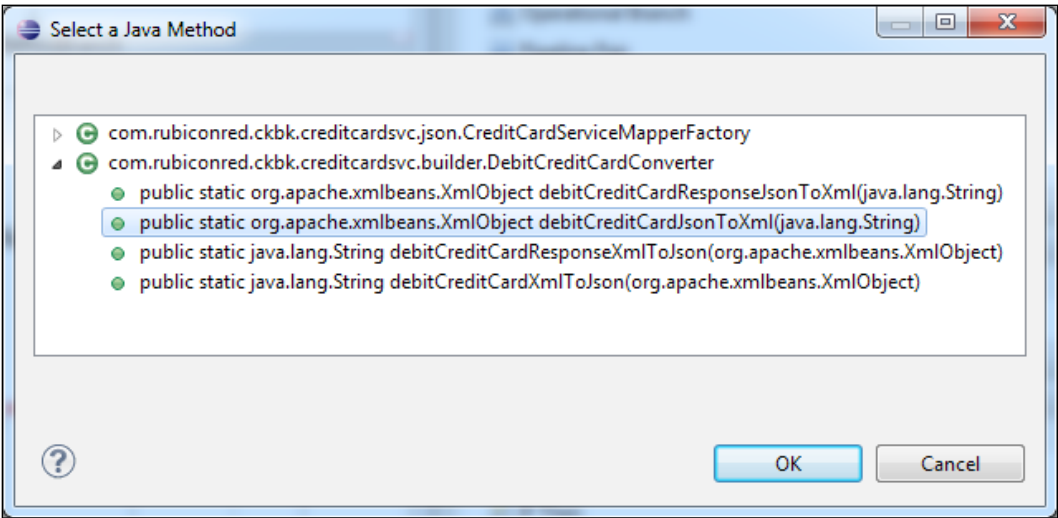

19. In the JavaCallout subtab of the Properties pane, click on the  $\epsilon$ Expression> value to specify the input parameter to the Java method. Specify the XPath expression as \$body/text(). The content of the body variable is the received JSON string.

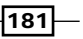

20. In the Result Value field of the JavaCallout panel, enter request Xml; the return value of the Java method will be assigned to this variable.

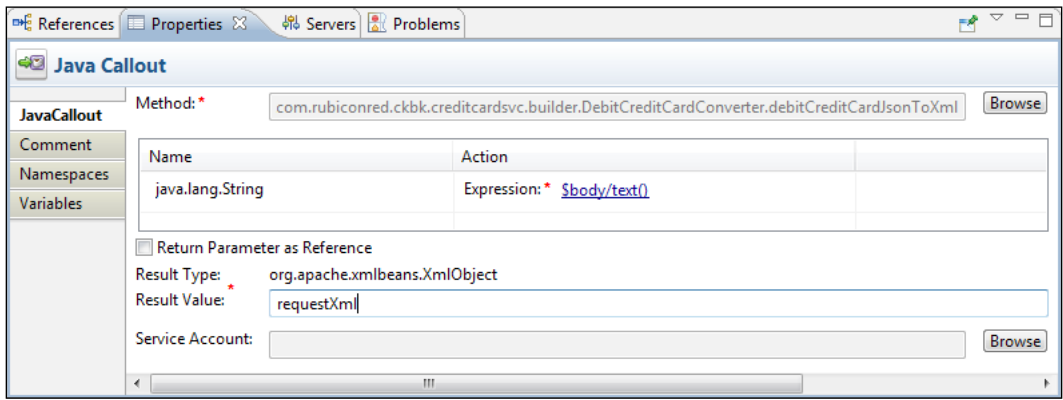

Click on the ProcessPutRequest stage in the Message Flow view, and select the Namespaces tab in the Properties pane. Add the three namespace mappings, as shown in the following table:

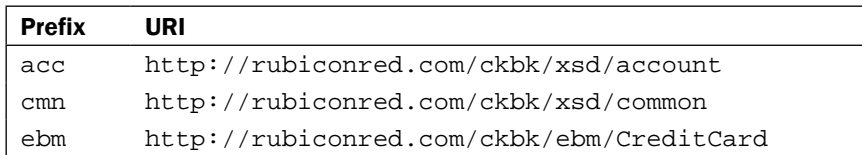

The result will be as follows:

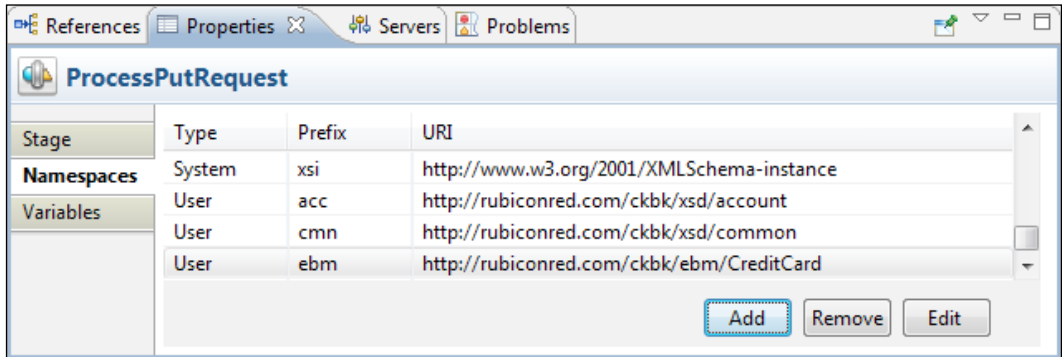

 $-182$ 

- 21. Add an Assign activity to the ProcessPutRequest stage, after the Java Callout activity. Set the Expression to data (\$requestXml //cmn:cardNumber), and the **Variable** to creditCardNumber.
- 22. We have now converted the received JSON request to XML and used XPath to extract the credit card number. We will now construct an XML response, and convert it to JSON for returning to the client.

Insert a Stage named ProcessPostResponse into the Response Pipeline of the PostPipelinePair, and add the same namespace definitions as we previously added to the ProcessPutRequest stage.

23. Add an Assign activity to the ProcessPostResponse stage. Set the Expression to the following:

```
<ebm:debitCreditCardResponse
  xmlns:ebm="http://rubiconred.com/ckbk/ebm/CreditCard"
  xmlns:cmn="http://rubiconred.com/ckbk/xsd/common">
   <cmn:cardNumber>{$creditCardNumber}</cmn:cardNumber>
   <cmn:cardAuthCode>0000</cmn:cardAuthCode>
</ebm:debitCreditCardResponse>
```
Set the **Variable** to responseXml.

24. Add a Java Callout activity following the Assign activity, and select the Java Method in the same way as in the **ProcessPutRequest** stage, but select the method  $\text{debitC}$ reditCardResponseXmlToJson(org.apache.xmlbeans.XmlObject).

Set the Java Callout activity's input parameter Expression to  $\frac{1}{2}$  responseXml, and the Result Value to responseJson.

- 25. Add a Replace activity after the Java Callout. Set the Properties as follows:
	- XPath: .
	- In Variable: body
	- **Expression:** \$responseJson

 $\overline{183}$   $-$ 

Select the Replace node contents option.

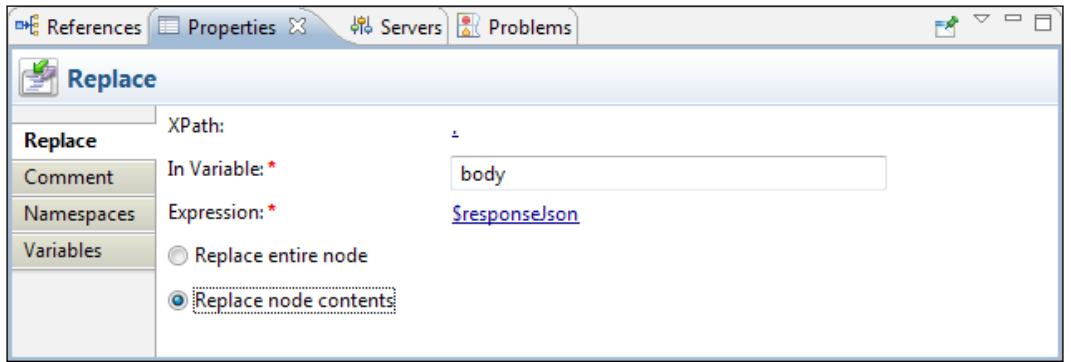

- 26. Next, we need to set the Content Type to JSON for the proxy response. Drag a Transport Header activity into the ProcessPostResponse stage, after the Replace activity.
- 27. In the Transport Headers pane of the Transport Header activity, set the Direction to Inbound Response. Click on the Add Header button to add a new header to the Inbound Response.

Set the HTTP header **Content-Type** to have the value 'application/json'; this is the standard MIME type for JSON data.

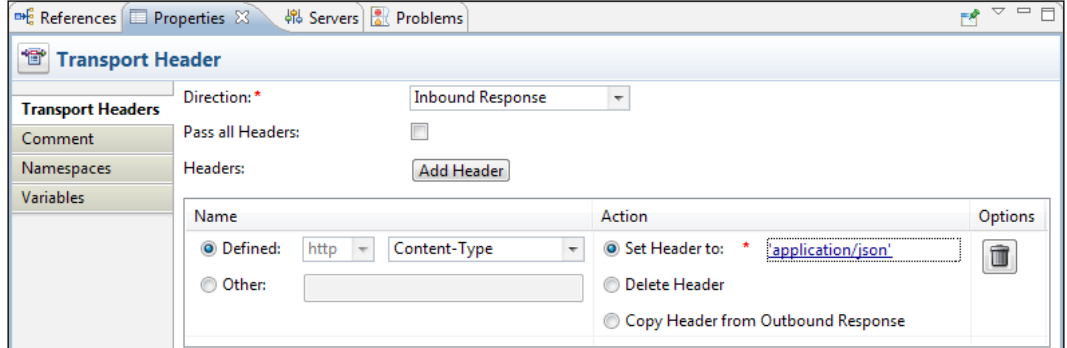

 $-184$ 

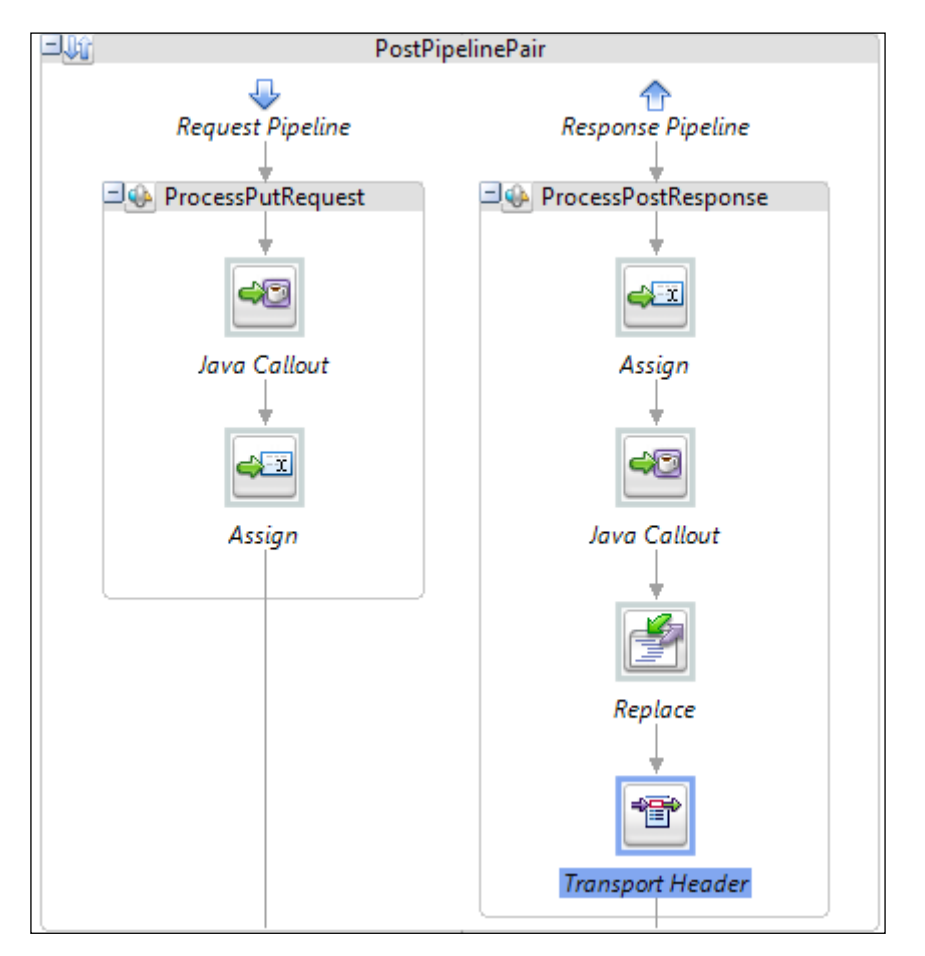

The completed Pipeline Pair looks like the following screenshot:

28. Your JSON service is now ready to be deployed and tested.

# How it works…

Since JSON is just structured text, we can configure an OSB proxy service to accept and respond with JSON by using the Text messaging type. We then use the Jackson and XMLBeans libraries to convert between JSON and XML as required.

The Transport Header activity is used to set the Content-Type header in the response to application/json, in order to inform the client of the data format used for the response. It's good practice for non-SOAP HTTP interfaces to ensure that the HTTP method, status code, and headers are used correctly.

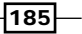

## There's more…

It's possible to build services with OSB that will accept input in multiple formats, by inspecting the received Content-Type header, which can be accessed at:

```
$inbound/ctx:transport/ctx:request/tp:headers/http:Content- 
  Type/text()
```
The appropriate transformation of the request payload can then be applied into a common format. Similar techniques may be used to return the response in a format chosen by the caller. The caller could indicate its preferred response format by using the Accept header, or by using something like a suffix on the request URI, which is accessed at:

```
$inbound/ctx:transport/ctx:request/http:relative-URI/text()
```
When adding error handling to your JSON services, you will probably want to override the HTTP status code of your response, to best communicate the error back to the caller. This can be achieved using an **Insert** activity, configured as follows:

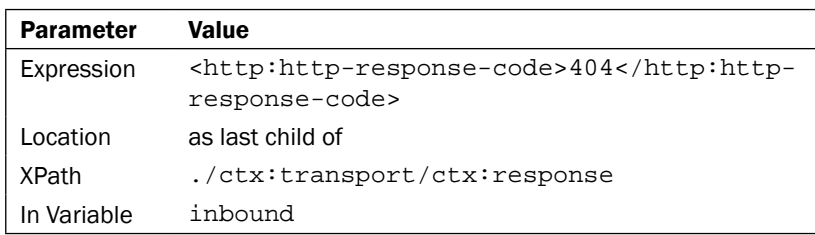

Where 404 in the previous table is the HTTP status code that will be returned in the response.

186

In this chapter, we will cover:

- **F** Implement GZIP wrapper for OSB
- $\blacktriangleright$  Reading compressed files with OSB
- $\blacktriangleright$  Writing compressed files with OSB

# Introduction

A reasonably common interface convention is to compress the contents of exchanged files, to reduce the impact on network traffic and archiving requirements. This is particularly common in Business-to-Business (B2B) scenarios, where network bandwidth is more of a constraint, as illustrated in the following figure:

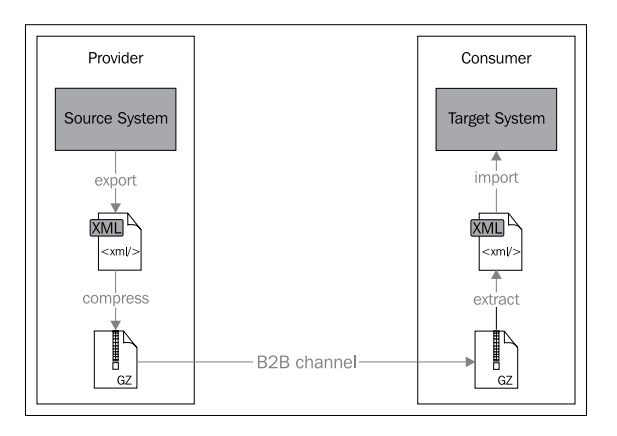

[www.it-ebooks.info](http://www.it-ebooks.info/)

Although the Oracle Service Bus does not support such interfaces "out of the box," it is reasonably straightforward to piece together a simple adapter using existing tools.

In this chapter, we will cover recipes that enable us to read/write a GZIP file using the Oracle Service Bus.

GZIP is a data compression software application, most commonly encountered as the version implemented by the GNU Project. GZIP only natively supports the compression of one file at a time (although, of course, that file may itself be the combination of several smaller files), and has a simple format consisting of compressed binary content between a standard header and footer.

J2SE includes a standard library of compression/decompression utilities in the  $java.util$ . zip package, which, among other things, includes functionality for working with the GZIP data compression algorithm.

# Implement GZIP wrapper for OSB

Before jumping into creating anything for OSB, we first need to create a Java library that can be used by the Oracle Service Bus to read and write GZIP files.

## Getting ready

Prior to beginning this recipe, you will want to prepare some test data, consisting of XML files compressed using GZIP.

#### How to do it...

1. Start up Eclipse and switch to the Java perspective.

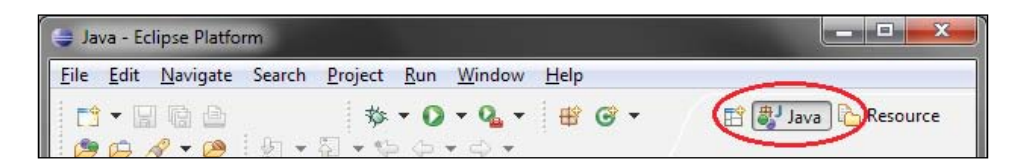

- 2. Right-click in the Project Explorer area and select New | Java Project. Name the project GzipAdapter and then select Next.
- 3. Select the Libraries tab and click on Add External JARs.... Select com.bea.core. xml.xmlbeans\_2.2.0.0.jar from the modules subdirectory of your Oracle middleware installation and click on **Open**.

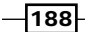

#### *Chapter 8*

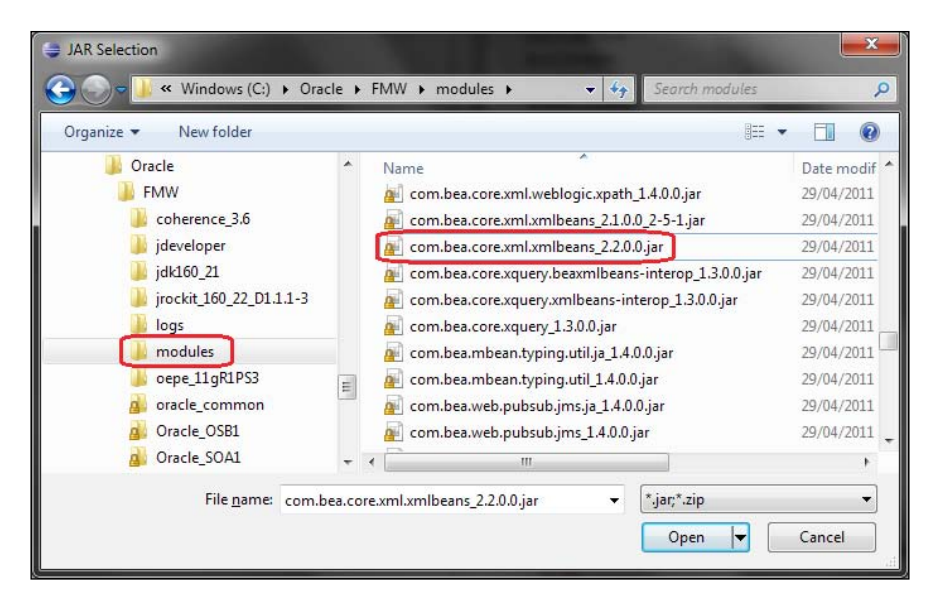

- 4. Click on Finish in the Add External JARs dialog box, and then on Finish again in the New Java Project dialog box.
- 5. Right-click on the new project and select New | Class. Set the package name (com.rubiconred.osb.gzip in the example) and the class name to GzipAdapter. Leave everything else as default and then click on Finish.

package com.rubiconred.osb.gzip;

6. Replace the contents of the new file GzipAdapter.java with the following code:

```
import org.apache.xmlbeans.*;
import java.io.*;
import java.util.zip.GZIPInputStream;
import java.util.zip.GZIPOutputStream;
public class GzipAdapter {
   public static XmlObject readGzipObject(Object param) 
     throws IOException, XmlException 
   {
     byte[] bytes = (byte[]) param;
    if (bytes != null) {
       InputStream input input = new 
         ByteArrayInputStream(bytes);
       InputStream gzipInput = new GZIPInputStream(input);
       Writer writer = new StringWriter();
```
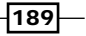

```
char[] buffer = new char[1024];
       try {
         BufferedReader reader = new BufferedReader 
           (new InputStreamReader(gzipInput, "UTF-8"));
         int n;
        while ((n = reader.read(buffer)) != -1) writer.write(buffer, 0, n);
       } finally {
         gzipInput.close();
       }
       // return the contents of the file
       return XmlObject.Factory.parse(writer.toString());
     } else {
       // input parameter is null, return null
       return null;
     }
   }
  public static byte[] writeGzipObject(XmlObject input) 
     throws IOException, XmlException 
   {
     ByteArrayOutputStream output = new 
       ByteArrayOutputStream();
     GZIPOutputStream gzipOutput = new 
       GZIPOutputStream(output);
     input.save(gzipOutput);
     gzipOutput.close();
    return output.toByteArray();
  }
}
```
7. Right click on the  $GzipAdapter$  Java project and select **Export...**. Select Java | JAR file and then click on **Next**.

Provide the export destination for the JAR file as GzipAdapter. jar in the directory of your choice and then click on Finish.

 $-190$ 

## How it works…

In the previous code we have implemented two methods that allow us to convert to/from a binary format (that is GZIP) to an XML Beans Interface. As Oracle Service Bus uses the standard XMLBeans interface to manipulate XML, this provides a simple wrapper around the existing GZIP libraries that can be used by OSB to read/write GZIP data.

We will use these methods in the next two recipes to do just that.

## There's more…

In addition to GZIP, the Java standard libraries also include support for the popular ZIP file format. The same design pattern can be used for this format, substituting ZIP for GZIP in the example code.

For other compression file formats (for example, RAR), there are generally open source libraries available for manipulation, with which similar approaches may be taken.

# Reading compressed files with OSB

This recipe will guide you through a sample implementation of a proxy service which polls a directory for XML files compressed using the gzip utility, and uses the Java wrapper created in the previous recipe, to convert it to standard XML which can then be manipulated as normal within the OSB.

# Getting ready

This recipe assumes you have completed the first recipe and created the  $GzipAdapter.jar.$ Alternatively, you can use the Jar file contained with the samples for this recipe.

Prior to beginning this recipe, you will also want to prepare some test data, consisting of XML files compressed using GZIP.

## How to do it...

- 1. Open Eclipse and create an OSB project. Name it GzipFileAdapter if you want to follow the example used in this recipe.
- 2. First we need to import the GzipAdapter jar plus any of its dependencies into the project. Right-click on the GzipFileAdapter OSB Project in the Project Explorer, and select **New Folder** from the context menu.

Enter the name jars for the folder and click on Finish.

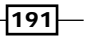

3. Right-click on the jars folder and select Import | Import.... Select General | File System and click on Next.

Browse to the modules directory under <FMW Home>\modules and click on OK. Within the import window select com.bea.core.xml.xmlbeans\_2.2.0.0.jar (as used earlier in the first recipe), and then click on Finish.

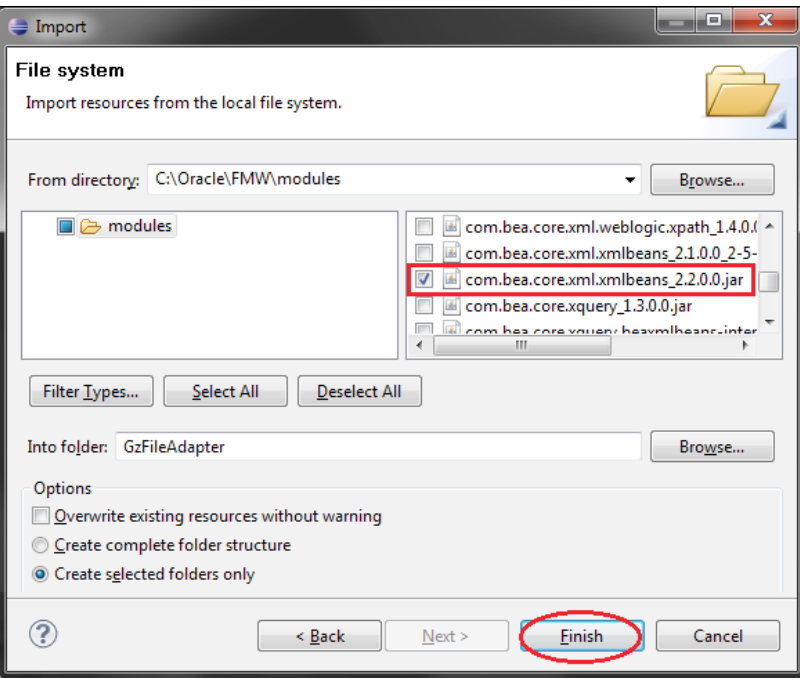

4. Right click on the jars folder and select Import | Import.... Select General | File System and click on Next.

Browse to the directory containing the GzipAdapter.jar, created in the first recipe, and click on OK. Within the import window, select GzipAdapter. jar and click on Finish.

- 5. We now need to inform OSB of the dependencies between the jars. Double-click on GzipAdapter. jar in Project Explorer. In the Modify Jar Dependencies dialog box, select com.bea.core.xml.xmlbeans\_2.2.0.0.jar file from the Available jars pane on the left, and click on the Add > button to move it to the Jar references pane. Click on OK.
- 6. The next step is to create the file adapter, as a binary file-based message proxy service, from the Oracle Service Bus IDE.

Right-click on the GzipFileAdapter OSB project in Project Explorer and select New | Proxy Service. Name it ReadGzipFile and click on Finish.

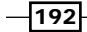

[www.it-ebooks.info](http://www.it-ebooks.info/)

7. In the General tab of the Proxy Service editor, select Messaging Service as the Service Type.

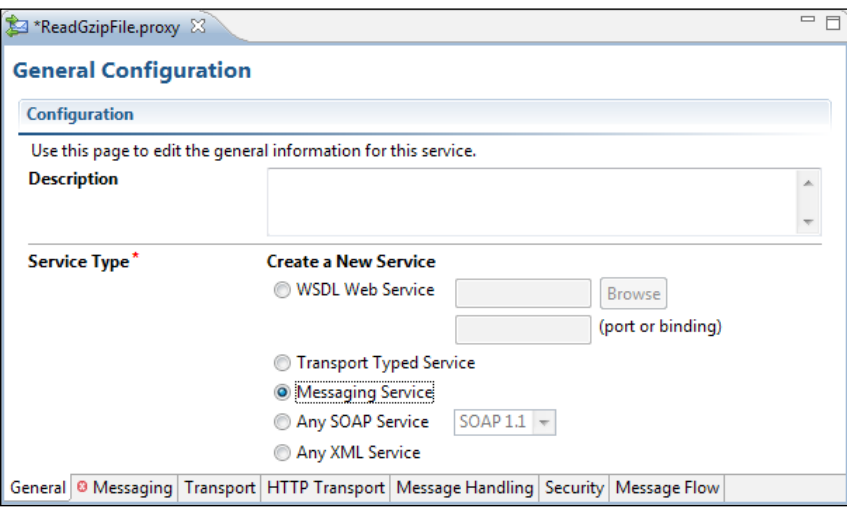

8. In the Messaging tab, select Binary as the Request Message Type. Leave Response Message Type as None.

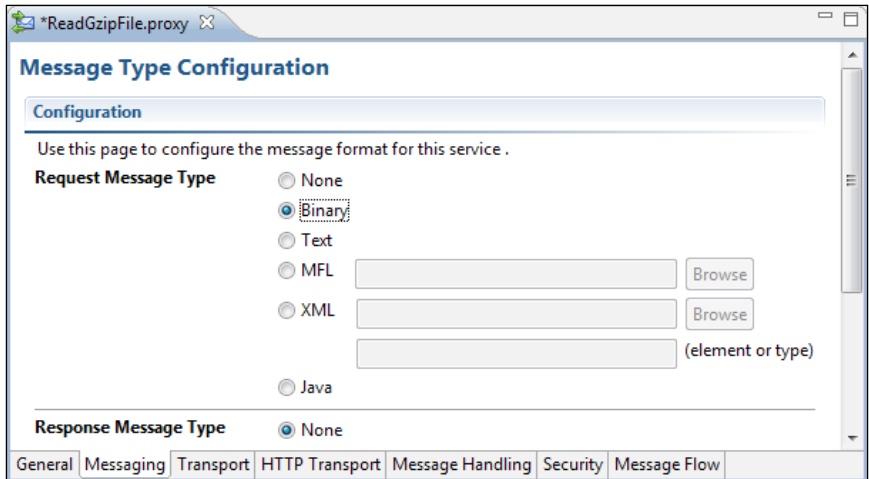

 $\sqrt{193}$ 

9. In the Transport tab, select file as the Protocol and provide a directory name where you would like to poll for files from, as the Endpoint URI.

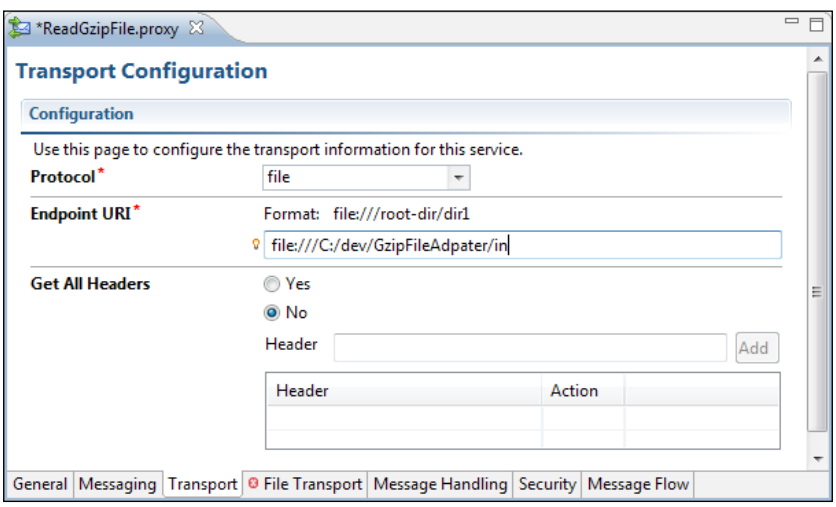

10. In the File Transport tab, customize the adapter to suit. In this example, we'll select a file mask of  $*$ .gz, as well as configuring a **Post Read Action** to be archive and specifying all the necessary directory file destinations.

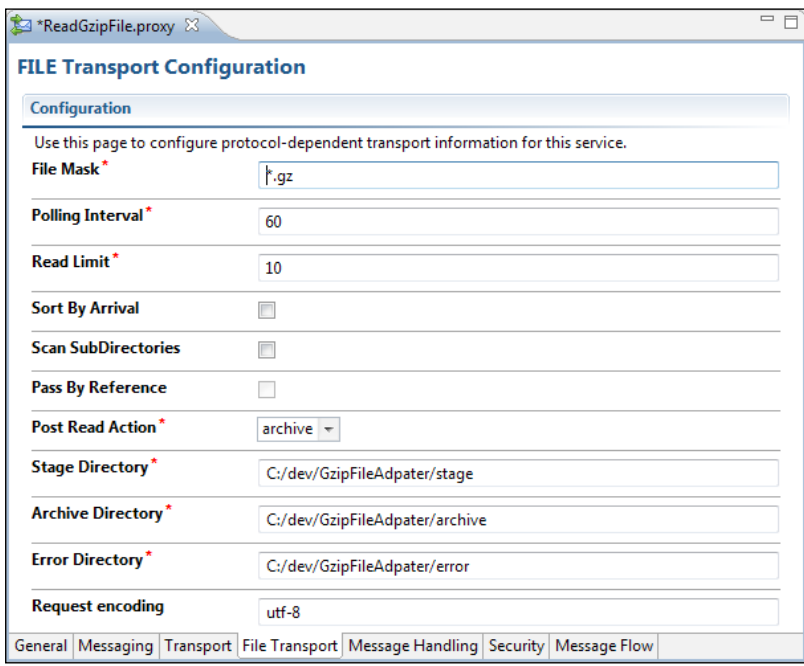

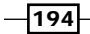

11. The next step is to incorporate a call to the readGzipObject Java method into the proxy service Message Flow.

Start by dragging a new Pipeline Pair from the Design Palette into the Message **Flow editor.** 

- 12. Add a new Stage to the Request Pipeline and name it Extract GZIP.
- 13. Drag an Assign action into the new Stage. In the Properties tab for the Assign action, set the Expression as  $$body/ctx:binary-content$  and the Variable as gzBinaryContent.

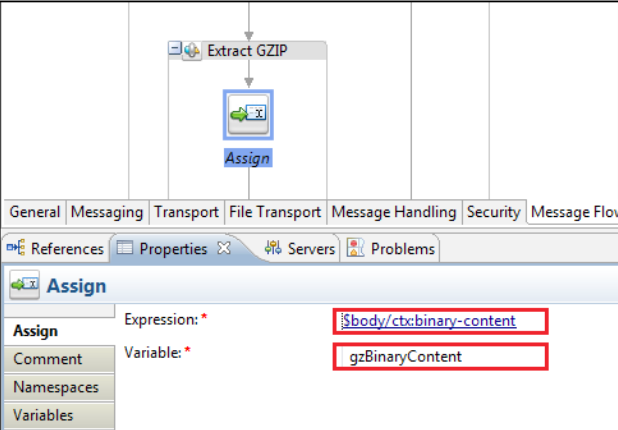

14. Drag a new Java Callout action from the Design Palette to just under the Assign action. In the Properties tab for the new Java Callout, select Browse next to the Method field. Select the GzipAdapter. jar and click on OK.

In the Select a Java Method window, select the readGzipObject method and click on OK.

15. With the Properties tab, click on < Expression> for the only parameter and specify \$gzBinaryContent. Set the Result Value variable to payload.

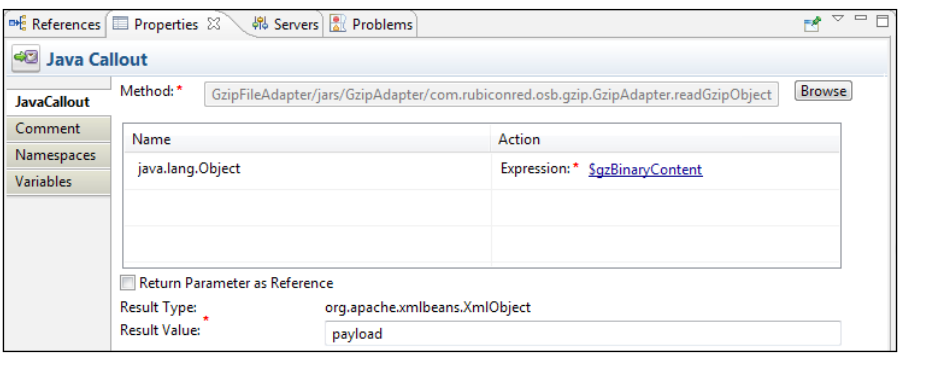

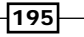

- 16. To test the new file adapter, you can place a GZIP'd file in the input directory and confirm the contents are read successfully by following these additional steps:
	- i. Create a new Reporting stage below the GZIP Extract stage and drag a new Log action in.
	- ii. Set the log Expression as *\$payload and the Annotation as* GzipFileAdapter message payload.
	- iii. Change the **Severity** to  $Error$  so that it is guaranteed to appear on your weblogic's console output.
	- iv. Deploy the service to your server, copy a GZIP'd text file to the input directory you specified earlier, and observe that the contents are written to the console.

# How it works…

OSB's binary message format capability allows us to accept files of any type, and extract the binary content using the built-in constructs which are generated by the engine.

From there, the Java Callout allows us to manipulate and parse the content using standard libraries. Note, that the return type from the Java Callout is org. apache.xmlbeans. XmlObject, the standard XMLBeans interface which OSB uses to manipulate XML. By using this return type (as opposed to a String) we are able to immediately start manipulating the returned content as XML using all the standard OSB message processing actions.

#### There's more…

In some cases, multiple files may be included in the same compressed archive. There are a couple of viable strategies for manipulating these files using OSB:

- $\blacktriangleright$  Use a 2-stage process with two file adapters, one to decompress and write the files out, and the other to read the uncompressed files in separately
- $\blacktriangleright$  Use a single file adapter which reads all the contained files in a single pass, then concatenates the contents inside a batch XML element for a downstream process to separate

# Writing compressed files with OSB

In this next section we will consider the inverse scenario, in which files are written using the same GZIP compression algorithm to the filesystem.

This recipe will demonstrate how a simple proxy service which accepts XML content and writes GZIP'd XML files can be built using OSB.

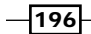

[www.it-ebooks.info](http://www.it-ebooks.info/)

# **Getting ready**

This recipe assumes you have created an OSB project GzipFileAdapter and carried out steps 1 to 5 in the previous recipe, as well as completed the first recipe and created the GzipAdapter.jar.

# How to do it...

- 1. Right-click on the GzipFileAdapter OSB project in the Project Explorer and select New | Business Service. Name it GzipFileWriter and click on Finish.
- 2. On the General Configuration tab, select Messaging Service as the Service Type.
- 3. On the Messaging tab, select Binary as the Request Message Type. Leave the Response Message Type as None.
- 4. On the Transport tab, select file as the Protocol. Enter a directory you would like to write to as the **Endpoint URI**, then click on Add.

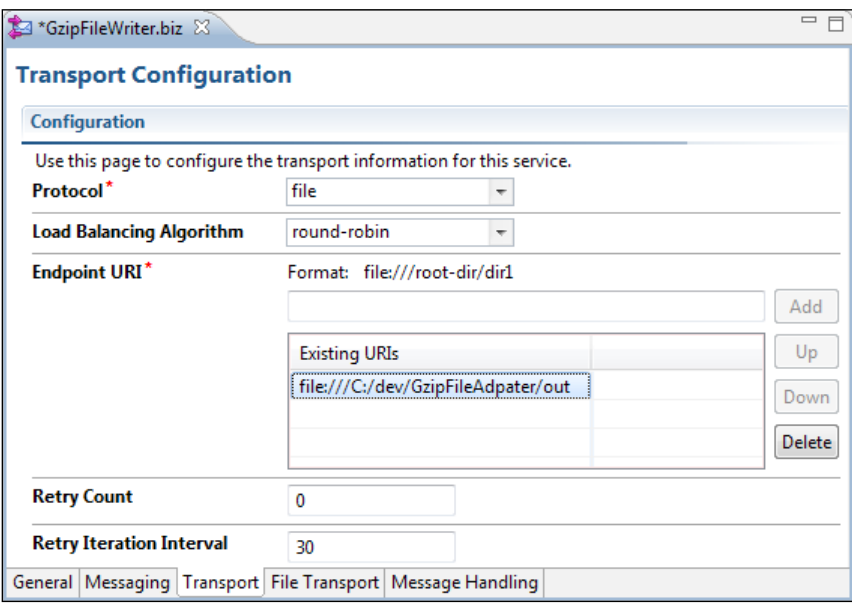

 $\overline{197}$   $-$ 

5. On the File Transport tab, set the Suffix as . $xml.gz.$ 

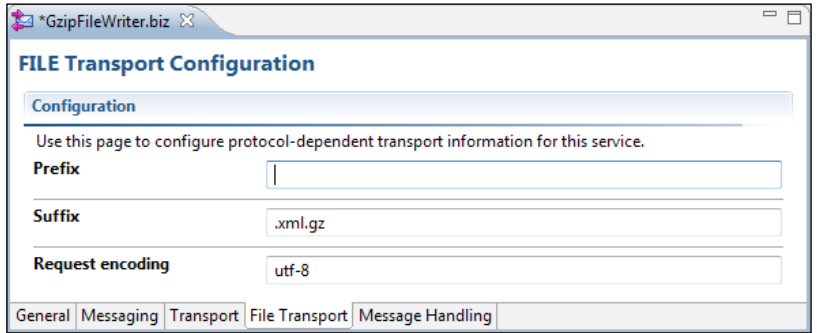

Save your changes.

- 6. Right-click on the GzipFileAdapter OSB project in the Project Explorer and select New | Proxy Service. Name the service WriteGZipFile and select on Finish.
- 7. On the Message Flow tab, drag a Route node from the Design Palette into the main editor.
- 8. Next, drag a Routing action into the route. Set the Service property to GzipFileWriter.biz.
- 9. Drag a new Java Callout action from the Design Palette into the *Request Action* section of the Routing action. In the Properties tab for the new Java Callout, select Browse next to the Method field. Select the GzipAdapter.jar and click on OK.

In the Select a Java Method window, select the writeGzipObject method and click on OK.

10. With the Properties tab, click on < Expression> for the only parameter and set it to \$body and set Result Value to gzContent.

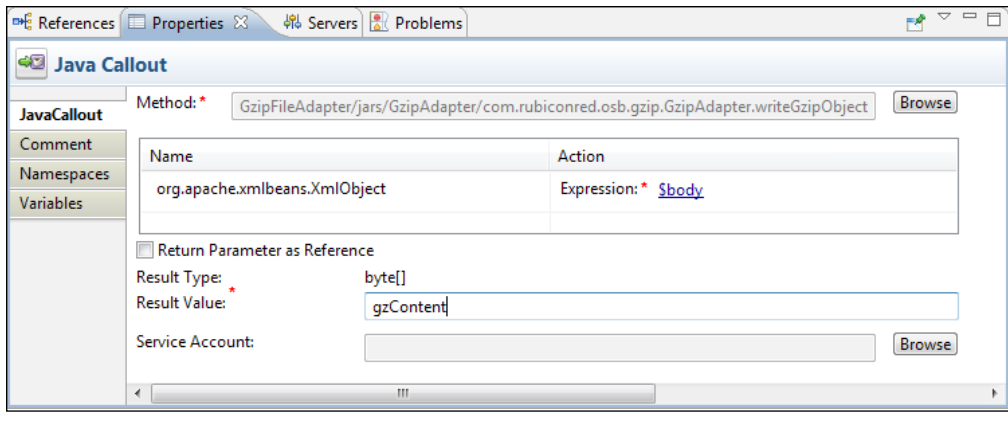

 $-$ 198 $\overline{ }$ 

11. Next, add a Replace action after the Java Callout, and set its properties as follows:

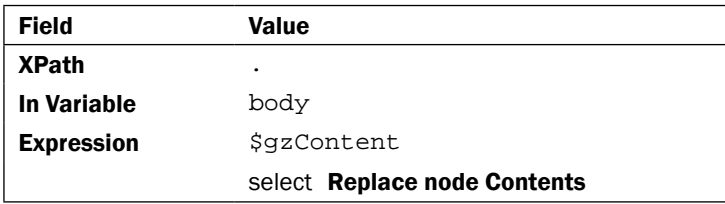

- 12. Drag a Transport Headers action into the Request Action section, after the Replace action.
- 13. In the Properties tab, click on Add Header. Select the file category and fileName element and then Set Header to your desired filename. This could be a string variable or a constant.

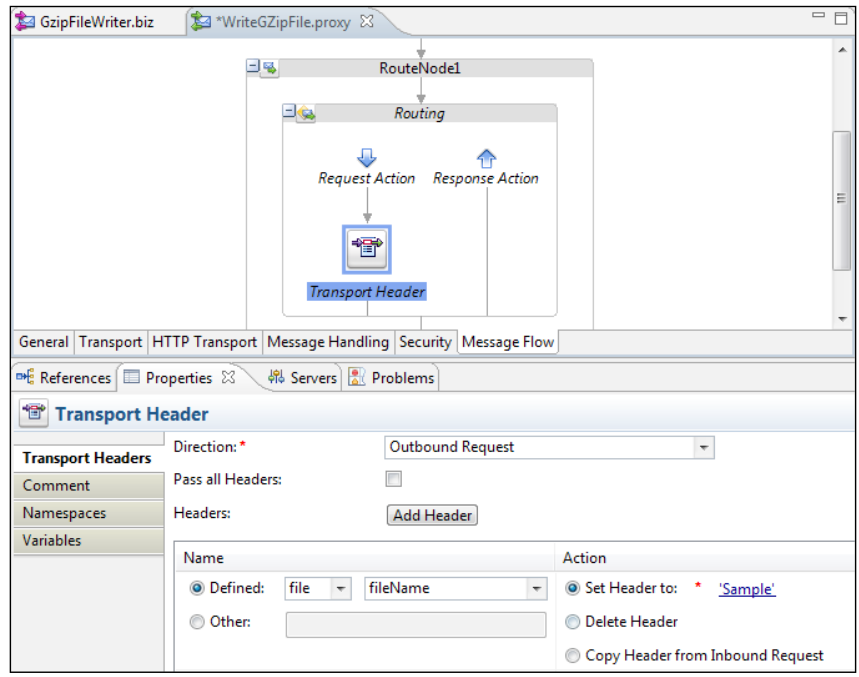

Note, that if a constant filename is used, then subsequent uses of the business service will automatically append an integer to the filename so as not to overwrite existing files.

199

14. Deploy your project and test out the proxy service. You should see the GZIP'd XML files being produced containing the content you place in the body of the request.

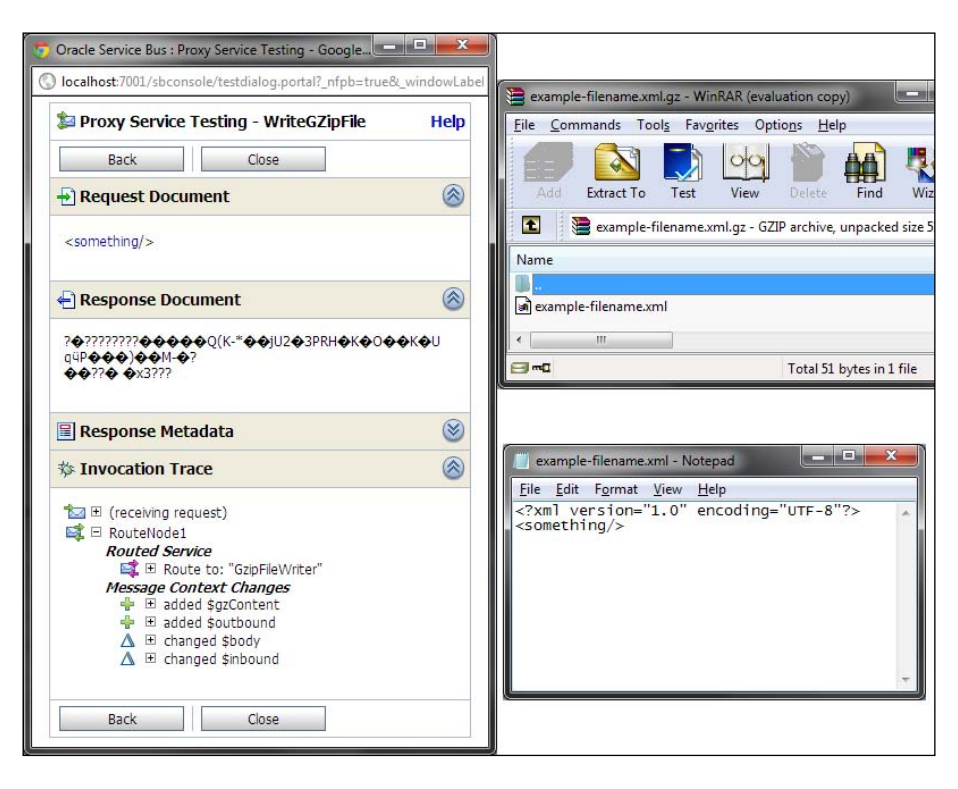

# How it works…

The writeGZipObject() method converts the input XML into an output stream; in our case, the GZIPOutputStream which compresses the content into the output stream it wraps.

By using the  $byte[$  ] return type for our **Java Callout**, we leverage OSB's binary content capability to include a reference to the raw data produced by our GZIP compression code.

Passing this to a binary messaging business service then automatically pushes the content out into the file, exactly as expected.

Note, the use of transport headers to set the filename. This is necessary meta-info, and should usually be used to name the file using variable content.

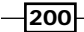

[www.it-ebooks.info](http://www.it-ebooks.info/)

# There's more…

In addition to GZIP, the Java standard libraries also include support for the popular ZIP file format. The same design pattern can be used for this format, substituting ZipOutputStream for GZIPOutputStream in the example code.

For other compression file formats (for example, RAR), there are generally open source libraries available for manipulation with which similar approaches may be taken.

 $-$
[www.it-ebooks.info](http://www.it-ebooks.info/)

In this chapter, we will examine the following recipes that allow us to integrate Java code into our SOA composites:

- ▶ Creating a custom XPath function for SOA Suite
- ▶ Calling an EJB from an SOA composite
- $\triangleright$  Using a Spring bean in an SOA composite
- **EXT** Using an EJB reference in a Spring component
- $\triangleright$  Accessing the SOA runtime environment from BPEL

# **Introduction**

Java is a widely used and popular programming language; indeed, SOA Suite is written in Java. Often we have existing Java code that we wish to use in our composites. The point about Service Oriented Architecture is that it is language neutral and encourages re-use, so it is natural to want to re-use existing Java artifacts. In addition to re-using existing artifacts, we may want to use Java to handle some tasks that are too complicated to handle easily in XML. The following list summarizes the ways in which we may interact with Java from within the SOA Suite, and the purpose for which they should be used:

- $\blacktriangleright$  Spring container
	- Allows the use of existing Spring beans and other Java objects
	- Allows the implementation of a WSDL interface in Java
- $\blacktriangleright$  EJB reference
	- Allows composites to call an Enterprise Java Bean

[www.it-ebooks.info](http://www.it-ebooks.info/)

- $\blacktriangleright$  Java Exec
	- Allows a BPEL process to access an executing environment
- **Custom XPath function** 
	- Allows custom Java code to be embedded in assign statements and XSLT transforms
- $\blacktriangleright$  FIB service
	- Allows a composite to be invoked by Java code as though it were an EJB

The following use cases outline when to use the different types of Java integration.

## Use Case 1 – adding complex logic to XPath

Sometimes, the existing XPath functions are insufficient for our needs. In this case, we can write custom XPath functions in Java code. These XPath functions can be used in XQuery, XSLT, and Assign operations in the same way as built-in XPath functions. This allows complex logic to be embedded in XML processing without requiring complex XPath or Xquery logic to be added to it; it also helps to avoid having to make callouts to Java code through other mechanisms and hides the fact that Java is being used from the user of the XPath function.

# Use Case 2 – calling existing Java code

Existing Java code can be classified as an EJB, a Spring bean, or some other Java object. Other Java objects can be wrapped in a Spring bean to make them consumable by SOA composites. It is possible to select methods to be exposed from existing code. Methods to be exposed should have only simple types or Java beans as input and output parameters. Java beans have no argument constructors. If the methods do not meet these criteria, then it will be necessary to wrap the methods with a Spring bean interface that does meet these criteria if the method is to be called from non-Java components.

The following flowchart helps you decide how to re-use existing Java code, identifying if there is a need to wrap the code to make it usable by non-Java components. Use the flow chart to determine how to re-use your existing Java. Depending on your answers to the questions in the flow chart, it will suggest if you need to create a Java bean wrapper for your resource to convert parameter and return types into simple Java types and Java beans. It will also identify how the resource should be consumed within the SOA Suite, such as by an EJB reference or as a Spring component.

 $-204$ 

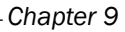

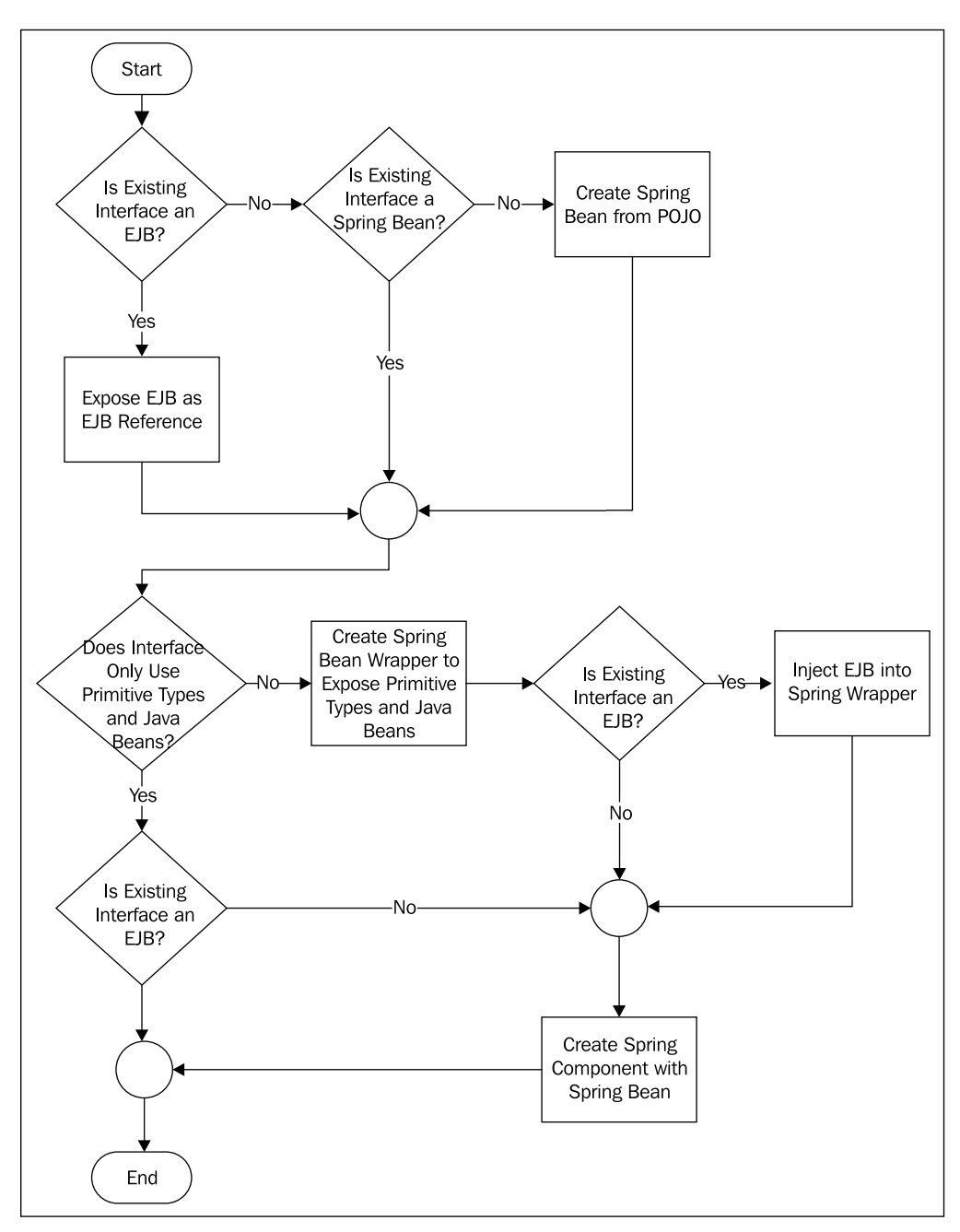

 $\overline{|205|}$ 

## Use Case 3 – implementing a service in Java

SOA Suite is generally concerned with orchestrating services together, but it can also be used to implement the services. Sometimes, we have existing interfaces that need a concrete implementation behind them that may best be provided in a 3GL, such as Java. In this scenario, instead of writing a Java web service, deploying it, and operating it separately to our SOA infrastructure, it may be better to implement the interface in a Spring component inside an SOA composite. This keeps the service in a managed environment while taking advantage of Java.

# Use Case 4 – accessing BPEL and composite **information**

Sometimes, we need to access information about the composite or BPEL process that is exposed through Java APIs but not available through built-in XPath functions. We could use custom XPath functions to access this information, but sometimes we want quick, one-off access that will not be re-used. In this case, we can use a Java Exec activity in a BPEL process to execute Java code as part of our BPEL process. This code has access to the BPEL and composite environment.

# Creating a custom XPath function for SOA Suite

In this recipe, we will create a custom XPath function in java that can be used by any composite component in an assign or transform. This enables us to add complex logic into our XPath expressions without making an explicit call to Java. We will use the example of calculating the mean and standard deviation of a set of numbers.

# Getting ready

Our XPath function will have a signature, as shown in the following code snippet:

double getStdDev(values as node-set)

It will take the value of each node in the input node set, calculate it, and return the standard deviation.

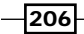

[www.it-ebooks.info](http://www.it-ebooks.info/)

# How to do it...

1. Create a project with the appropriate libraries that are required by XPath.

In JDeveloper create a new Java project. From the new projects Project Properties, choose the Libraries and Classpath tab and choose Add Library to add the SOA Runtime library and the Oracle XML Parser v2 library to the project. Click on OK until the **Project Properties** dialog closes.

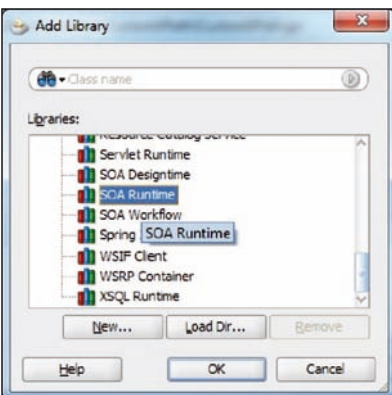

2. Create a new Java Class in the project and add a static method to the class that takes an oracle.xml.parser.v2.XMLNodeList as the input parameter (this is the input to our function) and returns a java.lang.Double (the output of our function). The method name is the name of our XPath function.

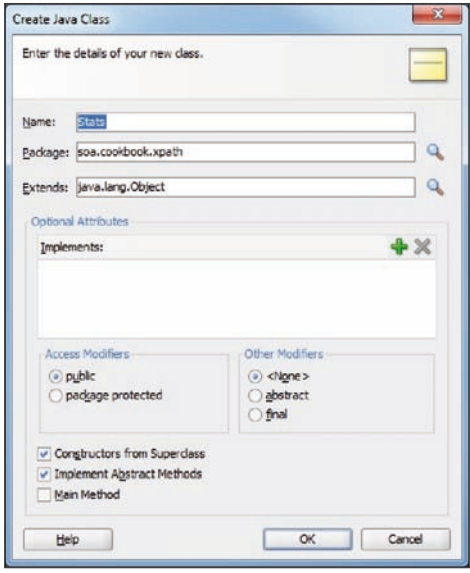

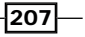

This is the method that we will use to provide the implementation of our custom XPath function. It is also the method we will register with the XSLT engine.

A sample class is shown as follows:

```
package soa.cookbook.xpath;
import oracle.xml.parser.v2.XMLNodeList;
public class StdDev {
   public static double getStdDev(XMLNodeList nodes)
   {
     return null;
   }
}
```
3. Access the input values.

The input parameter to our XPath function is a list of nodes that we can iterate over through each node:

```
for (int i = 0; i < nodes.getLength(); i++) {
  try {
   Node node = nodesttem(i);
```
We can then check that the node is of the expected type; in our case we expect an element:

if (node.getNodeType() == Node.ELEMENT\_NODE) {

4. Get the input value.

We can then access the value of the element as a string and parse it into the double we expect:

```
double value = Double.parseDouble(node.getTextContent());
```
We wrap the parameter processing in a try-catch block so that we can ignore any unexpected data types.

```
 }
} catch (Exception e) {
  ; // Ignore non-numeric values
}
```
We can now manipulate the data passed in to our function.

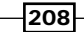

5. Add the required libraries.

Our implementation makes use of the Apache Commons Math library, and so we need to add that library to our **Project Properties** by going to the Libraries and Classpath tab and choosing Add Library. We can then click the New button to add a new library to JDeveloper.

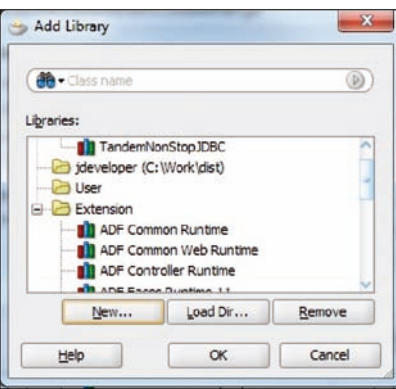

On the **Create Library** dialog, we can specify a name for the library and then choose the Class Path and click Add Entry to bring up the Select Path Entry dialog, which will allow us to choose the JAR file or classpath that we need to add to find the classes in the library.

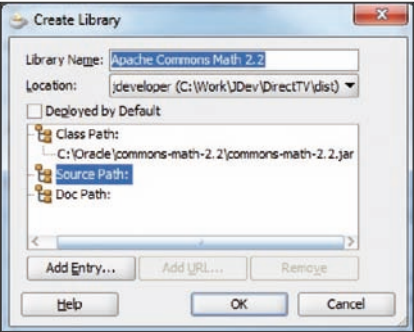

We can then specify the **Source Path** and **Doc Path** if those are also available for the library. Finally, we add the library by clicking on OK and then select the library from the **Add Library** dialog to include it in our project.

 $\sqrt{209}$ 

6. Implement the function logic.

To implement the function logic, we begin by executing the initialization code before we start iterating over the nodes in the XMLNodeList.

```
DescriptiveStatistics stats = new DescriptiveStatistics();
```

```
for (int i = 0; i < nodes.getLength(); i++) {
```
XMLNodeList nodes = (XMLNodeList)list.get(0);

Within the iteration of XMLNodeList, we then add the value of the element to the statistics we are gathering.

```
double value = Double.parseDouble(node.getTextContent());
```
#### **stats.addValue(value);**

Finally, we return the standard deviation as the result of the XPath function by passing it out as the return value of the method.

```
return stats.getStandardDeviation();
```
7. Create a BPEL and Mediator wrapper function.

BPEL and Mediator components can use custom XPath functions, but they have a slightly different interface than custom XSLT XPath functions, so we will now implement that interface—oracle.fabric.common.xml.xpath. IXPathFunction.

We modify our class to implement the interface by right-clicking on the class name and choosing Source | Implement Interface. We then use the Hierarchy browser in the Implement Interface dialog to select the IXPathFunction interface.

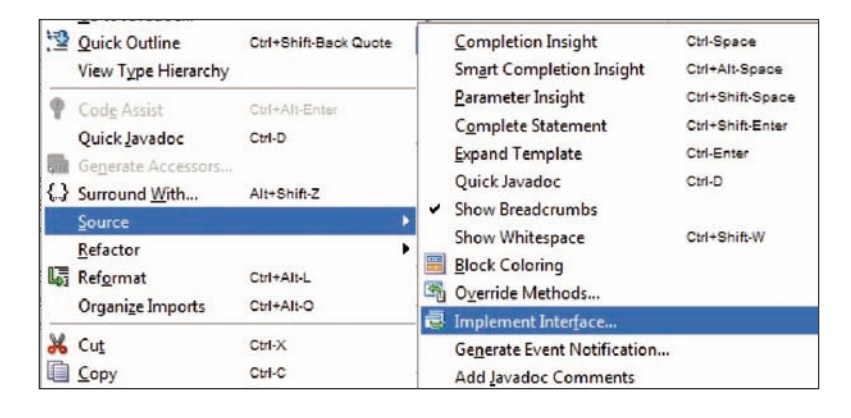

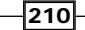

```
This creates a new method in our class:
public Object call(IXPathContext iXPathContext,
                     List list) throws XPathFunctionException {
   return null;
}
```
The call method takes an IXPathContext and a List as the input parameters and returns an Object. The method should declare that it throws an XPathFunctionException.

8. Get a single parameter.

The input parameters to the XPath function are available in the list parameter of our method.

We have only one parameter, so we can access it by getting the first item in the list and casting it to the expected type, an XMLNodeList:

NodeList nodes = (NodeList)list.get(0);

The iXPathContext provides access to the calling component (Mediator and BPEL) and to any variables declared in that component.

We need to pass the function input parameters to the static method we previously implemented, so we'll just call that method from the new method:

```
return getStdDev(nodes);
```
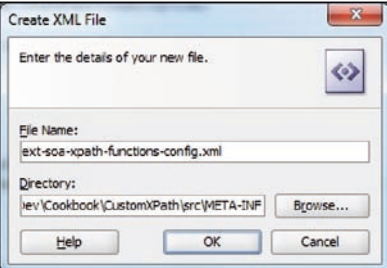

9. Create the custom XPath descriptor file.

To tell both JDeveloper and SOA Suite about our custom XPath functions, we must create their description in an XML file. The file is called ext-soa-xpath-functionsconfig.xml and must be created in the project's src/META-INF directory.

This file must have the following content:

```
<?xml version="1.0" encoding="UTF-8"?>
<soa-xpath-functions
   xmlns="http://xmlns.oracle.com/soa/config/xpath"
   xmlns:stat=
"http://www.oracle.com/XSL/Transform/java/soa.cookbook.xpath.
StdDev" >
```
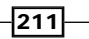

The soa-xpath-functions element is in the http://xmlns.oracle.com/ soa/config/xpath namespace and must specify a target namespace prefix (with a name of our choosing) that references a namespace made up of two parts. The first part of the namespace must be http://www.oracle.com/XSL/ Transform/java/ and the final part must be the canonical class name of the class implementing the static XSLT function, called soa.cookbook.xpath.StdDev.

10. Define the XPath function name.

The function name element is used to register the name of the function. The function name is used by XSLT to identify the static method in the class that was previously identified.

<function name="stat:getStdDev">

11. Identify the function implementation class.

The className element identifies the class that implements the BPEL and Mediator call method.

```
 <className>soa.cookbook.xpath.StdDev</className>
```
12. Define the XPath function's return type.

The return element identifies the return type of the function.

```
 <return type="number"/>
```
13. Define the XPath function's parameters.

The params element lists the parameters of the function, identifying their names and types.

```
 <params>
   <param name="data" type="node-set"/>
 </params>
```
14. Provide the XPath function's description.

The desc element provides the function summary that will appear in the brief description in JDeveloper.

 **<desc>Returns the Standard Deviation of the values of the input node-set</desc>**

The detail element provides the detailed description that appears in JDeveloper.

```
 <detail>Returns the Standard Deviation of the values of
         the top level elements in the node-set passed as
         a parameter. </detail>
```

```
 </function>
</soa-xpath-functions>
```
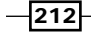

15. Packaging the XPath functions in a JAR file.

Having created the descriptor file, we now package the XPath function into a JAR file by going to Project Properties and selecting the Deployment tab. Here, we create a New deployment that will be used to package the XPath function we have created.

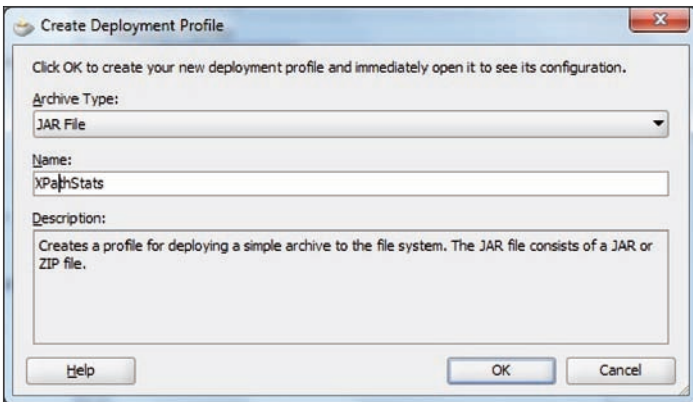

In the Create Deployment Profile dialog, we give the profile a name and choose it to be of the type JAR File, and then click on OK.

16. Add additional libraries to Deployment Profile.

In the Edit JAR Deployment Profile Properties dialog, we go to the Contributors section of the Project Output section in File Properties and click on the Add button to add a new contributor. Here, in the Add Contributor dialog, we enter the path for any libraries that need to be included in our custom XPath library; in our case we add the Apache Math library.

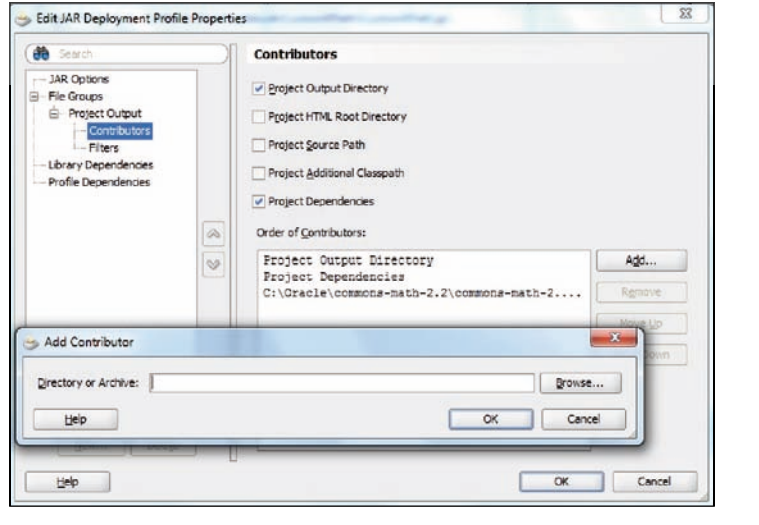

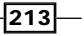

17. Generate the JAR file.

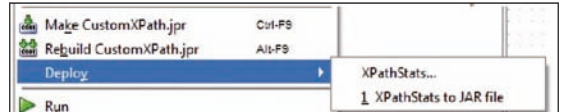

Having created the profile, we can now deploy it by right-clicking on the project and selecting **Deploy** to generate our JAR file.

18. Register the XPath functions with JDeveloper.

To use the custom function in JDeveloper, we must go to Tools | Preferences and choose the SOA section.

Clicking on Add allows us to locate our newly created JAR file in the deploy directory of our project and register it with JDeveloper.

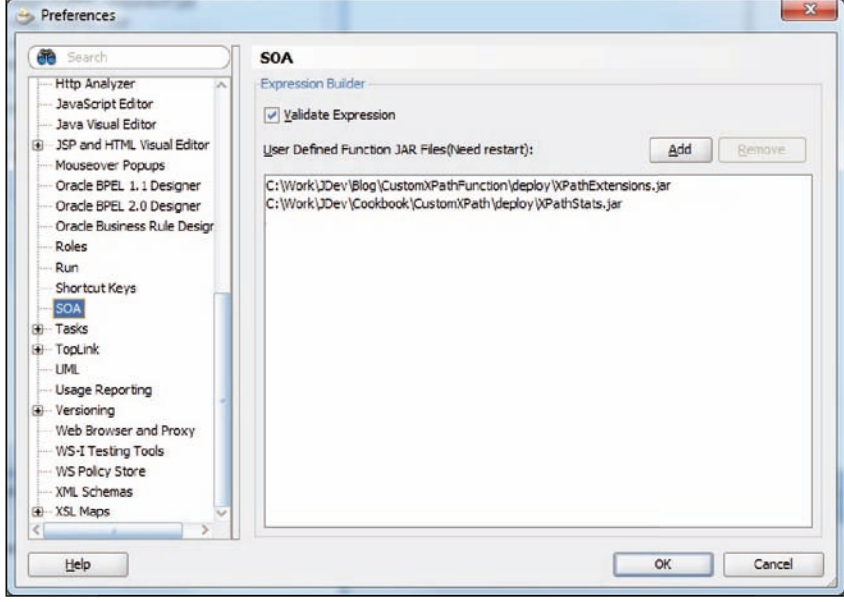

19. Register the XPath functions with SOA Suite.

To use our custom XPath functions in an SOA Suite installation, we need to copy the generated JAR file to \$ORACLE\_HOME/soa/modules/oracle.soa.ext\_11.1.1.

20. Use the XPath functions.

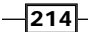

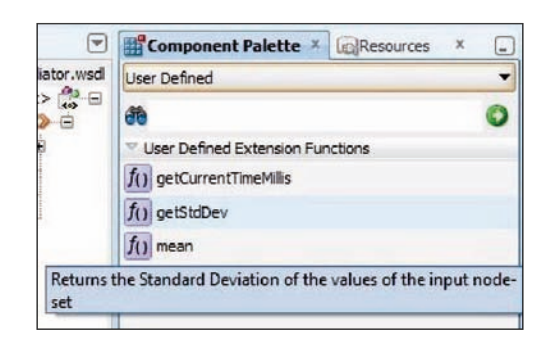

We can use our custom XPath function just like any other XPath function by choosing it from Component Palette. It will be listed under the User Defined section.

## How it works...

When we register our XPath JAR file with JDeveloper and SOA Suite, they look in the META-INF directory for a configuration file that will tell them what functions are being registered and which classes implement those functions. The name of the configuration file varies according to which component types we want to allow to access our XPath function. The format of the file is the same for all the components; the name of the file and the component types they apply to are shown in the following table:

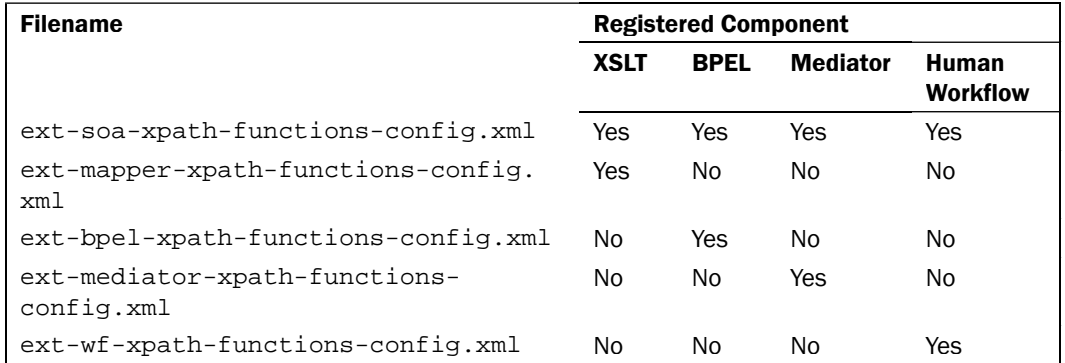

If we do not wish to register our function with the XSLT mapper, because for instance it made use of the name of the currently active composite or component, we would need to provide three identical files to register with BPEL (ext-bpel-xpath-functions-config.xml), Mediator (ext-mediator-xpath-functions-config.xml), and Human Workflow (ext-wf-xpath-functions-config.xml).

 $\sqrt{215}$   $-$ 

When our function is called from XSLT, the parameters to the function map directly onto the parameters of our static method. The parameter mappings from the XSD type in our XPath function to the Java type in our static method are shown as follows:

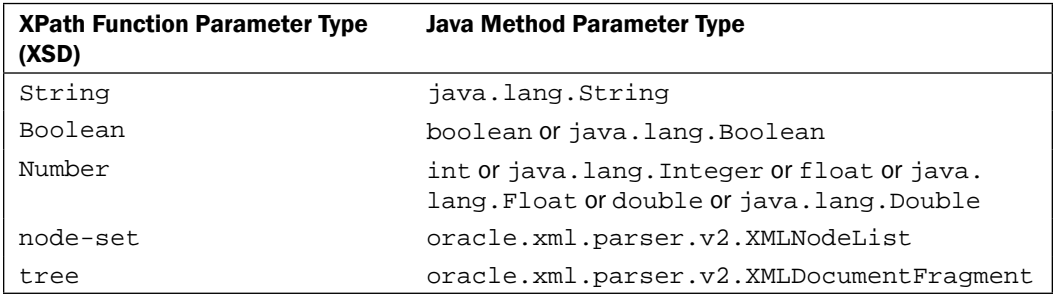

A node set will have multiple XML elements at the same level and is useful for when we want to operate across multiple elements; in our example, we used it to pass multiple values for statistical analysis. A tree has a single, top-level XML element that will usually have a number of nested XML elements.

When our function is called from BPEL, Mediator, or Human Workflow, the list of parameters are packaged up into a java.util.List and passed as a single parameter to our registered class' call method.

## There's more...

If we have more than one parameter, we can iterate over the list using a  $f \circ r$  statement:

```
For (Object o : list) {
   ...
}
```
The IXPathContext parameter for the XPath functions registered with BPEL and Mediator is used to pass information about the calling component. In particular, it can be used to determine the type and name of the calling component, and provides access to any variables in that component.

 $-$ 216

# Calling an EJB from an SOA composite

In this recipe, we will call an Enterprise Java Bean Session Bean from within a composite. This is useful if we have an existing EJB that we wish to re-use.

# Getting ready

Make sure that you have opened the composite to which you will add the EJB reference. There will be one item in the list for each parameter of our function.

## How to do it...

1. Add an EJB reference.

Open the composite in JDeveloper and drag the EJB Service from the Component Palette onto the References section of the composite.xml Design View.

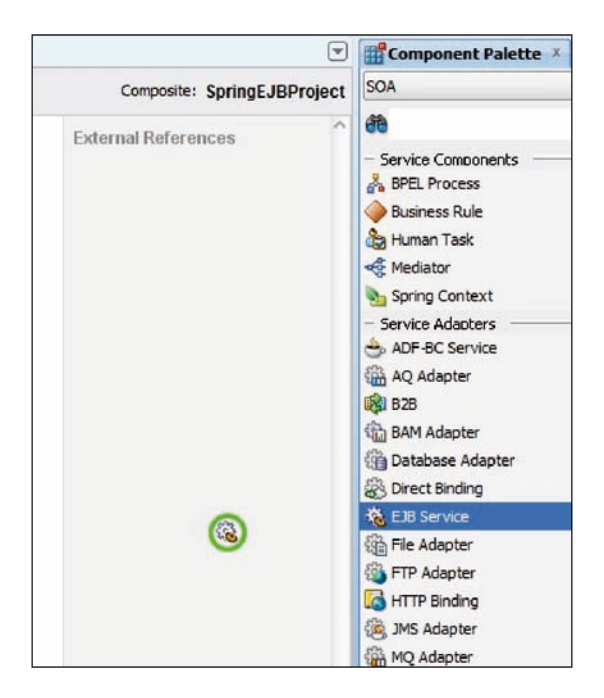

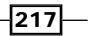

2. Start configuring EJB.

Select a Name for the EJB reference. Select the Type as Reference. Select the Version of an EJB specification that the EJB has implemented. Set the Interface to be Java.

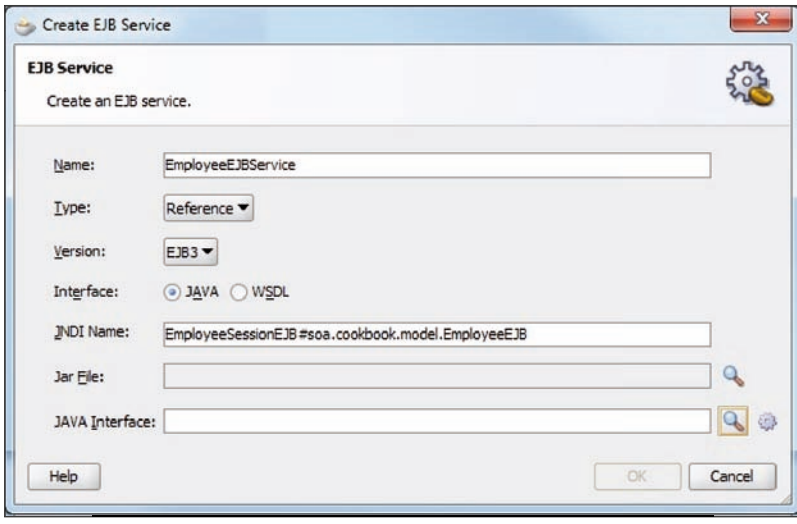

3. Select the EJB JAR file.

Click on the magnifying glass  $\triangleleft$  and use the **SOA Resource Browser** to find your EJB JAR file. After selecting your file and clicking on OK, you will be asked if you want to copy the file into your project. Click on Yes to copy the file into your project.

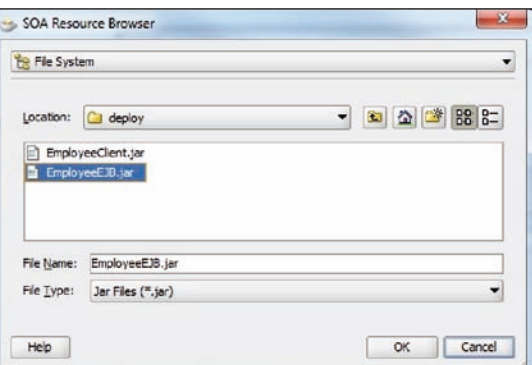

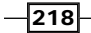

4. Select the Java interface that you want to use.

Click on the magnifying glass  $\mathbb R$  and use Class Browser to find your EJB's interface in the class Hierarchy. Select the interface you want and click on OK.

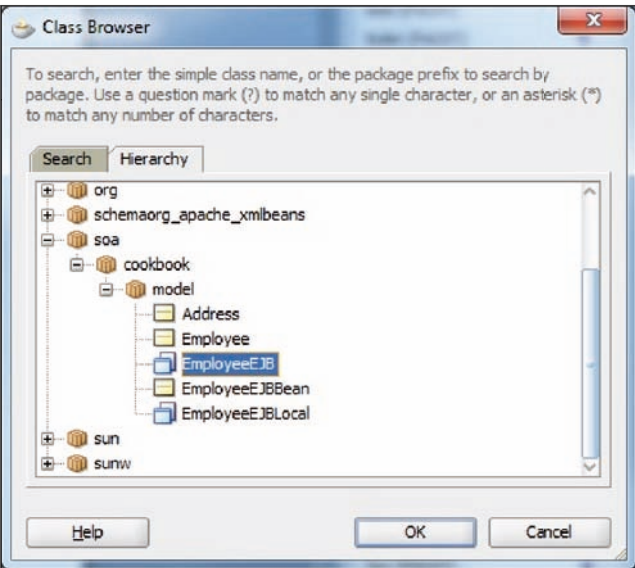

5. Complete the EJB reference creation.

After reviewing your EJB Service settings, you can click on OK to complete the creation of the reference.

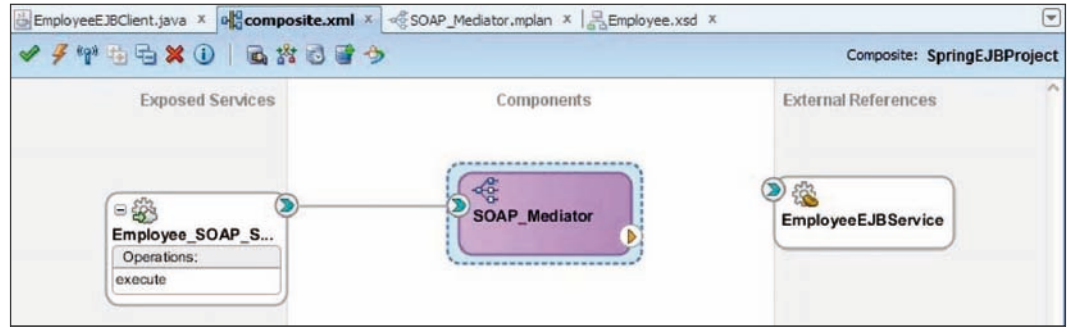

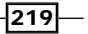

6. Wire the EJB reference to a component.

Wire an EJB reference to a component by selecting the inbound service arrow  $\bullet$  on the EJB reference in the **External References** section of the **Design** view, and drag it onto a component in the **Components** section. The outbound reference arrow will automatically appear as you move close to a component.

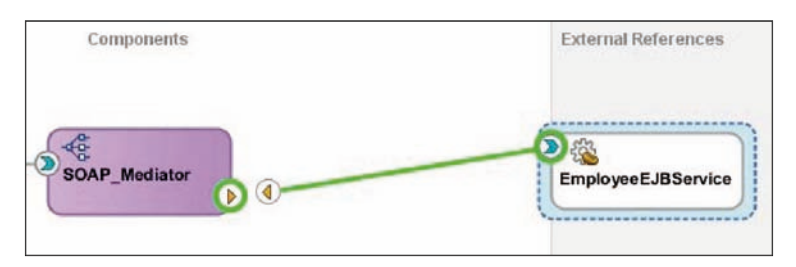

If the component is not a Java component, a dialog box will appear telling you that a WSDL file was generated for you based on the EJB interface chosen.

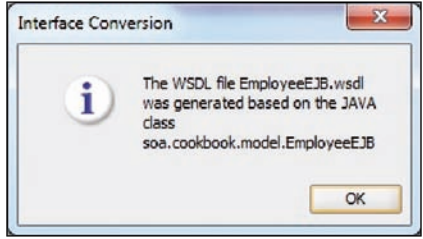

The EJB reference is now ready to be used in the selected component. It can be accessed just like any other reference.

# How it works...

The EJB reference is given the Java Naming and Directory Interface (JNDI) location of an EJB that implements the given Java interface. At runtime, the container will look this JNDI location up to obtain a reference to the EJB. If this reference is of type "Java", it can be used by other Java components without requiring any additional translation. If the reference is of type Java and is consumed by a non-Java component, such as a Mediator or BPEL process, then a mapping from XML to Java is generated to allow consumption of the EJB by the non-Java component. Finally, if the type is "WSDL", the Java interface is translated to XML for all the consumers, and the Java components will access the EJB through a WSDL interface.

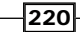

[www.it-ebooks.info](http://www.it-ebooks.info/)

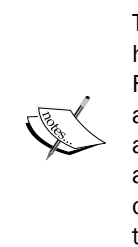

The Java-to-XML translation can only be generated if the EJB interface has simple types or Java beans as the input parameters and return value. For example, the schema element for a generic object type cannot be autogenerated. Similarly, all exceptions thrown must only contain simple types and/or Java beans. Java beans must have a public no parameter constructor and only consist of simple types and other Java beans. Finally, the entire object graph must be instantiated in order for the Java object to be converted to XML, so lazy loading is not supported.

# There's more...

EJBs with complex interfaces can be consumed by other Java components, and so one way to provide access to an EJB with complex interfaces is to inject it into a Spring component that provides a wrapper interface to convert the interface into one for which SOA Suite can automatically generate Java/XML conversions. This approach shows the EJB dependency in composite.xml, but allows us to use complex Java interfaces.

When consuming an EJB with a non-Java component, we can control the way the Java interface parameters are mapped onto an XML schema by use of EXD files.

## See also

- ▶ The *Customizing the XML mapping of an EJB* recipe in this chapter
- **FRE** The Using an EJB reference in a Spring component recipe in this chapter

# Using a Spring bean in an SOA composite

In this recipe, we will call a Spring bean from within a composite. This is useful if we have an existing Spring bean that we wish to use; it is also a useful way to wrap other Java code.

# Getting ready

Make sure that you have a composite open to add the Spring component.

 $|221|$ 

## How to do it...

1. Copy Java libraries to a composite.

Copy any JAR file you will be using to the SCA-INF/lib directory and any class that is not in a JAR file to the SCA-INF/classes directory of your project. Open the Project Properties by right-clicking on the project name in the Application Navigator. Select the Libraries and Classpath section and click on the Add JAR Directory button, and select the JAR file in the SCA-INF/lib directory or the SCA-INF/classes directory and add it to the project.

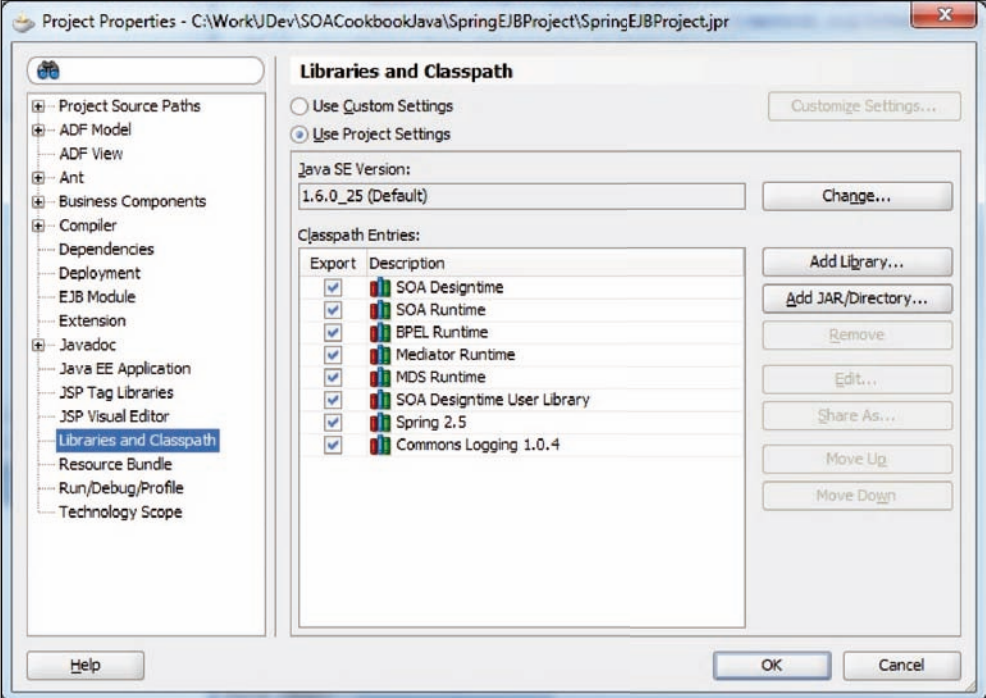

2. Add Spring Context to the composite.

Open the composite in JDeveloper and drag the **Spring Context** from the **Service** Components section of the Component Palette onto the Components section of the composite.xml Design View.

 $222$ 

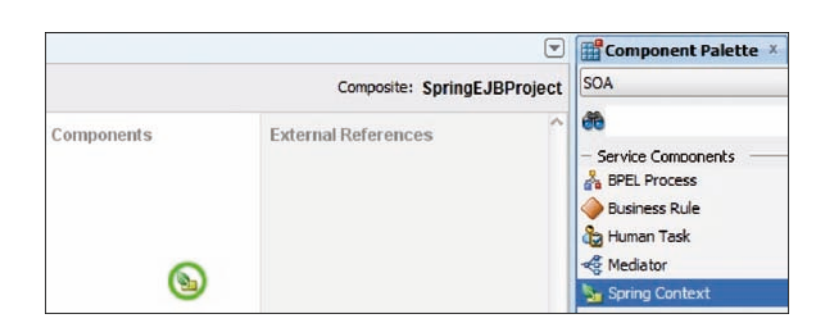

3. Start configuring Spring Context Component.

Select a Name for the Spring Context Component. Select Create New Context and provide a name for the Spring Context XML file. Then click on OK to create the Spring component.

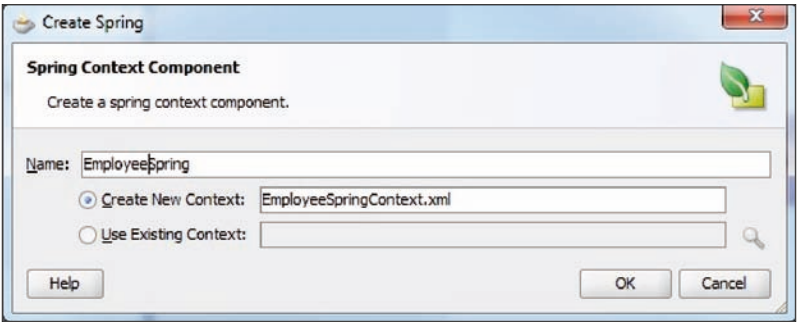

4. Add a bean to Spring Context.

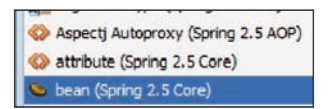

Double-click on the Spring component to start configuring Spring Context. This will open a Source view of the Spring Context XML file. Drag bean from Component Palette onto the Spring Context XML file immediately after the <!--Spring Bean definitions go here--> comment.

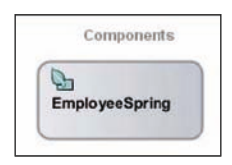

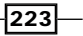

5. Configure the bean.

Click on the newly created <bean/> tag and then use Property Inspector to set id of the bean.

Click on the down arrow  $\vee$  next to the class property and choose Edit... from the pop up. This will launch the Edit Property: class dialog from where you can browse the class hierarchy for the bean class, as shown in the following screenshot:

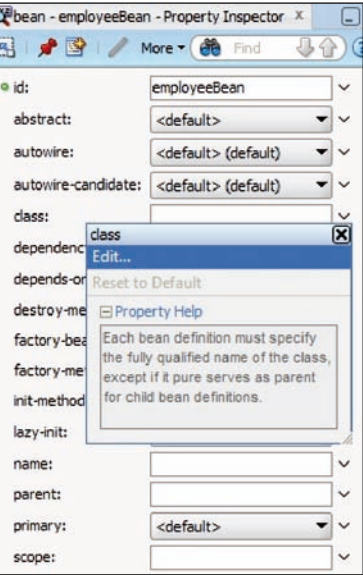

Your bean should now look like this:

<bean id="employeeBean" class="soa.cookbook.EmployeeEJBClient"/>

6. Configure a service on Spring Context.

Having loaded a bean into our Spring Context, we can now make it available to other components by dragging a service from the **Component Palette** onto our Spring Context XML.

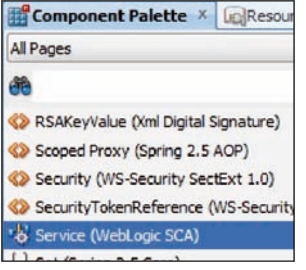

 $224$ 

This will bring up the Insert Service dialog where we can enter a name for the service, a **target** bean that will receive service requests (the previously created bean), and the interface **type** that is being exposed (which must be implemented by the previously created bean). The type can be selected by using the hierarchy browser accessed via the ellipsis button to the right-hand side of the type input field.

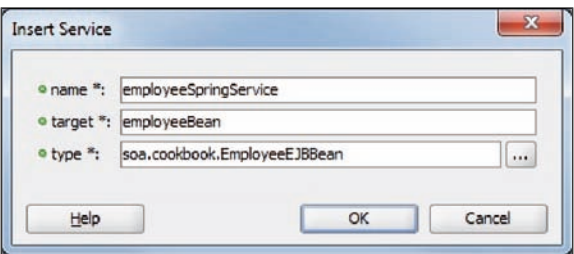

7. Wire Spring Context to a component.

Wire a Spring component to another component, by selecting the inbound service arrow  $\mathcal I$  on the Spring component in the **Components** section of the **Design** view and dragging it onto a component in the **Components** section. The outbound reference arrow will automatically appear as you move close to a component.

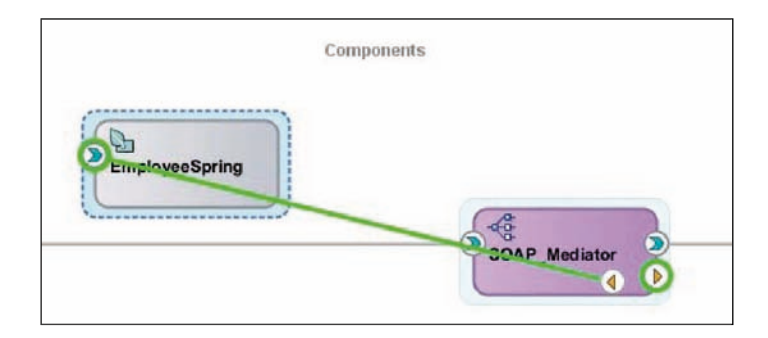

If the component is not a Java component, then a dialog box will appear telling you that a WSDL file was generated for you based on the Java interface that was chosen.

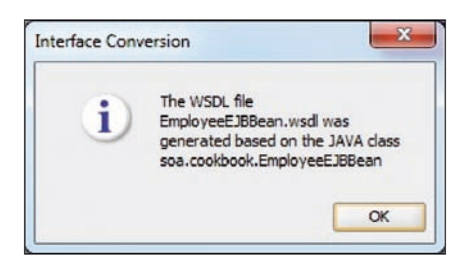

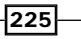

The Spring container is now ready for use in the selected component. It can be accessed just like any other component.

## How it works...

The Spring Context file is a standard Spring Context, and within it we have access to the full power of Spring. When we wire another component in our application to Spring Context, we have access in our context to a new interface that can be injected as a parameter to an existing Spring bean. This has a couple of benefits; first, it makes it easy to consume other components and references in our Spring bean, and secondly, it makes our dependencies visually obvious by having them appear as wires in our composite visual editor. It is always better to have visible references because then developers and maintainers of the code can clearly see what dependencies exist. There is minimal, if any, runtime overhead to making Spring dependencies explicitly visible in the composite.

## There's more...

Spring is a very powerful development framework for Java that plays well with the JEE platform that SOA Suite is built on. If we need to implement new functionalities in Java, the Spring component is a good way to implement that, because the SOA framework takes care of all the details of deployment and context, and leaves the Spring bean implementer free to concentrate on providing the business service logic in Java.

## See also

The Using an EJB reference in a Spring component recipe in this chapter

# Using an EJB reference in a Spring component

In this recipe, we will configure a Spring bean to use an EJB reference from within a composite as a constructor argument. This is useful if we have a Spring bean that references an EJB, because it shows the dependency on the composite diagram.

## Getting ready

Make sure that you have a composite open to configure the Spring component.

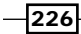

## How to do it...

1. Wire Spring component to the EJB reference.

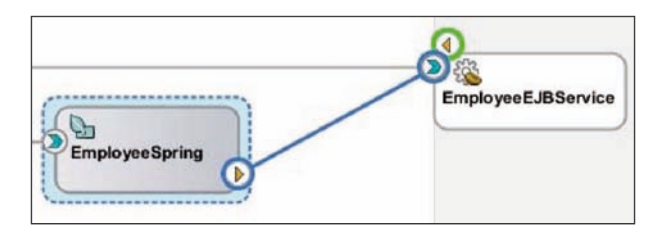

In the **design** view of composite.xml, drag the reference link  $\bullet$  from the Spring component to the service link  $\Omega$  of the EJB reference.

This will generate a new reference in Spring Context, as shown in the following code snippet:

```
<bean id="employeeBean"
       class="soa.cookbook.EmployeeEJBClient"/>
<sca:service name="employeeSpringService"
              target="employeeBean"
              type="soa.cookbook.EmployeeEJBBean"/>
<sca:reference type="soa.cookbook.model.EmployeeEJB"
                name="EmployeeEJBService"/>
```
2. Use a reference in Spring Context.

Open the composite in JDeveloper and drag the Bean Constructor Argument from the **Component Palette** onto the bean in the Spring Context **Structure** view. This will add a constructor to the bean.

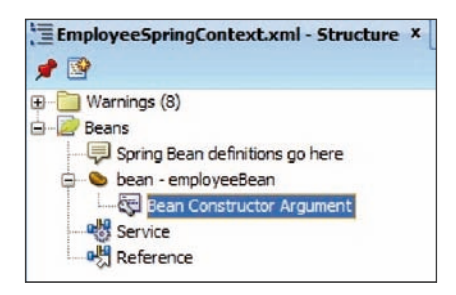

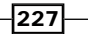

3. Configure a constructor argument.

Use the Bean Constructor Argument – Property Inspector window to set a ref. The ref should be the name of the generated  $sca:reference$  element in Spring Context.

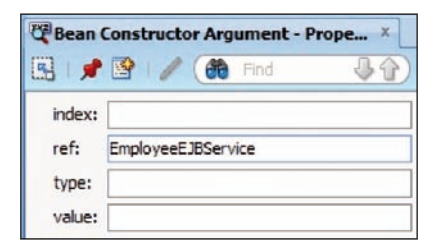

This will generate the code, shown as follows, that wires the constructor argument of the bean to the EJB:

```
<bean id="employeeBean"
       class="soa.cookbook.EmployeeEJBClient">
   <constructor-arg ref="EmployeeEJBService"/>
</bean>
<sca:service name="employeeSpringService"
              target="employeeBean"
                type="soa.cookbook.EmployeeEJBBean"/>
<sca:reference type="soa.cookbook.model.EmployeeEJB"
                name="EmployeeEJBService"/>
```
Your bean is now ready to use.

## How it works...

When we wire another component service or reference to a Spring bean, then we create a new interface within Spring Context that can be injected into other Spring beans. In this case, we injected the EJB interface as a parameter to the constructor of our Spring bean, avoiding the need to use a JNDI lookup in our Spring code.

#### There's more...

If we were to wire up a reference from our Spring Context to a non-Java component, then JDeveloper would generate a JAXB mapping to make available the WSDL reference as a Java interface in our Spring Context. This makes it easy for our Spring Context to interact with any other portion of SOA Suite without us having to perform complex, object-XML mapping.

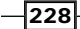

# Accessing the SOA runtime environment from BPEL

In this recipe, we will embed a snippet of Java code into our BPEL process.

# How to do it...

- 1. Open your BPEL process in the BPEL process editor.
- 2. Drag a Java Embedding activity from Component Palette under the Oracle Extensions section onto the BPEL process, to create an Exec activity.

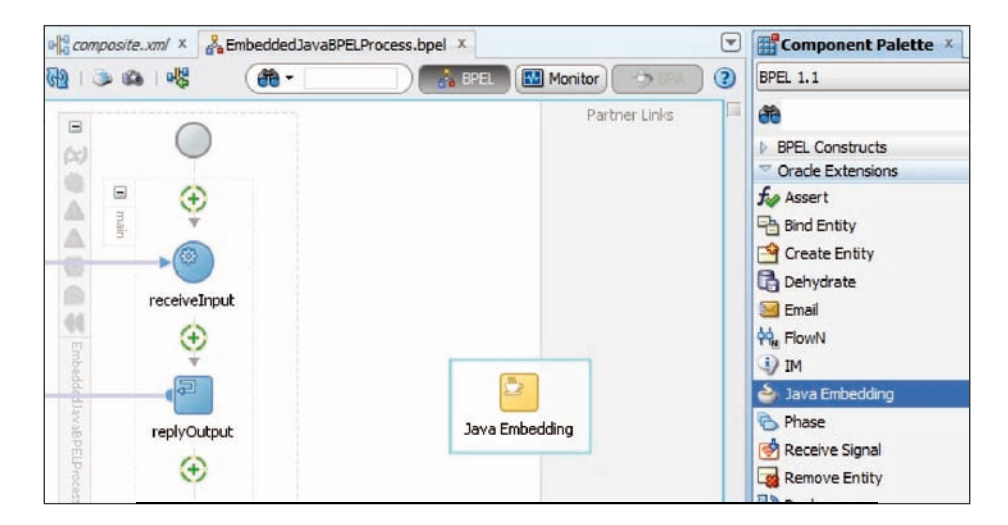

3. Access the BPEL process variables.

Double-click the Java activity to open the **Edit Java Embedding** dialog, and enter the Java code to be executed.

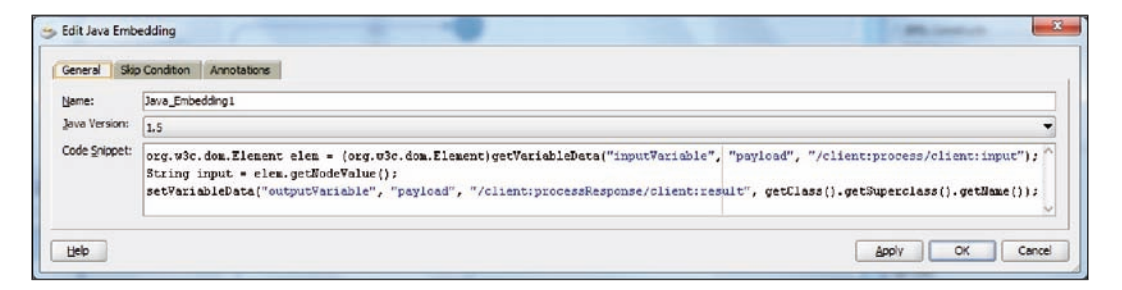

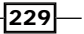

BPEL variables can be read by using the getVariableData method that is predefined. This method takes three parameters, namely the variable name, the message part (if it is a message variable), and the XPath expression (if any). The XPath expression must use appropriate namespace prefixes declared in the BPEL process.

org.w3c.dom.Element elem = (org.w3c.dom.Element)getVariableData("i nputVariable", "payload", "/client:process/client:input");

The setVariableData method is used to write to variables in the BPEL process. This takes up to four parameters, with the fourth parameter being the data that we need to store in the BPEL variable.

```
setVariableData("outputVariable", "payload", "/
client:processResponse/client:result", "Response");
```
## How it works...

The Java embedding activity causes the Java code to be included in the code that is generated when the BPEL process is compiled. This is actually an instance of an extension of the com. collaxa.cube.engine.ext.bpel.v1.nodes.BPELXExecLet class. This class is part of the BPEL process and is used to implement the Exec activity. Any namespace prefixes in the scope of the BPEL process may be used in XPath expressions in the embedded Java code.

## There's more...

Generally, it is more flexible to write a custom XPath function than use Java embedding, because a custom XPath function can be re-used across BPEL and Mediator components in different composites.

 $-$ 230

# 10 Securing Composites and Calling Secure Web Services

In this chapter we will cover:

- $\triangleright$  Restricting a composite to authenticated users with HTTP Basic Security
- $\triangleright$  Creating a new, group-based authorization policy
- $\blacktriangleright$  Restricting a composite to authorized users
- $\blacktriangleright$  Adding keys to a credential store
- $\blacktriangleright$  Invoking an HTTP Basic secured web service

# Introduction

In this chapter, we will examine recipes that allow us to secure composites or to invoke secured web services.

# Web Services Manager

**Oracle Web Services Manager (WSM)** is the component that is used by SOA Suite to act as the policy manager and enforcement agent. WSM is installed as an integral part of SOA Suite.

[www.it-ebooks.info](http://www.it-ebooks.info/)

*Securing Composites and Calling Secure Web Services*

# Key security terms

When dealing with secured services, it is useful to know the terms that are used. The definitions that follow are those needed to understand how security works in SOA Suite. If this were a cookbook on identity management, then we would need to be more precise.

#### User

A user is a person or application program. Typically, the user and their associated attributes, such as credentials (see next section), are stored in an LDAP directory such as Oracle Internet Directory or Microsoft Active Directory. The default store is the internal WebLogic LDAP directory.

## **Credential**

A credential is the token used for validating the identity of a user. This may be a password or the public certificate for a user.

#### Group

A group refers to a set of users.

## Principal

A principal can be a user or a computer system. A principal is the combination of a user and a validated credential for that user, and the authenticated resource that is requesting access to a service.

## Role

A role is an abstract name given to a set of permissions required to access a resource. It is normally granted to a user or a group.

## Authentication

Authentication is the task of verifying the identity of a user to create a principal, and may be done in a variety of ways, including, but not limited to, a password, a client certificate, or a Kerberos token. Multiple methods of authentication (multifactor authentication) may be required for this.

## Authorization

Authorization is the task of verifying if a principal has the right to access a resource.

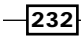

## **Policy**

A policy is a collection of security steps or assertions that are applied to an endpoint, which may be a service or a reference endpoint.

## Basic model

The basic security model goes through the following steps:

- 1. A service request is constructed by a client.
- 2. The client adds the user identifier (username) and credentials (a password for example, usually encoded).
- 3. The service request is received by the service.
- 4. The service validates the credentials against the provided user identifier, and if they are valid, creates a principal.
- 5. The service validates that the principal is authorized to access the service, usually by checking that the principal has been granted the required role.
- 6. After authenticating and authorizing the principal, the request is acted upon by the service.

Note, that in this sequence, we have not identified if SOA Suite is the client or if it is providing the service. If SOA Suite is providing the service, then security policies are enforced when the request is received and the policy was applied to a service. If SOA Suite is invoking a service, then the security policies are enforced when the request is sent and the policy is applied to a reference.

## Identity store

The identity store holds details of users and their associated credentials, groups, and roles. The identity store is provided through Oracle Platform Security Services (OPSS) and is usually an LDAP server, either the embedded LDAP in WebLogic or an external LDAP, such as Oracle Internet Directory or Microsoft Active Directory. The identity store is configured at the application server level. WebLogic may have multiple identity stores, but WSM just uses the first unless the Oracle Virtual Directory flag is set. The identity store is where the users, groups, and roles are stored.

## Policy store

The policy store holds the web service manager policies that may be applied to composites. At runtime, the policy store is maintained in the **Meta-Data Repository (MDS)**. At design time, the policy store may be held in the filesystem locally to JDeveloper, or JDeveloper may reference MDS.

 $|233|$ 

*Securing Composites and Calling Secure Web Services*

## Credential store

The credential store holds the credentials required to construct principals in systems that will be called by SOA Suite.

## Secure Sockets Layer (SSL)

WSM is not required to provide basic message integrity and security by using SSL. SSL allows the communication between service and requestor to be protected from eavesdropping. At this level, SSL can be thought of as a secure communication channel. By default, a serverauthenticated SSL only validates that the server has a certificate matching its hostname, and allows for encryption of all traffic between the client and the server. SSL with client authentication may be used to identify the requestor to the service. This requires client certificates to be kept in the identity store of the target service.

The use of client authentication in SSL can be taken advantage of by WSM, but it still does not identify whether the authenticated client has the right to access a particular service. For this, we require the WSM policies to be applied to the service.

SSL can be used to simplify security by ensuring that communication between machines is encrypted, potentially removing the need for encryption to occur at a higher level. However, there may be a performance penalty associated with this, although most modern processors have special instructions for the symmetric key portion of SSL communication, and the only significant cost these days is in the establishment of an SSL connection in the first place.

# Restricting a composite to authenticated users with HTTP Basic Security

This recipe will show how to restrict access to a service, to clients that are able to authenticate themselves as a valid user in the WebLogic domain.

# Getting ready

Choose the composite and service endpoint in the composite that you wish to protect.

 $-234$ 

# How to do it...

1. Open the Configure SOA WS Policies dialog.

In the composite, right-click on the service you wish to protect and choose the Configure WS Policies... option.

This will bring up the **Configure WS Policies** dialog:

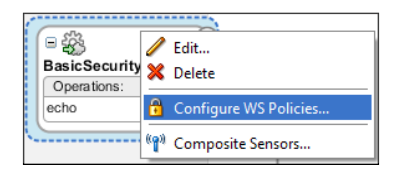

2. Add an HTTP authentication policy.

Click on the plus  $($ <sup>+</sup> $)$  icon next to **Security** to bring up the **Select Server Security** Policies dialog. Choose oracle/wss\_http\_token\_service\_policy and click on OK.

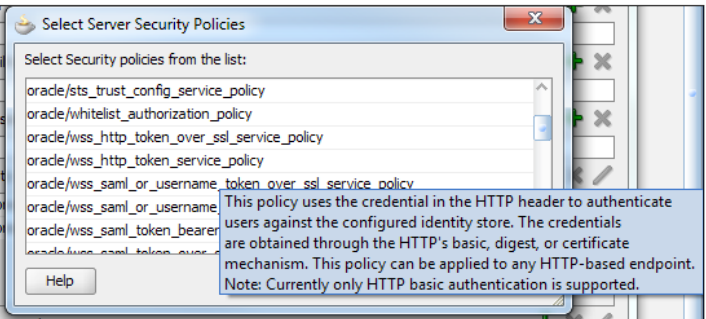

3. Confirm that the policy is attached.

Verify that the selected policy appears in the Security section of the dialog box and select OK.

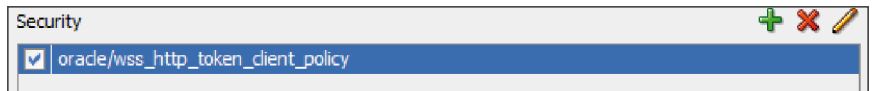

 $\sqrt{235}$ 

*Securing Composites and Calling Secure Web Services*

4. Deploy and test the composite.

The composite can now be deployed and the test screen can be used to verify that the service cannot be called without providing a valid username and password recognized by the WebLogic domain. Go to the Test Web Service screen and test the service endpoint without providing the credentials. You should get a Webservice invocation failed dialog box. Expand the Show Additional Trace Information link to see the full error. Note that there is a Bad response: 403 Forbidden message indicating that access to the page has been denied:

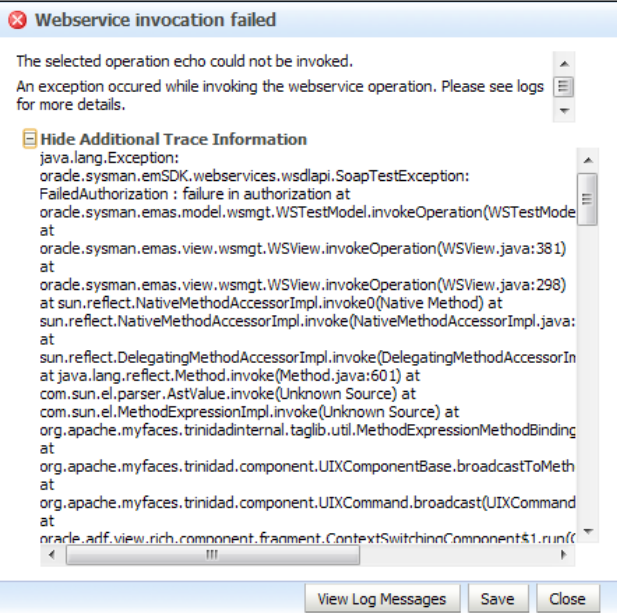

Close the dialog and expand the Security section of the Test Web Service page. Select the HTTP basic Auth radio button and provide the Username and Password of the user in the WebLogic domain. Then submit the request.

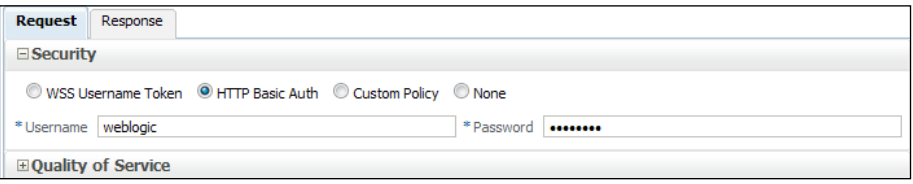

 $-236$ 

## How it works...

We began by attaching a policy to a service in a composite. This tells the WSM agent that it must apply a particular policy to this endpoint. All requests to this endpoint will be validated against this policy.

In this case, our policy is to perform HTTP Basic authentication. This policy does two things:

- $\blacktriangleright$  It authenticates the incoming request
- $\blacktriangleright$  It denies access to the service unless the request can be authenticated

We can think of the policies as acting as filters. In this case, the policy filters out all the requests to the service that are not authenticated via HTTP Basic authentication.

Note, that the policy **oracle/wss\_http\_token\_service\_policy** that we used has a particular name structure:

- $\triangleright$  oracle/ identifies it as a built-in, Oracle-provided, policy.
- $\triangleright$  wss identifies it as associated with web service security.
- http tells us that the policy is based on HTTP transport properties.
- $\rightarrow$  token means that there is some kind of credential being passed.
- $\triangleright$  service tells us that the policy is restricted to service endpoints and cannot be used with references. There are usually corresponding *client* policies that request WSM to inject credentials into a request made through a reference.

Note, that this naming convention is exactly that, a convention, and we could create our own policy called antonys\_special that does exactly the same thing. Following the convention is a good idea as it makes it easier to identify the policies that are appropriate for our particular requirements.

## There's more...

All restrictions of access have some form of authentication policy. There are more ways of authenticating than just HTTP Basic authentication for example, but they all have the same filtering effect.

 $|237|$
*Securing Composites and Calling Secure Web Services*

### Alternative authentication methods

This table outlines some other out of the box authentication policies that are available in SOA Suite. I have omitted the **oracle/** prefix and \_policy suffix for the policy names in the interest of brevity. The Service Policy Name column is used to identify the policy that protects the resources in SOA Suite. The Client Policy Name column is used to identify the corresponding policy that injects credentials into requests to references:

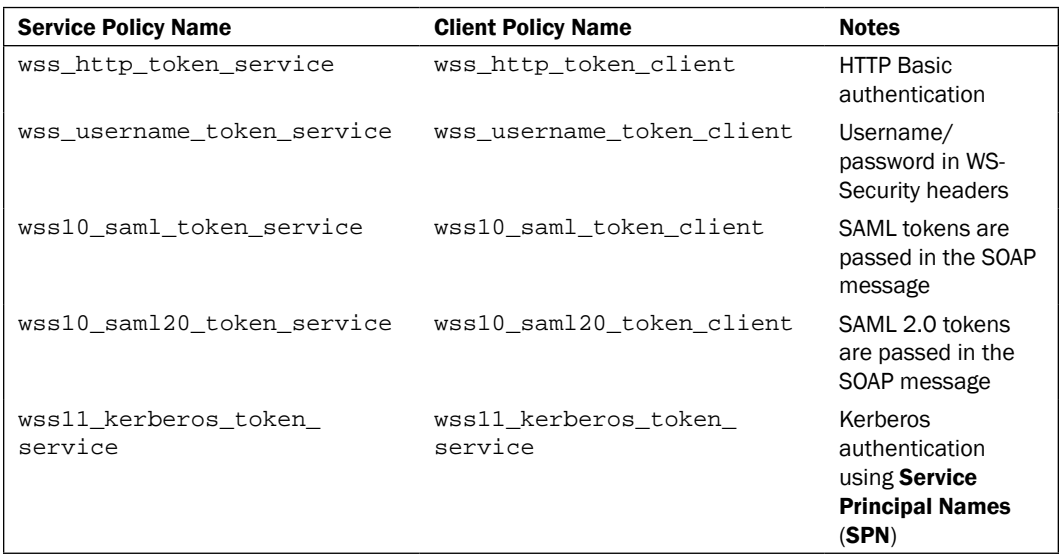

The SAML authentication policies mentioned previously are only secure if used across an SSL connection. To enforce the delivery of a message across an SSL connection, WSM provides a number of  $*_{\text{over}}$  ssl  $*$  policies such as oracle/wss\_http\_token\_over\_ssl\_service\_policy. These policies only allow messages through if they have used, or will use, the SSL protocol. If a message is received from a non-SSL connection, then it will be rejected without even an attempt at authentication.

Other policies have a \*\_with\_message\_protection\_\* description that uses WS-Security to encrypt parts of the message, providing a mechanism for secure passage of messages through untrusted intermediaries.

## Using a different authentication method

This recipe used HTTP Basic authentication to validate the credentials of a requestor. To use a different mechanism, such as **oracle/wss\_saml\_token\_over\_ssl\_service\_policy**, just replace the policy selected in step 2 of the recipe with the desired recipe.

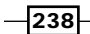

## See also

- **FRE** The *Creating a new, group-based authorization policy recipe in this chapter*
- $\blacktriangleright$  The *Invoking an HTTP Basic secured web service recipe in this chapter*

# Creating a new, group-based authorization policy

In this recipe, we will create a policy that will only allow access to a service if the requestor has been authenticated as the member of a particular group. Note, that all the screens say that it is a role, but actually the mapping is to a group.

## Getting ready

Log in to Fusion Middleware Control.

## How to do it...

1. Copy an existing policy.

In Fusion Middleware Control, expand the Farm and WebLogic Domain, and then right-click on the domain name to bring up the menu. Select Web Services | Policies:

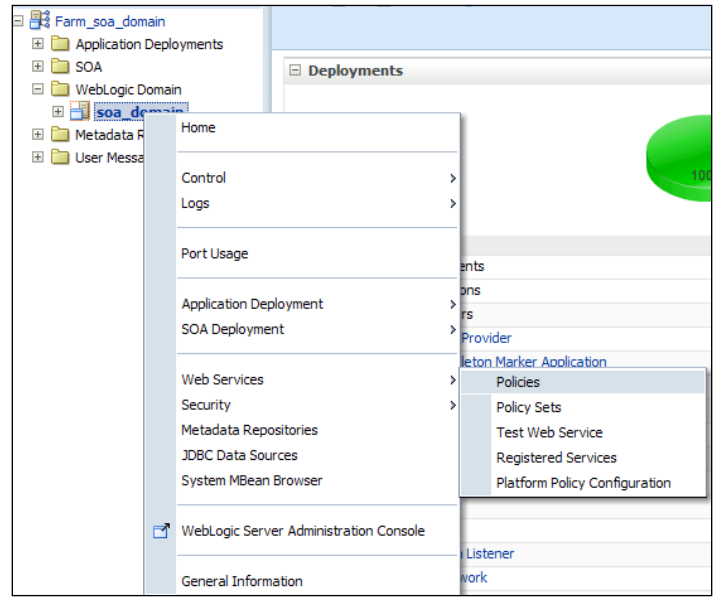

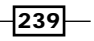

*Securing Composites and Calling Secure Web Services*

On the Web Services Policies screen, select the policy oracle/binding\_ authorization\_permitall\_policy and click on the Create Like button to make a copy of the policy:

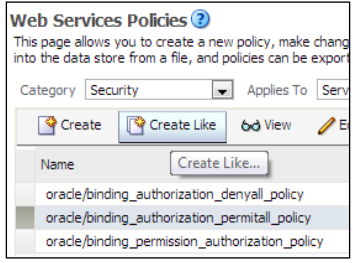

2. Modify the policy.

Change the Name of the policy. Accept all the default settings. In the Assertions section, select the J2EE services Authorization line, and then on the Settings tab change Roles Authorization Setting to Selected Roles. Click on the plus  $(+)$  sign to Add a role.

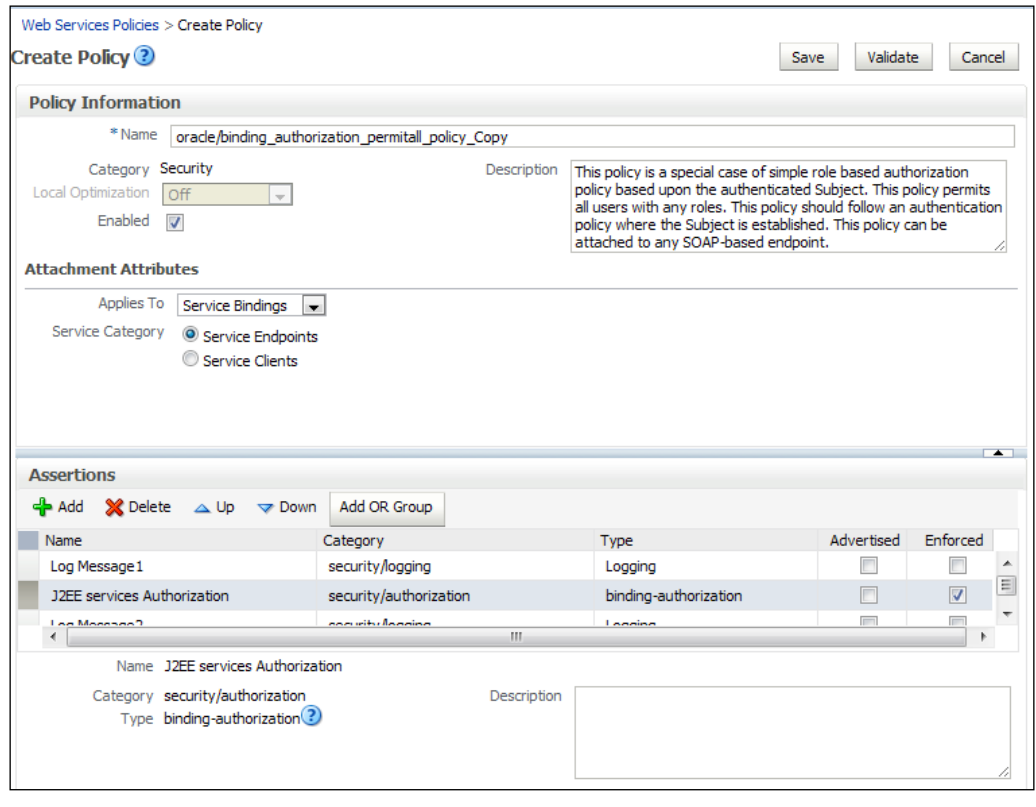

 $-240$ 

3. Authorize a role.

Choose the group, or groups, you wish to authorize from the Roles Available list, and click on the Move arrow to move them to the Roles Selected to Add list. Then click on OK.

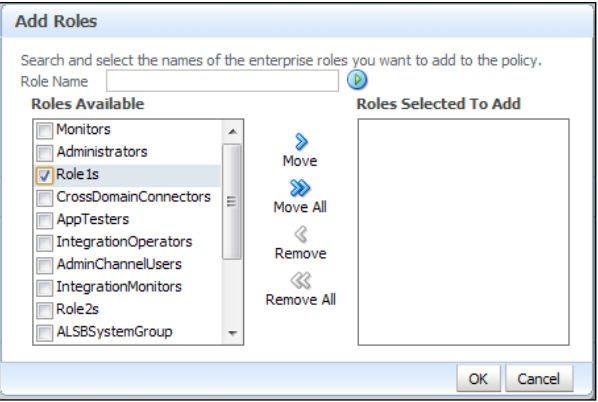

The policy may now be saved by clicking on Save.

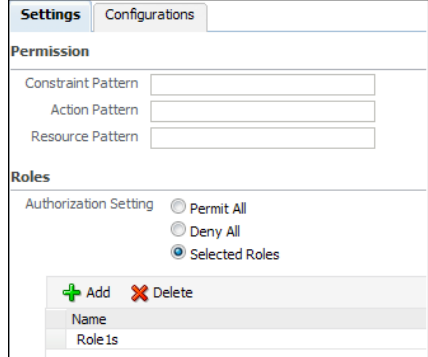

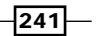

*Securing Composites and Calling Secure Web Services*

4. Synchronize the policy with JDeveloper.

In order to use our new policy in JDeveloper, we must make sure that JDeveloper is retrieving the list of policies from the policy store in the WebLogic domain. To do this in JDeveloper, go to the Tools menu and select Preferences....

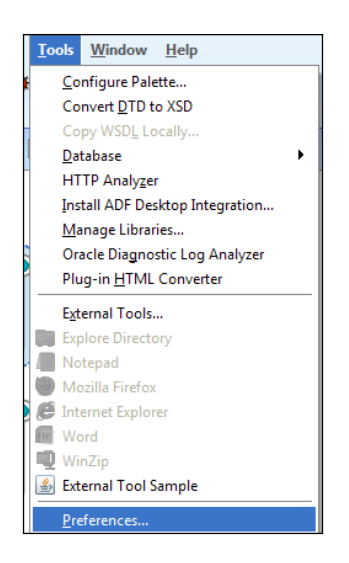

5. Choose to synchronize with App Server.

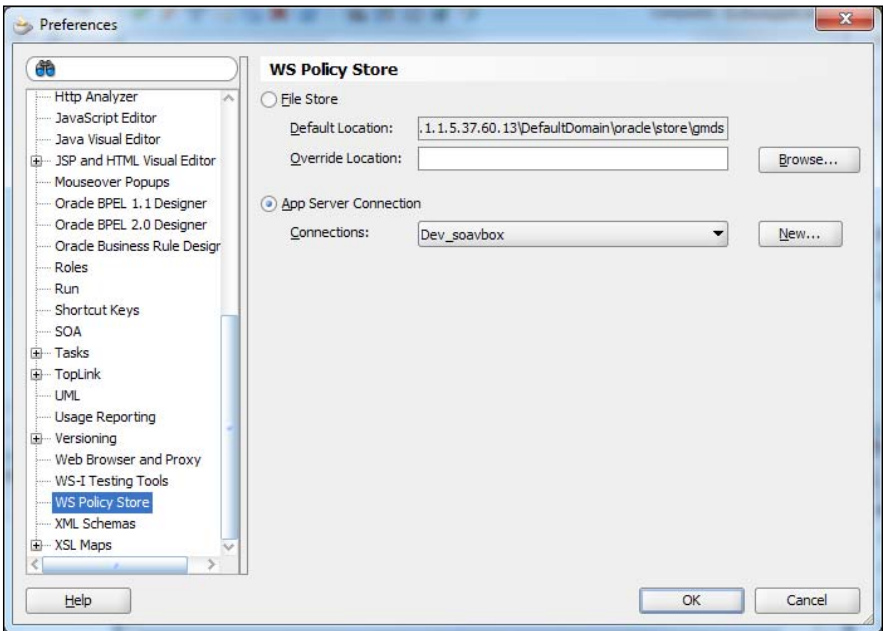

 $242$ 

Choose the WS-Policy Store section and select the App Server Connection radio button, and choose a connection from the **Connections** drop-down list to the domain where you just created the new security policy. Then click on OK.

## How it works...

Rather than creating a new policy from scratch, we always copy an existing policy and modify it to suit our needs. Changing a policy will automatically modify the behavior of all the endpoints that are using the policy.

The authentication policy we created restricts access based on the group that a user is a member of. We created this policy in the policy store of the SOA Suite runtime environment. To make this available to JDeveloper, we could have exported the policy from the SOA Suite runtime and then imported it into JDeveloper. Instead we chose to point JDeveloper to the SOA Suite run time policy store. This has the advantage that when we add any additional policies in the future, they will automatically be available in our JDeveloper environment.

## Restricting a composite to authorized users

In the previous recipe, we allowed any authenticated user in the WebLogic domain access to our service. In this recipe, we will further restrict access to only those users that have a particular role.

## Getting ready

Ensure that a suitable policy has been created for the role that we want to use to restrict access to a service.

## How to do it...

1. Add an authentication policy.

Follow the steps given in the *Restricting a composite to authenticated users with HTTP Basic Security* recipe in this chapter to add an authentication policy to the service you want to protect.

2. Add an authorization policy.

Repeat the previous step, except this time choose the policy that you created to grant access to a particular group.

 $\sqrt{243}$ 

*Securing Composites and Calling Secure Web Services*

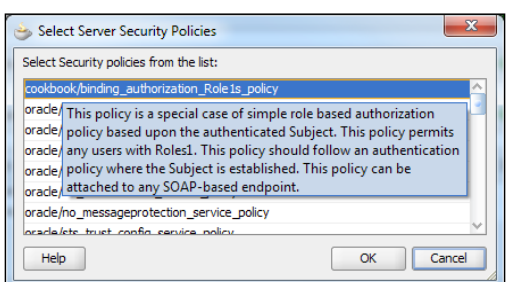

You should now have an authentication and authorization policy applied to the service.

3. Confirm that both the policies are attached.

Verify that the two selected policies appear in the **Security** section of the dialog box and select OK.

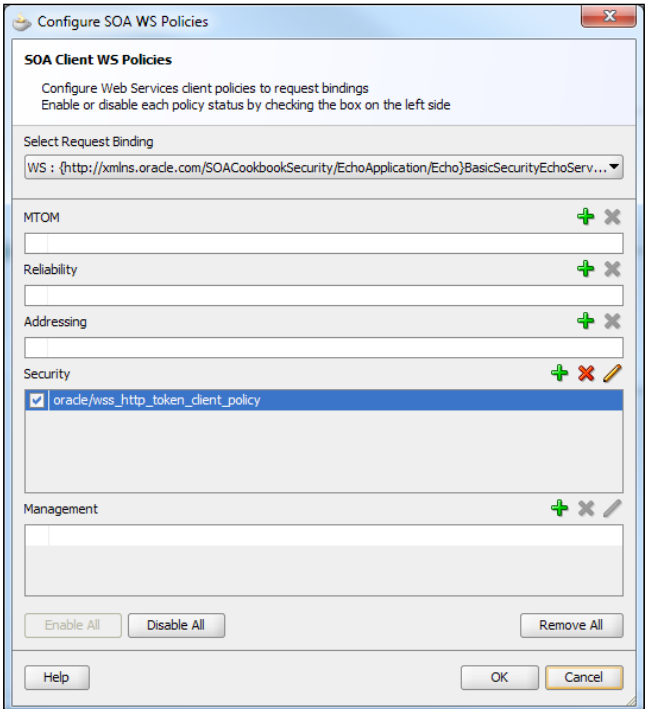

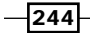

4. Deploy and test the composite.

The composite can now be deployed and the test screen used, to verify that the service cannot be called without providing a valid username and password recognized by the WebLogic domain and the user belonging to the specified group:

- i. Go to the Test Web Service screen and test the service endpoint without providing the credentials for it.
- ii. You should get a Webservice invocation failed dialog box.
- iii. Expand the Show Additional Trace Information link to see the full error.
- iv. Note, that there is a Bad response: 403 Forbidden message indicating that access to the page has been denied.

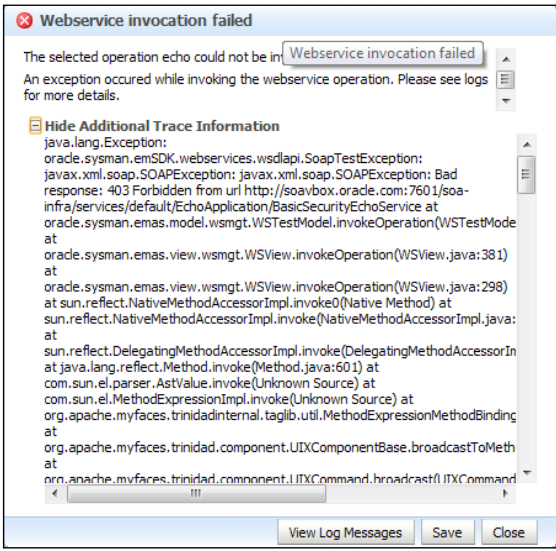

Now, provide a valid username and credentials for a user that is not a member of the allowed group:

- i. You should get a Webservice invocation failed dialog box.
- ii. Expand the Show Additional Trace Information link to see the full error.
- iii. Note, that there is a Failed Authorization message indicating that access to the page has been denied.

Close the dialog and provide the username and password of the user in the WebLogic domain that is a member of the requisite group. Then submit the request. This process should now succeed.

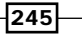

*Securing Composites and Calling Secure Web Services*

## How it works...

An authorization policy is an additional filter on requests. Not only must a client be a recognized user, as determined by the authentication policy, the principal must also belong to a particular group.

Authorization policies should always be applied along with an authentication policy. The authentication policy is required to construct the principal that will be used in the authorization policy.

## There's more...

In addition to the basic, role-based authorization, there is an authorization policy called oracle/whitelist\_authorization\_policy that also allows requests from the local network to be automatically approved, or to automatically approve requests that have a valid SAML Sender Vouches token.

Policies may also be changed at runtime using the Fusion Middleware Control console.

# Adding keys to a credential store

In this recipe, we will examine how to add the credentials required to access an external system.

## How to do it...

1. Navigate to the security credentials store.

From Enterprise Manager, expand the Farm and WebLogic domain and right-click on the domain name. Choose the **Security** item in the menu and then click on Credentials.

 $-246$ 

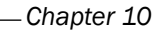

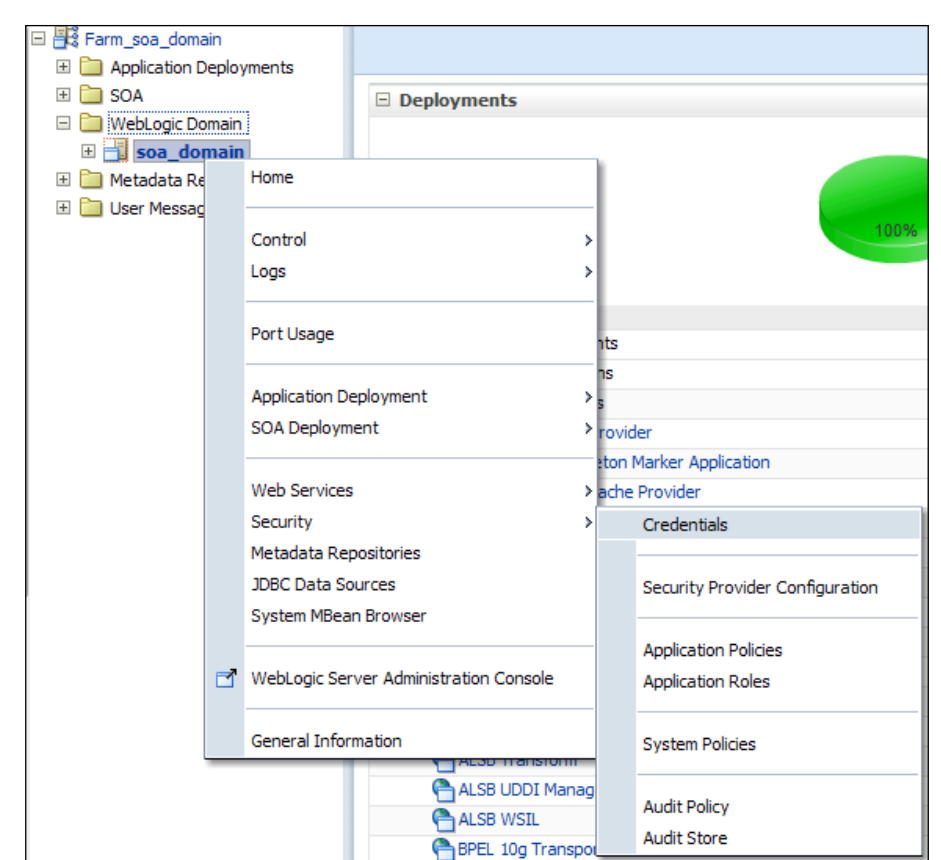

2. Add the Web Services Manager map.

If the oracle.wsm.security map does not exist, then click on Create Map.

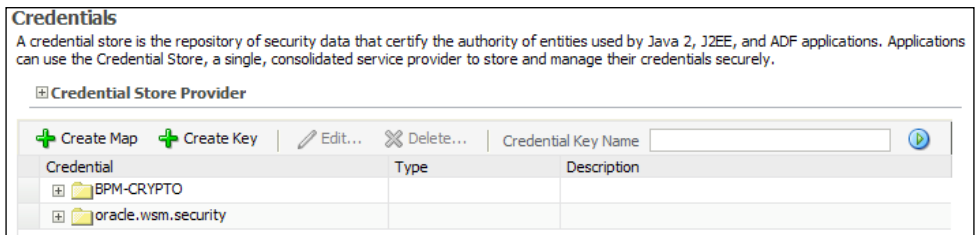

 $-247-$ 

*Securing Composites and Calling Secure Web Services*

3. Name the map.

Enter Map Name as oracle.wsm.security, then click on OK.

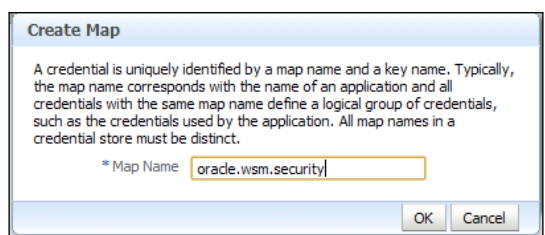

4. Create a key.

From the Credential Store Provider section, click on Create Key. In the **Create Key dialog:** 

- i. In Select Map choose oracle.wsm.security from the drop-down list.
- ii. In the Key field, give the key a name.
- iii. Choose Type as Password from the drop-down list.
- iv. Provide User Name to be passed as part of the service invocation.
- v. Provide Password to be passed to the remote system, and Confirm Password.
- vi. Provide a Description that will remind you of which credentials are associated with this key.
- vii. Click on OK to create the key.

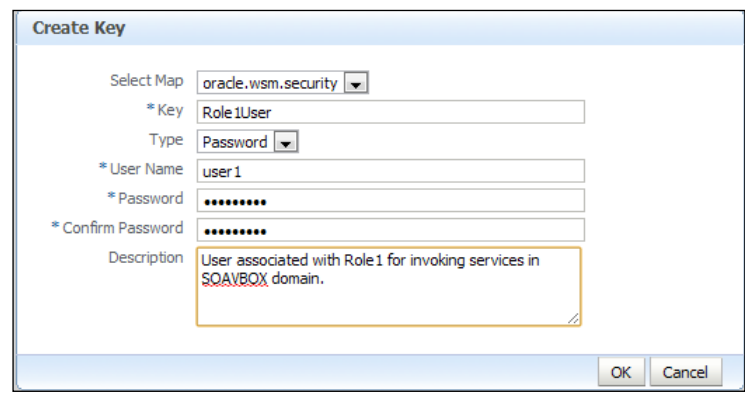

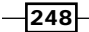

## How it works...

The credential store allows us to securely store the credentials of the remote systems that we will need to invoke. By putting the credentials in a central resource, multiple references can use the same credentials. The consumer of the credentials can be separated from the user of the credentials, reducing the number of individuals that know the credentials required to access a particular system.

# Invoking an HTTP Basic secured web service

In this recipe, we will consume a web service protected by HTTP Basic authentication.

## How to do it...

Create a reference to the web service that is protected by HTTP Basic authentication. Ensure that you have created a credential key that can be used to identify the requestor.

1. Configure WS Policy.

Right-click on the reference that requires HTTP Basic authentication, and select Configure WS Policies....

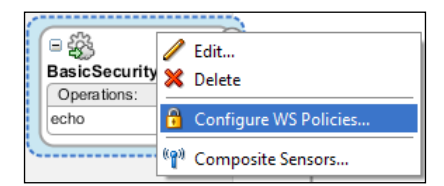

2. Attach the HTTP token client policy.

In the **SOA Client WS Policies** dialog, click on the plus  $(\triangle)$  icon next to **Security**. Choose oracle/wss\_http\_token\_client\_policy and click on OK.

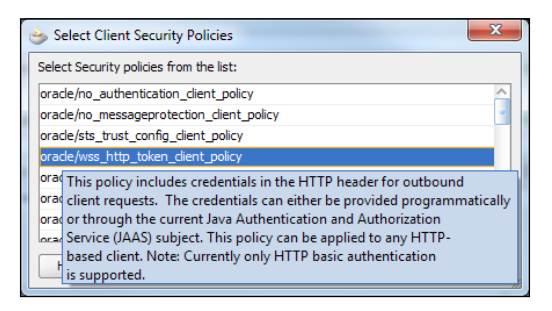

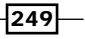

*Securing Composites and Calling Secure Web Services*

3. Configure the HTTP token client policy.

Select the policy in the **SOA Client WS Policies** dialog and then click on the pencil  $(\mathscr{I})$  icon to bring up the **Config Override Properties** dialog.

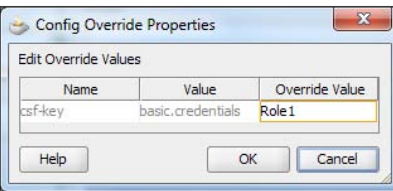

Set the csf-key property to be the name of the credential key, previously created, by entering the name into the Override Value field. Click on OK to set the value of the key.

4. Finally, in the **Configure SOA WS Policies** dialog, click on OK to apply the policy to the reference.

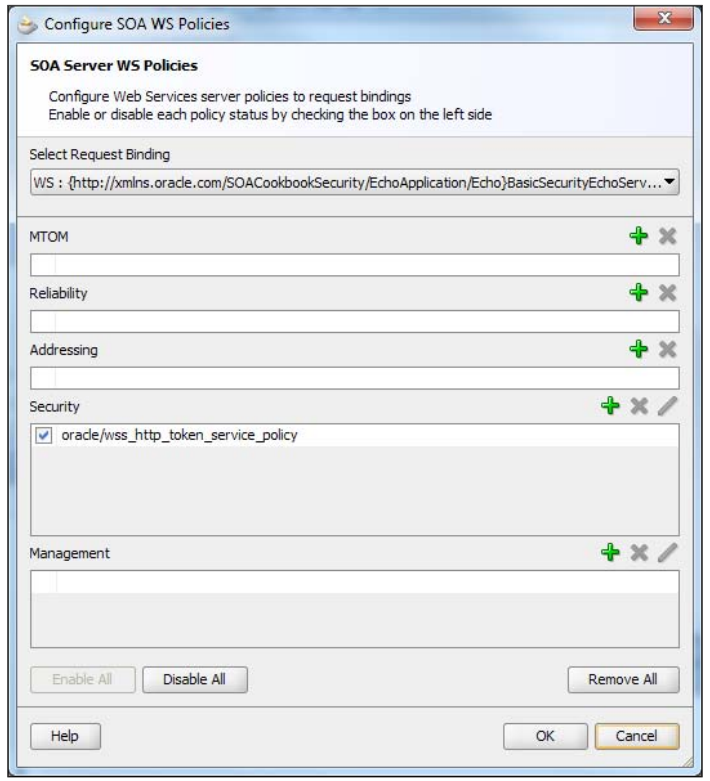

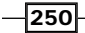

## How it works...

After attaching the policy to the outbound endpoint (reference), we needed to identify the particular set of credentials that we need to use. We did this by pointing to a set of credentials we previously created in the credential store.

The entry in the credential store can be re-used across multiple references in the same or different composites.

 $-$ 

[www.it-ebooks.info](http://www.it-ebooks.info/)

In this chapter, we will cover how to configure SOA Suite to use the following LDAP providers for authentication and authorization:

- ▶ Configuring the SOA Identity service to use Oracle Internet Directory
- ▶ Configuring the SOA Identity service to use Oracle Virtual Directory
- $\triangleright$  Configuring the SOA Identity service to use Active Directory
- **F** Configuring the SOA Identity service to use the Sun iPlanet server

# Introduction

Oracle Platform Security Services (OPSS) provides a Java Enterprise Edition (Java EE) platform-independent identity service. The Oracle SOA Suite uses the identity services provided by OPSS for all its identity related activities, for example when a user logs in to the BPM worklist application.

When the Oracle SOA Suite is deployed on WebLogic, OPSS (and therefore the Oracle SOA Suite) uses the authentication providers defined in WebLogic.

Oracle WebLogic includes an embedded LDAP server, which is the default identity provider for all security related services, such as user authentication and authorization. By default, the embedded LDAP server stores all information including users, groups, credential mappings and role mapping, and role mapping providers.

[www.it-ebooks.info](http://www.it-ebooks.info/)

Most enterprises already have one or more identity stores that are typically based on LDAP or Active Directory. Rather than replicating the existing identity store in WebLogic, the best practice is to configure WebLogic to use the external identity store, such as Oracle Internet Directory, Microsoft Active Directory, or Sun iPlanet, along with the default authenticator.

This will then become the authentication and identity provider for the SOA Suite (via the OPSS layer). In this chapter, we will examine recipes that allow us to configure WebLogic, and, therefore, the SOA Suite to use an external identity store as an authentication provider.

## Use one or more authentication providers

The WebLogic Security Framework supports multiple authentication providers in a security realm in WebLogic. Where multiple authentication providers are defined, WebLogic will attempt to authenticate a user against each provider in turn, according to its control flag, which can be set to one of the following values:

- **REQUIRED:** The authentication test is always called and must *succeed*. Regardless of whether the authentication succeeds or fails, the authentication process continues to the next authentication provider in the list of providers.
- $\triangleright$  **REQUISITE:** The authentication test must succeed. If it succeeds, the authentication process continues to the next authentication provider in the list of providers. If it fails, the authentication process fails and the control is returned to the application.
- $\triangleright$  **SUFFICIENT:** The authentication test need not succeed. If it succeeds, the authentication process is successful and returns the control to the application. If it fails the authentication process continues to the next authentication provider in the list.
- **PTIONAL:** The authentication test need not succeed. Regardless of whether it succeeds or fails, the authentication test proceeds down the list.

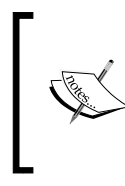

Although you can configure multiple authentication providers for Oracle WebLogic, the Oracle Platform Security Services does not support multiple LDAP authentication providers. As a result, the provider you want to use for the Oracle SOA Suite must be the first one in the list of authentication providers.

# Configuring the SOA Identity service to use Oracle Internet Directory

In this recipe, we will address how to configure Oracle Internet Directory (OID) as an alternative authentication provider and create users and groups in the authentication provider using Oracle Directory Services Manager.

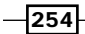

# **Getting ready**

You will need to have an instance of OID installed and configured; you will also need to have installed and configured an instance of Oracle Directory Services Manager (ODSM), OVD, and Oracle SOA Suite running on Oracle WebLogic.

## How to do it...

We need to use the WebLogic Admin console to add our new authentication provider. To do this:

1. Log in to Oracle WebLogic Server Admin Console at http://host:port/console as a user with administrator privileges, such as weblogic.

Once logged in, within the Domain Structure select Security Realms; this will list the currently defined security realms.

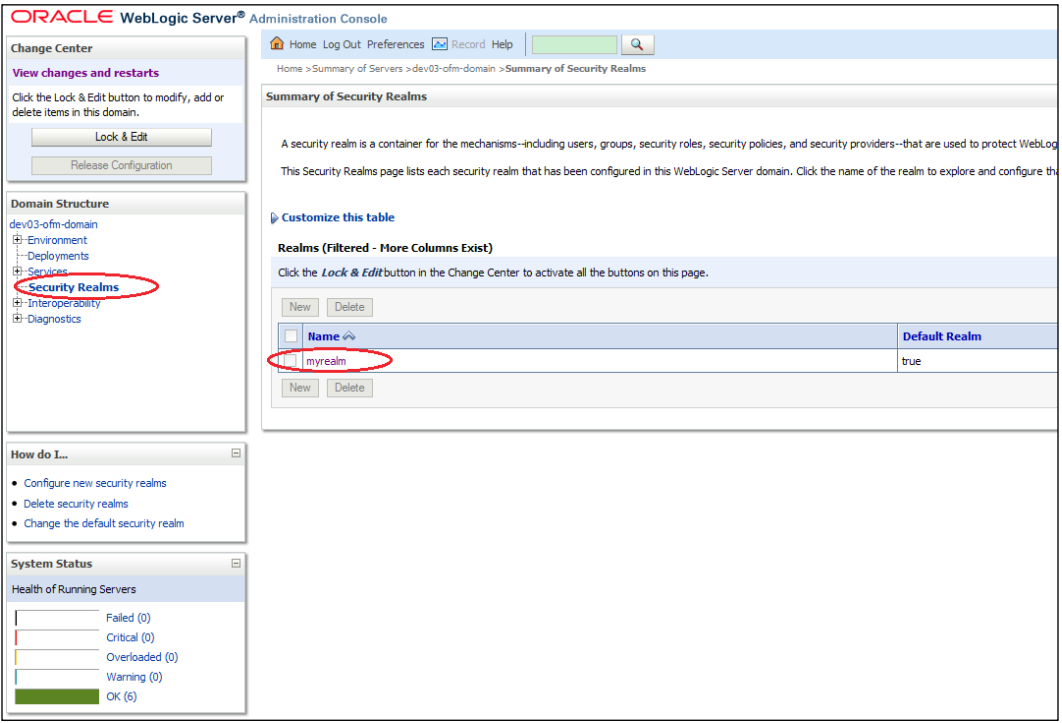

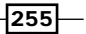

2. Select myrealm; this will display the settings for myrealm.

Click on Lock & Edit to edit the session. Then select the Providers tab, and within that select the **Authentication** tab. This will list the authentication providers currently defined for myrealm.

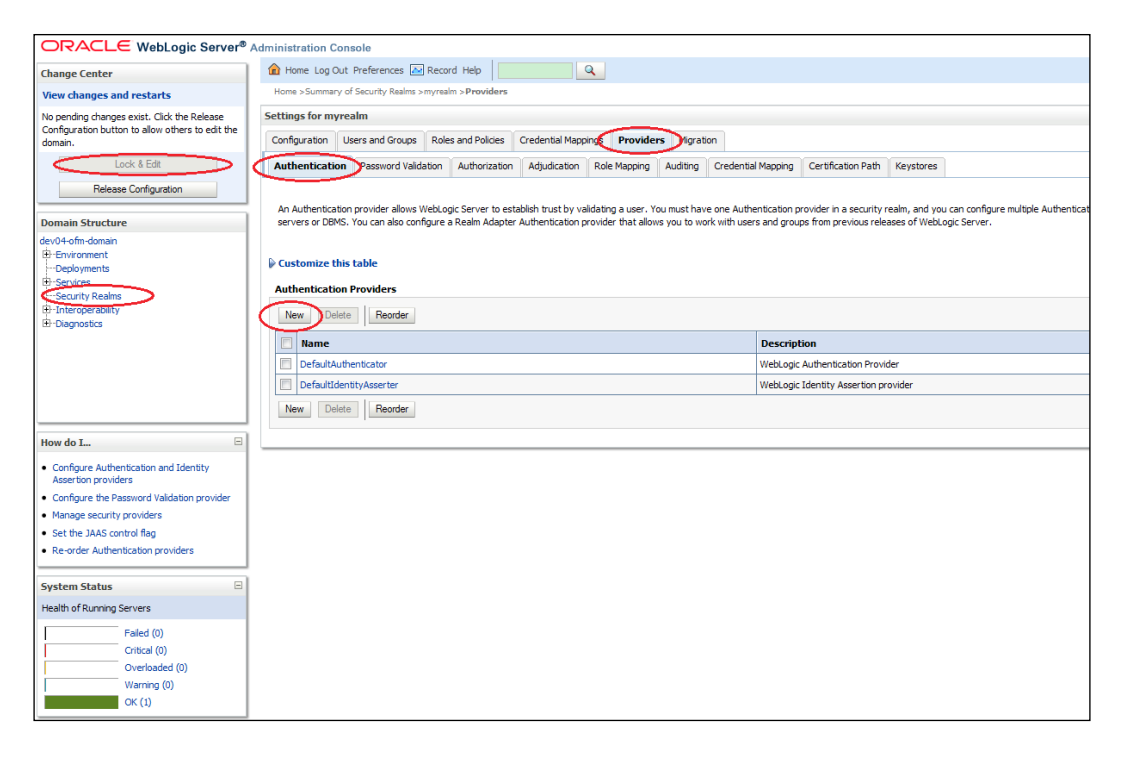

3. Click on the New button to create a new authentication provider. This will open the Authentication Provider configuration page.

Enter a name, such as OID LDAP, and select Type as OracleInternetDirectoryAuthenticator as the authentication provider type and click on OK.

 $-$ 256

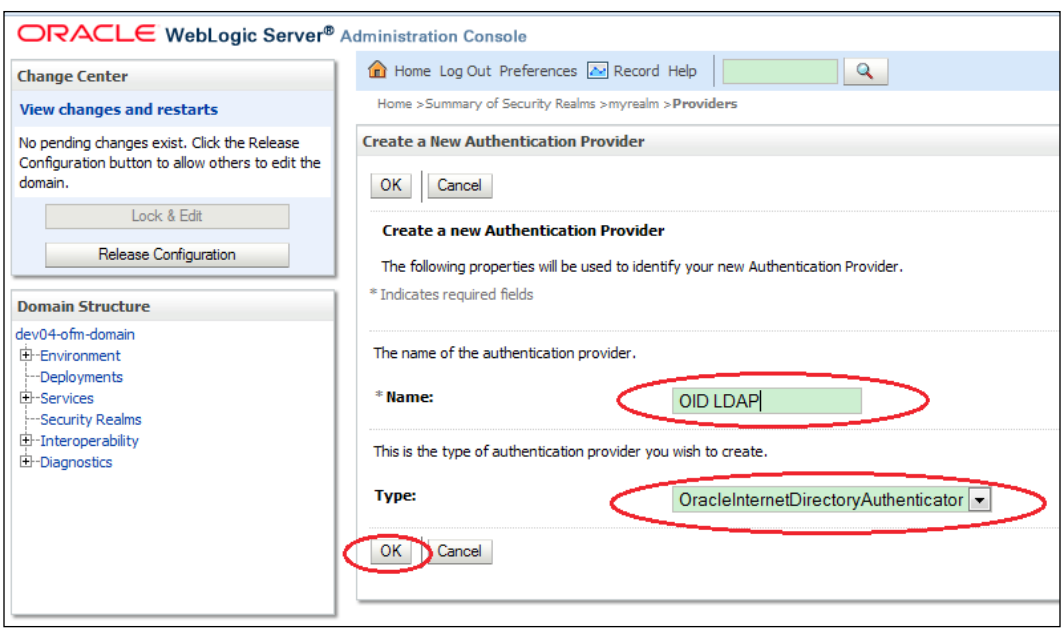

This will return us to the list of authentication providers; here we can see our newly created OID authentication provider.

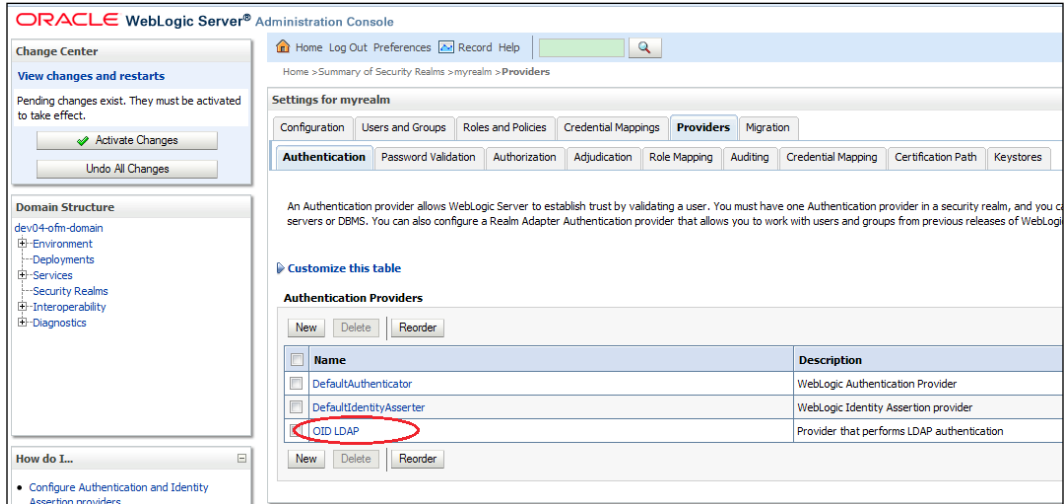

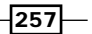

4. The authentication providers are listed in the order in which they will be called. We need to move the OID LDAP authentication provider to the top of the list.

To do this, click on Reorder, ensure OID LDAP is selected, then click on the up arrow to move it to the top of the list and then click on OK.

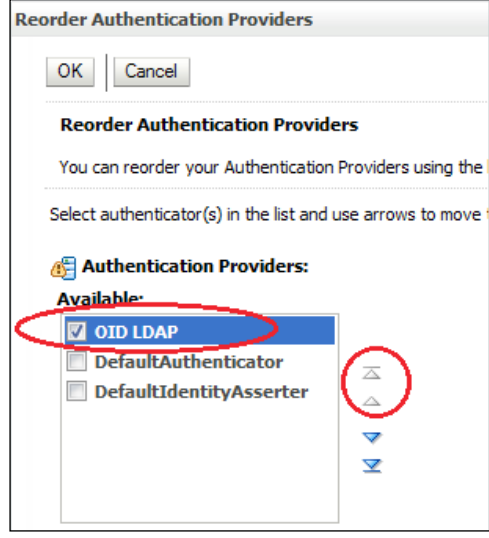

5. Now, we need to configure our OID Provider to connect to our instances of OID; select OID LDAP from the authentication provider list and click on the Configuration tab. From here select the **Provider Specific** tab.

Here we need to provide our OID-specific connection details as well as the location of our users and groups within the identity store, as shown in the following table:

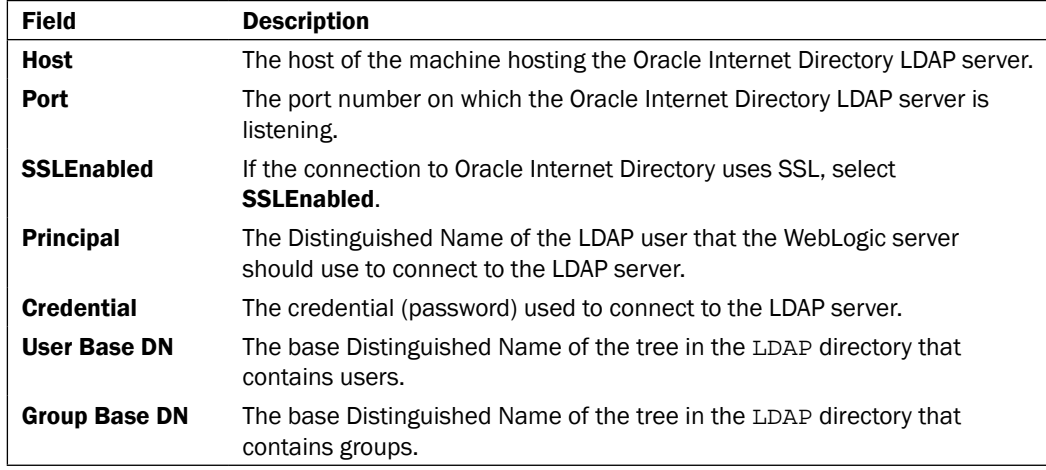

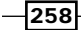

**Settings for OID LDAP Configuration** Performance Common Provider Specific Save Use this page to define the provider specific configuration for this Oracle Internet Directory Authentication provider.  $-$  Connection <sup>6</sup> Host: vrrlDM11g.tpgi.com.au **Port:** 3060 Principal: cn=orcladmin **Credential:** ........ **Confirm Credential:** ........ SSLEnabled  $-$  Users User Base DN: cn=Users,dc=rubiconre All Users Filter: (&(cn=\*)(objectclass=p

The settings for your OID Authenticator should look similar to the following:

- 6. Next, select the Common tab, and set Control Flag to SUFFICIENT and click on Save.
- 7. Finally, we need to set **Control Flag** to **SUFFICIENT** for our default authenticator.

Select Default Authenticator from the authentication provider list, click on the Configuration tab, and then select the Common tab. From here set Control Flag to SUFFICIENT and click on Save.

 $\sqrt{259}$ 

8. The final step is to put our changes into effect. Within the Change Center, click on Activate Changes.

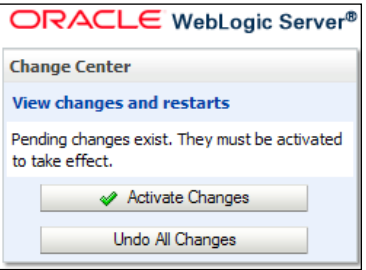

Next, shut down and restart the Oracle WebLogic Admin Server and related managed servers.

9. Next, we will create the demo user and group Administrators in OID and configure them with the appropriate privileges to log in to the WebLogic Server Admin Console and Fusion Middleware Control (EM Console).

Log in to Oracle Directory Service (http://oidhost:port/odsm), select Connection to OID , select the Data Browser tab and click on New Entry.

This will open the Create New Entry dialog. On the Entry Properties page, click on the green + icon to add Object Class and select inetOrgPerson.

For Parent of the entry specify the User Base Distinguished Name; this should be the same value we specified in step 5 and click on **Next**.

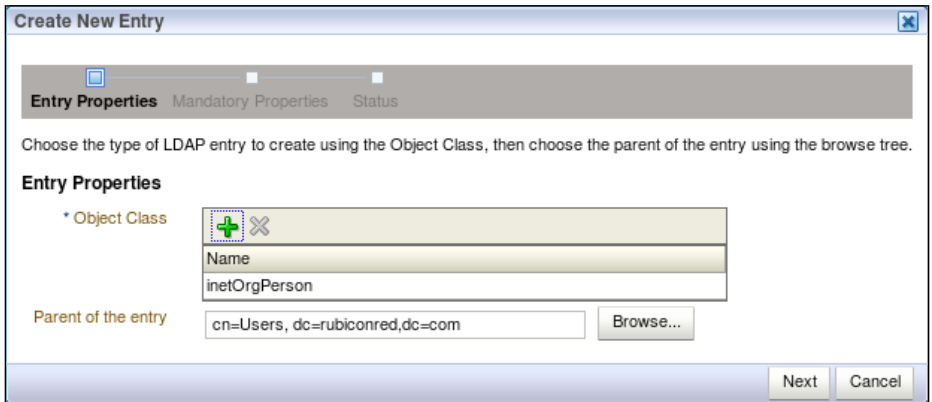

10. This will take us to the **Mandatory Properties** screen; enter demo for both cn and sn, and set the Relative Distinguished Name to cn. Click on Next and then Finish on the Status page.

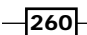

#### *Chapter 11*

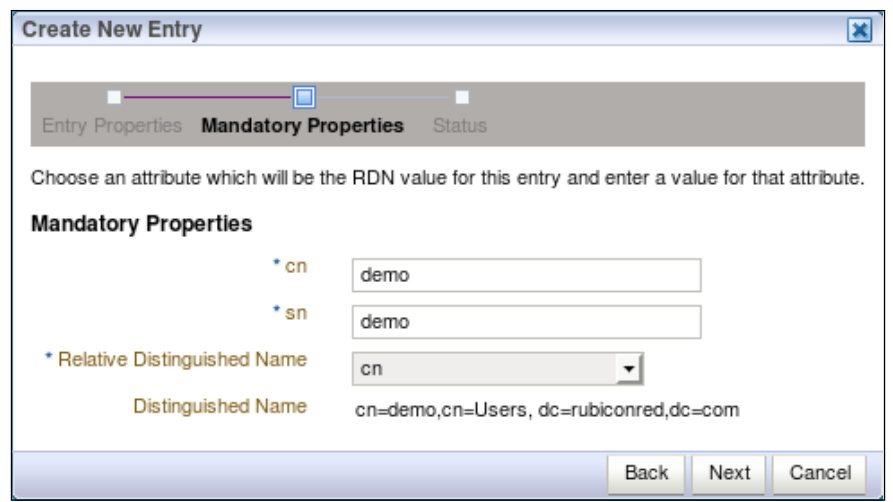

We should see our newly created user under Data Tree.

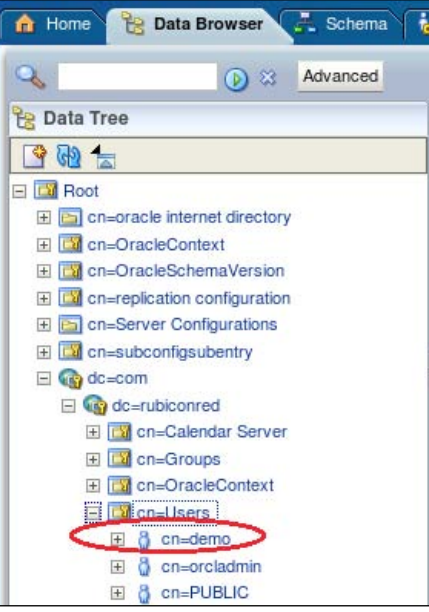

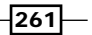

11. Open cn=demo in the data tree, and then click on the Attributes tab; from here click on the **Optional Attributes** icon.

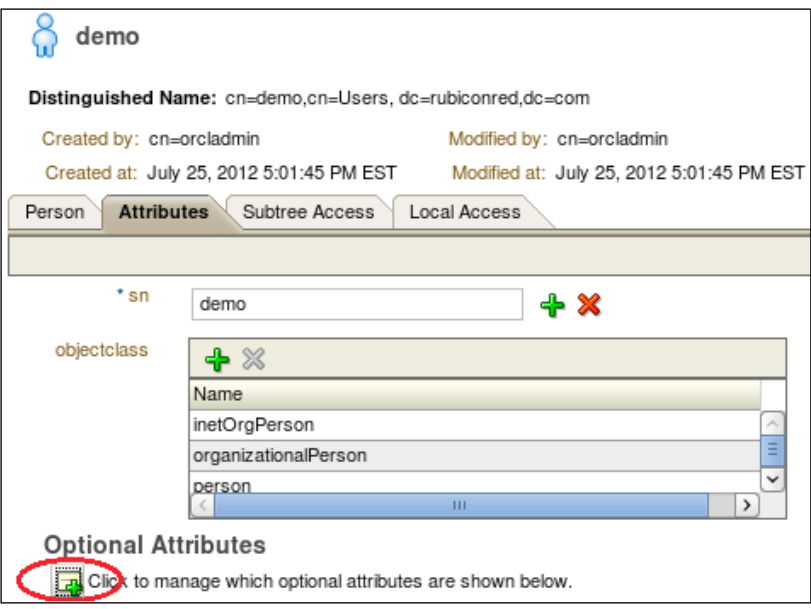

In the All Attributes list, select userPassword and move it to the Shown Attributes list and then click on the Add Attributes button.

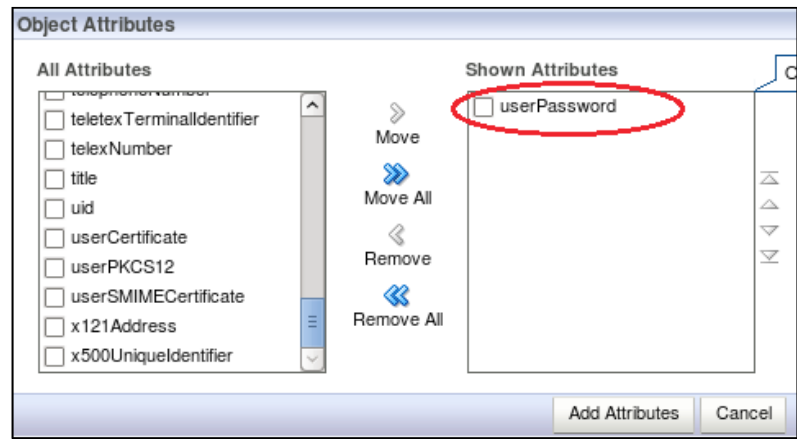

Enter the password for the demo user in the Password textbox and click on Apply.

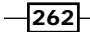

12. Next, we will create the group Administrators in OID, select Data Browser tab, and click on New Entry.

This will open the **Create New Entry** dialog on the **Entry Properties** page; click on the green + icon to add Object Class and select groupofNames as the object class and click on OK.

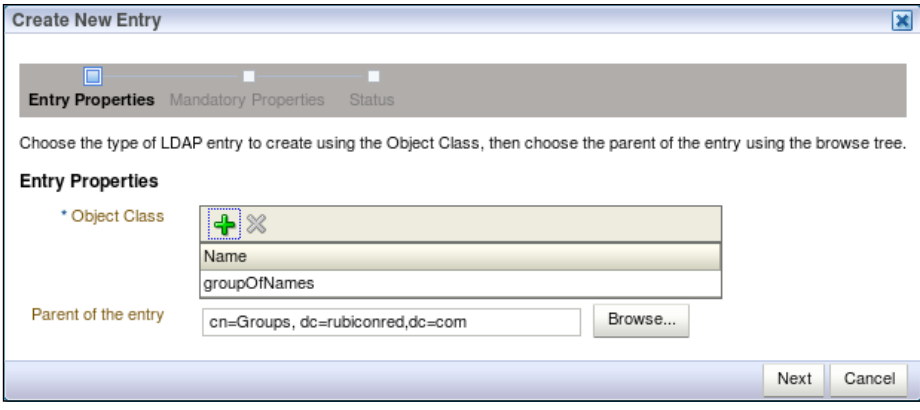

For Parent of the entry specify Group Base Distinguished Name; this should be the same value we specified in step 5 and click on Next.

Enter Administrators in the cn textbox and select cn from the Relative **Distinguished Name** list and then click on **Next**, then click Finish. We should see our newly created group in the data tree.

- 13. The final step is to add the demo user to the Administrators group. From the Data Tree, open cn=Administrators, select the Group tab and click on the green + icon next to **Members**. Select DN of demo, click on **OK**, and then click on **Apply**.
- 14. Now, we should be able to log in to Oracle WebLogic Admin Console by using the demo user we created or as the user weblogic (via the embedded LDAP server).

## How it works…

We have defined two authentication providers, the first being the OID authentication provider with the control flag SUFFICIENT, and the second being the default authenticator defined against the embedded LDAP.

When we log in as the demo user, WebLogic will attempt to authenticate the user against OID. Assuming the password is correct, the authentication will be successful and the user will be logged into the application.

 $\sqrt{263}$ 

When we log in as weblogic, authentication will fail against OID, but because the OID authentication provider is defined as SUFFICIENT, WebLogic will attempt to authenticate the user against the embedded LDAP at the point at which it succeeds and the user will be logged into the application.

## There's more…

If we configure OID as the sole authentication provider, we introduce a point of failure into our WebLogic configuration. Since WebLogic must authenticate the administrative user as part of the server startup process, if OID or the network connection to OID is not available, then the server will be unable to start.

To prevent this, you may want to keep the default authenticator to provide additional resilience; alternatively, you can configure OID to be highly available to protect against this scenario.

# Configuring the SOA Identity service to use Oracle Virtual Directory

Many enterprises have multiple identity stores; this can include LDAP, Active Directory, as well as application specific databases. Oracle Virtual Directory (OVD) allows us to provide a virtual LDAP layer on top of these disparate identity stores and presents a single unified view across these data stores.

In this recipe, we will configure OVD to provide a virtual LDAP layer on top of Oracle Internet **Directory (OID),** and then configure OVD as the authentication provider for WebLogic.

## Getting ready

You will need to have an instance of OID installed and configured; you will also need to create the demo user and add them to the Administrators group as described in the previous recipe.

You will also need to have installed and configured an instance of Oracle Directory Services Manager (ODSM), OVD, and Oracle SOA Suite running on Oracle WebLogic.

 $264$ 

# How to do it...

1. The first step is to launch ODSM and create a connection to OVD. Enter the URL http://host:port/odsm into your browser's address field.

Next, click on Create a New Connection. This will open the New Connection dialog. Enter the details specified in the following table:

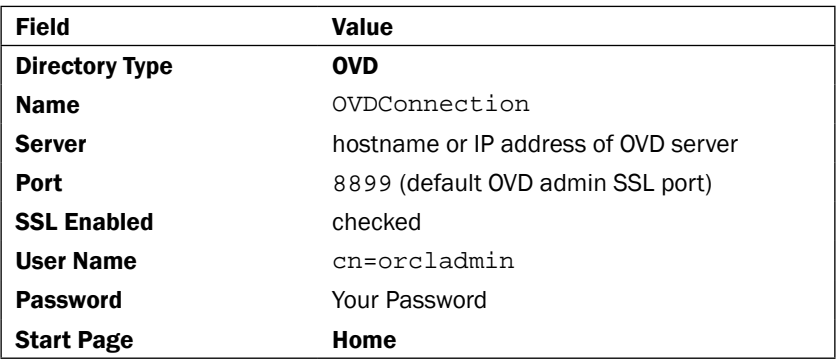

Then click on **Connect**.

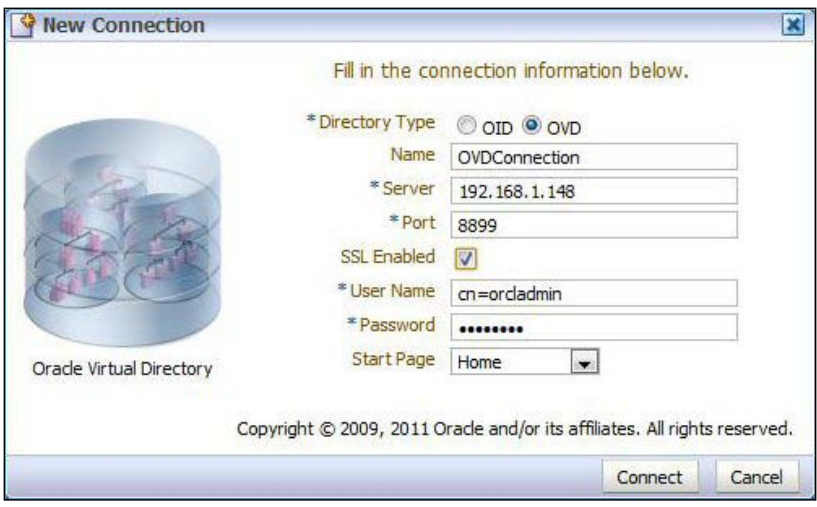

 $\overline{265}$  –

2. We can configure OVD to connect to a variety of identity stores, including LDAP, Active Directory, an OVD local store, or database. In this recipe, we will create an adapter for an LDAP server and configure it to connect to the OID server used in the previous recipe.

Within ODSM, select the **Adapter** tab, and then click on the **Create Adapter** icon. This will launch New Adapter Wizard.

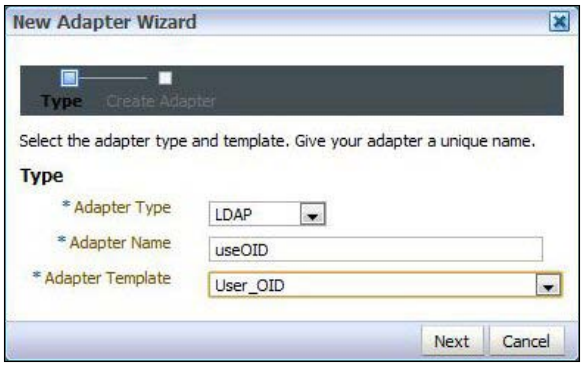

Click on the **Create Adapter** button in the left-hand side pane.

Select Adapter Type as LDAP, give it the name useOID, and select User\_OID as the Adapter Template. Then click on Next.

3. This will open New LDAP Adapter Wizard. Leave Use DNS for Auto Discovery set to No and click on the **Add Host** icon.

Enter the OID hostname and port for your OID server and leave Weight Value set to 100.

For Server proxy Bind DN and Proxy Password enter the admin DN (cn=orcladmin, cn=Users, dc=rubiconred,dc=com in our example) and password for your OID server.

Leave Use SSL/TLS unchecked and click on Next.

 $-$ 266

#### *Chapter 11*

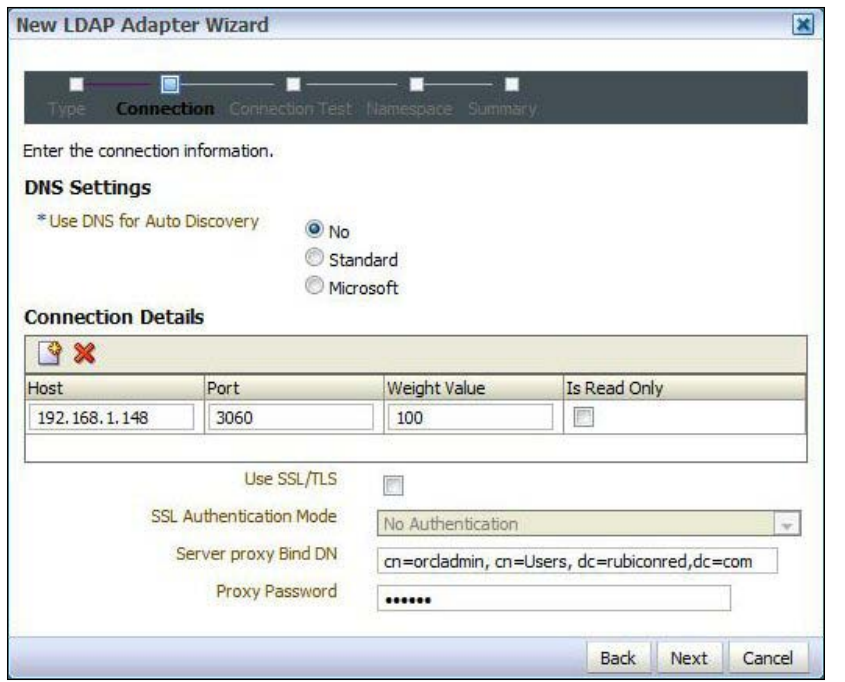

4. OVD will now test the connection to the OID server. You should see Success!! Oracle Virtual Directory connected to all hosts.

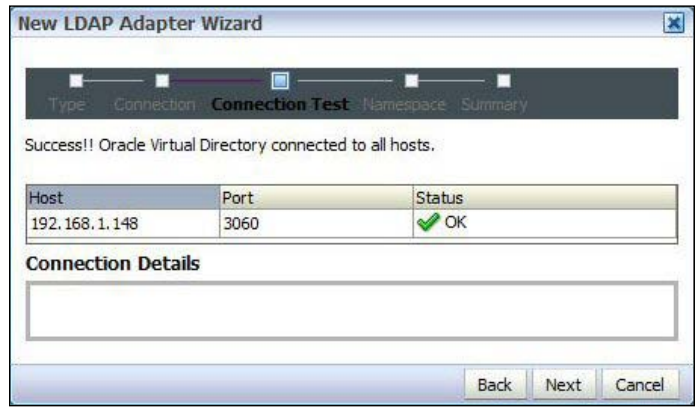

If Status is not OK, select Status to get details of the error.

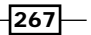

5. If the Status is OK, click on Next. This will take us to the Namespace page. Here we need to map the namespace of where we want to connect in the tree of the base directory (OID) to the namespace we want to appear in OVD.

In this demo, we are using the same namespace (dc=rubiconred,dc=com) in both the directories. Set Pass Through Credentials to Always and click on Next.

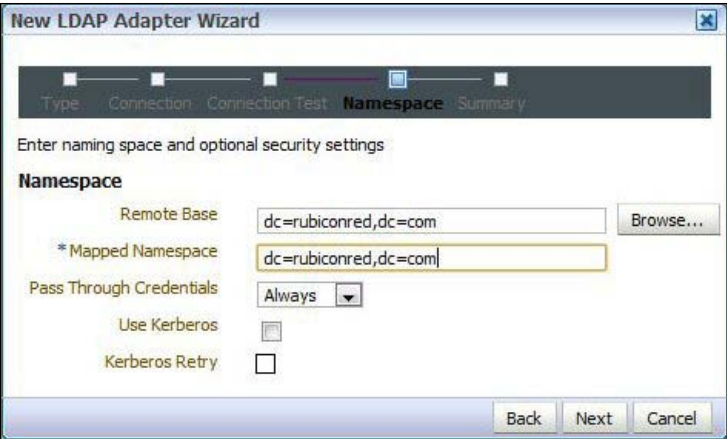

6. Review the values and if everything is fine click on Finish.

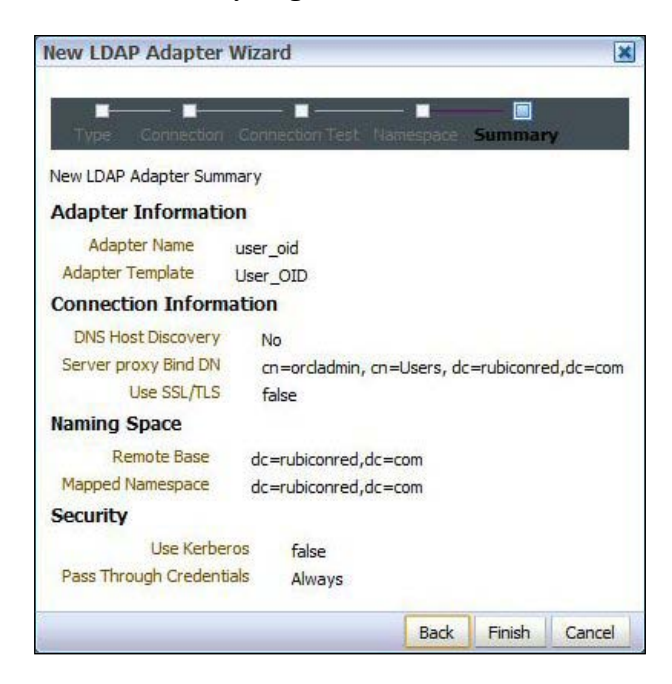

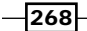

- 7. The next step is to create an authentication provider in WebLogic to connect to OVD.
- 8. Log in to Oracle WebLogic Server Admin Console (http://host:port/console) with the user that has an administrator privilege, such as weblogic.

Once logged in, within Domain Structure select Security Realms. Next, select myrealm. This will display the settings for myrealm.

Click on Lock&Edit to edit the session. Then select the Providers tab, and within that select the Authentication tab. This will list the authentication providers currently defined for myrealm.

9. Click on the New button to create a new authentication provider. This will open the authentication provider configuration page.

Enter a name, such as OVDProvider, and select the OracleVirtualDirectoryAuthenticator type as the authentication provider type and click on OK.

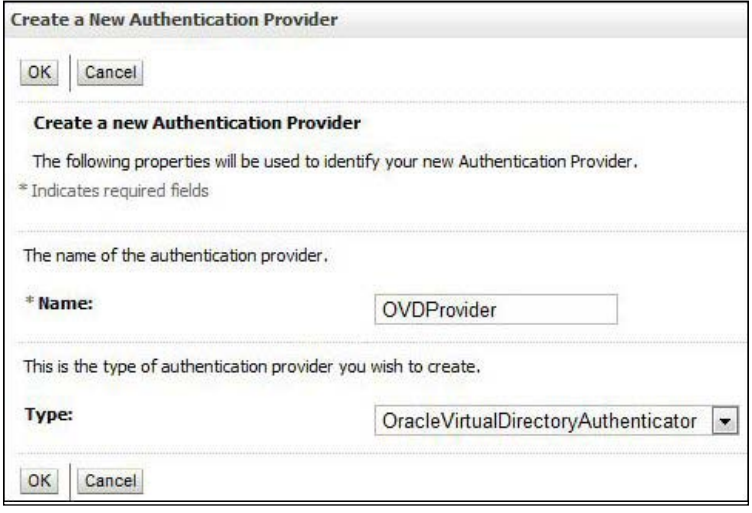

This will return us to the list of authentication providers; we can see here our newly created OVD authentication provider.

10. The Authentication Providers are listed in the order in which they will be called. We need to move the **OVDProvider** authentication provider to the top of the list.

To do this, click on Reorder, ensure OVDProvider is selected; then click on the up arrow to move it to the top of the list and then click on OK.

 $\overline{269}$   $-$ 

11. Now, we need to configure our OVD Provider to connect to our instances of OVD; select **OVDProvider** from the authentication provider list, and click on the Configuration tab. From here, select the Provider Specific tab.

Here, we need to provide our OVD specific connection details, as well as the location of our users and groups within the identity store, as detailed in the following table:

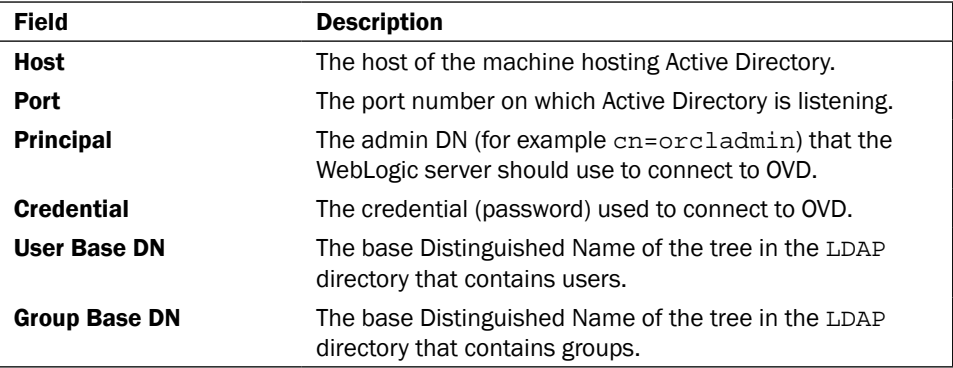

Next select the **Common** tab, and set the **Control Flag** to **SUFFICIENT** and click on Save.

12. Finally, we need to set **Control Flag** to **SUFFICIENT** for our default authenticator.

Select Default Authenticator from the authentication provider list, click on the Configuration tab, and then select the Common tab. From here set Control Flag to SUFFICIENT and click on Save.

13. The final step is to put our changes into effect. Within **Change Center**, click on Activate Changes. Next, shutdown and restart the Oracle WebLogic Admin Server and related managed servers.

## How it works...

This is similar to our first recipe, in that WebLogic is still authenticating against OID, the difference being that it is now going via OVD, as this has been defined as the first authentication provider.

When we log in as the demo user, WebLogic will attempt to authenticate the user against OVD, which in turn will pass the request to OID. Assuming the password is correct the authentication will be successful and return control to the application.

When we log in as weblogic, authentication will fail against OVD, but because the OVD authentication provider is defined as **SUFFICIENT**, WebLogic will attempt to authenticate the user against the embedded LDAP at the point at which it succeeds and control is returned to the application.

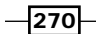

## There's more…

It may seem a bit pointless having WebLogic go via OVD to authenticate a user against OID. However, OVD offers a number of advantages. Firstly it can be used to present non-LDAP data as LDAP data to WebLogic (or any other LDAP client); this includes identity information available via a web service call or in a database (such as PeopleSoft HR or Seibel UCM).

In addition, where an enterprise has multiple identity stores we can use OVD to present a single unified view.

Although you can configure multiple authentication providers for Oracle WebLogic, the Oracle Platform Security Service does not support multiple LDAP authentication providers.

As a result, the provider you want to use for Human Workflow authentication must be the first one listed in the order of authentication providers. Using OVD allows us to work around this limitation.

# Configuring the SOA Identity service to use Active Directory

In this recipe, we will demonstrate how to configure **Active Directory (AD)** as an alternative authentication provider for WebLogic.

## Getting ready...

Ensure that you have an instance of Active Directory installed and configured and has the group administrator defined. For the purpose of following this recipe, create the demo user and add it to the Administrators group.

You will also need to have installed and configured an instance of Oracle SOA Suite running on Oracle WebLogic.

## How to do it...

1. Log in to Oracle Weblogic Server Admin Console (http://host:port/console) with the user that has an administrator privilege, such as weblogic.

Once logged in, within the **Domain Structure** select **Security Realms**; this will list the currently defined security realms.

2. Next, select myrealm. This will display the settings for myrealm.

Next, click on Lock&Edit to edit the session. Then select the Providers tab, and within that, select the **Authentication** tab. This will list the authentication providers currently defined for myrealm.

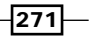

3. Click on the New button to create a new authentication provider. This will open the authentication provider configuration page.

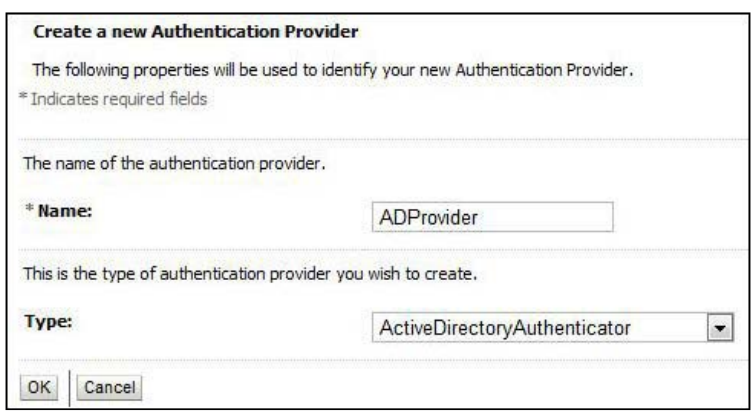

Enter a name, such as ADProvider, and select Type as ActiveDirectoryAuthenticator as the authentication provider type and click on OK.

4. The authentication providers are listed in the order in which they will be called. We need to move **ADProvider** to the top of the list.

To do this, click on Reorder, ensure ADProvider is selected; then click on the up arrow to move it to the top of the list and then click on OK.

5. Now we need to configure our **ADProvider** to connect to our instances of AD; select ADProvider from the authentication provider list, and click on the Configuration tab. From here, select the **Provider Specific** tab.

Here, we need to provide our Active Directory specific connection details, as well as the location of our users and groups within the identity store, as detailed in the following table:

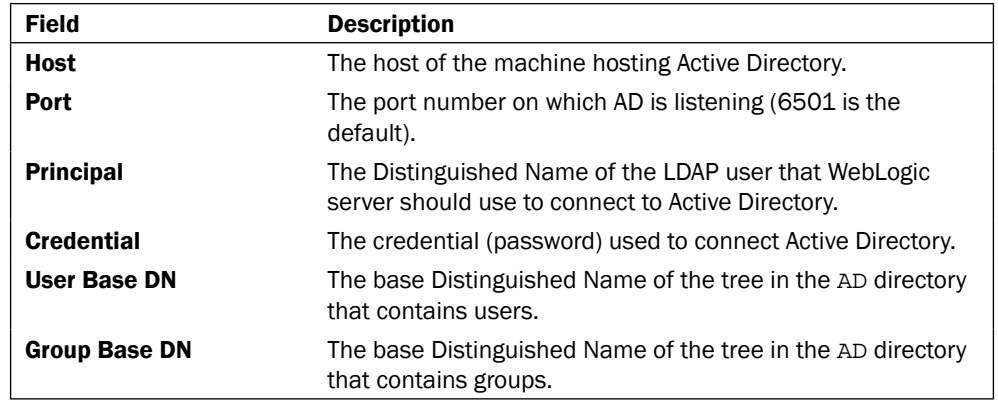

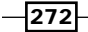

Next select the Common tab, and set Control Flag to SUFFICIENT and click on Save.

6. Finally, we need to set **Control Flag** to **SUFFICIENT** for our default authenticator.

Select Default Authenticator from the authentication provider list, click on the Configuration tab, and then select the Common tab. From here, set Control Flag to SUFFICIENT and click on Save.

7. The final step is to put our changes into effect. In the **Change Center**, click on Activate Changes.

Next, shutdown and restart the Oracle WebLogic Admin Server and related managed servers.

## How it works...

We have defined two authentication providers, the first being Active Directory authentication provider with control flag **SUFFICIENT**, and the second being the default authenticator defined against the embedded LDAP.

When we log in as the demo user, WebLogic will attempt to authenticate the user against AD. Assuming the password is correct the authentication will be successful and the user will be logged in to the application.

When we log in as weblogic, authentication will fail against AD, but because the OID authentication provider is defined as SUFFICIENT, WebLogic will attempt to authenticate the user against the embedded LDAP at the point at which it succeeds and the user will be logged in to the application.

# Configuring the SOA Identity service to use Sun iPlanet server

In this recipe, we will demonstrate how to configure Sun iPlanet as an alternative authentication provider for WebLogic.

## Getting ready

Ensure that you have an instance of iPlanet installed and configured that has the group administrator defined. For the purpose of following this recipe create the demo user and add it to the Administrators group.

You will also need to have installed and configured an instance of Oracle SOA Suite running on Oracle WebLogic.

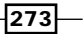
#### *Configuring the Identity Service*

## How to do it...

1. Log in to Oracle WebLogic Server Admin Console ([http://host:port/cons](http://host:port/console)ole) with the user that has an administrator privilege, such as weblogic.

Once logged in, within **Domain Structure** select **Security Realms**; this will list the currently-defined security realms.

2. Next select **myrealm**; this will display the settings for **myrealm**.

Next, click Lock&Edit to edit the session. Then, select the Providers tab, and within that select the Authentication tab. This will list the authentication providers currently defined for myrealm.

3. Click the **New** button to create a new authentication provider. This will open the authentication provider configuration page.

Enter a Name, such as iPlanetProvider, and select Type as IPlanetAuthenticator as the authentication provider type and then click on OK.

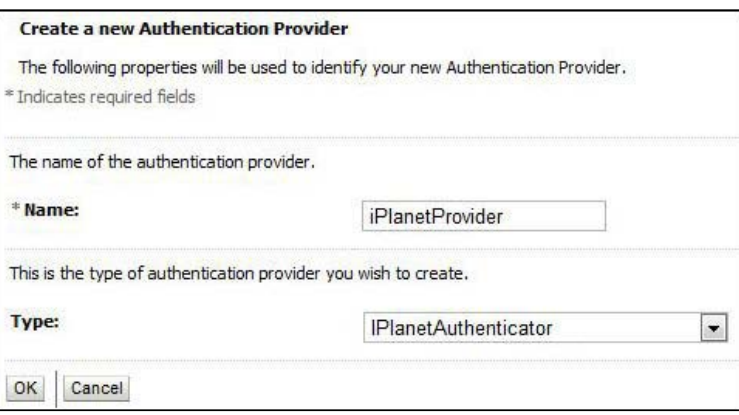

4. The authentication providers are listed in the order in which they will be called. We need to move **iPlanetProvider** to the top of the list.

To do this, click on Reorder, ensure iPlanetProvider is selected; then click on the up arrow to move it to the top of the list and then click on OK.

5. Now, we need to configure our iPlanet Provider to connect to our instances of iPlanet; select *iPlanetProvider* from the authentication provider list, and click on the **Configuration** tab. From here, select the **Provider Specific** tab.

Here, we need to provide our iPlanet-specific connection details, as well as the location of our users and groups within the identity store, as detailed in the following table:

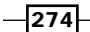

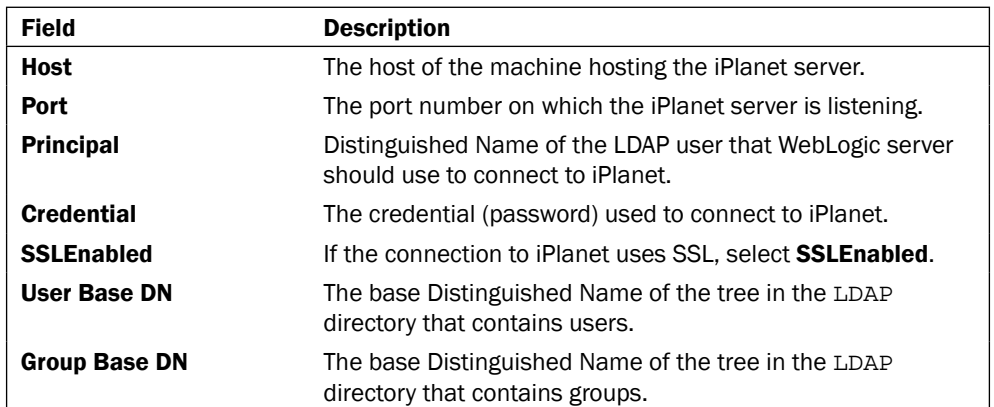

Next select the Common tab, and set Control Flag to SUFFICIENT and click on Save.

6. Finally, we need to set **Control Flag** to **SUFFICIENT** for our default authenticator.

Select Default Authenticator from the authentication provider list, click on the Configuration tab, and then select the Common tab. From here set Control Flag to SUFFICIENT and click on Save.

7. The final step is to put our changes into effect. Within the **Change Center**, click on Activate Changes.

Next, shutdown and restart the Oracle WebLogic Admin Server and related managed servers.

#### How it works...

We have defined two authentication providers, the first being the iPlanet authentication provider with the Control Flag set to SUFFICIENT, and the second being the default authenticator defined against the embedded LDAP.

When we log in as the demo user, WebLogic will attempt to authenticate the user against iPlanet. Assuming the password is correct, the authentication will be successful and the user will be logged in to the application.

When we log in as weblogic, authentication will fail against iPlanet, but because the iPlanet authentication provider is defined as sufficient WebLogic, it will attempt to authenticate the user against the embedded LDAP at the point at which it succeeds and the user will be logged in to the application.

Now, we are able to use Sun iPlanet for authentication. We should be able to see the users from iPlanet in WebLogic Administration Console.

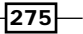

[www.it-ebooks.info](http://www.it-ebooks.info/)

In this chapter we will cover:

- ▶ Creating an OSB proxy service to consume JMS messages from OC4J
- ▶ Creating an OSB business service to publish JMS messages to OC4J
- **EXECT:** Using WebLogic JMS Store-and-Forward for inter-domain messaging
- ▶ Configuring OSB to consume JMS messages from JBoss Application Server 5.1

# Introduction

Message Oriented Middleware (MOM) enables applications distributed over heterogeneous platforms that span multiple operating systems and network protocols, to exchange information asynchronously with each other in the form of messages.

MOM enables this through the provision of a distributed communications layer that insulates the application developer from the details of the various operating systems and network interfaces. MOM is not a new concept, with IBM MQSeries being one of the better known MOMs launched by IBM in 1992.

Java Message Service (JMS) is a standard-based Java API defined as part of the Java Enterprise Edition specification. It enables applications that use the JMS API to send or receive messages using any MOM that supports the JMS API (for example, Oracle WebLogic JMS, IBM MQ, and JBoss JMS).

[www.it-ebooks.info](http://www.it-ebooks.info/)

Many legacy integrations into today's IT infrastructure are built on top of a variety of JMS providers; as a result, it is a common requirement to integrate Oracle Service Bus with a variety of JMS providers. In this chapter of the cookbook, we will look at how to integrate OSB with some of the more common JMS providers found within the application infrastructure.

# Creating an OSB proxy service to consume JMS messages from OC4J

Prior to Oracle's acquisition of BEA, the underlying application server for Oracle SOA Suite and many Oracle applications such as E-Business Suite, JD Edwards was Oracle Internet Application Server (aka OC4J).

As a result, it is a common requirement for Oracle Service Bus to consume messages that have been published to OC4J. In this recipe, we will configure a proxy service on Oracle Service Bus to consume messages published to a JMS provider running on OC4J.

The core of this recipe requires us to configure Oracle Service Bus and its Java Naming and Directory Interface (JNDI) provider in the WebLogic server to access a remote JNDI provider (on OC4J). Once configured, we can then implement a proxy service to consume JMS messages as if it was on a local queue.

## Getting ready

For this recipe, we have assumed you have a working knowledge of the OC4J JMS provider, WebLogic server, and JMS itself.

To prepare for this recipe, make sure you have access to the OSB server's console and the console of your JMS provider, as you'll need access to the required Java libraries.

To configure OSB to connect to OC4J, you will need to have the JNDI details of a connection factory and queue (or topic) on OC4J.

You need to ensure that Oracle Service Bus has access to the same Java client libraries as any normal JMS client would. For OC4J, you will need the following JAR files:

- $\triangleright$  oc4j-internal.jar
- $\rightarrow$  optic.jar

These are located in the [OC4JHOME]/j2ee/home/lib directory.

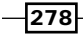

## How to do it...

1. Copy the library files listed in the *Getting ready* section of this recipe to the lib directory of your OSB domain; this should be located at the following location:

[ORACLE\_HOME]/user\_projects/domains/[OSB DOMAIN]/lib

2. You must update your classpath for the OSB Admin server and your OSB server (if you've split them out during your domain's creation). To do this, you must edit your setDomainEnv.sh (or .cmd for Windows) file in the following location:

[ORACLE\_HOME]/user\_projects/domains/[OSB DOMAIN]/bin

3. Add a line, like the following, to the end of your setDomainEnv.sh or setDomainEnv.cmd file (all in one line):

```
export CLASSPATH=$CLASSPATH${CLASSPATHSEP}${DOMAIN_HOME}/lib/
optic.jar${CLASSPATHSEP}${DOMAIN_HOME}/lib/oc4j-internal.jar
```
4. For Windows, edit setDomainEnv.cmd with a line like the following:

```
set CLASSPATH=%CLASSPATH%%CLASSPATHSEP%%DOMAIN_HOME%/lib/optic.
jar%CLASSPATHSEP%%DOMAIN_HOME%/lib/oc4j-internal.jar
```
- 5. If your OSB domain is currently up, now would be a good time to restart; otherwise start the domain up before continuing.
- 6. From the domain structure in the WLS console, expand the **Services** menu and select Foreign JNDI Providers from the Administration console of your OSB domain.

Click on New and give it a descriptive name (IAS in the following example), click on Next where you should target this to the OSB server or cluster, and click on Finish.

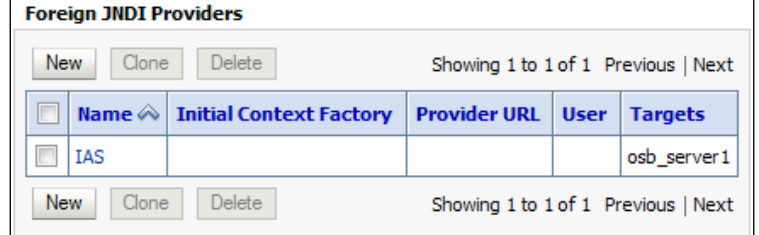

 $\overline{279}$ 

7. Next we need to configure our foreign JNDI provider to point it at the JMS queue on OC4J. To do this, click on the provider you just created.

This will take you to the JNDI configuration window; here we need to specify the JNDI client details of our OC4J JMS provider, as shown in the following table:

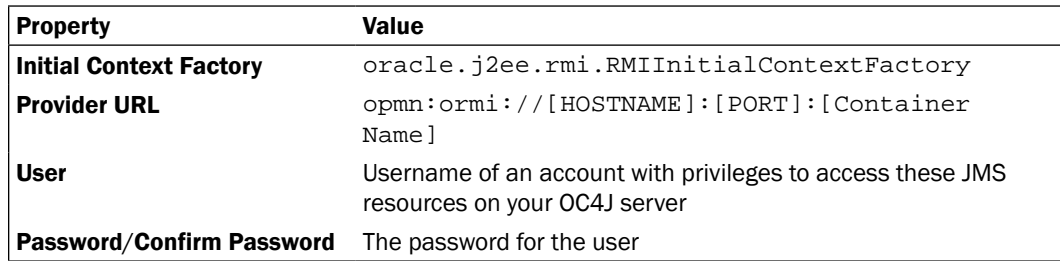

Your foreign JNDI provider should look somewhat like the following screenshot:

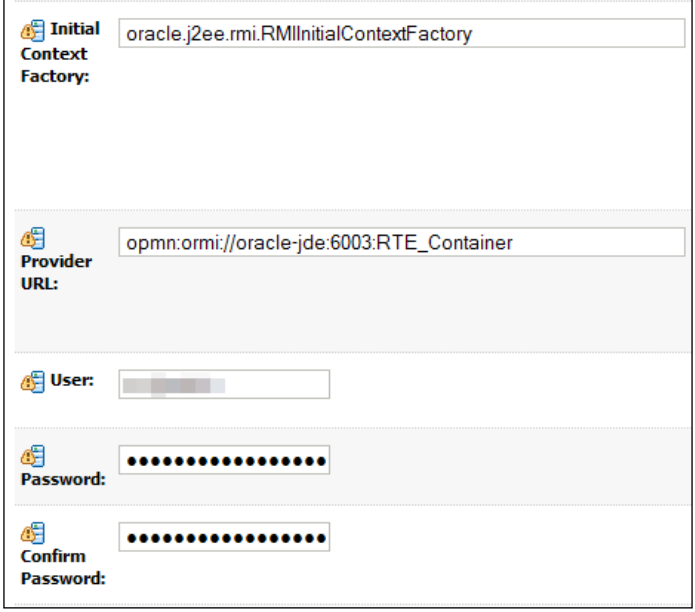

8. Next we need to configure local JNDI links for the OC4J queue or topic that we wish to consume messages from.

Click on the Links tab of the foreign JNDI provider you created previously, and click on New. Give the link a descriptive name for the queue or topic that you're going to link into your OSB's JNDI tree.

For Local JNDI Name, enter a JNDI name for which this resource will appear in OSB's JNDI tree.

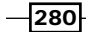

For Remote JNDI Name, enter the JNDI name of the resource in your JMS provider's JNDI tree. Once this is done, click on OK.

Repeat this process to create a link for the connection factory of the queue or topic. Once completed, our Foreign JNDI Links window should look somewhat like the screenshot, shown as follows:

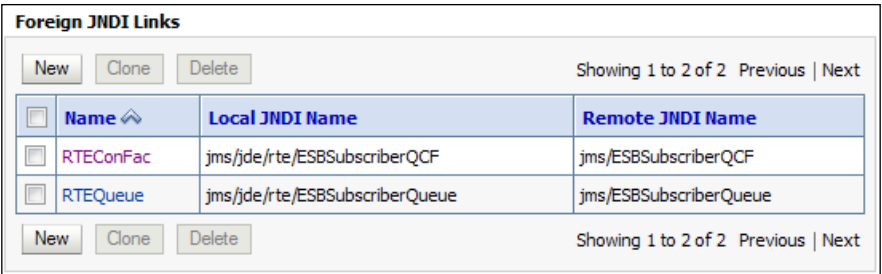

9. Create a proxy service in the OSB console or Eclipse, as you usually would, but at the Transport Configuration screen in the wizard, select jms as your Protocol and EndPoint URI should be something like jms://[OSBHOST]:[PORT]/[LINKCF]/ [LINKQUEUE].

Where LINKCF and LINKQUEUE are the local JNDI names of the connection factory and queue respectively, which you have defined in the previous step.

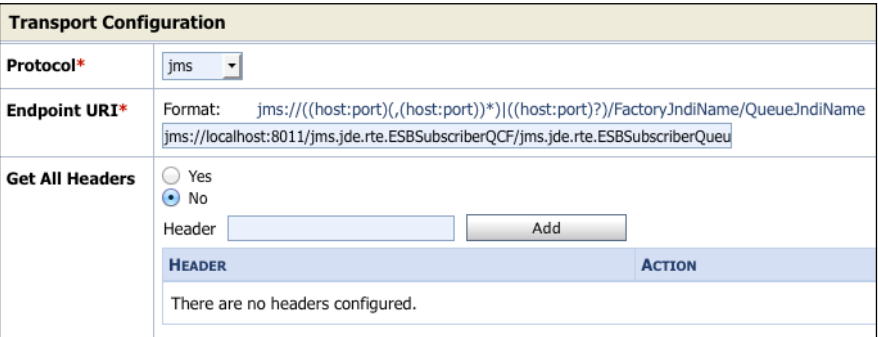

Ensure the correct Destination Type is selected in the next screen and continue with the wizard as usual. For testing purposes, add a simple log or report action step to the pipeline to write out the content of the JMS message.

You can now deploy and test your OSB proxy service; once you have validated that the proxy service is successfully consuming a message from the OC4J JMQ queue, you can then implement the remainder of your proxy service as required.

 $\overline{281}$  $-$ 

#### How it works…

The foreign JNDI provider and the links work by linking the local names in our JNDI tree to the remote ones we've configured. The important thing to note is that you need to include the classes normally required by this remote JNDI provider to Oracle Service Bus because, even though it's locating the JNDI reference locally, it is still acting as a remote client to the JMS provider. It will make JMS server connections directly to the providing server via the connection factory.

Once configured, the OSB proxy service *thinks* it's accessing the JMS destination as a local resource.

#### There's more...

For those readers more experienced with the WebLogic server, you might note that we had to add the classes to the classpath and not just drop them into the domain's lib folder; this is because of the WebLogic server's (and Java's) class loading hierarchy. When the WebLogic server loads the JARs in the lib directory, it loads them as a child to the system class loader for all J2EE applications. We need these classes loaded in the system class loader to be available for the server itself, and so we had to adjust the classpath.

For those readers who have used Oracle's **JD Edwards (JDE)** product and are not on the WebLogic server yet, this solution would give your OSB installation access to JDE Realtime Events (RTE) and provide a gateway to SOA Suite for performing business logic based on the events in JDE.

# Creating an OSB business service to publish JMS messages to OC4J

This recipe provides an example of how to use OSB to publish a message to a remote JMS queue on OC4J via a JMS message bridge. The JMS message bridge will forward messages from a local JMS queue to the remote OC4J queue. An advantage of using a JMS message bridge is that it keeps your OSB configuration clean and simple, and all of the gory details for connecting to the remote JMS location are configured and managed by the WebLogic server. Also, the same bridge could be used by multiple JMS clients should this be required.

282

# **Getting ready**

You will need to adjust your OSB domain's classpath, as we detailed in the *Creating an OSB proxy service to consume JMS messages from OC4J* recipe given in this chapter, to bridge between a local JMS queue and a remote OC4J queue.

You will also need the connection details and the JNDI names for a connection factory and a queue on your OC4J server. The connection factory should *not* be an XA-enabled connection factory.

#### How to do it...

- 1. First we create the local queue in our OSB domain from where messages will be forwarded by the JMS bridge. From the domain structure in the WLS console, expand the Services menu and the Messaging submenu and select JMS Modules. Click on the New button, and you will be presented with the Create JMS System Module wizard.
- 2. For **Name** enter OC4JBridge and click on **Next**.
- 3. Target this JMS module to your OSB-managed server (normally osb\_server1), and click on Next.
- 4. Select Would you like to add resources to this JMS system module and click on Finish. You will be presented with a summary of resources.
- 5. Click on the New button to start the Create a New JMS System Model Resource wizard.
- 6. Select Connection Factory and click on Next.
- 7. Set Name to OC4JLocalCF and JNDI Name to /jms/OC4JLocalCF and click on Next, followed by clicking on Finish (you must not just click on Finish, otherwise the connection factory will not get its default target). You will be taken back to the summary of resources where you should see your connection factory.
- 8. Click on the New button again, and this time select Queue and click on Next.
- 9. Set Name to OC4JLocalQueue and JNDI Name to /jms/OC4JLocalQueue, and click on **Next**.
- 10. Click on the Create a New Subdeployment button accepting the default as Subdeployment Name, and click on OK.

 $\overline{|283|}$ 

11. Select a JMS server that is targeted to your OSB-managed server in the JMS Servers table, shown as follows:

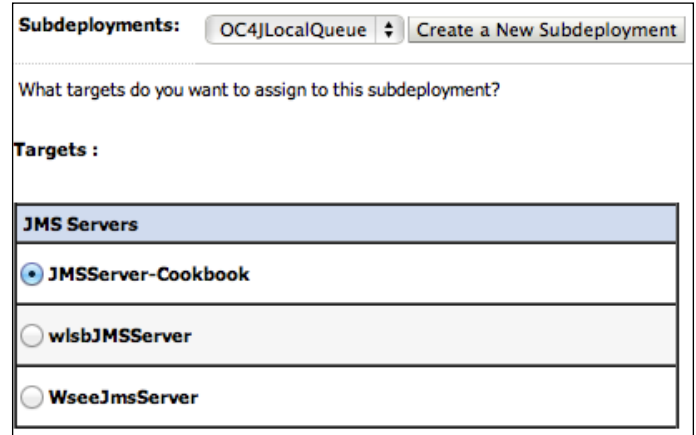

12. Click on Finish and you will be taken back to the summary of resources where you should see your queue and the connection factory you created before, as shown in the following screenshot:

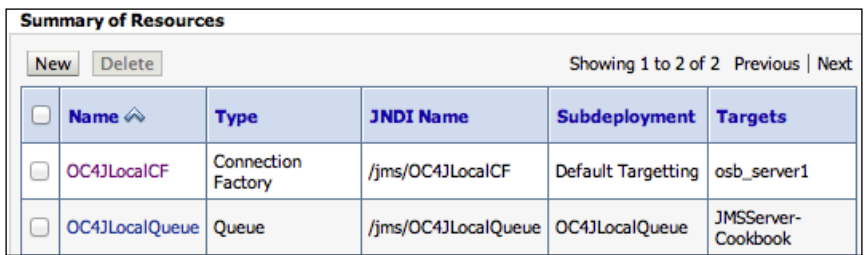

13. From Domain Structure in the WLS console, expand the Services menu and the Messaging submenu followed by the Bridges submenu, shown as follows:

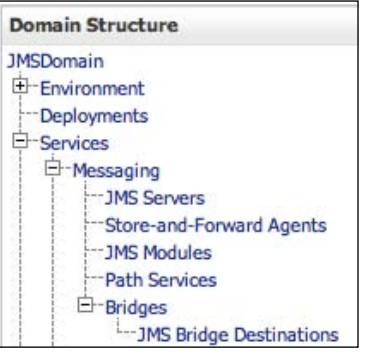

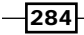

14. Click on the JMS Bridge Destinations menu item. This is where we configure the details of both ends of the bridge. Click on the New button, and you will be presented with the Create a New JMS Bridge Destination wizard. Enter the values detailed as follows, and when complete click on OK.

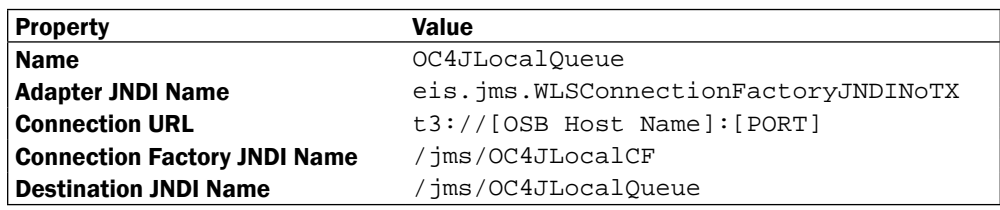

15. Repeat the previous step for the remote JMS queue using the following values:

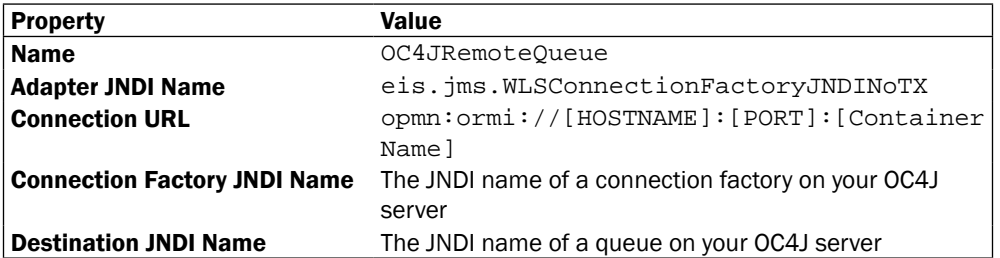

16. You will now see your two JMS Bridge Destinations in the summary, shown as follows:

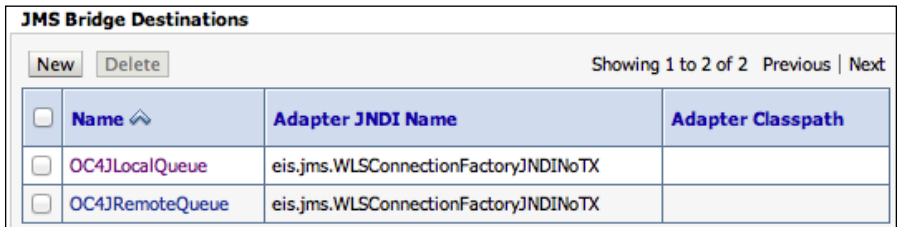

17. Click on the OC4JRemoteQueue destination you created and configure it, as shown in the following table, and then click on the Save button:

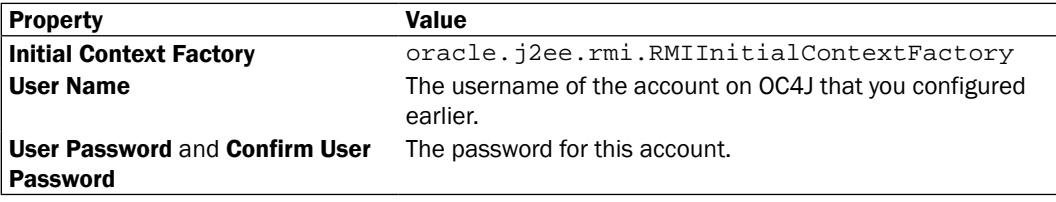

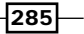

- 18. We can create the bridge now that we have created the destinations. Click on the Bridges item in the domain structure from WLS console and click on New. You will see the Create a New Bridge wizard. Enter  $OC4JBridqe$  as Name and select the Started checkbox. Select Duplicate-Okay as Quality of Service and click on Next.
- 19. Select OC4JLocalQueue as Existing Source Destination and click on Next.
- 20. Select WebLogic Server 7.0 or higher as Messaging Provider and click on Next.
- 21. Select OC4JRemoteQueue as Existing Target Destination and click on Next.
- 22. Select Other JMS as Messaging Provider and click on Next.
- 23. Target the bridge of the managed server that your OSB services are running on and click on Next, followed by Finish.
- 24. Reboot your OSB-managed server(s) and your Admin server.
- 25. Once your OSB-managed server(s) has started, confirm that your bridge is functioning properly by selecting **Bridges** from the domain structure of the WLS console and clicking on the Monitoring tab. You should see your bridge is Active and Forwarding messages, shown as follows:

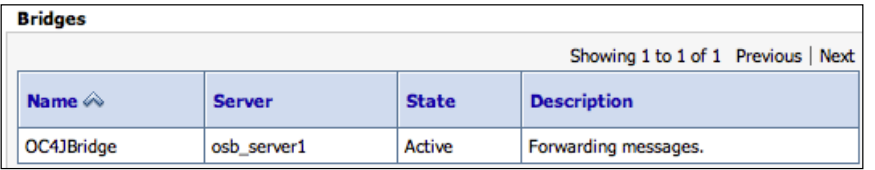

26. Now we are ready to configure an OSB business server to publish messages to our local queue, and the message bridge forwards them to OC4J for us. Create a business service as you normally would, but make sure Service Type is Messaging Service (as shown in the following screenshot) and click on Next.

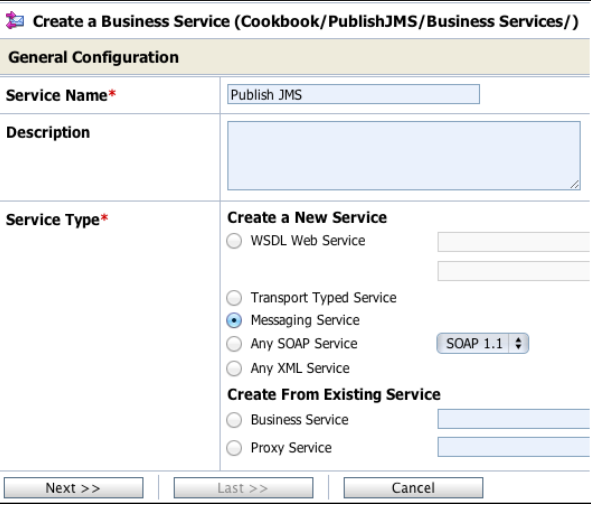

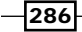

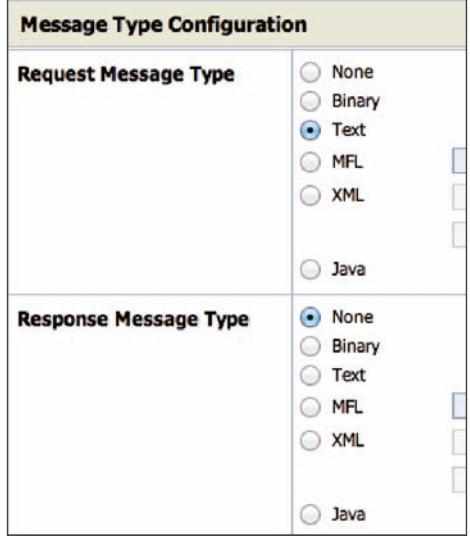

27. Configure Request Message Type to Text and Response Message Type to None, as shown in the following screenshot. Once complete, click on Next.

28. On the Transport Configuration screen (shown in the following screenshot); ensure that the **Protocol** is JMS and the **Endpoint URI** transport is constructed as follows, and then click on Next:

jms://[OSBHOST]:[PORT]/jms.OC4JLocalCF/jms.OC4JLocalQueue

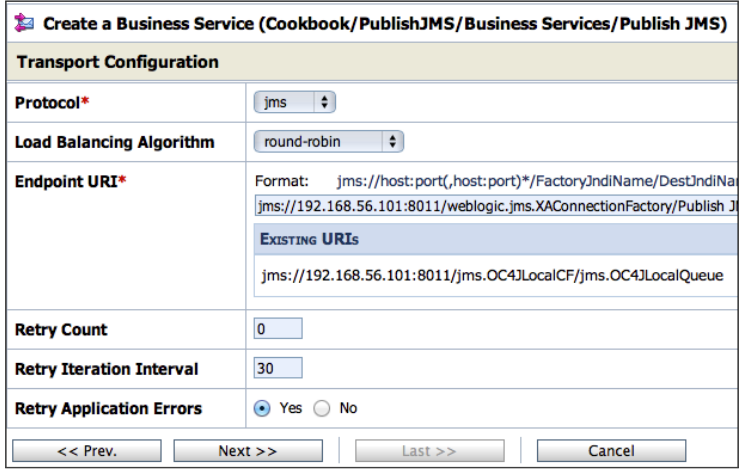

29. Configure Message Type to Text for JMS Transport Screen, and then click on Last followed by **Save** and activate your session.

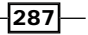

30. To create a simple proxy service, create one from the existing business service you defined previously. In the Transport Configuration screen, you should select Protocol as HTTP to make testing simple.

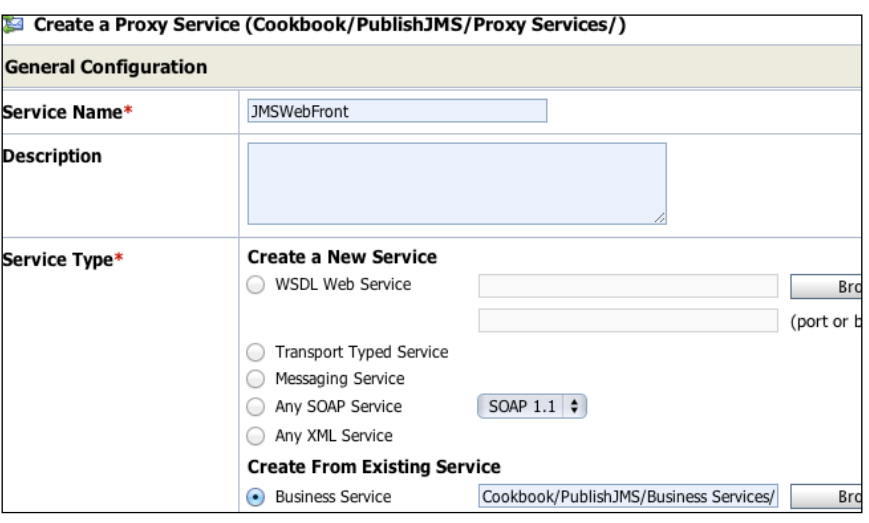

### How it works…

This recipe publishes JMS messages to an OC4J server via a JMS message bridge. Our business service publishes messages to our local JMS queue, which is forwarded by the message bridge to the remote OC4J server. It is important to note (in the setup for this recipe) that the business service *returns* when the JMS message is accepted by the local JMS server and not when it gets to the OC4J server; this is handled by the bridge asynchronously.

#### There's more…

We could have used this method of a JMS bridge in our first recipe instead of the foreign JNDI provider, by having a remote OC4J queue as the source for the bridge and a local queue as the destination; so, the bridge would pull remote messages to our local OSB domain for the proxy service to pick up.

If you need a high message throughput, you will need to tune the message bridge as it defaults to only one thread per bridge. This can be done by either creating multiple bridges for the same JMS bridge destinations or (the preferred option) by creating a work manager for the JMS bridge. More information on this topic can be found in the *Performance and Tuning for Oracle WebLogic Server* documentation at http://docs.oracle.com/cd/E23943\_01/ web.1111/e13814/bridgetuning.htm.

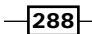

This recipe would be simple to extend to other JMS providers by including different libraries on the classpath and adjusting the connection details appropriately.

In the recipe, we selected the quality of service as duplicate-okay, because some versions of OC4J do not offer true XA support and selecting anything other than the quality of service detailed previously will cause the bridge to fail (WebLogic server will try to perform a global transaction and the OC4J server will not have enrolled in it). If you're using an XA-compliant JMS provider (a late version of OC4J, another WLS domain, and so on), you may consider setting a higher quality of service if required.

# Using WebLogic JMS Store-and-Forward for inter-domain messaging

It is getting increasingly common to require messages published to a WebLogic domain on which OSB is not running to trigger an OSB proxy service.

Store-and-Forward (SAF) allows you to get messages from a remote WebLogic domain to the OSB domain for processing, without the publisher being aware of OSB. Normally, without SAF you would have to configure the publisher to publish to a different location, which could cause problems if the network is slow or goes down, or it might not even be possible to configure your publisher.

This recipe shows how to use SAF to push JMS messages from a remote WebLogic domain to your OSB domain for consumption by an OSB proxy service.

#### Getting ready

For this recipe, you'll need access to your OSB domain, as well as another WebLogic Server domain (WebLogic 9.x or higher is required to use the Store-and-Forward feature).

You'll need to create a queue in your OSB domain to receive forwarded JMS messages. For this recipe, we'll assume a default JNDI name of  $/$   $\gamma$ ms/ $r$ emote.

 $\overline{|289|}$ 

How to do it…

1. First, we need to create the SAF sending agent on the WebLogic domain. Log in to the WebLogic console, then within the **Domain Structure** navigate to Services | Messaging and select Store-and-Forward Agents, as shown in the following screenshot:

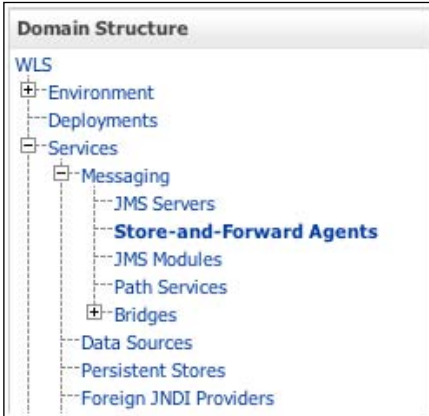

This will take you to the Store-and-Forward Agents window; click on New and give the agent an appropriate name (CookbookSAFAgent in our example), and set Agent Type to Sending-only. Click on Next and target the agent to an appropriate server or cluster in your WebLogic domain, and then click on Finish.

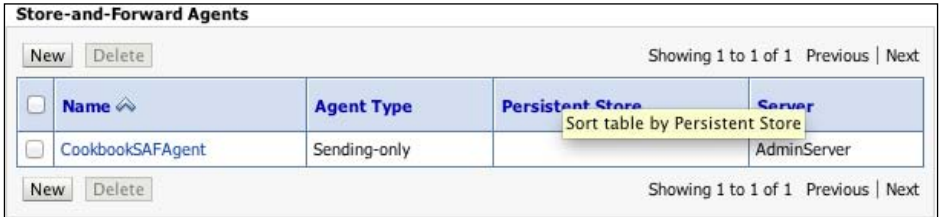

 $290$ 

2. Next, we need to create a JMS module to collect together the configuration for the SAF sending agent. Within Domain Structure, navigate to Services | Messaging and select JMS Modules.

This will take you to the JMS Modules window; click on the New button to launch the Create JMS System Module wizard. Give the module a name (we've assumed you use SAFAgent), and target it to the same WebLogic server or cluster as the SAF sending agent.

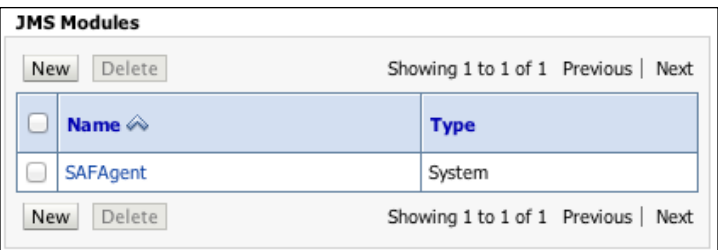

3. Next we need to create SAF Remote Context, which tells our WebLogic server how to connect to our remote OSB domain. Click on JMS Module, which we created in the previous step.

Click on the New button and select the type of resource as Remote SAF Context, and configure as detailed in the following table:

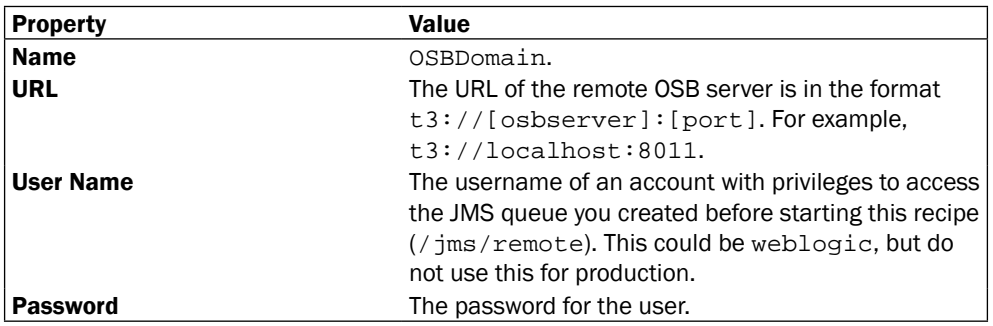

 $\overline{291}$   $-$ 

The following screenshot shows the properties and their values:

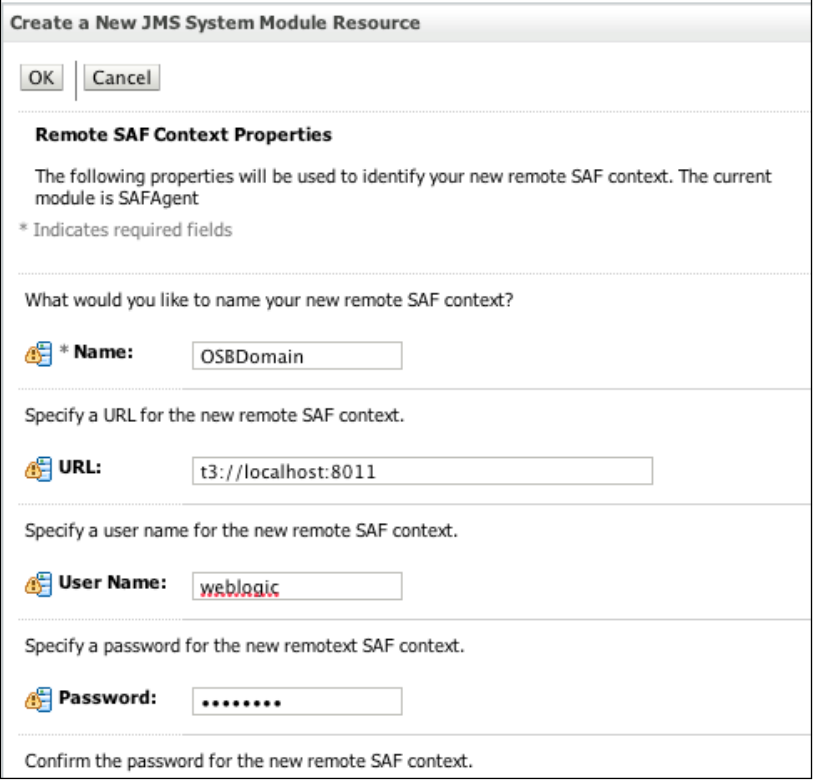

Once you have clicked on OK, you will see the newly created SAF Remote Context in Summary of Resources of your JMS Module.

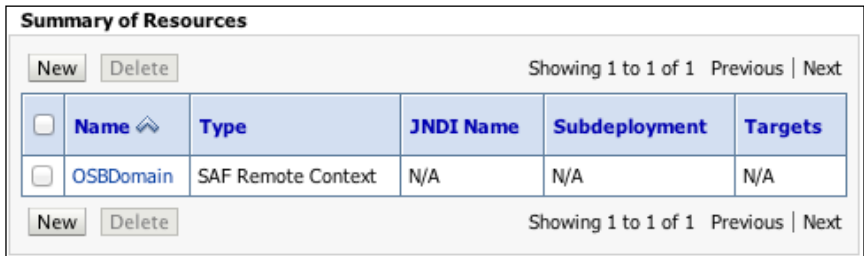

 $-292$ 

4. We now need to tell our WebLogic server how we're going to import our remote destination from our OSB server. From within the JMS module, click on New and select the type of resource as SAF Imported Destination, and click on Next and configure it, as detailed in the following table:

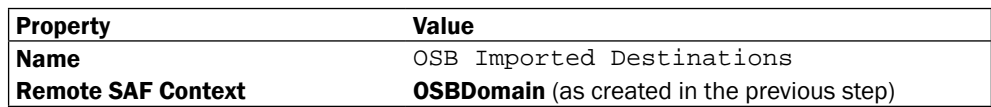

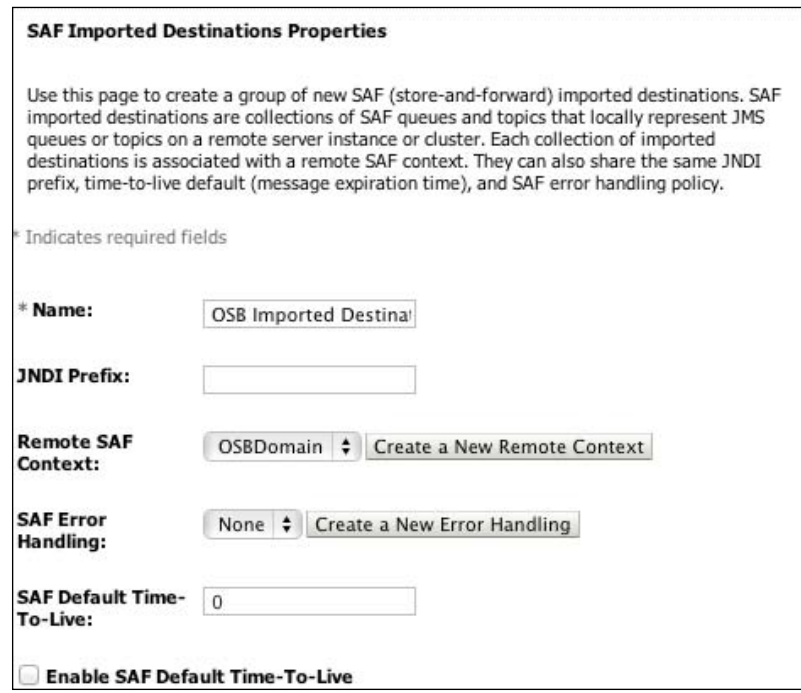

Click on Finish. You will now see your SAF Imported Destination in Summary of Resources of your JMS module.

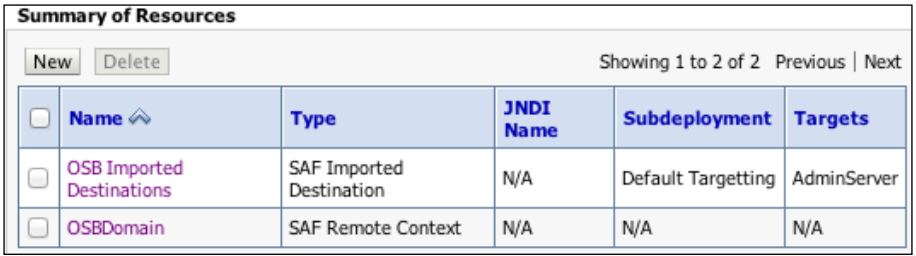

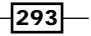

- 5. We now need to import the remote destination from the OSB domain to our WebLogic domain. To do this, click on **SAF Imported Destination** that you created in the previous step, and click on the **Queues** tab.
- 6. Click on New to create a link to a queue on your OSB domain. Configure it, as detailed in the following table:

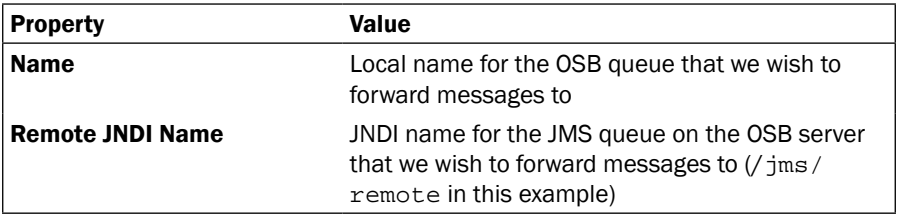

The following screenshot shows the properties and their values:

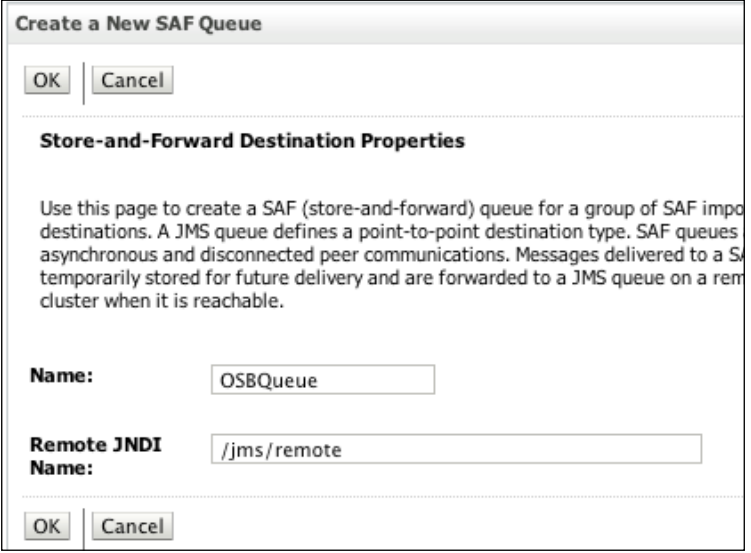

When you have clicked on OK, you will be presented with your imported queue in the **SAF Queues summary.** 

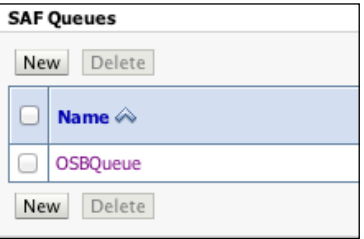

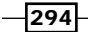

7. Create a proxy service in the OSB console or Eclipse, as you usually would, but from the Transport Configuration screen in the wizard, select JMS as your Protocol, and EndPoint URI should be something like:

jms://[HOST]:[PORT]/weblogic.jms.ConnectionFactory/[QUEUE]

Where OUEUE is the JNDI name of the local queue that SAF is forwarding messages to, in our examples,  $/$  jms/ $r$ emote is the queue.

Ensure the correct Destination Type is selected in the next screen and continue with the wizard as usual. For testing purposes, add a simple log or report action step to the pipeline to write out the content of the JMS message.

You can now deploy and test your OSB proxy service. Once you have validated that the proxy service is successfully consuming a message from the WebLogic domain, you can then implement the remainder of your proxy service, as required.

## How it works…

The SAF Sending Agent on your remote WebLogic Domain forwards messages published to **Imported Destinations** to the **OSB Domain**. The OSB proxy then consumes these messages from the local queue as though they were published locally.

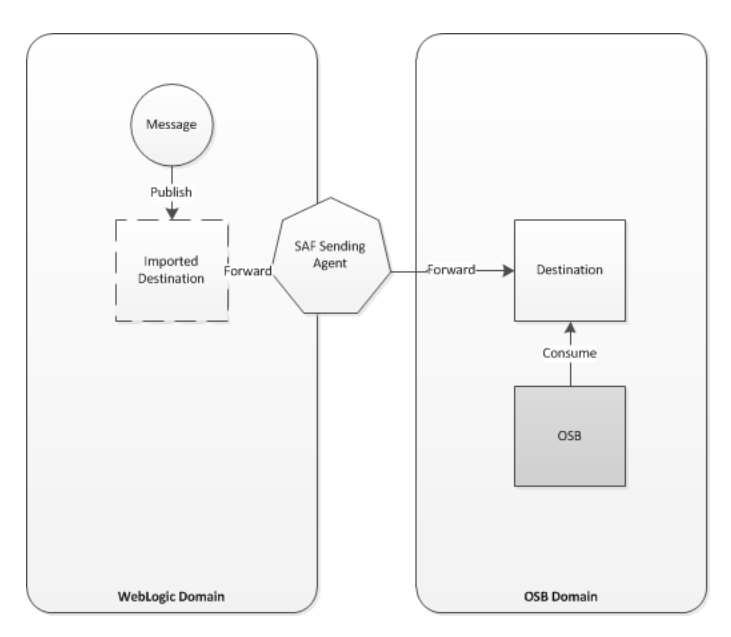

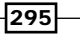

#### There's more…

This method could be used to forward messages from a remote domain, perhaps running an ERP, which publishes the messages you need to process. The advantage of the Store-and-Forward option is that it allows a JMS producer to produce to a remote destination without knowing it is a remote destination. This keeps the producer's configuration simple, or it might be required because the produce doesn't support remote JMS destinations.

You could also use this method to publish from OSB to a remote WebLogic server; you can do this by configuring the Store-and-Forward on the OSB server and the queue on the remote WebLogic server.

In step 4 of this recipe, we glossed over the error handling to simplify our configuration. Error handling is an important aspect of any JMS configuration and SAF is no different. The SAF error handling configuration allows you to specify an error handling policy to apply to all imported destinations, or a separate policy for each separate destination. It is common for such a policy to log and forward failed messages to an error-handling queue.

# Configuring OSB to consume JMS messages from JBoss Application Server 5.1

In this recipe, we will configure Oracle Service Bus to consume messages published to JBoss Application Server (AS) 5.1.

## Getting ready

This recipe assumes that you have access to your JBoss server, and that you have a working knowledge of JBoss Application Server and JBoss Messaging.

You need to ensure that Oracle Service Bus has access to the same Java client libraries as any normal JMS client would. For JBoss you need the following JAR files:

- $\blacktriangleright$  javassist.jar
- jboss-aop-client.jar
- ▶ jboss-common-core.jar
- f jboss-logging-spi.jar
- $\rightarrow$  jboss-mdr.jar
- jboss-messaging-client.jar
- jboss-remoting.jar
- jboss-serialization.jar
- jnp-client.jar

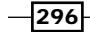

- $\blacktriangleright$  log4j.jar
- concurrent.jar
- $\blacktriangleright$  trove.jar

These are located in your JBoss installation home (JBOSS\_HOME/client).

#### How to do it…

1. First we need to create a JMS queue in JBoss and then connect to the JBoss admin console; the URL will be something like:

http://[hostname]:[port]/admin-console

The port normally defaults to 8080.

Use the side menu to go to Resources | JMS Destinations | Queues, as shown in the following screenshot:

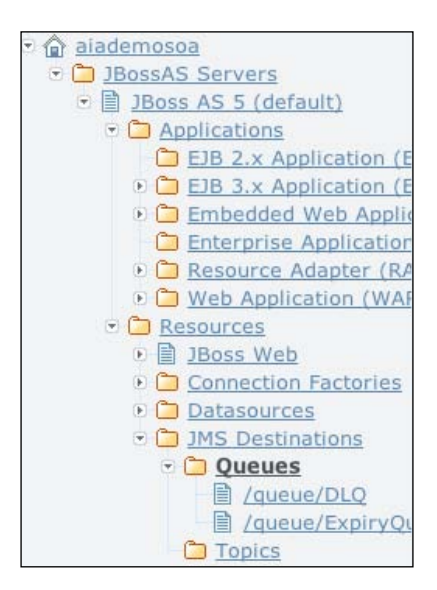

Click on Add New Resource on the right-hand side of the web page, and follow the wizard to create a queue with the following details:

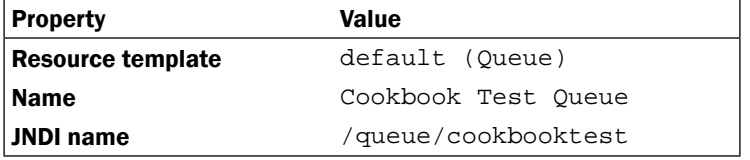

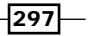

Leave all the other fields blank or unset.

Once you have completed this, you should see your queue appear, as shown in the following screenshot:

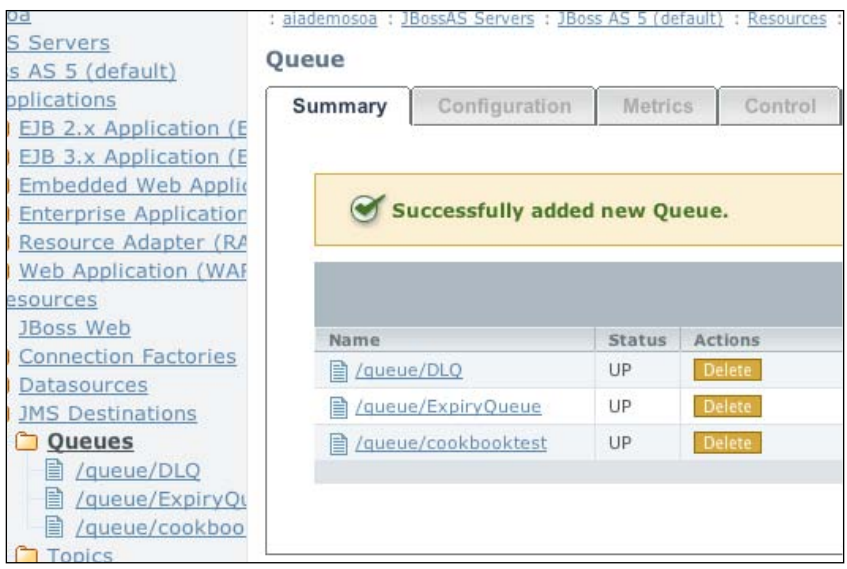

2. Copy the JBoss library files identified in the *Getting Started* section of this recipe to the lib directory of your OSB domain; it will be located here:

[ORACLE\_HOME]/user\_projects/domains/[OSB DOMAIN]/lib

3. You must update your classpath for the OSB Admin server and your OSB server (if you've split them out during your domain's creation). To do this, you must edit your setDomainEnv.sh (or .cmd for Windows) file that is in the following location:

```
[ORACLE_HOME]/user_projects/domains/[OSB DOMAIN]/bin
```
4. Add a line, like the following, to the end of your setDomainEnv.sh or setDomainEnv.cmd (all in one line) file:

export CLASSPATH=\$CLASSPATH\${CLASSPATHSEP}\${DOMAIN\_HOME}/lib/ optic.jar\${CLASSPATHSEP}\${DOMAIN\_HOME}/lib/oc4j-internal.jar

For Windows, edit setDomainEnv.cmd, with a line like the following:

set CLASSPATH=%CLASSPATH%%CLASSPATHSEP%%DOMAIN\_HOME%/lib/optic. jar%CLASSPATHSEP%%DOMAIN\_HOME%/lib/oc4j-internal.jar

5. If your OSB domain is currently up, now would be a good time to restart; otherwise, start the domain up before continuing.

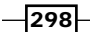

6. From the Domain Structure in the WLS console, expand the Services menu and select Foreign JNDI Providers from the Administration console of your OSB domain.

Click on **New** and give it a descriptive name (for example,  $JB\text{Oss}$ ), and click on **Next** where you should target this to the OSB server or cluster and then click on Finish.

7. Next, we need to configure our foreign JNDI provider to point it to the JMS queue on JBoss. To do this, click on the provider you just created.

This will take you to the JNDI configuration window; here we need to specify the JNDI client details of our JBoss JMS provider, as shown in the following table:

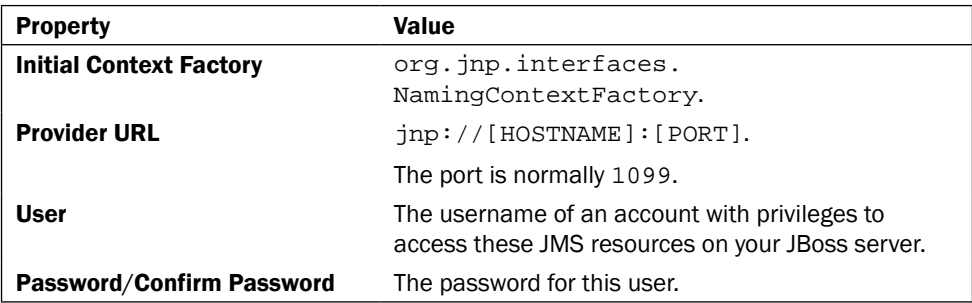

8. Next, we need to configure a local JNDI link(s) for the JBoss queue that we wish to consume messages from.

Click on the Links tab of the foreign JNDI provider that you created previously, and click on New. Give the link a descriptive name for the queue or topic you're going to link into your OSB's JNDI tree (CookBookQueue in the following example).

For Local JNDI Name, enter a JNDI name for which this resource will appear as in OSB's JNDI tree. For **Remote JNDI Name**, enter the JNDI of the resource in your JMS provider's JNDI tree.

For our example, we'll use the value specified in the following table; once this is done, click on OK.

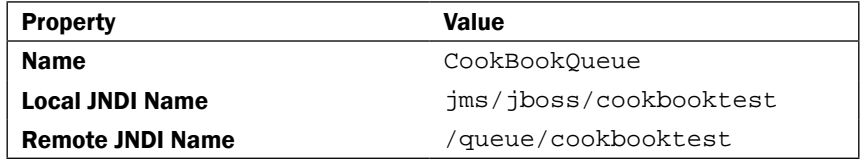

299

Repeat this process to create a link for the connection factory of the queue, using the values specified in the following table:

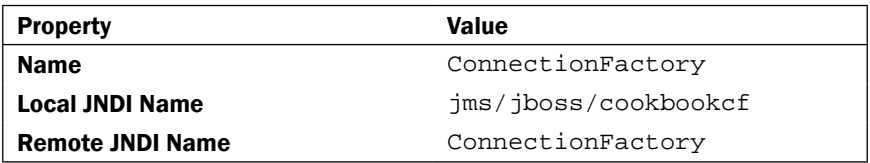

Once completed, our Foreign JNDI Links should look somewhat like the following screenshot:

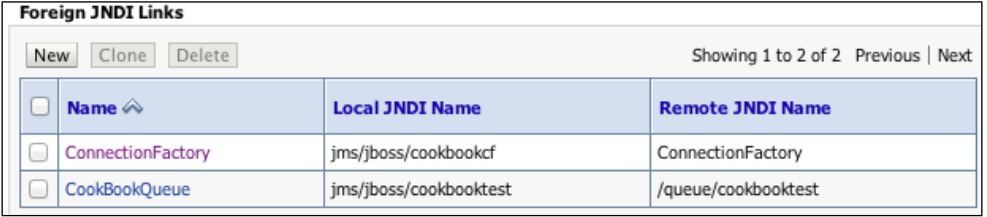

9. Create a proxy service in the OSB console or Eclipse, as you usually would, but from the Transport Configuration screen in the wizard, select JMS as your protocol, and the **EndPoint URI** should be something like:

jms://[OSBHOST]:[PORT]/[LINKCF]/[LINKQUEUE]

Where LINKCF and LINKQUEUE are the local JNDI names of the connection factory and queue respectively, which you defined in the previous step. In our example the Endpoint URI for this proxy service would be:

jms://[OSBHOST]:[PORT]/jms.jboss.cookbookcf/jms.jboss.cookbooktest

Ensure that the correct **Destination Type** is selected in the next screen and continue with the wizard as usual, making sure you add a step to the pipeline.

For testing purposes, a simple log or report action should suffice.

#### How it works...

This solution essentially would work in exactly the same way, even if the JMS destination was a local resource. OSB "thinks" it's accessing the JMS destination as a local resource. The important thing to note is that you need to include the classes normally required by this remote JMS provider to Oracle Service Bus, because even though it's locating the JNDI reference locally, it is still acting as a remote client to JBoss. It will connect JMS servers directly to JBoss via the connection factory you looked up locally.

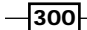

## There's more…

For those readers more experienced with the WebLogic server, you might note that we had to add the classes to the classpath and not just drop them into the domain's lib folder; this is because of the WebLogic server's (and Java's) class loading hierarchy. When the WebLogic server loads the JAR files in the lib directory, it loads them as a child to the system class loader for all J2EE applications. We need these classes loaded in the system class loader to be available for the server itself, and so we had to adjust the classpath.

You can easily extend this recipe to configure an OSB business service to publish messages to a JBoss queue, in a similar way as described in the *Creating an OSB business service to publish messages to OC4J* recipe in this chapter.

You might have realized that we used JBoss' default JMS connection factory. This was for simplicity, but it is recommended you create separate connection factories for JMS consumers or producers because this is a way of controlling JMS functionality without the need for code changes in remote clients.

 $\overline{301}$   $-$ 

[www.it-ebooks.info](http://www.it-ebooks.info/)

# 13 Monitoring and Management

In this chapter we will cover:

- $\blacktriangleright$  Capturing a composite completion status
- $\blacktriangleright$  Monitoring message throughput in real time
- **EXPLOY Monitor Express to BAM**
- **EXECONFIGURING BAM Adapter**
- ▶ Configuring a BPEL process to report the status to BAM Monitor Express

# Introduction

In this chapter, we will look at how to monitor what is happening with our composites. We will look at how to check the completion status of composites from Enterprise Manager, as well as monitor their throughput and response characteristics.

We will also look at how some composite metrics can be quickly surfaced to the business user through Business Activity Monitoring (BAM).

*Monitoring and Management*

## Operational monitoring

Operational monitoring is performed by IT operations staff in order to ensure that the applications are running with acceptable performance and are available to end users. The SOA Suite tool for operational monitoring is the Enterprise Manager console. The focus of operational monitoring is things, such as:

- $\blacktriangleright$  System availability
- $\blacktriangleright$  CPU utilization
- $\blacktriangleright$  Memory utilization
- $\blacktriangleright$  Response time or composite duration

All of these can be monitored by Enterprise Manager. The core monitoring in Enterprise Manager is available out of the box and requires little or no additional configuration. SOA Management Pack extends the capabilities of Enterprise Manager, providing the ability to baseline configurations and establishing alerts when performance requirements are not met.

## Business monitoring

Business monitoring is performed by business operations staff in order to ensure that applications are meeting the needs of the business. The SOA Suite tool for business monitoring is BAM. This can be used to monitor a number of things, such as:

- $\triangleright$  Order processing time
- $\triangleright$  Compliance to customer SLAs
- $\blacktriangleright$  Value of orders with problems
- $\blacktriangleright$  Hourly transaction values
- $\blacktriangleright$  Load across different call centers

Unlike operational monitoring with Enterprise Manager, business monitoring with BAM requires work to be done to collect the necessary statistics and additional work to be done to create reports from those statistics. For statistics directly related to the performance of BPEL processes in a composite, this can be expedited by the use of the Monitor Express dashboard provided by SOA Suite, which allows for the monitoring of instrumented BPEL processes. Instrumentation of BPEL processes for Monitor Express is very quick and easy.

 $-304$ 

# Capturing a composite completion status

By default, the SOA Suite configuration does not capture the final state of a composite, showing a question mark for **Instance State**, as shown in the following screenshot. In this recipe, we will enable capturing of the completion status so that when we list composite instances in Enterprise Manager, we will be able to see which ones have completed and which are still running.

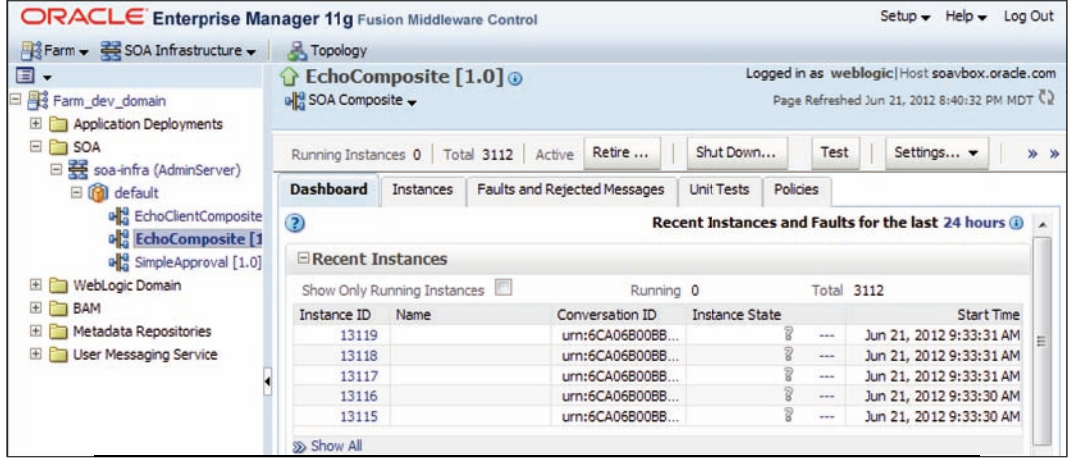

# Getting ready

Log on to Enterprise Manager using http://hostname:port/em.

 $\sqrt{305}$ 

*Monitoring and Management*

How to do it...

1. Right-click on the soa-infra (AdminServer) item in the EM navigation tree. Choose SOA Administration from the pop-up menu and then select Common Properties.

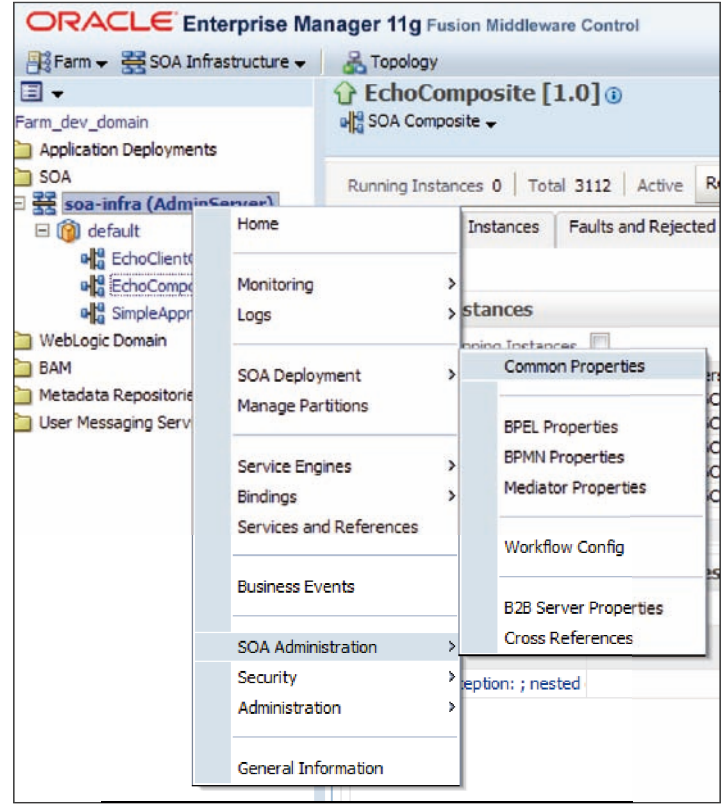

2. On the SOA Infrastructure Common Properties screen, select the Capture Composite Instance State checkbox and then click on Apply.

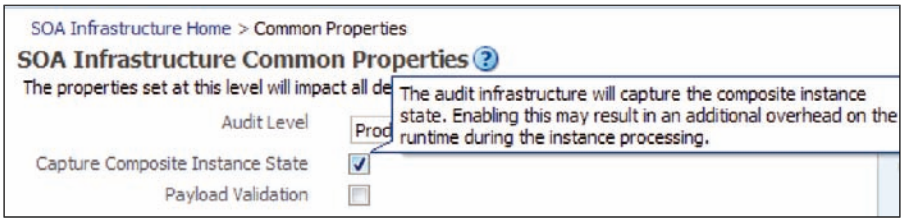

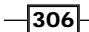

When prompted, confirm the action.

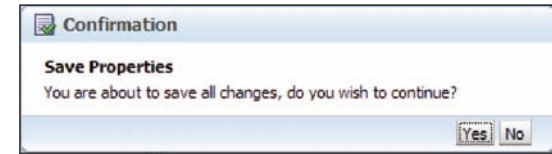

3. Execute a new composite, and then go to **Dashboard** for that composite and verify that rather than a question mark, the completed instance is now marked as Completed.

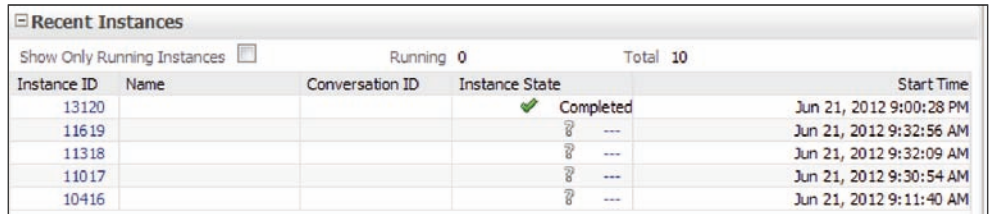

#### How it works...

Enabling Capture Composite Instance State causes SOA Suite to perform some extra work to track the completion status of the composites. This may have a small impact on performance, and the operations team will need to decide if the small overhead introduced by this monitoring is offset by the value of instantly being able to see the status of the composites in the dashboard.

# Monitoring message throughput in real time

During execution, SOA Suite collects statistics on the number of messages received in a time period, the number of faults, and the execution time for the composites. These statistics are available through the EM console and provide a real-time updating view of the performance of SOA Suite. In this recipe, we will see how to monitor these statistics in real time by monitoring the number of messages processed by the SOA infrastructure over the last 5 minutes.

## Getting ready

Log on to Enterprise Manager using http://hostname:port/em.

 $307 -$ 

*Monitoring and Management*

How to do it...

1. From Enterprise Manager, right-click on the soa-infra element in the tree and choose Monitoring | Performance Summary in the pop-up menu.

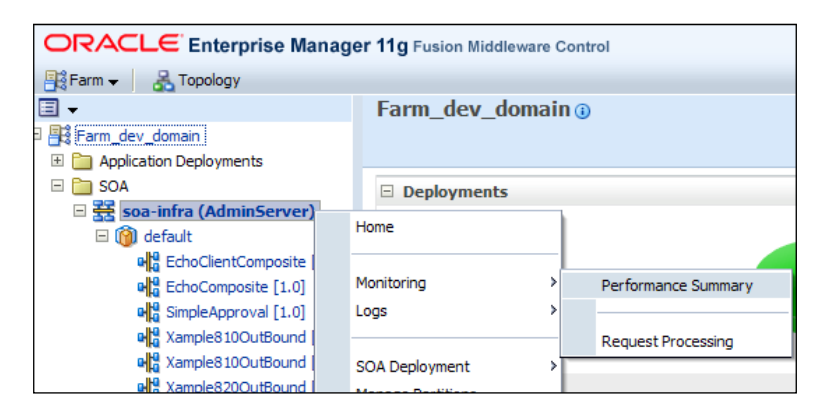

This brings up the Performance Summary screen that initially shows the total number of messages processed since the server startup.

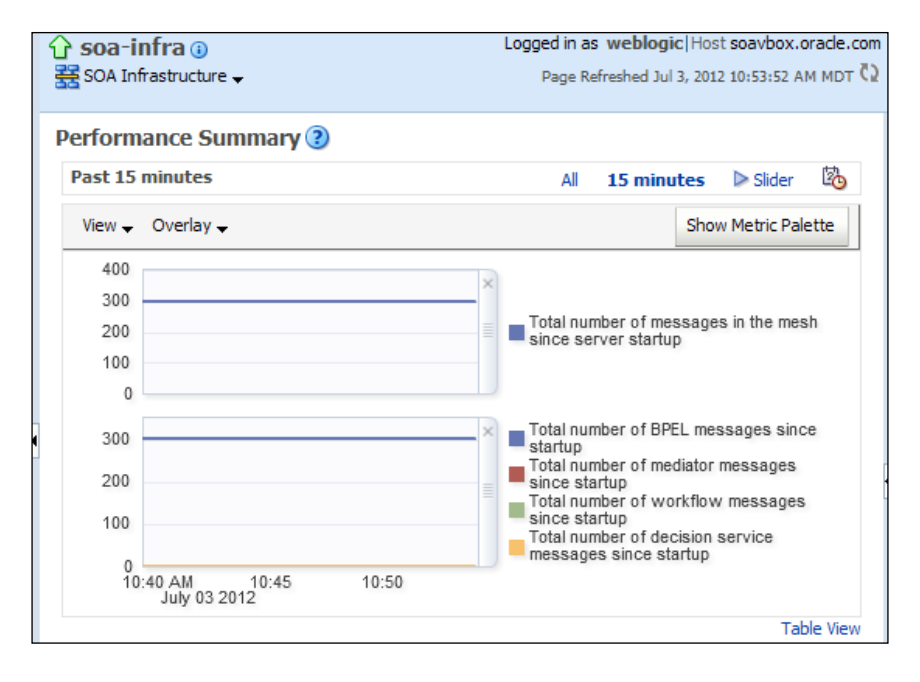

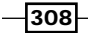

- 2. On the Performance Summary screen, click on the Show Metric Palette button in the upper-right corner to bring up a list of available metrics.
- 3. Navigate the tree to **SOA Infra Mesh | mesh** and select **Throughput of messages in** the mesh in the last 5 minutes. This will add a throughput chart to the Performance **Summary** screen. Throughput is measured by messages per second.

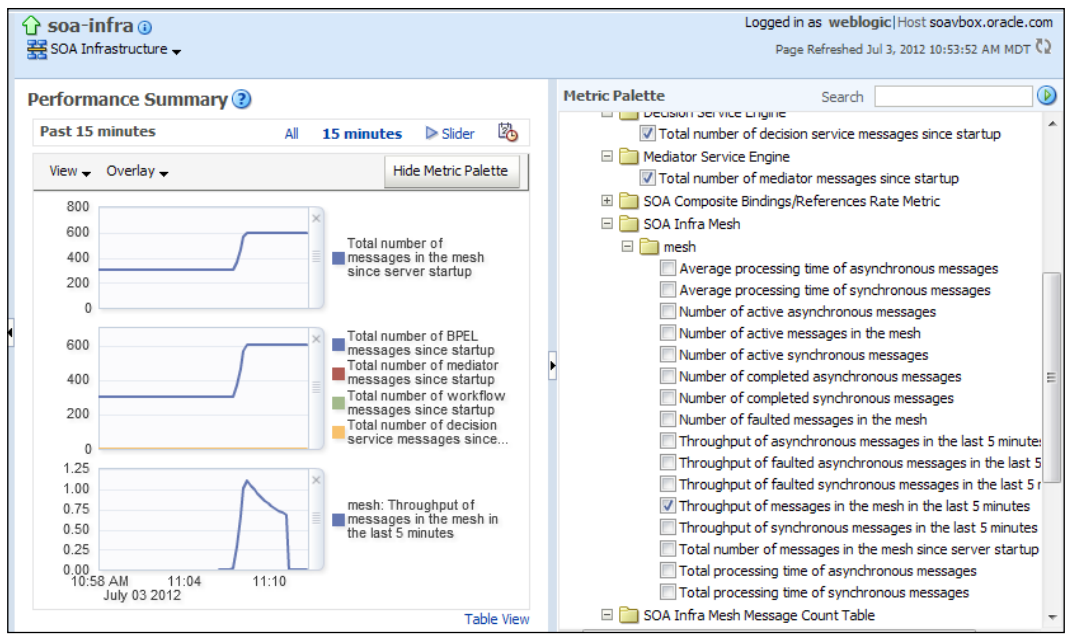

# How it works...

The Performance Summary screen is continuously updated with the metrics requested by the observer. Unfortunately, it is not possible to save a list of metrics to monitor for later use; they must be added each time the user logs in to Enterprise Manager.

 $-$
#### <span id="page-324-0"></span>There's more...

The **Performance Summary** screen normally has a 15-minute window. However, it is possible to use the slider to zoom in on a smaller window within the last 15 minutes. To do this, click on the Slider link in the Performance Summary pane and adjust the slider to show the desired time range.

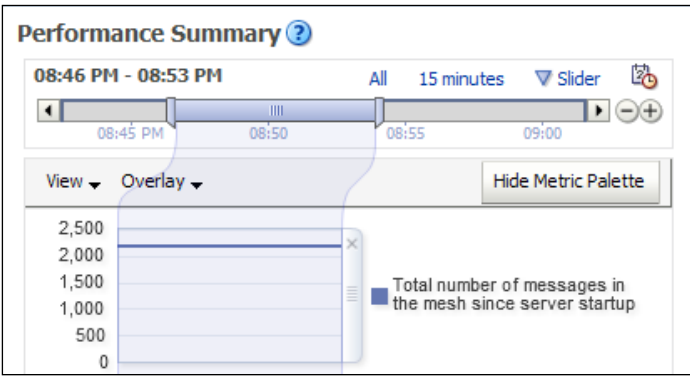

The time period can be set to 15 minutes by clicking on the **15 minutes** link, or it can be reset to all metrics since monitoring started by clicking on the All link.

#### Types of metrics

Metrics are split into different types, such as:

- $\blacktriangleright$  Metrics that provide a number that starts when the SOA infrastructure is started, such as:
	- The total processing time of synchronous messages
	- The average processing time of asynchronous messages
	- The total number of mediator messages since startup
- $\blacktriangleright$  Metrics that provide a point-in-time view, such as:
	- The number of active messages in the mesh
	- The number of active trading partners (a B2B metric)
- $\blacktriangleright$  Metrics that cover the last 5 minutes, such as:
	- The throughput of asynchronous messages in the last 5 minutes
	- The throughput of faulted requests in the last 5 minutes

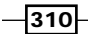

#### <span id="page-325-0"></span>Sources of metrics

Metrics come from different sources, and the source is represented by its position in the metric tree. For example, B2B metrics can be found under the nodes in Metric Palette that start with B2B.

In addition to core SOA infrastructure (mesh) and service engines (BPEL, Mediator, rules, and so on), metrics are also collected for specific service and reference interfaces, allowing the monitoring of input requests and external calls.

# Deploy Monitor Express to BAM

This recipe deploys Monitor Express to BAM so that the Monitor Express dashboard can be used to monitor the status of BPEL processes. This is an interface that can be given to a non-technical user, providing them with a view onto the current state of the BPEL processes. Before Monitor Express can be used, it must be deployed to the BAM server, and this recipe explains how to perform that deployment.

### Getting ready

Open a command prompt (shell) on the machine where SOA Suite is installed. Log on to Oracle BAM at http://hostname:port/OracleBAM and launch BAM Active Viewer.

#### How to do it...

- 1. In the command shell, set the ORACLE\_HOME environment variable to point to SOA Home.
	- □ For Linux:
		- **\$ ORACLE\_HOME=/home/oracle/Middleware/OracleSOA1**
		- **\$ export ORACLE\_HOME**
	- For Windows:

**C:\> set ORACLE\_HOME=C:\Oracle\Middleware\OracleSOA1**

- 2. Set the JAVA\_HOME environment variable to point to the JDK.
	- For Linux:
		- **\$ JAVA\_HOME=/home/oracle/jdk1.6.0\_31**
		- **\$ export JAVA\_HOME**
	- For Windows:

**C:\> set JAVA\_HOME=C:\Oracle\jdk1.6.0\_31**

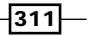

- 3. Edit the \$ORACLE\_HOME/bam/config/BAMICommandConfig.xml file and set the following:
	- ServerName: The name of the BAM server or localhost if the command is run on the same machine as the server
	- ServerPort: The listening port of the BAM server
	- ICommand\_Default\_User\_Name: The administrative username
	- ICommand\_Default\_Password: The administrative user password

Sample settings are shown as follows:

```
<ServerName>soavbox</ServerName>
<ServerPort>7001</ServerPort>
<ICommand_Default_User_Name>weblogic</ICommand_Default_User_Name>
<ICommand_Default_Password>welcome1</ICommand_Default_Password>
```
- 4. Change the directory to \$ORACLE\_HOME/bam/samples/bam/monitorexpress/ bin and run the setup command:
	- For Linux:
		- **\$ ./setup.sh**
	- For Windows:

**C:\> setup.cmd**

A sample output is shown as follows:

**BAM Home =/home/oracle/Middleware/Oracle\_SOA1/bam**

```
Using JAVA_HOME=/home/oracle/jdk1.6.0_31
```
**Creating the Data Objects**

**Oracle BAM Command Utility [Build 16734, BAM Repository Version 2025] Copyright © 2002, 2011, Oracle and/or its affiliates. All rights reserved.**

**Importing from file "/home/oracle/app/Middleware/Oracle\_SOA1/ bam/samples/bam/monitorexpress/data\_objects/MonitorExpress\_ DataObjects.xml".**

```
...
Reports successfully created
Setup ends successfully
```
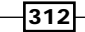

<span id="page-327-0"></span>5. Verify the Monitor Express report from BAM Active Viewer by pressing the Select Report button to bring up Select a Report -- Webpage Dialog.

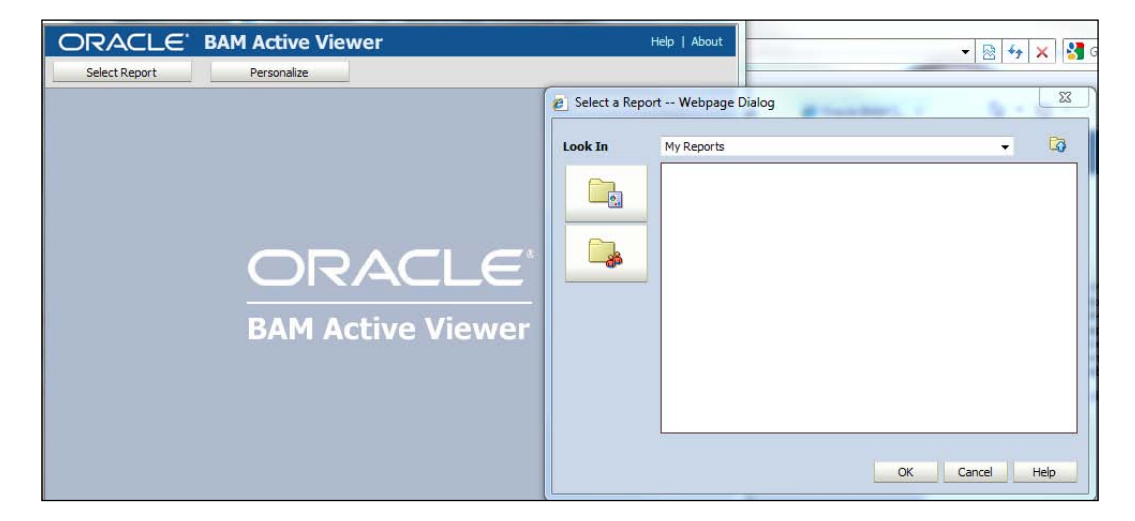

From the drop-down menu, choose Shared Reports and then double-click through the Samples and Monitor Express folders to reach the Monitor Express Dashboard report. Double-click on **Monitor Express Dashboard** to open the report and verify that it opens.

You have now successfully installed Monitor Express.

#### How it works...

Monitor Express is shipped as a sample set of reports by Oracle. Before use it must be deployed, and the setup script uses BAM ICommand to deploy the Monitor Express BAM objects and Monitor Express reports. After the reports are deployed, it is necessary to instrument your BPEL processes to feed data to the Monitor Express BAM objects.

 $-313-$ 

<span id="page-328-0"></span>Now that Monitor Express is deployed in your BAM server, you can start instrumenting your BPEL processes to be displayed in Monitor Express Dashboard.

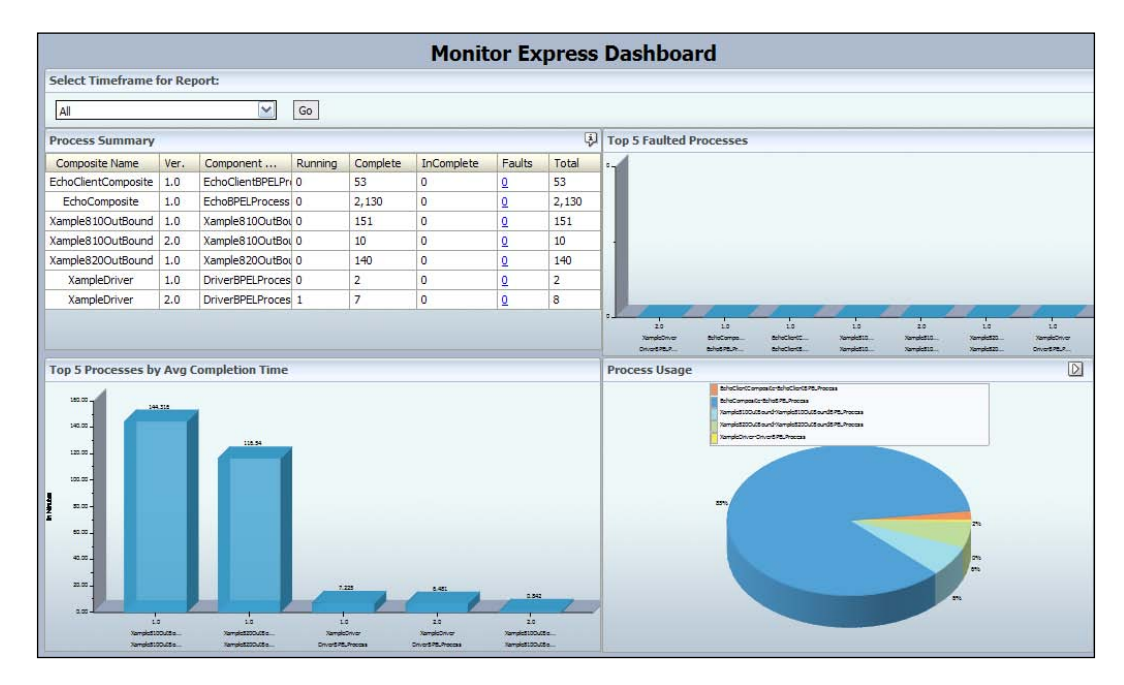

#### There's more...

It is possible to view the associated BAM data object used by Monitor Express using BAM Architect. It is also possible to view and edit the Monitor Express reports using BAM Active Studio.

#### See also

- **FRE** The *Configuring BAM Adapter* recipe in this chapter
- $\triangleright$  The Configuring a BPEL process to report status to BAM Monitor Express recipe in this chapter

# Configuring BAM Adapter

This recipe shows how to configure BAM Adapter, which is used by BAM-enabled composites. The adapter must be configured to point to the BAM server.

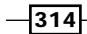

# Getting ready

Log on to the WebLogic console http://hostname:port/console.

# How to do it...

1. In WebLogic Server Administration Console, select Deployments from the Domain Structure pane.

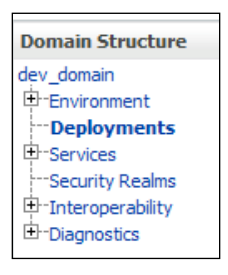

2. Locate OracleBamAdapter (Resource Adapter) and click on it.

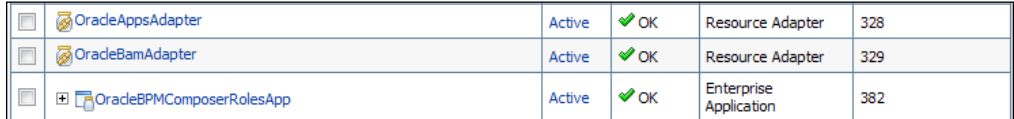

3. Navigate to the Outbound Connection Pools tab under the Configuration tab in the Settings for OracleBamAdapter screen.

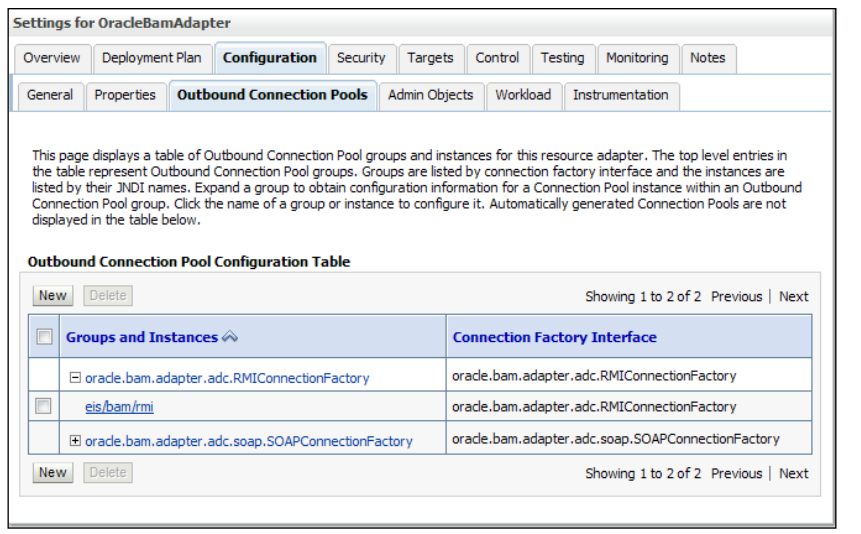

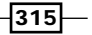

<span id="page-330-0"></span>4. Expand the oracle.bam.adapter.adc.RMIConnectionFactory section and click on the eis/bam/rmi link.

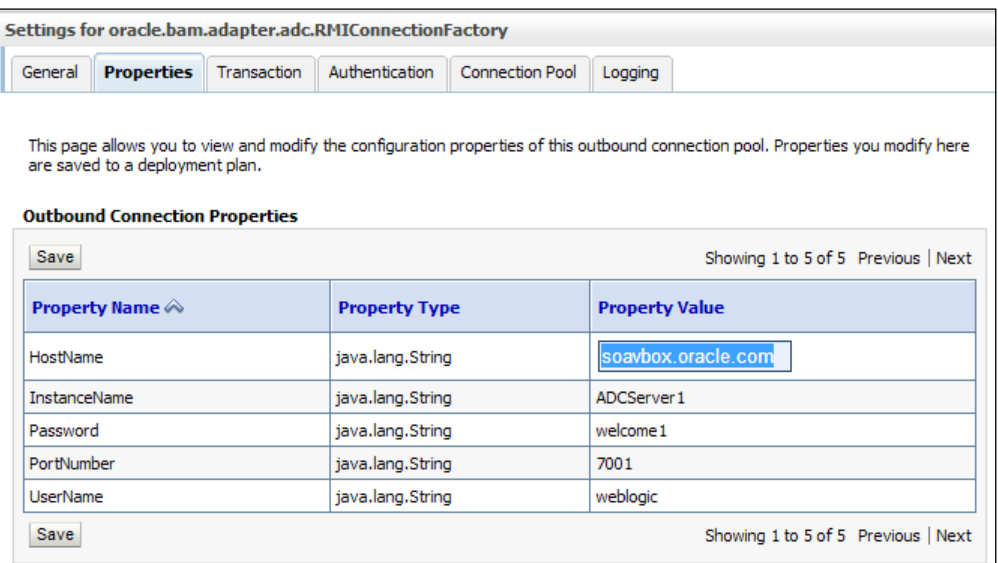

- 5. Set the properties to the correct values for your installation, and make sure that you press the *Enter* key after any changes.
- 6. When all the changes have been made, click on the **Save** button.

If prompted for a Deployment Plan location, make sure that the plan is saved in a location that is available to both the Admin server and all SOA-managed servers.

#### How it works...

The Monitor Express sensors in a BPEL process automatically make use of a BAM Adapter connection factory found at eis/bam/rmi. This provides an RMI route into the BAM server. Before this can be used, we need to configure it to point to the BAM server. Note, that there is only one BAM server in a BAM cluster because it is a singleton service. There may be multiple BAM web servers, but there is only one BAM server that hosts Active Data Cache.

#### See also

- ► The *Deploy Monitor Express to BAM* recipe in this chapter
- **Fight** The *Configuring a BPEL process to report status to BAM Monitor Express recipe in* this chapter

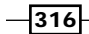

[www.it-ebooks.info](http://www.it-ebooks.info/)

# <span id="page-331-0"></span>Configuring a BPEL process to report the status to BAM Monitor Express

This recipe enables the monitoring of a BPEL process using the provided Monitor Express Dashboard. The BPEL process is instrumented so that it can populate the Monitor Express data object.

# Getting ready

Open a BPEL process in JDeveloper.

#### How to do it...

1. In the JDeveloper BPEL editor, click on  $\Box$  Monitor to switch to the monitor view.

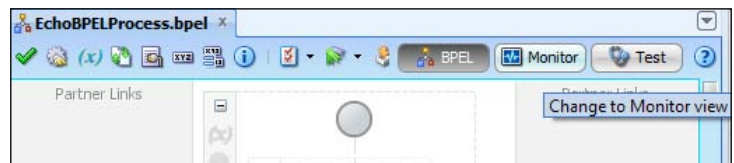

2. In the monitor view click on the **Monitor Configuration** icon  $\Omega$ .

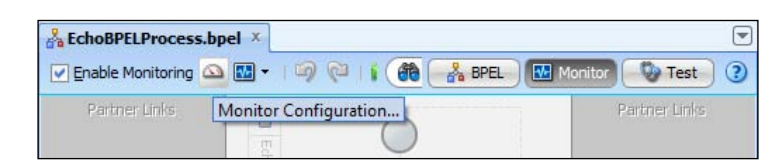

3. In the Monitoring Configuration dialog box, select the Enable Activity Monitoring checkbox. Leave the Mode as the default of Scopes and Human Tasks Only. Click on OK to apply the changes and enable activity monitoring for this process.

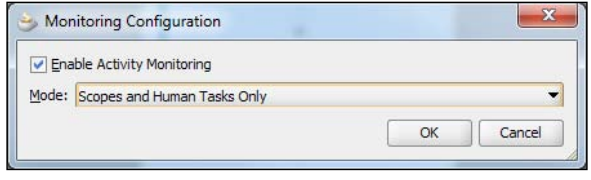

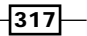

<span id="page-332-0"></span>4. Using JDeveloper, deploy the modified composite to the SOA server. When deploying, make sure in the Deploy Configuration step that the Ignore BPEL Monitor deployment errors checkbox under the BPEL Monitor section is checked.

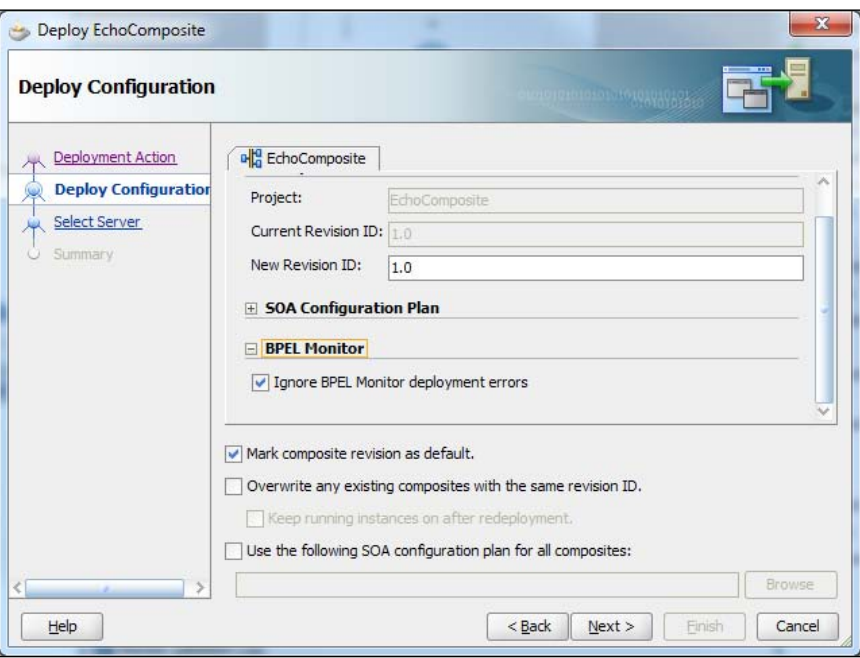

5. Execute at least one instance of the composite with the modified BPEL process and then navigate to Monitor Express Dashboard (see step 5 in the *Deploy Monitor Express to BAM* recipe). Verify that the modified composite and component are displayed in the **Process Summary** section of the dashboard.

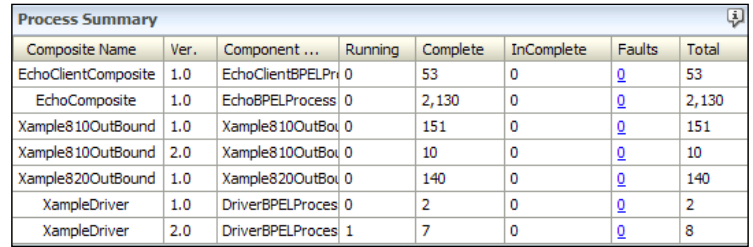

 $\overline{-1318}$ 

### <span id="page-333-0"></span>How it works...

The **Enable Activity Monitoring** checkbox allows the BPEL process to update the Monitor Express BAM object with information about what it is doing. This object is the same for all BPEL processes and collects information, such as the start and completion times for a process. The BAM data object is updated using a BAM connection factory found at eis/bam/ rmi. This resource should be correctly configured for the BPEL process to update the BAM object. Similarly, the Monitor Express objects and reports should have been deployed before trying to deploy a BPEL process that collects the Monitor Express statistics.

#### There's more...

Monitor Express allows a BPEL process to be instrumented in multiple ways.

#### Capture points

The basic configuration of the BPEL process we did in this recipe captures the start and stop times for each scope and human workflow activity within the process. Other options are available to capture the start and stop times for all activities (All Activities), only human workflow (**Human Tasks Only**) or only the start and end of the BPEL process (BPEL Process Only).

#### Custom intervals

If we are interested in how long a process takes to execute between two arbitrary activities, then we can use the interval monitoring option to specify an interval name and the start and end activities. For each activity, we can specify the whereabouts of the activity, from where we wish to collect the data (at the start or the end usually).

#### Business indicators

Business indicators can be used to collect a business metric, such as the value of a transaction. They work by specifying the data to be collected as an XPath expression and then specifying the activities in the process from where the data should be collected.

#### Counters

Sometimes we just want to know how many times a given activity in a process was executed. We can do this by using a counter.

#### See also

- ► The *Deploy Monitor Express to BAM* recipe in this chapter
- The *Configure BAM Adapter* recipe in this chapter

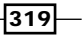

[www.it-ebooks.info](http://www.it-ebooks.info/)

# Index

#### A

ability [128](#page-142-0) Active Directory. *See* AD AD about [271](#page-285-0) configuring, as authentication provider [271,](#page-285-0) [272](#page-286-0) working [273](#page-287-0) admin server [8](#page-22-0) AL32UTF8 [16](#page-30-0) AL32UTF character [18](#page-32-0) authentication [232](#page-246-0) authentication policies about [238](#page-252-0) wss10\_saml20\_token\_service [238](#page-252-0) wss10\_saml\_token\_service [238](#page-252-0) wss11\_kerberos\_token\_service [238](#page-252-0) wss\_http\_token\_service [238](#page-252-0) wss\_username\_token\_service [238](#page-252-0) authorization [232](#page-246-0)

# B

BAM about [303,](#page-317-0) [304](#page-318-0) functionalities [304](#page-318-0) Monitor Express, deploying to [311](#page-325-0)[-313](#page-327-0) BAM Adapter configuring [314-](#page-328-0)[316](#page-330-0) working [316](#page-330-0) BAM cluster [9,](#page-23-0) [21](#page-35-0) basic security model [233](#page-247-0) BPEL SOA runtime environment, accessing from 229, [230](#page-244-0)

bpel.config.transaction property about [52](#page-66-0), [54](#page-68-0) required value [52](#page-66-0) requiresNew value [52](#page-66-0) values [52](#page-66-0) BPEL engine [52](#page-66-0) BPEL process modifying, for using callers transaction context [51,](#page-65-0) [52](#page-66-0) rollback faults, catching [56](#page-70-0) configuring [317,](#page-331-0) [318](#page-332-0) monitoring, Monitor Express Dashboard used [317](#page-331-0) working [319](#page-333-0) BPEL process configuration business indicators [319](#page-333-0) capture points [319](#page-333-0) counters [319](#page-333-0) custom intervals [319](#page-333-0) Business Activity Monitoring. *See* BAM business indicators [319](#page-333-0) business monitoring [304](#page-318-0) Business-to-Business (B2B) scenarios [187](#page-201-0)

# C

CancelParcelTracker composite [125](#page-139-0) Capture Composite Instance State enabling 307 capture points [319](#page-333-0) className element [212](#page-226-0) Compensate activity [63](#page-77-0) compensating transactions applying [61](#page-75-0), [62](#page-76-0)

#### composite

message aggregation [96](#page-110-0) restricting, to authenticated users [234-](#page-248-0)[237](#page-251-0) restricting, to authorized users [243](#page-257-0)[-246](#page-260-0) composite completion status capturing 305-307 composite messaging patterns dynamic scheduling of BPEL processes, using [103](#page-117-0) message aggregation [96](#page-110-0) singleton composite [110](#page-124-0) configuration information, SOA Suite cluster collecting [10](#page-24-0) floating IP addresses, identifying for WebLogic servers [12](#page-26-0) physical machines, identifying for WebLogic servers [11](#page-25-0) physical machines, identifying for web servers [11](#page-25-0) port numbers, identifying for WebLogic servers [12](#page-26-0) topology drawing, creating [10](#page-24-0) control flag, WebLogic OPTIONAL [254](#page-268-0) REQUIRED [254](#page-268-0) REQUISITE [254](#page-268-0) SUFFICIENT [254](#page-268-0) counters [319](#page-333-0) credential [232](#page-246-0) credential store about [234](#page-248-0) keys, adding [246-](#page-260-0)[248](#page-262-0) working [249](#page-263-0) custom intervals [319](#page-333-0) custom XPath descriptor file creating 211 custom XPath function creating, for SOA Suite [206](#page-220-0)[-216](#page-230-0) JAR file, generating 214

# D

database preparing, for SOA Suite cluster [16](#page-30-0)-[18](#page-32-0) Dehydrate activity about [54](#page-68-0) adding, to BPEL process [53](#page-67-0)

 $-$  322  $\vdash$ 

deleteMetadata command [47](#page-61-0) deployment architecture, SOA Suite [8](#page-22-0) desc element [212](#page-226-0) detail element [212](#page-226-0) dynamic binding OSB, used [128](#page-142-0) dynamic partner links, with BPEL 2.0 using [103](#page-117-0)[-109](#page-123-0) working [109,](#page-123-0) [110](#page-124-0) dynamic routing implementing, in OSB [129](#page-143-0)-[134](#page-148-0)

#### E

ednJobDefinition element [123](#page-137-0) EDG reference [7,](#page-21-0) [15](#page-29-0) EJB calling, from SOA composite 217-220 EJB reference using, in Spring component [226](#page-240-0)-228 Enable Activity Monitoring checkbox [319](#page-333-0) EndpointReference variable [107](#page-121-0) Enterprise Deployment Guide. *See* EDG Enterprise Manager console about [304](#page-318-0) functionalities [304](#page-318-0) exportMetadata WSLT command [45](#page-59-0) external reference, MDS creating, WSDL used [34](#page-48-0), [35](#page-49-0)

### F

fault handling, Split-Join [150](#page-164-0)-[152](#page-166-0) fault policy deployed, to MDS referencing [38,](#page-52-0) [39](#page-53-0) file-based MDS repository creating, for JDeveloper [26](#page-40-0)-[29](#page-43-0) For Each loop [139](#page-153-0) ForEach variable [139](#page-153-0)

#### G

getJob operation [125](#page-139-0) getVariableData method [230](#page-244-0) group [232](#page-246-0) group-based authorization policy creating [239](#page-253-0)-[243](#page-257-0)

Gzip [188](#page-202-0) GzipAdapter [188](#page-202-0) gzip wrapper implementing, for OSB [188](#page-202-0)-[191](#page-205-0)

### H

HTTP Basic authentication using [238](#page-252-0) HTTP Basic secured web service invoking [249,](#page-263-0) 250 working [251](#page-265-0) HTTP Basic Security used, for restricting composite to authenticated users [234-](#page-248-0)[237](#page-251-0)

# I

identity store [233](#page-247-0) Imported Destinations [295](#page-309-0) inter-domain messaging SAF, using for [289](#page-303-0)-[295](#page-309-0) iXPathContext 211 IXPathFunction interface 210

#### J

J2SE [188](#page-202-0) Java [203](#page-217-0) Java EE [253](#page-267-0) Java embedding activity [230](#page-244-0) Java Enterprise Edition. *See* Java EE Java integration use cases [204](#page-218-0) Java Message Service. *See* JMS Java Naming and Directory Interface. *See* JNDI JavaScript Object Notation. *See* JSON java.util.zip package [188](#page-202-0) JBoss Application Server 5.1 messages, consuming from [296](#page-310-0)-[300](#page-314-0) JD Edwards (JDE) [282](#page-296-0) JDE Realtime Events (RTE) [282](#page-296-0) **JDeveloper** file-based MDS repository, creating [26](#page-40-0)[-29](#page-43-0) JMS [277](#page-291-0) JMS messages consuming, from [278](#page-292-0)[-281](#page-295-0)

JMS Transport configuration [139,](#page-153-0) [140](#page-154-0) JNDI 220, [278](#page-292-0) JSON [153](#page-167-0) JSON service binding, in OSB [172](#page-186-0)-[174](#page-188-0) invoking, from OSB [164](#page-178-0)-[171](#page-185-0)

# K

```
key security terms, WSM
```
about [232](#page-246-0) authentication [232](#page-246-0) authorization [232](#page-246-0) basic model [233](#page-247-0) credential [232](#page-246-0) credential store [234](#page-248-0) group [232](#page-246-0) identity store [233](#page-247-0) policy [233](#page-247-0) policy store [233](#page-247-0) principal [232](#page-246-0) role [232](#page-246-0) Secure Sockets Layer (SSL) [234](#page-248-0) user [232](#page-246-0)

# L

leasing.ddl script [18](#page-32-0) load balancer [20](#page-34-0) LookupDestination [131](#page-145-0) LookupDestination stage [134](#page-148-0)

#### M

machine [8](#page-22-0) managed server [8](#page-22-0) MDS about [24](#page-38-0), [233](#page-247-0) database repository [24](#page-38-0) external reference, creating with WSDL [34](#page-48-0), [35](#page-49-0) file-based repository [24](#page-38-0) Mediator, creating subcribing to EDL [33](#page-47-0), [34](#page-48-0) Mediator, creating using WSDL [30](#page-44-0)[-32](#page-46-0) Schematron, referencing for validation [36](#page-50-0), [37](#page-51-0) MDS artifacts deploying, to SOA infrastructure [39](#page-53-0)-[43](#page-57-0)

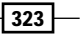

MDS partition exporting, to filesystem [43,](#page-57-0) [45](#page-59-0) Mediator creating in MDS, subcribing to EDL [33](#page-47-0), [34](#page-48-0) creating in MDS, WSDL used [30](#page-44-0)-[32](#page-46-0) message aggregation fixed duration [96](#page-110-0) using [96](#page-110-0)-[102](#page-116-0) wait for all [96](#page-110-0) working [102](#page-116-0), [103](#page-117-0) Message Oriented Middleware. *See* MOM messages monitoring, in real time 307[-309](#page-323-0) splitting, OSB used [135](#page-149-0)[-139](#page-153-0) Metadata Service. *See* MDS metrics about [310](#page-324-0) sources [311](#page-325-0) types [310](#page-324-0) MOM [277](#page-291-0) Monitor Express deploying, to BAM [311](#page-325-0)-[313](#page-327-0) Monitor Express dashboard [314](#page-328-0)

#### N

NAS [15](#page-29-0) network preparing, for SOA Suite cluster [19](#page-33-0) NFS [15](#page-29-0) Node Manager [10](#page-24-0) non-SOAP HTTP interfaces [185](#page-199-0)

### O

OC4J JMS messages consuming, from [278](#page-292-0)[-281](#page-295-0) messages, publishing [282](#page-296-0)[-288](#page-302-0) OID about [254](#page-268-0) advantages [264](#page-278-0) configuring, as authentication provider [254](#page-268-0)[-263](#page-277-0) working [263](#page-277-0) operating system preparing, for SOA Suite cluster [13,](#page-27-0) [14](#page-28-0)

operational monitoring [304](#page-318-0) OPSS [253](#page-267-0) OPTIONAL control flag [254](#page-268-0) Oracle Directory Services Manager. *See* ODSM oracle.fabric.common.xml.xpath .IXPathFunction 210 Oracle Internet Directory. *See* OID Oracle Platform Security Services. *See* OPSS Oracle Real Application Clusters (RAC) [9](#page-23-0) Oracle Service Bus. *See* OSB Oracle Virtual Directory. *See* OVD Oracle WebLogic [253](#page-267-0) Oracle Web Services Manager. *See* WSM OSB compressed files, reading [191](#page-205-0)[-196](#page-210-0) compressed files, writing [196-](#page-210-0)[200](#page-214-0) configuring, for consuming messages [296](#page-310-0)-[300](#page-314-0) gzip wrapper, implementing [188-](#page-202-0)[190](#page-204-0) aggregation logic [150](#page-164-0) conflicts [150](#page-164-0) fault handling, in Split-Join [150](#page-164-0)-[152](#page-166-0) JSON service, binding [172,](#page-186-0) [174](#page-188-0) JSON service, invoking from [164](#page-178-0), [166](#page-180-0) proxy service, exposing as JSON service [175](#page-189-0)-[185](#page-199-0) service calls [150](#page-164-0) Split-Join [140](#page-154-0) used, for dynamic binding [128-](#page-142-0)[132](#page-146-0) used, for splitting out messages [135](#page-149-0)-[138](#page-152-0) XML and JSON conversions [154](#page-168-0) OSB business service creating, for publishing messages [282](#page-296-0)-[288](#page-302-0) working [288](#page-302-0) OSB Domain [295](#page-309-0) OSB proxy service configuring, for OC4J connection [278](#page-292-0) creating, for JMS messages consumption [278](#page-292-0)-[281](#page-295-0) working [282](#page-296-0) **OVD** about [264](#page-278-0) advantages [271](#page-285-0) configuring [264](#page-278-0)[-270](#page-284-0) working [270](#page-284-0)

 $-324$ 

#### P

params element [212](#page-226-0) ParcelTracker composite 124 parent operation [142](#page-156-0) Performance Summary screen [309](#page-323-0) policy [233](#page-247-0) policy store [233](#page-247-0) priceCheck operation [142](#page-156-0) principal [232](#page-246-0) proxy service exposing, as JSON service [175](#page-189-0)[-185](#page-199-0) PublisherApp OSB project [129](#page-143-0) PublisherBatchService [136](#page-150-0) publisherEndpoint variable [107](#page-121-0) PublisherSkynet service [111](#page-125-0) purgeMetadata command [47](#page-61-0) putJob operation [125](#page-139-0)

# Q

Quartz job [118](#page-132-0) queryJobs operation [125](#page-139-0)

# R

removeJob operation [125](#page-139-0) REQUIRED control flag [254](#page-268-0) RequiresNew process [52](#page-66-0) REQUISITE control flag [254](#page-268-0) return element [212](#page-226-0) reversing transactions applying [59](#page-73-0) role [232](#page-246-0) rollback faults catching [56,](#page-70-0) [57](#page-71-0)

#### S

SAF Sending Agent [295](#page-309-0) SAN [15](#page-29-0) scheduled service deleting, in composite [125](#page-139-0), [126](#page-140-0) scheduleParcelTracker composite [123](#page-137-0) **Scheduler** about [118](#page-132-0) downloading [115](#page-129-0) download link [115](#page-129-0)

Schematron, MDS referencing for validation [36,](#page-50-0) [37](#page-51-0) Secure Sockets Layer. *See* SSL server [8](#page-22-0) Server type [12](#page-26-0) services scheduling [115](#page-129-0)[-118](#page-132-0) scheduling, in composite [119-](#page-133-0)[123](#page-137-0) setVariableData method [230](#page-244-0) simpleSchedule element [123](#page-137-0) singleton composite about [110](#page-124-0) using [110,](#page-124-0) [112](#page-126-0) working [113](#page-127-0) SMB [15](#page-29-0) SOA cluster [9](#page-23-0) SOA composite EJB, calling from 217-220 Spring bean, using [221](#page-235-0)-225 SOA Identity service configuring, for AD [271,](#page-285-0) [272](#page-286-0) configuring, for OID [254](#page-268-0)-[263](#page-277-0) configuring, for OVD [264-](#page-278-0)[270](#page-284-0) configuring, for Sun iPlanet [273](#page-287-0)[-275](#page-289-0) soainfra schema [17](#page-31-0) SOA runtime environment accessing, from BPEL 229, [230](#page-244-0) SOA Suite authentication policies [238](#page-252-0) custom XPath function, creating [206](#page-220-0)-[216](#page-230-0) SOA Suite cluster about [7](#page-21-0)[-10](#page-24-0) benefits [7](#page-21-0) components [9](#page-23-0) configuration information, collecting [10](#page-24-0)-[12](#page-26-0) database, preparing [16-](#page-30-0)[18](#page-32-0) deployment architecture [8](#page-22-0) network, preparing [19](#page-33-0)-[21](#page-35-0) operating system, preparing [13](#page-27-0)[-15](#page-29-0) target solution [8,](#page-22-0) [9](#page-23-0) SOA Suite entities about [8](#page-22-0) admin server [8](#page-22-0) machine [8](#page-22-0) managed server [8](#page-22-0) server [8](#page-22-0) soa-xpath-functions element [212](#page-226-0)

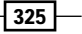

Split-Join, OSB about [140](#page-154-0) dynamic [140](#page-154-0) implementing [141](#page-155-0)-[147](#page-161-0) static [140](#page-154-0) working [148](#page-162-0), [149](#page-163-0) Spring [226](#page-240-0) Spring bean using, in SOA composite [221](#page-235-0)-225 Spring component EJB reference, using [226-](#page-240-0)228 Spring Context file [226](#page-240-0) SSL [234](#page-248-0) static [103](#page-117-0) Stock Order service [128](#page-142-0) Store-and-Forward (SAF) [289](#page-303-0) submitBookOrder [129](#page-143-0) submitBookOrderList [136](#page-150-0) SUFFICIENT control flag [254](#page-268-0) Sun iPlanet about [273](#page-287-0) configuring [273](#page-287-0), [274](#page-288-0) working [275](#page-289-0) SYSDBA privileges [16](#page-30-0)

# T

Throw activity [63](#page-77-0) TLogs [15](#page-29-0) token [113](#page-127-0) transaction manager [50](#page-64-0) transactions aborting [54](#page-68-0)-[56](#page-70-0) about [49](#page-63-0) committing [52](#page-66-0) compensating [50](#page-64-0) compensating operations, applying [61](#page-75-0), [62](#page-76-0) defining [49](#page-63-0) reversing operations, applying [59](#page-73-0)

# U

use cases, Java integration

BPEL and composite information, accessing [206](#page-220-0) complex logic, adding to XPath [204](#page-218-0) existing Java code, calling [204](#page-218-0) service, implementing in Java [206](#page-220-0)

 $-326$ 

user [232](#page-246-0)

#### W

WebLogic Admin console using [255](#page-269-0) WebLogic clusters [9](#page-23-0) WebLogic Domain [295](#page-309-0) WebLogic JMS Store-and-Forward used, for inter-domain messaging [289](#page-303-0)-[295](#page-309-0) working [295](#page-309-0) WebLogic Security Framework [254](#page-268-0) WebLogic server [12](#page-26-0) WebLogic Server Administration Scripting Shell (WLST) [46](#page-60-0) WebLogic server machine [11](#page-25-0) Web server machine [11](#page-25-0), [13](#page-27-0) Web Services Manager. *See* WSM Web Services Manager cluster [9](#page-23-0) writeGZipObject() method [200](#page-214-0) WSDL Definition [23](#page-37-0) **WSM** about [231](#page-245-0) key security terms [232](#page-246-0)

# X

XA transaction manager [50](#page-64-0) XML and JSON conversions

about [154](#page-168-0) code fragment, using [161-](#page-175-0)[163](#page-177-0) Jar files, importing [155](#page-169-0) Java Callout actions, using [160](#page-174-0) Java class, creating [159](#page-173-0) Java libraries [154,](#page-168-0) [155](#page-169-0) Plain Old Java Objects (POJOs), creating [158](#page-172-0)-[160](#page-174-0) scaffolding [160](#page-174-0) schema [154](#page-168-0) schema and WSDL files, importing [155](#page-169-0) schemas, compiling [157](#page-171-0) working [164](#page-178-0) XML artifacts deleting, from SOA infra MDS [46,](#page-60-0) [47](#page-61-0) XML compressed files reading, with OSB [191](#page-205-0)-[196](#page-210-0) writing, with OSB [196](#page-210-0)[-200](#page-214-0) XMLNodeList 210

XML Schema Definition. *See* XSD XPathFunctionException 211 XPath function name defining [212](#page-226-0) XPath functions packaging, in JAR file 213 registering, with JDeveloper 214 registering, with SOA Suite 214 using 214  $XSD$  [23](#page-37-0)

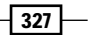

[www.it-ebooks.info](http://www.it-ebooks.info/)

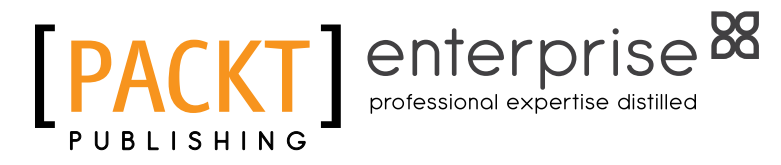

# **Thank you for buying Oracle SOA Suite 11***g* **Developer's Cookbook**

# About Packt Publishing

Packt, pronounced 'packed', published its first book "*Mastering phpMyAdmin for Effective MySQL Management*" in April 2004 and subsequently continued to specialize in publishing highly focused books on specific technologies and solutions.

Our books and publications share the experiences of your fellow IT professionals in adapting and customizing today's systems, applications, and frameworks. Our solution-based books give you the knowledge and power to customize the software and technologies you're using to get the job done. Packt books are more specific and less general than the IT books you have seen in the past. Our unique business model allows us to bring you more focused information, giving you more of what you need to know, and less of what you don't.

Packt is a modern, yet unique publishing company, which focuses on producing quality, cutting-edge books for communities of developers, administrators, and newbies alike. For more information, please visit our website: www.PacktPub.com.

# About Packt Enterprise

In 2010, Packt launched two new brands, Packt Enterprise and Packt Open Source, in order to continue its focus on specialization. This book is part of the Packt Enterprise brand, home to books published on enterprise software – software created by major vendors, including (but not limited to) IBM, Microsoft and Oracle, often for use in other corporations. Its titles will offer information relevant to a range of users of this software, including administrators, developers, architects, and end users.

# Writing for Packt

We welcome all inquiries from people who are interested in authoring. Book proposals should be sent to author@packtpub.com. If your book idea is still at an early stage and you would like to discuss it first before writing a formal book proposal, contact us; one of our commissioning editors will get in touch with you.

We're not just looking for published authors; if you have strong technical skills but no writing experience, our experienced editors can help you develop a writing career, or simply get some additional reward for your expertise.

[www.it-ebooks.info](http://www.it-ebooks.info/)

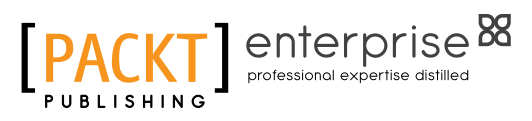

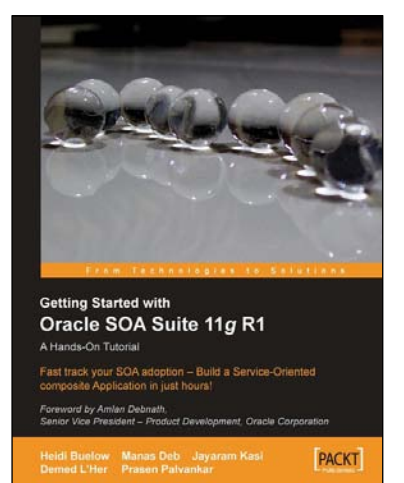

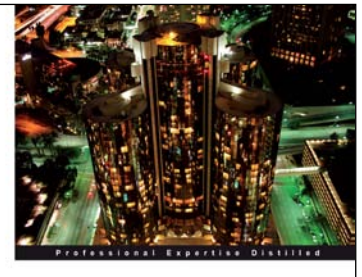

Oracle SOA Suite 11g R1 **Developer's Guide** s with the RUBICON**X**RED [PACKT] enterprise<sup>88</sup> Matt W nolds

# Getting Started With Oracle SOA Suite 11g R1 – A Hands-On Tutorial

ISBN: 978-1-847199-78-2 Paperback: 482 pages

Fast track your SOA adoption – Build a Service-Oriented composite Application in just hours!

- 1. Offers an accelerated learning path for the much anticipated Oracle SOA Suite 11g release
- 2. Beginning with a discussion of the evolution of SOA, this book sets the stage for your SOA learning experience
- 3. Includes a comprehensive overview of the Oracle SOA Suite 11g Product Architecture

# Oracle SOA Suite 11*g* R1 Developer's Guide

ISBN: 978-1-849680-18-9 Paperback: 720 pages

Develop Service-Oriented Architecture Solutions with the Oracle SOA Suite

- 1. A hands-on, best-practice guide to using and applying the Oracle SOA Suite in the delivery of real-world SOA applications
- 2. Detailed coverage of the Oracle Service Bus, BPEL PM, Rules, Human Workflow, Event Delivery Network, and Business Activity Monitoring
- 3. Master the best way to use and combine each of these different components in the implementation of a SOA solution
- 4. Illustrates key techniques and best practices using a working example of an online auction site (oBay)

Please check **www.PacktPub.com** for information on our titles

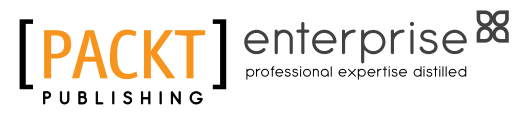

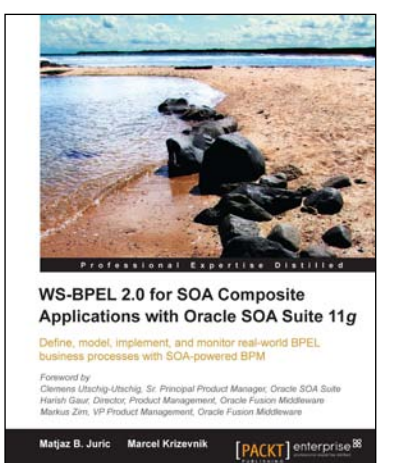

# WS-BPEL 2.0 for SOA Composite Applications with Oracle SOA Suite 11*g*

ISBN: 978-1-847197-94-8 Paperback: 616 pages

Defi ne, model, implement, and monitor real-world BPELbusiness processes with SOA-powered BPM

- 1. Develop BPEL and SOA composite solutions with Oracle SOA Suite 11g
- 2. Efficiently automate business processes with WS-BPEL 2.0 and develop SOA composite applications.
- 3. Get familiar with basic and advanced BPEL 2.0.

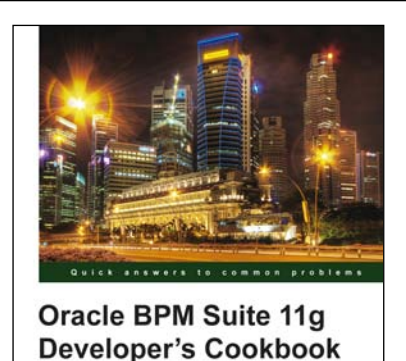

Vivek Acharya

Jevelop nch, interactive<br>Oracle: Rusiness Process

[PACKT] enterpris

# Oracle BPM Suite 11g Developer's Cookbook

ISBN: 978-1-849684-22-4 Paperback: 512 pages

Over 80 advanced recipes to develop rich, interactive business processes using the Oracle Business Process Management Suite

- 1. Full of illustrations, diagrams, and tips with clear step-by-step instructions and real time examples to develop Industry Sample BPM Process and BPM interaction with SOA Components
- 2. Dive into lessons on Fault ,Performance and Rum Time Management
- 3. Explore User Interaction ,Deployment and Monitoring
- 4. Dive into BPM Process Implementation as process developer while conglomerating BPMN elements

Please check **www.PacktPub.com** for information on our titles